Register your product and get support at **6581 series** www.philips.com/TVsupport

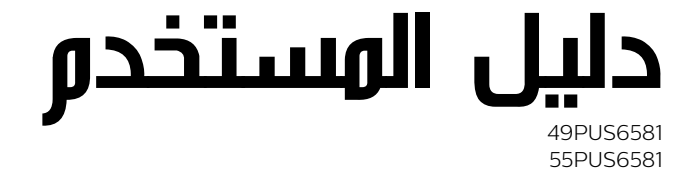

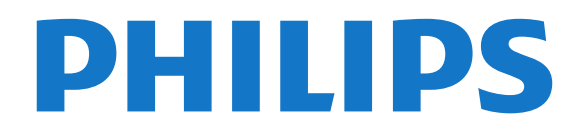

## المحتويات

 [1 - ما الجديد](#page-3-0)   [1.1 - الصفحة الرئيسية والقنوات](#page-3-1)  [1.2 - التطبيقات ومجموعة أجهزة تلفزيون Philips](#page-3-2)  [2 - الإعداد](#page-4-0)   [2.1 - اقرأ إرشادات السلامة](#page-4-1) 2**.2- حامل التلفزيون والتعليق على الجدار** <br>2.3 - تلويحات جول وضعية التلفزيون 5  [2.3 - تلميحات حول وضعية التلفزيون](#page-4-3)  [2.4 - كبل الطاقة](#page-4-4)  [2.5 - كبل الهوائي](#page-4-5)  [2.6 - طبق الأقمار الصناعية](#page-5-0)  [3 - جهاز تحكم عن بُعد](#page-6-0)   [3.1 - نظرة عامة على المفاتيح](#page-6-1)  [3.2 - إقران جهاز التحكم عن بعد](#page-7-0)  [3.3 - البحث الصوتي](#page-7-1)  [3.4 - لوحة اللمس](#page-7-2)  [3.5 - لوحة المفاتيح](#page-8-0)  [3.6 - مستشعر جهاز التحكم عن بُعد](#page-8-1)  [3.7 - بطاريات](#page-9-0)  [3.8 - تنظيف](#page-9-1)  [4 - تشغيل وإيقاف التشغيل](#page-10-0)   [4.1 - التشغيل أو الاستعداد](#page-10-1)  [4.2 - المفاتيح على التلفزيون](#page-10-2)  [5 - القنوات](#page-11-0)   [5.1 - تثبيت القمر الصناعي](#page-11-1)  [5.2 - تثبيت الهوائي/الكبل](#page-13-0)  [5.3 - نسخ قائمة القنوات](#page-14-0)  [5.4 - حول القنوات](#page-15-0)  [5.5 - تصفية قائمة قنوات](#page-19-0)  [6 - توصيل الأجهزة](#page-20-0)   [6.1 - حول التوصيلات](#page-20-1)  [6.2 - منافذ HDMI](#page-20-2) [6.3 - Y Pb Pr - المكوّن](#page-21-0) [Scart - 6.4](#page-21-1)   [6.5 - خرج الصوت - بصري](#page-22-0) [+CI - الذكية البطاقة مع CAM - 6.6](#page-22-1)  [6.7 - جهاز استقبال - جهاز استقبال الإشارات](#page-23-0)  [6.8 - نظام المسرح المنزلي - HTS](#page-23-1)  [6.9 - الهواتف الذكية وأجهزة الكمبيوتر اللوحي](#page-24-0)  [6.10 - مشغّل أقراص Blu-ray](#page-24-1)  [6.11 - مشغّل DVD](#page-24-2)  [6.12 - الألعاب وأذرع الصوت مكبرات - Bluetooth](#page-24-3)  [6.13 - سمّاعات رأس](#page-25-0)  [6.14 - وحدة تحكم بالألعاب](#page-25-1)  [6.15 - ذراع الألعاب](#page-26-0)  [6.16 - محرك قرص ثابت USB](#page-26-1)  [6.17 - لوحة مفاتيح USB](#page-27-0)  [6.18 - محرك أقراص محمول USB](#page-27-1)  [6.19 - كاميرا الصور](#page-28-0)  [6.20 - كاميرا الفيديو](#page-28-1)  [6.21 - كمبيوتر](#page-28-2)  [TV Android توصيل - 7](#page-30-0)   [7.1 - الشبكة والإنترنت](#page-30-1)  [7.2 - حساب Google](#page-32-0)  [7.3 - تطبيق مجموعة أجهزة تلفزيون Philips](#page-32-1)  [7.4 - إعدادات Android](#page-33-0)

 [7.5 - الشاشة الرئيسية](#page-33-1)  [8 - التطبيقات](#page-35-0)   [8.1 - حول التطبيق](#page-35-1) [Google Play - 8.2](#page-35-2)   [8.3 - بدء تشغيل تطبيق أو إيقاف تشغيله](#page-36-0)  [8.4 - قفل التطبيقات](#page-36-1)  [8.5 - إدارة التطبيقات](#page-37-0)  [8.6 - التخزين](#page-37-1)  [9 - إنترنت](#page-38-0)   [9.1 - بدء تصفّح الإنترنت](#page-38-1)  [9.2 - خيارات على الإنترنت](#page-38-2)  [10 - قائمة التلفزيون](#page-39-0)   [10.1 - حول قائمة التلفزيون](#page-39-1)  [10.2 - فتح قائمة التلفزيون](#page-39-2)  [11 - المصادر](#page-40-0)   [11.1 - التبديل إلى جهاز](#page-40-1)  [11.2 - خيارات لإدخال التلفزيون](#page-40-2)  [11.3 - اسم الجهاز ونوعه](#page-40-3)  [11.4 - كمبيوتر](#page-40-4)  [12 - الإعدادات](#page-41-0)   [12.1 - الإعدادات المتكررة](#page-41-1)  [12.2 - الصورة](#page-41-2)  [12.3 - الصوت](#page-44-0)  [12.4 - إعدادات Ambilight](#page-46-0) 1**2.5- إعدادات بيئية [49](#page-48-0)**<br>**12.6 - اللعدادات العامة 50**  [12.6 - الإعدادات العامة](#page-49-0)  [12.7 - الساعة والمنطقة واللغة](#page-50-0)  [12.8 - الوصول العام](#page-53-0)  [12.9 - قفل الأطفال](#page-53-1)  [13 - مقاطع فيديو، صور وموسيقى](#page-55-0)   [13.1 - من توصيلة USB](#page-55-1)  [13.2 - من كمبيوتر أو NAS](#page-55-2)  [13.3 - من خدمة التخزين السحابي](#page-55-3)  [13.4 - المفضلات، الأكثر رواجًا، آخر ما تم تشغيله](#page-55-4)  [13.5 - تشغيل مقاطع الفيديو](#page-55-5)  [13.6 - عرض الصور](#page-56-0)  [13.7 - تشغيل الموسيقى](#page-56-1)  [14 - دليل التلفزيون](#page-57-0)   [14.1 - ما الذي تحتاج إليه](#page-57-1)  [14.2 - بيانات دليل التلفزيون](#page-57-2)  [14.3 - استخدام دليل التلفزيون](#page-57-3)  [15 - التسجيل والإيقاف المؤقت للتلفزيون](#page-59-0)   [15.1 - التسجيل](#page-59-1)  [15.2 - إيقاف التلفزيون مؤقتًا](#page-60-0)  [16 - الهواتف الذكية وأجهزة الكمبيوتر اللوحي](#page-61-0)  [16.1 - TV Remote App من Philips](#page-61-1) [Google Cast - 16.2](#page-61-2)  [Airplay - 16.3](#page-61-3)  [MHL - 16.4](#page-61-4)   [17 - الألعاب](#page-62-0)   [17.1 - ما الذي تحتاج إليه](#page-62-1)  [17.2 - استخدام لعبة](#page-62-2)

 [Ambilight - 18](#page-63-0)   [18.1 - نمط Ambilight](#page-63-1)  [18.2 - إيقاف تشغيل Ambilight](#page-63-2)  [18.3 - إعدادات Ambilight](#page-63-3) [Light Lounge وضع - 18.4](#page-63-4)   [19 - أفضل الاختيارات](#page-65-0)   [19.1 - حول أفضل الاختيارات](#page-65-1)  [19.2 - الآن على التلفزيون](#page-65-2) TVon Demand - 19.3  [19.4 - فيديو عند الطلب](#page-65-4)  [Netflix - 20](#page-67-0)   [21 - العرض المتعدد](#page-68-0)   [21.1 - النصوص والتلفزيون](#page-68-1) [والتلفزيون HDMI - 21.2](#page-68-2) [والتلفزيون Nettv - 21.3](#page-68-3) [21.4 - Nettv وHDMI](#page-68-4)  [22 - البرنامج](#page-69-0)  22.<mark>1- تحديث البرنامج</mark> *[70](#page-69-1)*<br>22.2 - إصدار البرنامج *70*  [22.2 - إصدار البرنامج](#page-69-2)  [22.3 - تحديث البرنامج تلقائيًا](#page-69-3) ....<br><mark>22.4- البرامج مفتوحة المصدر [70](#page-69-4)</mark><br>22.5 - الترخيص وفتوح المصدر *70*  [22.5 - الترخيص مفتوح المصدر](#page-69-5)  [22.6 - الإعلانات](#page-70-0)  [23 - المواصفات](#page-71-0)   [23.1 - المواصفات البيئية](#page-71-1)  [23.2 - الطاقة](#page-71-2)  [23.3 - نظام التشغيل](#page-71-3)  [23.4 - الاستقبال](#page-71-4)  [23.5 - نوع جهاز العرض](#page-72-0)  [23.6 - دقة إدخال الشاشة](#page-72-1) .<br>2<mark>3.7- المقاييس والأوزان 7</mark>3<br>23.8 - **إوكانية الاتصال 7**3 .<br>**23.8- إمكانية الاتصال**<br>23.9 - **الصوت**  [23.9 - الصوت](#page-72-4)  [23.10 - الوسائط المتعددة](#page-72-5)  [24 - التعليمات والدعم](#page-74-0)   [24.1 - تسجيل التلفزيون](#page-74-1)  [24.2 - استخدام التعليمات](#page-74-2) .<br>24.3- ا**ستكشاف الأخطاء وإصلاحها** *[75](#page-74-3)*<br>24.4 - تعليمات عبر انترنت  [24.4 - تعليمات عبر إنترنت](#page-76-0)  [24.5 - الدعم والإصلاح](#page-76-1)  [25 - السلامة والعناية](#page-77-0)   [25.1 - أمان](#page-77-1)  [25.2 - العناية بالشاشة](#page-77-2)  [26 - أحكام الاستخدام](#page-79-0)   [26.1 - شروط الاستخدام - التلفزيون](#page-79-1)  [26.2 - شروط الاستخدام- مجموعة أجهزة تلفزيون Philips](#page-79-2)  [27 - حقوق الطبع والنشر](#page-80-0)  [MHL - 27.1](#page-80-1)  [HDMI - 27.2](#page-80-2)  [Dolby Digital Plus - 27.3](#page-80-3)  [81](#page-80-4)**27.4 - DTS Premium Sound Ⅱ**<br>81 **Microsoft - 27.5** [Microsoft - 27.5](#page-80-5)  [Wi-Fi Alliance - 27.6](#page-80-6)  [Kensington - 27.7](#page-80-7)   [27.8 - علامات تجارية أخرى](#page-80-8)

 [28 - إخلاء مسؤولية في ما يتعلق بالخدمات و/أو البرامج التي تقدمها جهات خارجية](#page-82-0) 

[فهرس](#page-83-0) 

# ما الجديد

1.1

1

## الصفحة الرئيسية والقنوات

### مشغّل الصفحة الرئيسية الجديد

اضغط على HOME في جهاز التحكّم عن بُعد للحصول على شاشة Androidالرئيسية الجديدة. عندها يمكنك أن تقرر ما ستشاهده من خلال تصفّح خيارات الترفيه في التطبيق وفي البث التلفزيوني المباشر. فتضمّ الصفحة الرئيسية قنوات تسمح لك باكتشاف محتويات رائعة من تطبيقاتك المفضّلة. يمكنك أيضًا إضافة قنوات أخرى أو العثور على تطبيقات جديدة للحصول على مزيد من المحتويات.

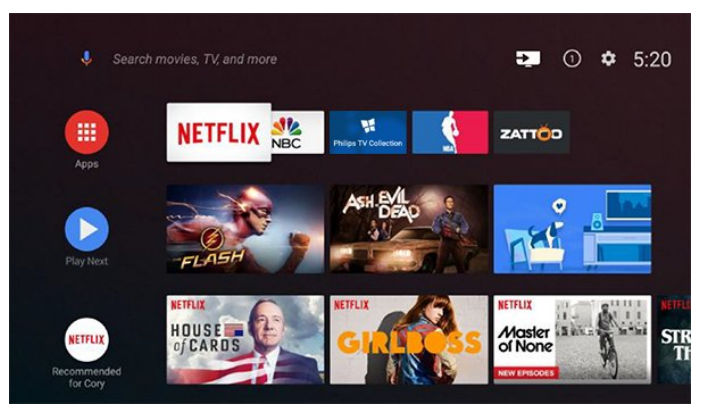

#### قناة & quot;تشغيل التالي& quot;

 يمكنك دائمًا معرفة ما ستشاهده لاحقًا من خلال قناةتشغيل التاليفي الشاشة الرئيسية. ويمكنك بدء المشاهدة من حيث توقفت في المرة الأخيرة، والحصول على إعلامات حول توفر حلقات جديدة في قناة تشغيل التالي. اضغط مع الاستمرار على & quot;تحديد& quot ; في فيلم أو برنامج تلفزيوني لإضافته مباشرة إلى قناةتشغيل التالي.

#### الوصول إلى الإعدادات من الصفحة الرئيسية

يمكنك الوصول إلى قائمة & quot;كل الإعدادات& quot ;من خلال الرمز في الزاوية العلوية اليمنى. يمكنك أيضًا العثور على قائمة & quot;الإعدادات المتكررة& quot ; والعناصر الشائعة في قائمة تلفزيون Philipsالتي يمكن تشغيلها مباشرةً من جهاز التحكّم عن بعد.

#### شريط النظام في الشاشة الرئيسية

يحتوي شريط النظام في الجهة العلوية من الشاشة الرئيسية على الميزات التالية. - زر البحث: لتشغيل البحث على موقع Googleمن خلال الأمر الصوتي أو إدخال

نصي.

- مصدر الإدخال: لتشغيل لائحة مصادر الإدخال والتبديل إلى أي جهاز متصل. - الإعلامات: لتزويدك برسائل حول نظام TV Smartلديك.
	- الإعدادات: للوصول إلى كل قائمة الإعدادات وضبط إعدادات التلفزيون.
		- الساعة: للإشارة إلى ساعة النظام.

### 1.2

## <span id="page-3-2"></span>التطبيقات ومجموعة أجهزة تلفزيون Philips

### التطبيقات المفضّلة على السطر الأول

يمكنك اكتشاف المزيد من التطبيقات في صفحة التطبيقات التي يمكن فتحها من خلال النقر فوق رمز التطبيقات في الطرف الأيسر من سطر التطبيقات. يمكنك أيضًا إضافة المزيد من التطبيقات كتطبيقات مفضّلة من صفحة التطبيقات.

#### مجموعة أجهزة تلفزيون Philips

<span id="page-3-1"></span><span id="page-3-0"></span> تتوفر كل التطبيقات المتميّزة ضمن تطبيق مجموعة أجهزة تلفزيون Philips . ويمكنك تشغيله من خلال استخدام الشعار في سطر & quot;التطبيقات المفضّلة& quot; . سيتضمّن تطبيق مجموعة أجهزة تلفزيون Philipsأيضًا توصيات بتطبيقات جديدة والمزيد غير ذلك.

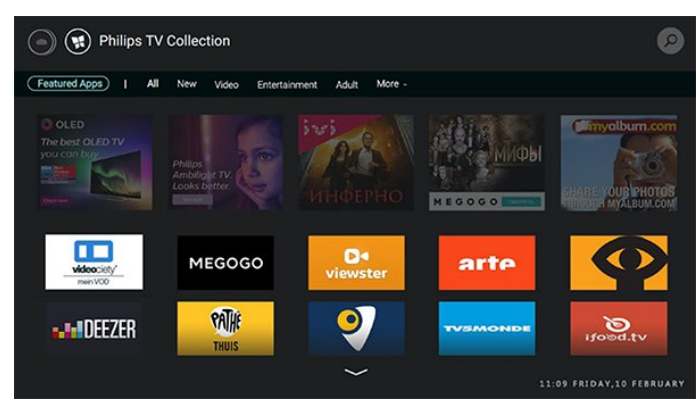

## $\mathfrak{p}$

# الإعداد

### 2.1

## اقرأ إرشادات السلامة

اقرأ كل إرشادات السلامة قبل استخدام التلفزيون.

للحصول على مزيد من المعلومات، في التعليمات، حدد الكلمات الرئيسية وابحث عن إرشادات السلامة.

### $\overline{2}$

## حامل التلفزيون والتعليق على الجدار

### حامل التلفزيون

يمكنك العثور على إرشادات تركيب حامل التلفزيون في دليل البدء السريع المرفق بالتلفزيون. إذا أضعت هذا الدليل، يمكنك تنزيله من .[www.philips.com](http://www.philips.com) الموقع

استخدم رقم الطراز الخاص بالتلفزيون للبحث عن دليل البدء السريع لتنزيله.

### التعليق على الجدار

 إن جهاز التلفزيون لديك مهيأ أيضًا للتركيب على الحائط بواسطة دعامة تثبيت بالحائط متوافقة مع معيار VESA)تُباع بشكل منفصل). استخدم رمز VESAالتالي عند شراء دعامة التثبيت بالحائط . . .

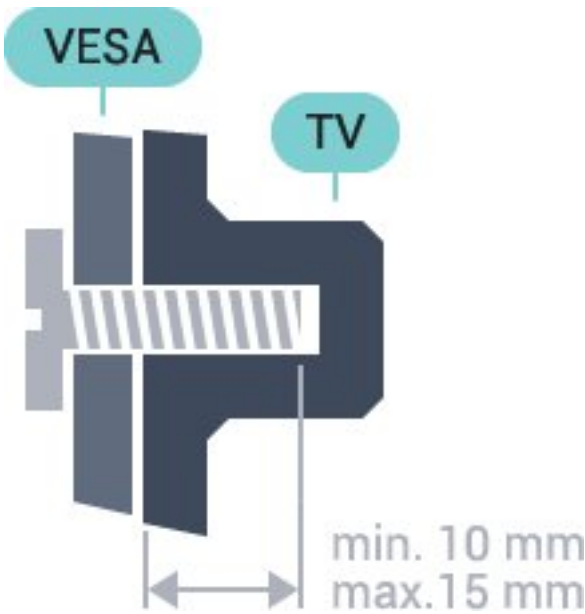

# max.15 mm

**PUS6501 143** 

M6 ،VESA MIS-F 200x200 PUS6561, 49PUS6551, 49PUS6501 | 49 M6 ،VESA MIS-F 400x200 PUS6581 ، 55PUS6561 ، 55PUS6551 ، 55PUS6501 | 55 M6 ،VESA MIS-F 400x200 **PUS6521 165** M6 ،VESA MIS-F 400x200

#### طريقة التحضير

قم أولاً بفك أغطية البراغي البلاستيكية الأربعة من الحشيات المسننة الموجودة

على الجهة الخلفية من التلفزيون.

<span id="page-4-0"></span> تأكد من دخول البراغي المعدنية المخصصة لتثبيت التلفزيون على الدعامة المتوافقة مع معيار VESAإلى عمق 10 مم داخل الحشيات المسننة في التلفزيون.

#### تنبيه

<span id="page-4-3"></span><span id="page-4-1"></span>يتطلب تعليق التلفزيون على الجدار مهارات خاصة ويجب أن يقوم به أشخاص مؤهلون فقط. ويجب أن يتوافق التعليق على الجدار مع معايير السلامة بحسب وزن التلفزيون. اقرأ أيضًا احتياطات السلامة قبل تحديد موضع التلفزيون. لا تتحمل شركة V.B Europe Vision TP غير التركيب عن مسؤولية أي . الملائم أو أي تركيب ينجم عنه حادث أو إصابة.

### 2.3

### تلميحات حول وضعية التلفزيون

• ضع التلفزيون في مكان لا يسطع فيه الضوء على الشاشة مباشرة.

• ضع التلفزيون على مسافة تبعد لغاية 15 سم عن الحائط.

<span id="page-4-2"></span> • إن المسافة المثالية التي يمكن مشاهدة التلفزيون منها توازي ثلاثة أضعاف حجم الشاشة القطري. في وضع الجلوس، يجب أن تكون العينان على مستوى وسط الشاشة.

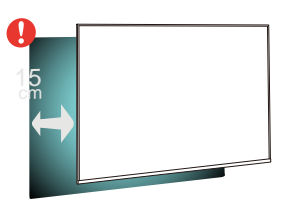

### 2.4

## كبل الطاقة

<span id="page-4-4"></span>• أدخِل كبل الطاقة في موصل POWER على جهة التلفزيون الخلفية.

- تأكد من إدخال كبل الطاقة في التلفزيون بشكل آمن.
- تأكد من أن قابس الطاقة، في مقبس الحائط، في المتناول في أي وقت. • عند فصل كبل الطاقة، اسحب القابس دومًا ولا تسحب الكبل إطلاقا.ً

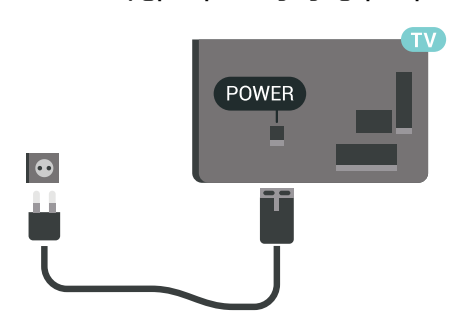

<span id="page-4-5"></span>على الرغم من أن استهلاك الطاقة في وضع الاستعداد ضعيف جدًا في هذا التلفزيون، افصل كبل الطاقة لتوفير الطاقة إذا كنت ستتوقف عن استخدام التلفزيون لفترة طويلة من الوقت.

### 2.5

## كبل الهوائي

أدخل قابس الهوائي بإحكام في مأخذ الهوائي في جهة التلفزيون الخلفية.

 يمكنك توصيل الهوائي الخاص بك أو إشارة هوائي من نظام توزيع الهوائي. استخدم موصل هوائي مع كبل محوري 75 Coax IEC أوم RF.

استخدم توصيلة الهوائي هذه لإشارات إدخال T-DVB C-DVB.

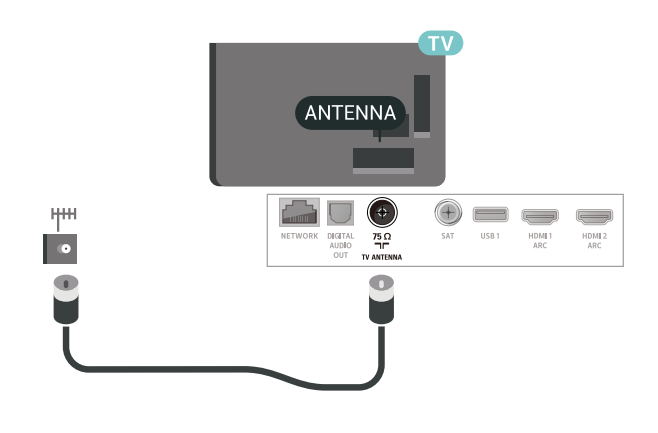

## طبق الأقمار الصناعية

2.6

 قم بتوصيل موصل الأقمار الصناعية من النوع Fبتوصيلة الأقمار الصناعية SAT في جهة التلفزيون الخلفية.

<span id="page-5-0"></span>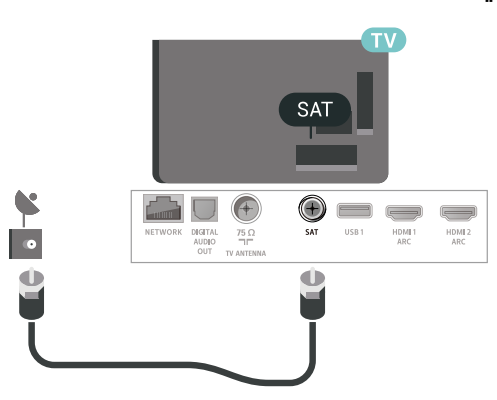

### 3

# جهاز تحكم عن بُعد

### 3.1

## نظرة عامة على المفاتيح

### أعلى

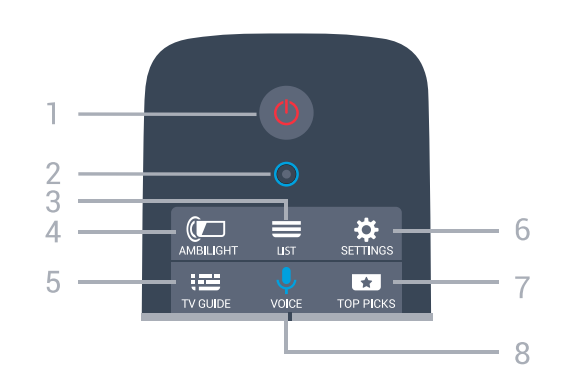

### 1 - وضع الاستعداد / تشغيل لتشغيل التلفزيون أو إعادته إلى وضع الاستعداد.

### 2 - ميكروفون VOICE

 $LIST \equiv -3$ لفتح قائمة القنوات أو إغلاقها.

#### AMBILIGHT  $\overline{CD}$  - 4 لتحديد أحد أنماط Ambilight.

TV GUIDE  $\mathbf{E} = -5$ 

لفتح دليل التلفزيون أو إغلاقه.

### SETTINGS  $\boldsymbol{\star}$  - 6 لفتح قائمةالإعدادات المتكررة.

### TOP PICKS  $\Box$  - 7

لفتح القائمة مع البرامج الموصى بها أو فيديو عند الطلب (تأجير الفيديو) أو التلفزيون عبر الإنترنت (المشاهدة اللاحقة للبرامج التلفزيونية)، في حال توفرها.

## VOICE  $\sqrt{\phantom{a}}$  - 8

لبدء البحث الصوتي.

### وسط

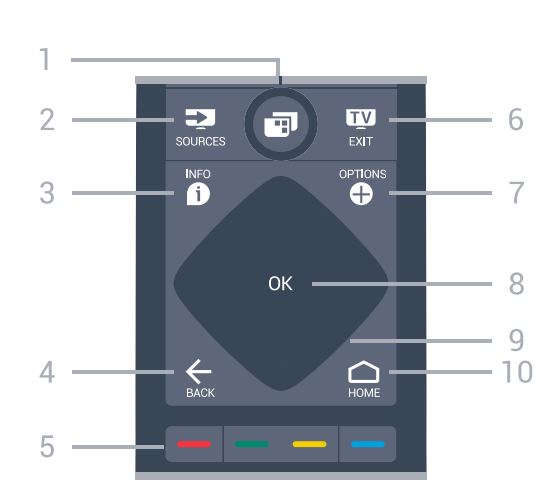

<span id="page-6-1"></span><span id="page-6-0"></span>1 - قائمة التلفزيون لفتح قائمة التلفزيون مع وظائف التلفزيون النموذجية.

> SOURCES  $\overline{2}$  - 2 لفتح قائمة المصادر أو إغلاقها.

> > INFO  $\mathbf{0}3$  -

لفتح معلومات البرنامج أو إغلاقها.

 $BACK \leftarrow -4$ للعودة إلى القناة السابقة التي حددتها. للعودة إلى القائمة السابقة. للعودة إلى صفحة التطبيق /الإنترنت السابقة.

 $\bullet$  - 5 -  $\bullet$  - 5 مفاتيح الألوان

تحديد مباشر للخيارات.

 $EXIT$   $W - 6$ للعودة إلى مشاهدة التلفزيون. للخروج من تطبيق تلفزيون تفاعلي.

> OPTIONS **O** - 7 لفتح قائمة الخيارات أو إغلاقها.

> > 8 - مفتاح OK لتأكيد تحديد أو إعداد.

9 - مفاتيح الأسهم /التنقل للتنقل للأعلى أو للأسفل أو لليسار أو لليمين.

> $HOME \nightharpoonup -10$ لفتح القائمة الرئيسية.

### أسفل

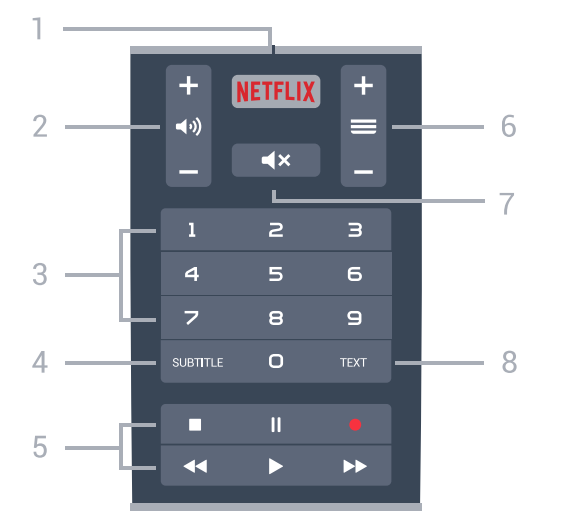

### NETFLIX 1

 لفتح تطبيق Netflixمباشرة.ً عندما يكون التلفزيون قيد التشغيل أو من وضع الاستعداد.

> 2 - مستوى الصوت لضبط مستوى الصوت.

> > 3 - مفاتيح الأرقام

لتحديد قناة مباشرة.ً

SUBTITLE - 4

لتشغيل الترجمات أو إيقاف تشغيلها أو إظهارها تلقائيًا.

5 - التشغيل والتسجيل

• تشغيل للتشغيل.

• إيقاف مؤقت ، لإيقاف التشغيل مؤقتًا

• إيقاف ، لإيقاف التشغيل • إرجاع ، للإرجاع • تقديم إلى الأمام ، للتقديم إلى الأمام • تسجيل ، لبدء التسجيل

#### $\ddot{\mathbf{a}}$ ilia  $\mathbf{b} = -6$

للتبديل إلى القناة التالية أو السابقة في قائمة القنوات. لفتح الصفحة التالية أو السابقة في النص /قناة المعلومات. لبدء الفصل التالي أو السابق على قرص.

> 7 - كتم الصوت لكتم الصوت أو استعادته.

TEXT - 8 لفتح النص /نصوص المعلومات أو إغلاقه.

#### 3.2

## إقران جهاز التحكم عن بعد

ليتمكّن جهاز التحكم عن بُعد من الاتصال بالتلفزيون، يجب إقران (ربط) كل من التلفزيون وجهاز التحكم عن بُعد ببعضهما البعض.

#### الإقران

عند بدء تنفيذ عملية التثبيت الأولية للتلفزيون، يدعوك التلفزيون إلى الضغط على المفتاح OK ، وعند القيام بذلك، تتم عملية الإقران. إذا لم يستجيب التلفزيون بعد أي محاولة ضغط على مفاتيح جهاز التحكم عن بعد، تكون عملية الإقران فاشلة.

#### الإقران مرة أخرى

إذا تم فقدان الإقران مع جهاز التحكم عن بعد، يمكنك إقران التلفزيون مع جهاز التحكم عن بعد مرة أخرى.

لبدء عملية الإقران...

 **- 1**إذا كنت واقفًا أمام التلفزيون من الجهة اليمنى، فاضغط على مفتاح تشغيل الجويستيك في جهة التلفزيون الخلفية  $\mathbb O$  لودة 3 ثوان. ستظهر رسالة لإعلامك بأن التلفزيون جاهز للإقران.

- 2اضغط على ال*م*فاتيح الملونة �� (أحمر) و �� (أزرق) معًا لمدة ثانية واحدة. تظهر رسالة عند نجاح الإقران.

### 3.3

## البحث الصوتي

يمكنك البحث عن مقاطع الفيديو أو الموسيقى أو أي محتوى آخر على الإنترنت عن طريق استخدام صوتك فقط. يمكنك التحدّث في الميكروفون الموجود على جهاز التحكم عن بُعد. أو يمكنك، عوضًا عن ذلك، استخدام لوحة مفاتيح جهاز التحكم عن .<br>بُعد للدخال نص.

لاستخدام الصوت...

 **- 1**اضغط على VOICE. سيضيء الضوء الأزرق على جهاز التحكم عن بُعد وسيتم فتح حقل البحث. وطالما أنّ الرمز أحمر على الشاشة، يكون الميكروفون نشطًا.

 **- 2**عبّر بوضوح عمّا تبحث عنه. يمكنك التحدّث لمدة 10 ثوانٍ قبل أن يتم إيقاف تشغيل الميكروفون. قد يستغرق ظهور النتائج بعض الوقت.

- **3**في لائحة نتائج البحث، يمكنك تحديد العنصر الذي تريده.
- **4**اضغط على BACK لإغلاق نتائج البحث إذا لزم الأمر.

لاستخدام لوحة مفاتيح جهاز التحكم عن بُعد للبحث...

- **1**اضغط على VOICE لفتح حقل البحث.
	- **2**اضغط على ) يمين) لتمييز حقل النص.
- **3**قم بتدوير لوحة مفاتيح جهاز التحكم عن بُعد بحيث تتجه لأعلى واكتب ما تبحث عنه.
	- **4**اضغط على BACK لإخفاء لوحة المفاتيح على الشاشة.

 **- 5**في لائحة نتائج البحث، يمكنك تحديد العنصر الذي تريده.  **- 6**اضغط على BACK لإغلاق نتائج البحث إذا لزم الأمر.

[www.support.google.com/androidtv](http://www.support.google.com/androidtv) اًأيض راجع

#### إعدادات الصوت

يمكنك تعيين اللغة التي تريد استخدامها مع الصوت.

لتعيين لغة البحث الصوتي...

 **- 1**اضغط على ، وحدد كل الإعدادات واضغط على OK.

- **2**حدد إعدادات Androidواضغط على OK.
- **3**حدد التفضيلات > كلام واضغط على OK.
- **4** حدد اللغة التي تريد استخدامها واضغط على OK.
- <span id="page-7-0"></span> **- 5**اضغط على BACK للرجوع خطوة واحدة أو اضغط
	- على EXIT لإغلاق القائمة.

### 3.4

### لوحة اللمس

<span id="page-7-2"></span>إنّ المنطقة التي تشبه الماسة في مفاتيح التنقل الموجودة على جهاز التحكم عن بُعد - المفاتيح لأعلى، ولأسفل، ولليسار، ولليمين - هي أيضًا عبارة عن لوحة لمس صغيرة. يمكنك استخدام لوحة اللمس هذه لتصفح اللوائح الطويلة أو للانتقال عبر إحداها بشكلٍ تدريجي.

كيفية استخدام لوحة اللمس...

 **- 1**افتح أيّ نوع من قوائم التلفزيون المزودة بلائحة، مثل القائمة الرئيسية أو لائحة القنوات.

 **- 2** استخدم إبهامك للسحب عبر لوحة اللمس وبالاتجاه الذي ينبغي أن يتم فيه تمرير اللائحة (لأعلى أو لأسفل أو من اليسار إلى اليمين). إذا قمت بالسحب على لوحة اللمس، فسوف ينتقل التمييز بمقدار خطوة واحدة. وإذا سحبت بإبهامك مطوّلاً على لوحة اللمس (لا حاجة للضغط عليها)، فسوف يتم تمرير التمييز عبر اللائحة إلى أن ترفع إبهامك عن لوحة اللمس.

<span id="page-7-1"></span>خذ بعض الوقت لتعلّم إيماءة السحب أو إيماءة السحب مطوّلا.ً فهي مفيدةبالفعل للتنقّل عبر لوائح طويلة.

تنشيط /إلغاء تنشيط وظيفة لوحة اللمس

لإلغاء تنشيط لوحة اللمس الموجودة على جهاز التحكم عن بُعد...

 $\cdot$  7 اضغط على مفاتيح الأرقام على جهاز التحكم عن بُعد 8، و6، و8، و7 ،  $^2$ ومفتاح كتم الصوت بترتيب تسلسلي.

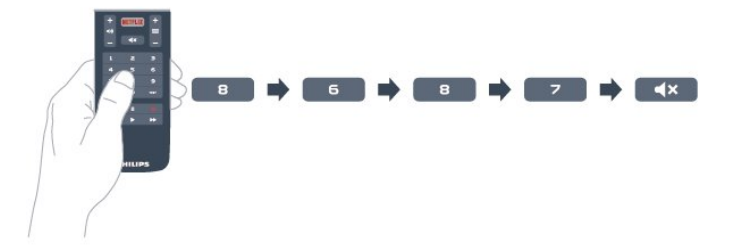

- 2 يضيء مؤشر LEDالخاص بجهاز التحكم عن بُعد باللون الأزرق، للإشارة إلى أنه تم إيقاف تشغيل وظيفة لوحة اللمس لجهاز التحكم عن بُعد بنجاح.

### 3.5

### لوحة المفاتيح

### لمحة عامة

Qwerty وAzerty

نظرة عامة حول لوحة مفاتيح Azerty/Qwerty\*.

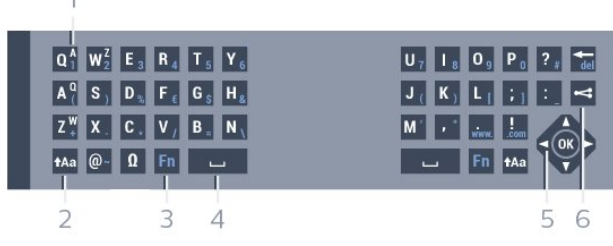

1 - حرف Azerty

موضع الحرف عند تعيين مخطط لوحة المفاتيح إلى Azerty.

2 - النقل لكتابة الأحرف الكبيرة.

3 - مفتاح Fn لكتابة رقم أو حرف ترقيم.

Spacebar  $-4$ 

5 - التنقل و OK

6 - مشاركة هذا المحتوى

لمشاركة ما تشاهده حاليًا عبر الإنترنت.

 \* يتضمّن جهاز التحكم عن بُعد لوحة مفاتيح Azerty / Qwerty أو لوحة مفاتيح Cyrillic / Qwerty، وهذا يتوقف على للمنطقة التي تتواجد فيها.

Qwerty وCyrillic

نظرة عامة على لوحة مفاتيح Cyrillic/Qwerty\*.

1 - أحرف Cyrillic الأحرف المتوفرة عند تبديل لوحة المفاتيح إلى Cyrillic.

2 - التبديل إلى لوحة المفاتيح Cyrillic لتبديل لوحة المفاتيح إلى الأحرف Cyrillic أو العودة إلى Qwerty.

> 3 - النقل لكتابة الأحرف الكبيرة.

4 - مفتاح Fn لكتابة رقم أو حرف ترقيم

Spacebar  $-$  - 5

6 - مشاركة هذا المحتوى لمشاركة ما تشاهده حاليًا عبر الإنترنت.

7 - التنقل و OK

 \* يتضمّن جهاز التحكم عن بعد لوحة مفاتيح Azerty/Qwerty أو لوحة مفاتيح Cyrillic/Qwerty، وهذا يتوقف على المنطقة التي تتواجد فيها.

### كتابة النص

<span id="page-8-0"></span>باستخدام لوحة المفاتيح الموجودة في الجزء الخلفي من جهاز التحكم عن بُعد، يمكنك كتابة نص في أي حقل نصي على الشاشة.

لكتابة نص $\mathbb I$ 

 **- 1**حدد حقلاً نصيًا إذا لم يتم تحديده بعد.

 **- 2**وجّه لوحة مفاتيح جهاز التحكم عن بُعد لأعلى لتنشيط مفاتيح لوحة المفاتيح. امسك جهاز التحكم عن بُعد بيديك واكتب باستخدام إبهاميك.

 **- 3**لإخفاء لوحة المفاتيح الظاهرة على الشاشة، اضغط على BACK. اضغط على OK لتأكيد النص.

لوحة المفاتيح الظاهرة على الشاشة

إذا كنت تستخدم لوحة المفاتيح الظاهرة على الشاشة لإدخال نص، فيمكنك تكوين مخطط لوحة المفاتيح إلى مخطط أنت معتاد عليه.

لفتح هذه الإعدادات...

اضغط على HOMEوحدد كل الإعدادات واضغط على OK.

 **- 5**حدد إعدادات Androidواضغط على OK.

 **- 6** حددالتفضيلات > لوحة المفاتيح واضغط على OK.  **- 7** حددتكوين > اللغة واضغط على OK. يمكنك تعيين مخطط لوحة مفاتيح

اللغة الخاصة بك هنا.

 **- 8**اضغط على BACK لإغلاق القائمة والرجوع خطوة إلى الوراء. • إن المسافة الفضلى لتشغيل جهاز التحكم عن بعد مع التلفزيون هي أقل من 5 أمتار.

• عند استخدام لوحة مفاتيح جهاز التحكم عن بعد، من الأفضل استخدام جهاز التحكم عن بعد بزاوية أقل من 50 درجة.

• لا تحجب منفذ الأشعة تحت الحمراء الخاص بجهاز التحكم عن بُعد.

### لوحة مفاتيح Qwerty وAzerty وCyrillic

إن المخطط القياسي للوحة مفاتيح جهاز التحكم عن بعد هو Qwerty.

لوحة مفاتيح Azerty

 يمكن تعيين لوحة مفاتيح جهاز التحكم عن بعد إلى Azerty ، وهذا يتوقف على المنطقة التي تتواجد فيها. وتظهر أحرف Azertyفي الجزء العلوي الأيمن من المفاتيح ذات الصلة.

لتعيين مخطط لوحة المفاتيح إلى Azerty…

- **1**اضغط على ، وحدد كل الإعدادات واضغط على OK.
- **2**حدد المنطقة واللغة واضغط على) يمين) للدخول إلى القائمة.
	- **3**حدد لوحة مفاتيح جهاز التحكم عن بُعد واضغط على OK.
		- **4**حدد AZERTY أو QWERTY واضغط على OK.
- **5**اضغط على ) يسار) بشكلٍ متكرّر إذا لزم الأمر لإغلاق القائمة.

لوحة مفاتيح Cyrillic

 يمكن تعيين لوحة مفاتيح جهاز التحكّم عن بُعد إلى أحرف Cyrillic، بحسب المنطقة التي تتواجد فيها.

<span id="page-8-1"></span>وتظهر أحرف Cyrillicفي الجزء العلوي الأيمن من لوحة المفاتيح.

لكتابة أحرف سيريلية.

- **1**اضغط على على جهاز التحكم عن بُعد.
- **2**اضغط على مرة أخرى للعودة إلى Qwerty.

## مستشعر جهاز التحكم عن بُعد

 يستخدم جهاز التحكم عن بُعد الخاص بالتلفزيون Bluetooth لإرسال أوامره إلى التلفزيون. وباستخدام Bluetooth، لن تحتاج إلى توجيه جهاز التحكم عن بعد نحو التلفزيون.

<span id="page-9-0"></span>ومع ذلك، يمكن للتلفزيون أيضًا تلقي الأوامر من جهاز تحكم عن بعد يستخدم الأشعة تحت الحمراء لإرسال الأوامر. إذا كنت تستخدم جهاز تحكم عن بعد من هذا النوع، فتأكد دائمًا من توجيه جهاز التحكم عن بعد نحو مستشعر الأشعة تحت الحمراء في جهة التلفزيون الأمامية.

### 3.7

## بطاريات

سيُعلمك التلفزيون عند انخفاض مستوى طاقة البطارية في جهاز التحكم عن بعد.

لاستبدال البطاريات، افتح حجرة البطارية على جانب لوحة المفاتيح الخاصة بجهاز التحكم عن بعد.

 **- 1**استخدم قطعة معدنية صغيرة أو جسمًا صغيرًا حادًا آخر واضغط على زر التحرير المستطيل الشكل لفتح غطاء البطارية.

 **- 2**مرر البطارية باتجاه الزنبرك المعدني واسحب طرف البطارية المعاكس للخارج.  **- 3**استبدل البطاريات القديمة ببطاريتين قلويتين من

النوع V6-1.5LR-AA . تأكد من محاذاة طرفي + و - على البطاريات بشكل صحيح.

 **- 4** عاود وضع باب البطارية في مكانه واضغط عليه نحو الأسفل حتى تسمع صوت طقطقة.

أخرج البطاريتين إذا كنت ستتوقف عن استخدام جهاز التحكم عن بعد لفترة طويلة.

تخلّص من البطاريات القديمة بطريقة آمنة وفقًا لتوجيهات نهاية الاستخدام. لمزيد من المعلومات، حدد في التعليمات الكلمات الرئيسية وابحث عن نهاية الاستخدام .

### 3.8

### تنظيف

إن جهاز التحكم عن بعد مغلف بطبقة مقاومة للخدش.

<span id="page-9-1"></span>لتنظيف جهاز التحكم عن بعد، استخدم قطعة قماش ناعمة ورطبة. لا تستخدم أبدًا موادًا مثل الكحول أو المواد الكيميائية أو المنظفات المنزلية لتنظيف جهاز التحكم عن بعد.

# تشغيل وإيقاف التشغيل

#### 4.1

## التشغيل أو الاستعداد

<span id="page-10-1"></span><span id="page-10-0"></span>تأكد من أن التلفزيون متصل بالتيار المتردد الرئيسي. قم بتوصيل سلك الطاقة المتوفر بموصل إدخال التيار المتردد الموجود في جهة التلفزيون الخلفية. يضيء ضوء المؤشر في أسفل التلفزيون.

#### التشغيل

اضغط على على جهاز التحكم عن بعد لتشغيل التلفزيون. أو، اضغط على HOME. يمكنك أيضًا الضغط على مفتاح الجويستيك الصغير في جهة التلفزيون الخلفية لتشغيل التلفزيون في حال لم تتمكن من العثور على جهاز التحكم عن بعد أو إذا كانت البطاريات فارغة.

#### التبديل إلى وضع الاستعداد

لتبديل التلفزيون إلى وضع الاستعداد، اضغط على على جهاز التحكم عن بُعد. يمكنك أيضًا الضغط على مفتاح الجويستيك الصغير في جهة التلفزيون الخلفية.

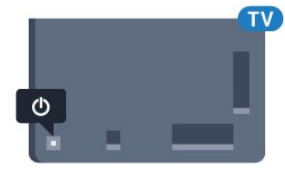

في وضع الاستعداد، يبقى التلفزيون متصلاً بالتيار الكهربائي الرئيسي لكنه يستهلك نسبة قليل جدًا من الطاقة.

لإيقاف تشغيل التلفزيون تمامًا، افصل قابس الطاقة.

عند فصل قابس الطاقة، اسحب دائمًا قابس الطاقة، ولا تسحب إطلاقًا سلك الطاقة. احرص على أن تتوفر لديك إمكانية الوصول إلى قابس الطاقة وسلك الطاقة ومأخذ الطاقة في كل الأوقات.

### 4.2

## المفاتيح على التلفزيون

إذا أضعت جهاز التحكم عن بعد أو فرغت بطارياته، تظل قادرًا على تنفيذ بعض العمليات الأساسية على التلفزيون.

لفتح القائمة الأساسية...

<span id="page-10-2"></span> **- 1**عندما يكون التلفزيون قيد التشغيل، اضغط على مفتاح الجويستيك على الجهة الخلفية من التلفزيون لإظهار القائمة الأساسية.

- 2اضغط على اليسار أو اليمين لتحديد **(‹♦ <sub>ا</sub>س**توى الصوت، ضا أو القناة – أو المصادر. حدد عرض توضيحي، لتشغيل فيلم توضيحي.

 **- 3**اضغط للأعلى أو للأسفل لتعديل مستوى الصوت أو ضبط القناة التالية أو السابقة. اضغط للأعلى أو للأسفل لاستعراض لائحة المصادر، بما في ذلك تحديد الموالف. اضغط على مفتاح الجويستيك لتشغيل الفيلم التوضيحي.  **- 4** وستختفي القائمة تلقائيًا.

لتعيين التلفزيون إلى وضع الاستعداد، حدد <sup>D</sup> واضغط على مفتاح الجويستيك.

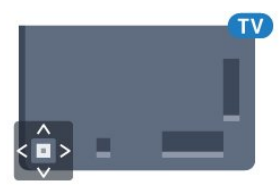

### 5

# القنوات

5.1

## تثبيت القمر الصناعي

### حول تثبيت الأقمار الصناعية

ما يصل إلى 4 أقمار صناعية

 يمكنك تثبيت 4 أقمار صناعية مختلفة (4 وحدات LNB (على هذا التلفزيون. حدد عدد الأقمار الصناعية الدقيق الذي تريد تثبيته في بداية عملية التثبيت. سيؤدي ذلك إلى تسريع التثبيت.

### Unicable

 يمكنك استخدام نظام Unicable لتوصيل طبق الهوائي بالتلفزيون. يمكنك تحديد Unicableلقمر صناعي أو قمرين صناعيين في بداية التثبيت.

### بدء عملية التثبيت

تأكد من توصيل طبق الأقمار الصناعية لديك بشكل صحيح ومن محاذاته بشكل تام قبل بدء التثبيت.

لبدء تثبيت القمر الصناعي...

- **1**اضغط على ، وحدد كل الإعدادات واضغط على OK.
- **2**حدد القنوات > تثبيت القمر الصناعي . وأدخل رمز PINإذا لزم الأمر.
	- **3**حدد البحث عن قمر صناعي.
	- **4**حدد البحث. وسيبحث التلفزيون عن أقمار صناعية.
	- **5**حدد تكوين. يعرض التلفزيون إعداد تثبيت القمر الصناعي الحالي.

إذا أردت تغيير هذا الإعداد، فحدد الإعدادات.

إذا لم تكن تريد تغيير الإعداد، فحدد بحث. انتقل إلى الخطوة .7

 **- 6**في نظام التثبيت ، حدد عدد الأقمار الصناعية التي تريد تثبيتها أو حدد أحد أنظمة Unicable . عندما تحدد Unicable ، يمكنك اختيار أرقام نطاقات المستخدم وإدخال ترددات نطاقات المستخدم لكل موالف. يمكنك العثور على نطاق المستخدم في موجه unicable . وفي بعض البلدان، يمكنك ضبط بعض الإعدادات الخبيرة لكل LNBفي إعدادات إضافية.

 **- 7**سيبحث التلفزيون عن الأقمار الصناعية المتوفرة على محاذاة طبق الهوائي لديك. قد يحتاج هذا الأمر إلى بضع دقائق. إذا تم العثور على قمر صناعي، فسيظهر اسمه وقوة استقباله على الشاشة.

 **- 8**عندما يعثر التلفزيون على الأقمار الصناعية التي تحتاج إليها، حدد تثبيت.

 **- 9**إذا عرض قمر صناعي حزم القنوات، فسيعرض التلفزيون الحزم المتوفرة لذلك القمر الصناعي. حدد الحزمة التي تريدها.

 **- 10**لتخزين إعداد القمر الصناعي والقنوات ومحطات الراديو التي تم تثبيتها، حدد تم.

### إعدادات تثبيت القمر الصناعي

يتم تعيين إعدادات تثبيت القمر الصناعي مسبقًا وفقًا لبلدك. تحدد هذه الإعدادات كيف يبحث التلفزيون عن الأقمار الصناعية وقنواتها وكيف يقوم بتثبيتها. يمكنك تغيير هذه الإعدادات في أي وقت.

لتغيير إعدادات تثبيت القمر الصناعي...

- **1**ابدأ عملية تثبيت القمر الصناعي.
- **2**على الشاشة التي يمكنك منها البحث عن أقمار صناعية،

حدد إعدادات واضغط على OK.

 **- 3** حدد عدد الأقمار الصناعية التي تريد تثبيتها أو حدد أحد

<span id="page-11-0"></span>أنظمة Unicable . عندما تحدد Unicable، يمكنك اختيار أرقام نطاقات المستخدم وإدخال ترددات نطاقات المستخدم لكل موالف.

 **- 4**عند الانتهاء، حدد التالي واضغط على OK.

<span id="page-11-1"></span> **- 5**في قائمة الإعدادات، اضغط على OK للرجوع إلى الشاشة لبدء البحث عن الأقمار الصناعية.

جهاز الإرسال / الاستقبال Homing LNB

في بعض البلدان، يمكنك ضبط الإعدادات الخبيرة لجهاز الإرسال / الاستقبال homing وكل LNB. استخدم هذه الإعدادات أو قم بتغييرها في حالة فشل التثبيت العادي. إذا كان لديك جهاز قمر صناعي غير قياسي، فيمكنك استخدام هذه الإعدادات لتجاوز الإعدادات القياسية. قد يزوّدك بعض الموفرين ببعض قيم جهاز الإرسال / الاستقبال أو LNBالتي يمكنك إدخالها هنا.

### وحدات CAM للقمر الصناعي

 إذا استخدمت CAM – وحدة وصول مشروط مع بطاقة ذكية – لمشاهدة القنوات الفضائية، ننصح بتثبيت الأقمار الصناعية مع إدخال CAMفي التلفزيون.

تُستخدم معظم وحدات CAMلفك تشفير القنوات.

 $($ , تستطيع وحدات  $\mathsf{CAM}$ من الجيل الجديد  $\mathsf{C}$  Cl  $\mathsf{C}$  مع ملف تعريف عامل تثبيت كل القنوات الفضائية بذاتها على التلفزيون لديك. ستدعوك وحدةCAM

 لتثبيت القمر الصناعي (الأقمار الصناعية) والقنوات. لا تقوم وحدات CAM بتثبيت القنوات وفك تشفيرها فقط لكنها تقوم أيضًا بتحديثات القنوات العادية.

### حزم القنوات

بإمكان مشغّل الأقمار الصناعية توفير باقات قنوات تجمع ما بين قنوات مجانية (بث غير مشفر) وتوفير ترتيب يلائم بلدًا معينًا. توفر بعض الأقمار الصناعية باقات اشتراك - مجموعة من القنوات التي يمكنك مشاهدتها مقابل دفع مبلغ معين.

### إعداد Unicable

### نظام Unicable

 يمكنك استخدام نظام كبل منفرد أو نظام MDU أو Unicable لتوصيل طبق الهوائي بالتلفزيون. يستخدم نظام الكبل المنفرد كبلاً واحدًا لتوصيل طبق الأقمار الصناعية بكل أجهزة موالفة الأقمار الصناعية فيه. ويُستخدم نظام الكبل المنفرد عادةً في مبانٍ مخصصة للشقق السكنية. عند استخدام نظام Unicable ، سيُطالبك التلفزيون بتعيين أرقام لنطاقات المستخدم وترددات

مناظرة أثناء التثبيت. ويمكنك تثبيت قمر صناعي واحد أو قمرَين صناعيَين بواسطة Unicableعلى هذا التلفزيون.

 إذا لاحظت فقدان بعض القنوات بعد تثبيت Unicable ، فمن الممكن أن يكون قد تم إجراء عملية تثبيت أخرى في الوقت نفسه على نظام Unicable. عاود تنفيذ عملية التثبيت لتثبيت القنوات المفقودة.

رقم نطاق المستخدم

 في نظام Unicable، يجب ترقيم كل موالف أقمار صناعية موصول (على سبيل المثال، 0 أو 1 أو 2 أو 3 أو غير ذلك).

 ويمكنك العثور على نطاقات المستخدم المتوفرة وأرقامها على صندوق تحويل Unicable . يُعرف نطاق المستخدم أحيانًا بالاختصار UB . توفر بعض صناديق تحويل Unicable 4 نطاقات مستخدم أو .8 إذا حددت Unicable في الإعدادات، فسيطالبك التلفزيون بتعيين رقم فريد لنطاق المستخدم لكل موالف أقمار صناعية مضمّن. لا يمكن أن يكون لموالف الأقمار الصناعية رقم نطاق المستخدم نفسه المتوفر لموالف أقمار صناعية آخر في نظام Unicable.

تردد نطاق المستخدم

إلى جانب الرقم الفريد المعين لنطاق المستخدم، يحتاج جهاز استقبال الأقمار

الصناعية المضمّن إلى التردد الخاص برقم نطاق المستخدم المحدد. تظهر هذه الترددات عادةً إلى جانب رقم النطاق المعين للمستخدم على صندوق تحويل Unicable.

### التحديث اليدوي للقنوات

يمكنك دائمًا أن تبدأ بنفسك عملية تحديث للقنوات.

لبدء عملية تحديث يدوية للقنوات...

- **1**اضغط على ، وحدد كل الإعدادات واضغط على OK.
	- **2**حدد القنوات > تثبيت القمر الصناعي.
		- **3**حدد البحث عن قنوات.

 **- 4**حدد تحديث القنوات. وسيبدأ التلفزيون بعملية التحديث. قد يستغرق التحديث بضع دقائق.

 **- 5**اتبع الإرشادات التي تظهر على الشاشة. قد تستغرق عملية التحديث بضع دقائق.

 **- 6** حددإنهاء واضغط على OK.

### إضافة قمر صناعي

يمكنك إضافة قمر صناعي آخر إلى تثبيت الأقمار الصناعية الحالي. وفي هذه الحالة، لن يطرأ أي تغيير على الأقمار الصناعية وقنواتها المثبتة. لا يسمح بعض مشغّلي الأقمار الصناعية بإضافة قمر صناعي.

يجب النظر إلى القمر الصناعي الذي تضيفه باعتباره إضافة، فهو ليس اشتراكك الرئيسي في القمر الصناعي كما أنه ليس القمر الصناعي الرئيسي الذي تستخدم منه باقة القنوات. ستضيف عادةً قمرًا صناعيًا رابعًا إذا كان لديك ثلاثة أقمار صناعية مثبتة مسبقًا. وإذا كان لديك أربعة أقمار صناعية مثبتة، فيمكنك إزالة أحدها أولاً لكي تتمكّن من إضافة قمر صناعي جديد.

#### الإعداد

إذا قمت بتثبيت قمر صناعي واحد أو قمرين صناعيين فقط، فإن إعدادات التثبيت الحالية قد لا تسمح بإضافة قمر صناعي جديد. إذا احتجت إلى تغيير إعدادات التثبيت، فيجب إعادة تنفيذ عملية تثبيت الأقمار الصناعية الكاملة. لا يمكنك استخدام الخيار إضافة قمر صناعي إذا كنت بحاجة إلى تغيير الإعدادات.

لإضافة قهر صناعي $\mathbb I$ 

- **1**اضغط على ، وحدد كل الإعدادات واضغط على OK.
	- **2**حدد القنوات > تثبيت القمر الصناعي.
		- **3**حدد البحث عن قمر صناعي.
- **4**حدد إضافة قمر صناعي. وسيتم عرض الأقمار الصناعية الحالية.
	- **5**حدد بحث. وسيبحث التلفزيون عن أقمار صناعية جديدة.

 **- 6**إذا عثر التلفزيون على قمر صناعي واحد أو أكثر، فحدد تثبيت. وسيقوم

التلفزيون بتثبيت القنوات الخاصة بالأقمار الصناعية التي تم العثور عليها.

 **- 7**حدد إنهاء واضغط على OK لتخزين القنوات ومحطات الراديو.

### إزالة قمر صناعي

يمكنك إزالة قمر صناعي واحد أو أكثر من تثبيت الأقمار الصناعية الحالي. وبهذه الطريقة، ستزيل القمر الصناعي وقنواته. لا يسمح بعض مشغّلي الأقمار الصناعية بإزالة قمر صناعي.

لإزالة الأقمار الصناعية.

- **1**اضغط على ، وحدد كل الإعدادات واضغط على OK.
	- **2**حدد القنوات > تثبيت القمر الصناعي.
		- **3**حدد البحث عن قمر صناعي.
- **4**حدد إزالة القمر الصناعي. وسيتم عرض الأقمار الصناعية الحالية.
- **5**حدد قمر صناعي واضغط على OK لتحديده أو إلغاء تحديده للإزالة.
	- **6**اضغط على ) يسار) بشكلٍ متكرر إذا لزم الأمر لإغلاق القائمة.

### تثبيت يدوي

إن التثبيت اليدوي مخصص للمستخدمين المتمرسين.

يمكنك استخدام خيار التثبيت اليدوي لإضافة قنوات جديدة بسرعة من جهاز إرسال /استقبال للأقمار الصناعية. ستحتاج إلى معرفة تردد جهاز الإرسال /الاستقبال المستقبل وقطبيته. وسيقوم التلفزيون بتثبيت جميع القنوات

التابعة لجهاز الإرسال /الاستقبال هذا. وإذا كان تثبيت جهاز الإرسال /الاستقبال قد تم من قبل، فسيتم نقل جميع قنواته - السابقة والجديدة معًا - إلى نهاية لائحة القنوات & quot;الكل& quot.;

لا يمكنك استخدام التثبيت اليدوي إذا كنت بحاجة إلى تغيير عدد الأقمار الصناعية. عند الحاجة إلى ذلك، يتعين عليك تنفيذ تثبيت كامل باستخدام & quot;تثبيت الأقمار الصناعية& quot.;

 $\mathbb{I}$ لتثبيت جماز إرسال /استقبال

 **- 1**اضغط على ، وحدد كل الإعدادات واضغط على OK.

- **2**حدد القنوات > تثبيت القمر الصناعي.
- **3**حدد تثبيت يدوي واضغط على ) يمين) للدخول إلى القائمة.

 **- 4**عند وجود أكثر من قمر صناعي واحد مثبّت، حدد LNB الذي تريد إضافة قنوات إليه.

 **- 5**حدد القطبية التي تحتاجها. إذا قمت بتعيين وضع معدل الرموز إلى يدوي ، فيمكنك إدخال معدل الرموز في معدل الرموز يدويًا.

- **6**اضغط على السهم ) أعلى) أو ) أسفل) لضبط التردد ثم حدد تم.
- **7**حدد بحث واضغط على OK. تظهر قوة الإشارة على الشاشة.

 **- 8**إذا أردت تخزين قنوات جهاز إرسال /استقبال جديد، فحدد تخزين واضغط على OK.

 **- 9**اضغط على ) يسار) بشكلٍ متكرر إذا لزم الأمر لإغلاق القائمة.

### جهاز الإرسا/لالاستقبال Homing وLNB

في بعض البلدان، يمكنك ضبط الإعدادات الخبيرة لجهاز الإرسال / الاستقبال homing وكل LNB. استخدم هذه الإعدادات أو قم بتغييرها في حالة فشل التثبيت العادي. إذا كان لديك جهاز قمر صناعي غير قياسي، فيمكنك استخدام هذه الإعدادات لتجاوز الإعدادات القياسية. قد يزوّدك بعض الموفرين ببعض قيم جهاز الإرسال / الاستقبال أو LNBالتي يمكنك إدخالها هنا.

طاقة LNB

بشكل افتراضي، يتم تعيين طاقة LNBإلى تشغيل.

نغمة 22 كيلوهرتز

بشكل افتراضي، يتم تعيين النغمة إلى تلقائي.

التردد المنخفض للمذبذب المحلي /التردد العالي للمذبذب المحلي

يتم تعيين ترددات المذبذب المحلي إلى القيم المعيارية. اضبط القيم فقط في حال توفّر أجهزة استثنائية تحتاج إلى قيم مختلفة.

### المشاكل

يتعذّر على التلفزيون العثور على الأقمار الصناعية التي أريدها أو يقوم بتثبيت القمر الصناعي نفسه مرتين

• تأكد من تعيين عدد الأقمار الصناعية الصحيح في الإعدادات في بداية عملية التثبيت. يمكنك تعيين التلفزيون بحيث يبحث عن قمر صناعي واحد أو قمرين صناعيين أو 3 /4أقمار صناعية.

يتعذّر على وحدة LNBثنائية الرأس العثور على قمر صناعي ثانٍ

• إذا تمكّن التلفزيون من العثور على قمر صناعي ولكن تعذّر عليه العثور على قمرٍ صناعي ثان، فيهكنك تدوير الطبق بضع درجات. ويهكنك محاذاة الطبق للحصول على أقوى إشارة على القمر الصناعي الأول. تحقق من مؤشر قوة الإشارة للقمر

الصناعي الأول على الشاشة. مع تعيين القمر الصناعي الأول على الإشارة الأقوى، حدد & quot;بحث& quot ;من جديد للعثور على القمر الصناعي الثاني. • تأكد من تعيين الإعدادات إلى قمرين صناعيين.

لم يؤدِ تغيير إعدادات التثبيت إلى حل مشكلتي

• يتم تخزين جميع الإعدادات والأقمار الصناعية والقنوات فقط في نهاية عملية التثبيت عندما تنتهي.

اختفت جميع القنوات الفضائية

 • إذا كنت تستخدم نظام Unicable ، فتأكد من تعيين رقمَين فريدَين لنطاق المستخدم للموالفَين المضمّنَين كلاهما في إعدادات Unicable. من المحتمل أن جهاز استقبال أقمار صناعية آخر يستخدم رقم نطاق المستخدم نفسه.

يبدو أن بعض القنوات الفضائية قد اختفت من لائحة القنوات

• إذا بدا أن بعض القنوات قد اختفت أو تغيّر مكانها، فمن المحتمل أن تكون جهة البث قد قامت بتغيير موقع الجهاز المرسل المستقبل لهذه القنوات. لاستعادة مواضع القنوات في قائمة القنوات، يمكنك محاولة إجراء تحديث لباقة القنوات.

يتعذّر عليّ إزالة قمر صناعي

• لا تسمح باقات الاشتراك بإزالة قمر صناعي. لإزالة القمر الصناعي، يجب تنفيذ عملية تثبيت كاملة مرة أخرى وتحديد باقة أخرى.

يكون الاستقبال ضعيفاً في بعض الأحيان

• تأكد من تركيب القمر الصناعي بشكل ثابت. فقد تؤدي الرياح القوية إلى تحريك الهوائي من مكانه.•

قد تؤدي الثلوج والأمطار إلى خفض جودة الاستقبال.

## 5.2 تثبيت الهوائي/الكبل

### التحديث أو إعادة التثبيت

تحديث القنوات الرقمية

يمكنك دائمًا أن تبدأ بنفسك عملية تحديث للقنوات.

لبدء عملية تحديث يدوية للقنوات...

- **1**اضغط على ، وحدد كل الإعدادات واضغط على OK.
	- **2**حدد القنوات > تثبيت الهوائي /الكبل.
		- **3** أدخل رمز PINإذا لزم الأمر.
			- **4**حدد البحث عن قنوات.
				- **5**حدد بدء.
		- **6**حدد تحديث القنوات الرقمية.

 **- 7**اضغط على OK لتحديث القنوات الرقمية. قد تستغرق هذه العملية بعض الوقت.

 **- 8**اضغط على BACKلإغلاق القائمة.

إعادة التثبيت السريعة

حدد إعادة التثبيت السريعة لتثبيت كل القنوات من جديد مع الإعدادات الافتراضية.

لبدء إعادة التثبيت السريعة...

- **1**اضغط على ، وحدد كل الإعدادات واضغط على OK.
	- **2**حدد القنوات > تثبيت الهوائي /الكبل.
		- **3** أدخل رمز PINإذا لزم الأمر.
			- **4**حدد البحث عن قنوات.
				- **5**حدد بدء.

 **- 6**حدد إعادة التثبيت السريعة.

 **- 7**اضغط على OK لتحديث القنوات الرقمية. قد تستغرق هذه العملية بعض الوقت.

 **- 8**اضغط على BACK لإغلاق القائمة.

إعادة التثبيت المتقدمة

يمكنك إعادة تثبيت كل القنوات من دون إدخال أي تغيير على كل إعدادات التلفزيون الأخرى.

 في حال تم تعيين رمز PIN، ستحتاج إلى إدخال هذا الرمز قبل أن تتمكّن من إعادة تثبيت القنوات.

لإعادة تثبيت القنوات

- **1**اضغط على ، وحدد كل الإعدادات واضغط على OK.
	- **2**حدد القنوات > تثبيت الهوائي /الكبل.
		- **3** أدخل رمز PINإذا لزم الأمر.
			- **4**حدد البحث عن قنوات.
		- **5**حدد بدء واضغط على OK.
	- **6**حدد إعادة التثبيت المتقدمة ثم اضغط على OK.
		- **7**حدد البلد حيث تتواجد واضغط على OK.
- **8**حدد نوع التثبيت الذي تريده هوائي ( T-DVB )أو كبل (-DVB-
	- ( واضغط على OK.
- **9**حدد نوع القنوات التي تريدها، القنوات الرقمية والتناظرية أو القنوات الرقمية فقط واضغط على OK.

<span id="page-13-0"></span> **- 10**اضغط على OK لتحديث القنوات الرقمية. قد تستغرق هذه العملية بعض الوقت.

 **- 11**اضغط على BACKلإغلاق القائمة.

تحديث تلقائي للقنوات

إذا كنت تستقبل قنوات رقمية، فيمكنك تعيين التلفزيون بحيث يحدّث تلقائيًا هذه القنوات.

يقوم التلفزيون مرةً واحدةً في اليوم، عند الساعة السادسة صباحًا، بتحديث القنوات وتخزين القنوات الجديدة. ويتم تخزين القنوات الجديدة في قائمة القنوات ويتم وضع علامة عليها. تتم إزالة القنوات التي ليس لديها إشارة. يجب أن يكون التلفزيون في وضع الاستعداد ليتمكّن من تحديث القنوات تلقائيًا. يمكنك إيقاف تشغيل خيار التحديث التلقائي للقنوات.

لإيقاف تشغيل خيار التحديث التلقائي للقنوات...

- **1**اضغط على ، وحدد كل الإعدادات واضغط على OK.
	- **2**حدد القنوات > تثبيت الهوائي /الكبل.
		- **3** أدخل رمز PINإذا لزم الأمر.
		- **4**حدد تحديث تلقائي للقنوات.
			- **5**حدد إيقاف.
- **6**اضغط على ) يسار) للعودة خطوة واحدة أو اضغط على BACK لإغلاق القائمة.

عند العثور على قنوات جديدة أو إذا تم تحديث القنوات أو إزالتها، تظهر رسالة عند بدء تشغيل التلفزيون. لتجنب ظهور هذه الرسالة بعد تحديث كل قناة، يمكنك إيقاف تشغيلها.

لإيقاف تشغيل الرسائل...

- **1**اضغط على ، وحدد كل الإعدادات واضغط على OK.
	- **2**حدد القنوات > تثبيت الهوائي /الكبل.
		- **3** أدخل رمز PINإذا لزم الأمر.
			- **4**حدد رسالة تحديث القناة.
				- **5**حدد إيقاف.
- **6**اضغط على ) يسار) للعودة خطوة واحدة أو اضغط على BACK لإغلاق القائمة.

في بعض البلدان، تتم عملية التحديث التلقائي للقنوات أثناء مشاهدة التلفزيون أو في أي وقت يكون فيه التلفزيون في وضع الاستعداد.

### DVB-T أو DVB-C

#### إعدادات DVB

### وضع تردد الشبكة

إذا كنت تريد استخدام طريقة مسح سريع السريعة في مسح التردد للبحث عن القنوات، فحدد تلقائي . سيستخدم التلفزيون ترددًا من ترددات الشبكة المحددة مسبقًا (أو - HCالقناة المضيفة) كما هو مُستخدم من قبل معظم مشغّلي الكبل في بلدك.

في حال تلقيت قيمة تردد شبكة معينة للبحث عن القنوات، فحدد يدوي.

#### تردد الشبكة

عند تعيين وضع تردد الشبكة إلى يدوي، يمكنك إدخال قيمة تردد الشبكة التي تلقيتها من مشغّل الكبل هنا. لإدخال القيمة، استخدم مفاتيح الأرقام.

#### مسح التردد

حدد طريقة البحث عن القنوات. يمكنك تحديد طريقة مسح سريع الأسرع واستخدام الإعدادات المحددة مسبقًا التي يستخدمها معظم مشغّلي الكبل في بلدك.

إذا لم يتم تثبيت أي قنوات أو إذا تم فقدان بعض القنوات نتيجة لذلك، فيمكنك تحديد طريقة مسح شامل الموسعة. ستستغرق هذه الطريقة وقتًا أطول للبحث عن القنوات وتثبيتها.

#### حجم خطوة التردد

يبحث التلفزيون عن القنوات بخطوات تبلغ 8 ميجاهرتز.

إذا لم يتم تثبيت أي قنوات أو إذا تم فقدان بعض القنوات، فيمكنك إجراء البحث بخطوات أصغر تبلغ 1 ميجاهرتز. يستغرق استخدام الخطوات التي تبلغ 1 ميجاهرتز وقتًا أطول للبحث عن القنوات وتثبيتها.

#### القنوات الرقمية

إذا كنت على علم بأن مشغّل الكبل لا يزوّدك بقنوات رقمية، فيمكنك تخطي البحث عن القنوات الرقمية.

#### قنوات تناظرية

إذا كنت على علم بأن مشغّل الكبل لا يزوّدك بقنوات تناظرية، فيمكنك تخطي البحث عن القنوات التناظرية.

#### مجانية / مشفرة

 إذا كنت مشتركًا وتتوفر لديك وحدة الوصول المشروط - CAMللخدمات التلفزيونية المدفوعة، فحدد مجانية + مشفرة. وفي حال لم تكن مشتركًا في القنوات أو الخدمات التلفزيونية المدفوعة، فيمكنك تحديد القنوات المجانية فقط.

#### جودة الاستقبال

يمكنك التحقق من جودة إشارة القناة الرقمية وقوتها. إذا كنت تستخدم هوائيًا خاصًا بك، فيمكنك تغيير موضعه لتجربة الاستقبال وتحسينه.

للتحقق من جودة استقبال إحدى القنوات الرقمية...

- **1**اضبط القناة.
- **2**اضغط على ، وحدد كل الإعدادات واضغط على OK.
- **3**حدد القنوات > تثبيت الهوائي /الكبل . وأدخل رمز PINإذا لزم الأمر.
	- **4**حدد رقمي: اختبار الاستقبال.
	- **5**حدد بحث. وسيتم عرض التردد الرقمي لهذه القناة.
	- **6**حدد بحث مرة أخرى واضغط على OK للتحقق من جودة إشارة هذا

التردد. يتم عرض نتيجة الاختبار على الشاشة. يمكنك تغيير موضع الهوائي أو التحقق من التوصيلات لتحسين الاستقبال.

 **- 7**يمكنك أيضًا تغيير التردد بنفسك. حدد رقم التردد، واحدًا تلو الآخر واستخدم المفاتيح ヘ (أعلى) أو > (أسفل) لتغيير القيمة. حدد بحث واضغط على OK لاختبار الاستقبال مرة أخرى.

 **- 8**اضغط على ) يسار) بشكلٍ متكرر إذا لزم الأمر لإغلاق القائمة.

#### تثبيت يدوي

يمكن تثبيت القنوات التلفزيونية التناظرية يدويًا، كل قناة على حدة.

لتثبيت القنوات التناظرية يدويًا...

- **1**اضغط على ، وحدد كل الإعدادات واضغط على OK.
- **2**حدد القنوات > تثبيت الهوائي /الكبل . وأدخل رمز PINإذا لزم الأمر.
	- **3**حدد تناظري: تثبيت يدوي.

#### •النظام

لإعداد نظام التلفزيون، حدد النظام. حدد البلد أو المكان حيث تتواجد الآن واضغط على OK.

#### •البحث عن قناة

للعثور على قناة، حدد البحث عن قناة. يمكنك إدخال التردد بنفسك للعثور على قناة أو السماح للتلفزيون بالبحث عن قناة. اضغط على  $\mathcal I$  (يمين)

لتحديد بحث للبحث عن قناة تلقائيًا. وسيتم عرض القناة التي تم العثور عليها على الشاشة وإذا كان الاستقبال ضعيفًا، فاضغط على بحث مرة أخرى. إذا كنت ترغب في تخزين القناة، فحدد تم واضغط على OK.

#### •التخزين

يمكنك تخزين القناة بالاستناد إلى رقم القناة الحالي أو كرقم قناة جديد. حدد تخزين القناة الحالية أو تخزين كقناة جديدة واضغط على OK. يتم عرض رقم القناة الجديدة لفترة وجيزة.

<span id="page-14-0"></span>ويمكنك إعادة تنفيذ هذه الخطوات حتى العثور على كل القنوات التلفزيونية التناظرية المتوفرة.

#### 5.3

### نسخ قائمة القنوات

### نسخ قائمة قنوات

#### لنسخ لائحة قنوات...

- **1**قم بتشغيل التلفزيون. يجب تثبيت القنوات على هذا التلفزيون.
	- **2** وصّل محرك أقراص USBمحمول.
	- **3**اضغط على ، وحدد كل الإعدادات واضغط على OK.
		- **4**حدد القنوات > نسخ قائمة القنوات.

 **- 5**حدد نسخ إلى USB . قد تتم مطالبتك بإدخال رمز PINلقفل الأطفال لنسخ قائمة القنوات.

- **6** عند إتمام عملية النسخ، افصل محرك أقراص USBالمحمول.
- **7**اضغط على ) يسار) بشكلٍ متكرر إذا لزم الأمر لإغلاق القائمة.

يمكنك الآن تحميل لائحة القنوات المنسوخة إلى جهاز تلفزيون آخر من Philips.

### إصدار قائمة القنوات

التحقق من الإصدار الحالي لقائمة القنوات...

- **1**اضغط على ، وحدد كل الإعدادات واضغط على OK.
	- **2**حدد قنوات واضغط على ) يمين) للدخول إلى القائمة.
- **3**حدد نسخ قائمة القنوات وحدد الإصدار الحاليثم اضغط على OK.
	- **4**اضغط على ) يسار) بشكلٍ متكرر إذا لزم الأمر لإغلاق القائمة.

### تحميل قائمة قنوات

إلى أجهزة التلفزيون غير المثبّتة

يجب استخدام طريقة أخرى لتحميل لائحة قنوات، بالاستناد إلى إذا تم تثبيت التلفزيون بالفعل.

إلى تلفزيون لم يتم تثبيته بعد

 **- 1**قم بتوصيل قابس الطاقة لبدء عملية التثبيت وحدد اللغة والبلد. يمكنك تجاوز البحث عن القنوات. استكمل عملية التثبيت.

 **- 2** قم بتوصيل محرك أقراص USBمحمول الذي يحتوي على لائحة القنوات الخاصة بالتلفزيون الآخر.

 **- 3**لبدء تحميل قائمة القنوات، اضغط على ، وحدد كل الإعدادات، واضغط على OK.

 **- 4**حدد القنوات > نسخ قائمة القنوات > نسخ إلى التلفزيون . وأدخل رمز PIN إذا لزم الأمر.

 **- 5** إذا تمت عملية نسخ لائحة القنوات إلى التلفزيون بشكل ناجح، سيعلمك التلفزيون بهذا الأمر. افصل محرك أقراص USBالمحمول.

#### إلى أجهزة التلفزيون المثبّتة

يجب استخدام طريقة أخرى لتحميل لائحة قنوات، بالاستناد إلى إذا تم تثبيت التلفزيون بالفعل.

في تلفزيون تم تثبيته

 **- 1**تحقق من إعداد البلد الخاص بالتلفزيون. (للتحقق من هذا الإعداد، راجع الفصل إعادة تثبيت كل القنوات. ابدأ هذا الإجراء للوصول إلى إعداد البلد. اضغط  $\Delta$ اللغاء التثبيت). BACK  $\leftrightarrow$ 

إذا كان البلد صحيحًا، فاستمر في الخطوة .2

إذا لم كان البلد غير صحيح، فسوف تحتاج إلى بدء عملية إعادة تثبيت. راجع الفصل إعادة تثبيت كل القنوات وابدأ عملية التثبيت. حدد البلد الصحيح وتخطَّ البحث عن القنوات. قم بإنهاء عملية التثبيت. وعند الانتهاء، استمر في الخطوة .2

 **- 2** قم بتوصيل محرك أقراص USBمحمول الذي يحتوي على لائحة القنوات الخاصة بالتلفزيون الآخر.

 **- 3**لبدء تحميل قائمة القنوات، اضغط على ، وحدد كل الإعدادات، واضغط على OK.

 **- 4**حدد القنوات > نسخ قائمة القنوات > نسخ إلى التلفزيون . وأدخل رمز PIN إذا لزم الأمر.

 **- 5** إذا تمت عملية نسخ لائحة القنوات إلى التلفزيون بشكل ناجح، سيعلمك التلفزيون بهذا الأمر. افصل محرك أقراص USBالمحمول.

### $\overline{5.4}$

### حول القنوات

### قوائم القنوات

#### حول قوائم القنوات

بعد تثبيت قناة، ستظهر كل القنوات في لائحة القنوات. تظهر القنوات مع الاسم والشعار إذا كانت هذه المعلومات متوفرة.

لكل نوع من أنواع الموالفات - الهوائي /الكبل ( C/T-DVB (أو القمر الصناعي ( S-DVB (- تتوفر لائحة قنوات تشمل كل القنوات التي تم تثبيتها. يمكنك فقط تصفية هذه اللائحة لإظهار قنوات التلفزيون أو الراديو فقط. أو في كان لديك أقمار صناعية متعددة مثبتة، يمكنك تصفية القنوات لكل قمر صناعي.

بعد تحديد قائمة القنوات، اضغط على الأسهم ᄉ (أعلى) أو ❤ (أسفل) لتحديد قناة، ثم اضغط على OK لمشاهدة القناة المحددة. يمكنك فقط الضبط إلى القنوات في هذه القائمة عند استخدام المفاتيح $\equiv 1$  أو مفاتيح  $\equiv 1$ 

#### رموز القنوات

 بعد التحديث التلقائي للقنوات في قائمة القنوات، يتم تمييز القنوات الجديدة التي تم العثور عليها بعلامة) نجمة).

 إذا قمت بإقفال قناة، فسيتم تمييزها بعلامة) قفل). يتم تمييز القنوات الثلاثة الأكثر رواجًا التي يشاهدها الآخرون في الوقت الراهن برقم1 ، أو2 أو .3

#### محطات الراديو

 إذا كان البث الرقمي متوفرًا، يتم تثبيت محطات راديو رقمية أثناء التثبيت، ويمكنك التبديل إلى محطة راديو تمامًا كما تقوم بالتبديل إلى قناة تلفزيونية. ويؤدي تثبيت قناة C-DVB)كبل) إلى وضع محطات الراديو عادةً في ترتيب يبدأ بالرقم 1001.

 يمكن لهذا التلفزيون استقبال DVBقياسي للتلفزيون الرقمي. قد لا يعمل التلفزيون بشكل صحيح مع بعض مشغلّي التلفزيون الرقمي غير المتوافقين مع المتطلبات بشكل كامل.

#### فتح قائمة قنوات

إلى جانب القائمة التي تشتمل على كل القنوات لكل موالف، أو الهوائي /الكابل، أو موالف القمر الصناعي، يمكنك تحديد قائمة تمت تصفيتها أو يمكنك تحديد قائمة تشمل قوائم المفضلة التي قمت بإنشائها.

لفتح قائمة القنوات الحالية...

- **1**اضغط على ، للتبديل إلى التلفزيون.
- **2**اضغط على LIST \*أو OK لفتح قائمة القنوات الحالية.
	- **3**اضغط على BACK لإغلاق قائمة القنوات.

لاختيار إحدى لوائح القنوات...

- **1**بعد فتح لائحة قنوات على الشاشة.
- **2**حدد اسم اللائحة الموجود أعلى لائحة القنوات واضغط على OK لفتح قائمة اللوائح.

 **- 3**في قائمة اللوائح، حدد إحدى لوائح القنوات المتاحة واضغط على OK.

### نصيحة

يمكنك التبديل بسهولة بين موالفين في قائمة المصادر.

<span id="page-15-0"></span>اضغط على SOURCES وحدد مشاهدة التلفزيون للتبديل إلى موالف هوائي /كبل. حددمشاهدة القنوات الفضائية للتبديل إلى موالف الأقمار الصناعية. سيفتح التلفزيون دائمًا قائمة القنوات الأخيرة المحددة للموالف المحدد.

\* إذا كان المفتاح LIST متوفرًا على جهاز التحكم عن بُعد

البحث عن قناة

يمكن البحث عن قناة للعثور عليها في قائمة قنوات طويلة.

يمكن أن يبحث التلفزيون عن قناة موجودة ضمن واحدة من قائمة القنوات الثلاث الرئيسية - وهي قائمة قنوات الهوائي أو الكابل أو القمر الصناعي.

للبحث عن قناقاً.

 **- 1**اضغط على .

 **- 2**اضغط على OK لفتح قائمة القنوات الحالية.

 **- 3**حدد في الزاوية العلوية اليمنى واضغط على OK.

 **- 4**حدد البحث عن قناة واضغط على OK لفتح حقل نصي. يمكنك استخدام لوحة مفاتيح جهاز التحكم عن بُعد (في حال توفرها) أو لوحة المفاتيح الظاهرة على الشاشة لإدخال النص.

 **- 5**أدخل رقم أو اسم أو جزء من أحد الأسماء وحدد تطبيق واضغط على OK . سيبحث التلفزيون عن أسماء القنوات المطابقة في القائمة التي حددتها.

يتم سرد نتائج البحث كقائمة قنوات - انظر اسم القائمة الموجود في الأعلى. ستختفي نتائج البحث بمجرد أن تحدد قائمة قنوات أخرى أو إغلاق القائمة التي تشتمل على نتائج البحث.

### مشاهدة القنوات

ضبط إلى قناة

لبدء مشاهدة القنوات التلفزيونية، اضغط على . يتم ضبط التلفزيون إلى آخر قناة شاهدتها.

تبديل القنوات

لتبديل القنوات، اضغط على أو . إذا كنت تعرف رقم القناة، فاكتب الرقم باستخدام مفاتيح الأرقام. اضغط على OKبعد إدخال الرقم للتبديل على الفور.

إذا كانت المعلومات متوفرة من الإنترنت، يُظهر التلفزيون اسم البرنامج الحالي وتفاصيله، يلي ذلك اسم البرنامج التالي وتفاصيله.

القناة السابقة

للعودة إلى القناة التي قمت بضبطها سابقًا، اضغط على BACK.

يمكنك أيضًا ضبط القنوات من قائمة القنوات.

قفل قناة

قفل قناة وإلغاء قفلها

 لمنع الأطفال من مشاهدة قناة، يمكنك قفلها. ولمشاهدة قناة مقفلة، يجب إدخال رمز PINالمكون من 4 أرقام الخاص بـ قفل الأطفال أولا.ً لا يمكنك قفل البرامج من أجهزة متصلة.

لقفل قناة...

- **1**اضغط على .
- **2**اضغط على OK لفتح قائمة القنوات. عند الحاجة، غيّر قائمة القنوات.
	- **3**حدد في الزاوية العلوية اليمنى واضغط على OK.
		- **4**حدد قفل /إلغاء قفل واضغط على OK.
	- **5** أدخل رمز PINالمكون من 4 أرقام إلى طالبك التلفزيون بذلك.
- **6**حدد القناة التي تريد إقفالها واضغط على OK. سيتم تمييز القناة المقفلة بعلامة ) قفل).
	- **7**اضغط على ) يسار) للعودة خطوة واحدة أو اضغط على BACK لإغلاق القائمة.

لإلغاء تأمين قناة...

 **- 1**اضغط على .

- **2**اضغط على OK لفتح قائمة القنوات. عند الحاجة، غيّر قائمة القنوات.
	- **3**حدد في الزاوية العلوية اليمنى واضغط على OK.
		- **4**حدد قفل /إلغاء قفل واضغط على OK.
	- **5** أدخل رمز PINالمكون من 4 أرقام إلى طالبك التلفزيون بذلك.
		- **6**اضغط على ) يسار) للعودة خطوة واحدة أو اضغط
			- على $K \leftarrow \texttt{BACK}$  لإغلاق القائ*مة*.

 في حال قفل أو إلغاء قفل قناة في قائمة قنوات، فيتعين عليك إدخال رمز PIN مرة واحدة فقط حتى تقوم بإغلاق قائمة القنوات.

#### التصنيف الأبوي

لمنع الأطفال من مشاهدة برنامج لا يتناسب مع أعمارهم، يمكنك تعيين تصنيف عمري.

يمكن تعيين تصنيف عمري لبرامج القنوات الرقمية. عندما يساوي التصنيف العمري لبرنامج معيّن العمر الذي قمت بتعيينه كتصنيف عمري لطفلك أو يتخطاه، فسيتم إقفال البرنامج. لمشاهدة برنامج مقفل، يجب إدخال رمز التصنيف النبوي أولاً.

لتعيين تصنيف عمري...

- **1**اضغط على ، وحدد كل الإعدادات واضغط على OK.
	- **2**حدد قفل الأطفال > التصنيف الأبوي.

 **- 3**أدخل رمز قفل أطفال مؤلفًا من أربعة أرقام. إذا لم تعيّن رمزًا بعد، فحدد تعيين رمز في قفل الأطفال. أدخل رمز قفل أطفال مؤلفًا من أربعة أرقام وقم بالتأكيد عليه. أصبح بإمكانك الآن تعيين تصنيف عمري.

- **4**عد إلى التصنيف الأبوي، ثم حدد العمر.
- **5**اضغط على ) يسار) بشكلٍ متكرر إذا لزم الأمر لإغلاق القائمة.

لإيقاف تشغيل التصنيف العمري الأبوي، حدد لا شيء. لكن في بعض البلدان يجب تعيين تصنيف عمري.

بالنسبة إلى بعض جهات البث /مشغلي الخدمة، يقوم التلفزيون بقفل البرامج ذات التصنيف الأعلى فقط. ويتم تعيين التصنيف العمري الأبوي لكل القنوات.

خيارات القنوات

فتح الخيارات

أثناء مشاهدة قناة، يمكنك تعيين بعض الخيارات.

تتوفر بعض الخيارات بحسب نوع القناة التي تشاهدها أو بحسب إعدادات التلفزيون التي حددتها.

لفتح قائمة الخيارات...

 **- 1**أثناء مشاهدة قناة، اضغط على OPTIONS < تفضيلات.  **- 2**اضغط على OPTIONS مجددًا للإغلاق.

#### إعادة تسمية القناة

أثناء مشاهدة إحدى القنوات، يمكنك إعادة تسمية القناة.

للعادة تسمية قناقا

- **1**أثناء مشاهدة قناة، اضغط على OPTIONS.
	- **2**حدد تفضيلات > إعادة تسمية القناة.

 **- 3**استخدام لوحة المفاتيح الموجودة في الجزء الخلفي من جهاز التحكم عن بُعد لحذف الاسم الحالي وأدخل اسم جديد.

#### واجهة مشتركة

 إذا قمت بتركيب CAM في إحدى فتحات الواجهة المشتركة، فيمكنك عرض معلومات CAM والمشغل أو تنفيذ بعض الإعدادات المرتبطة بـ CAM .

لعرض معلومات ..CAM.

 **- 1**اضغط على SOURCES.

 **- 2** حدد نوع القناة التي تستخدم CAMمن أجلها، شاهد التلفزيون أو شاهد قنوات فضائية.

- **3**اضغط على OPTIONS وحدد تفضيلات > الواجهة المشتركة.
	- **4** حدد فتحة الواجهة المشتركة المناسبة واضغط على) يمين).

 **- 5** حدد مشغل تلفزيون CAMواضغط على OK. تظهر القنوات التالية من مشغل التلفزيون.

القناة هذه على HbbTV

 إذا لم تكن تريد الوصول إلى صفحات HbbTV على قناة معينة، يمكنك منع صفحات HbbTVلهذه القناة فقط.

- **1** اضبط القناة التي تريد منع صفحات HbbTVالخاصة بها.
- **2**اضغط على OPTIONS، وحدد تفضيلات > HbbTVعلى هذه القناة واضغط على  $\mathbf{\mathsf{I}}$  (يمين).
	- **3**حدد إيقاف واضغط OK.
	- **4**اضغط على ) يسار) للعودة خطوة واحدة أو اضغط على BACK لإغلاق القائمة.

لمنع تشغيل HbbTVعلى التلفزيون بالكامل...

- **1**اضغط على ، وحدد كل الإعدادات واضغط على OK.
	- **2**حدد الإعدادات العامة > متقدم > HbbTV.
		- **3**حدد إيقاف واضغط OK.
	- **4**اضغط على ) يسار) للعودة خطوة واحدة أو اضغط
		- على  $\to$  BACK لاغلاق القائمة.

#### معلومات حول القناة

يمكن عرض الخصائص الفنية لقناة معينة، مثل الخصائص الرقمية أو نوع الصوت، إلخ.

لعرض المعلومات الفنية على قناة...

- **1**اضبط القناة.
- **2**اضغط على OPTIONS، وحدد تفضيلات واضغط على OK.
	- **3**حدد معلومات القناة واضغط على OK.
		- **4**لإغلاق هذه الشاشة، اضغط على OK.

#### معلومات البرنامج

عرض تفاصيل البرامج

لعرض تفاصيل البرناوج الوحددا

 **- 1**اضبط القناة.

 **- 2**اضغط على OPTIONS، وحدد تفضيلات ثم اضغط على OK.  **- 3**حدد معلومات البرنامج واضغط على OK، وستتمكن من عرض معلومات البرنامج.

 **- 4**اضغط على BACK للإغلاق.

### أحادي / استيريو

يمكنك تبديل صوت القناة التناظرية إلى الوضع أحادي أو استيريو.

للتبديل إلى أحادي أو استيريو...

- **1**الضبط على قناة تناظرية.
- **2**اضغط على OPTIONS ،
- وحدد  $\mathbf{\Xi}$  تفصيلات $>$  أحادي /استيريو واضغط على  $\mathbf{\Sigma}$  (يمين).
	- **3**حدد أحادي أو استيريو واضغط على OK.
	- **4**اضغط على ) يسار) للعودة خطوة واحدة أو اضغط
		- على $\leftarrow$  BACK لإغلاق القائمة.

#### اختيار الفيديو

توفر القنوات التلفزيونية الرقمية إشارات فيديو متعددة (عمليات بث متعددة الموجزات) أو نقاط مشاهدة أو زوايا مختلفة للكاميرا للحدث نفسه أو برامج مختلفة على قناة تلفزيونية واحدة. يعرض التلفزيون رسالة للإعلام بتوافر مثل هذه القنوات التلفزيونية.

### II-I ثنائي

إذا تضمّنت إحدى الإشارات الصوتية لغتَي صوت، ولكن تتوفر لغة واحدة، أو اللغتين معًا بدون إشارة لغة، فسيكون هذا الخيار متوفرًا.

### تعيين القنوات

في حال لم تظهر أي معلومات حول البرنامج في البداية، ستتمكن من تعيين القنوات للحصول على معلومات إضافية حول برنامج.

 **- 1**اضغط على GUIDE TVواستخدم مفاتيح التنقل لتحديد في الوسط واضغط على OK.

- **2**حدد دليل التلفزيون > من الإنترنت واضغط على OK.
- **3**حدد إحدى القنوات في دليل التلفزيون، ثم اضغط على OK لمشاهدة القناة المحددة.
	- **4**أثناء مشاهدة قناة، اضغط على OPTIONS.
		- **5**حدد تفضيلات > تعيين القنوات.
		- **6** حدد عنصرًا من القائمة واضغط على OK.
			- **7**حدد تعيين القنوات.
	- **8**بعد الإكمال، سترى معلومات الشاشة المعيّنة في البرنامج.

#### تغيير الشعار

في حال لم تظهر أي معلومات حول البرنامج في البداية، ستتمكن من الحصول على معلومات إضافية حول البرنامج باتباع الخطوات أدناه.

 **- 1**اضغط على GUIDE TVواستخدم مفاتيح التنقل لتحديد في الوسط واضغط على OK.

- **2**حدد دليل التلفزيون > من جهة البث واضغط على OK.
- **3**حدد إحدى القنوات في دليل التلفزيون، ثم اضغط على OK لمشاهدة القناة المحددة.
	- **4**أثناء مشاهدة قناة، اضغط على OPTIONS.
		- **5**حدد تفضيلات > تغيير الشعار.
		- **6**حدد أحد عناصر القائمة واضغط على OK.
			- **7**حدد تغيير الشعار.
	- **8**بعد الإكمال، سترى معلومات الشاشة المعيّنة في البرنامج.

### قنوات مفضلة

#### حول القنوات المفضلة

في قائمة القنوات المفضلة، يمكنك تجميع القنوات التي تريدها.

يمكنك إنشاء 8 قوائم لقنواتك المفضلة للتنقل بسهولة بين القنوات. ويمكنك تسمية كل قائمة مفضلة بطريقة فردية. يمكنك إعادة ترتيب القنوات في قائمة مفضلات فقط.

بعد تحديد قائمة القنوات المفضلة، اضغط على الأسهم ) أعلى) أو  $\vee$  (أسفل) لتحديد قناة، ثم اضغط على OK لوشاهدة القناة الوحددة. يوكنك فقط الضبط إلى القنوات في هذه القائمة عند استخدام المفاتيح  $\equiv \equiv$  أو  $\equiv -$  مفاتيح

إنشاء قائمة مفضلات

لإنشاء قائمة بالقنوات المفضلة من قائمة القنوات...

- **1**اضغط على ، للتبديل إلى التلفزيون.
- **2**اضغط على LIST)عند توفره) أو OK لفتح قائمة القنوات الحالية.
	- **3**حدد في الزاوية العلوية اليمنى واضغط على OK.
		- **4**حدد إنشاء قائمة مفضلات واضغط على OK.

 **- 5**في القائمة الموجودة على اليسار، حدد القناة التي تريدها كمفضلة واضغط على OPTIONS. تظهر القنوات في القائمة الموجودة على اليمين بحسب الترتيب الذي تضيفها فيه. للتراجع، حدد القناة من القائمة الموجودة على اليسار واضغط على OPTIONS مرة أخرى. يمكنك أيضًا تحديد مجموعة قنوات عبر الضغط على  $\blacktriangledown$  (أسفل) لتحديد آخر قناة من المجموعة التي تريد إضافتها، ثم اضغط على OK.

 **- 6**للانتهاء من إضافة القنوات، اضغط على BACK.

 **- 7**سيطلب التلفزيون إعادة تسمية قائمة المفضلات. يمكنك استخدام لوحة المفاتيح الظاهرة على الشاشة أو الضغط على BACK لإخفاء لوحة المفاتيح الظاهرة على الشاشة، ثم استخدم لوحة المفاتيح الموجودة في الجزء الخلفي من جهاز التحكم عن بُعد (عند توفرها) لإدخال اسم جديد.

إذا كانت قائمة القنوات طويلة، فيمكنك، بدلاً من ذلك، تحديد أي قناة والضغط على OPTIONSلفتح قائمة الخيارات، ثم تحديد إنشاء قائمة مفضلات والضغط على OK.

لإنشاء قائمة قنوات مفضلة جديدة عبر نسخ قائمة القنوات المفضلة الموجودة...

- **1**اضغط على ، للتبديل إلى التلفزيون.
- **2**اضغط على LIST) عند توفره) أو OK لفتح قائمة القنوات الحالية.
	- **3**حدد في الزاوية العلوية اليمنى واضغط على OK.
		- **4**حدد تكرار قائمة المفضلات واضغط على OK.

 **- 5**في القائمة الموجودة على اليسار، حدد القناة التي تريدها كمفضلة واضغط على OPTIONS. تظهر القنوات في القائمة الموجودة على اليمين بحسب الترتيب الذي تضيفها فيه. للتراجع، حدد القناة من القائمة الموجودة على اليسار واضغط على OPTIONS مرة أخرى. يمكنك أيضًا تحديد مجموعة قنوات عبر الضغط على  $\blacktriangledown$  (أسفل) لتحديد آخر قناة من المجموعة التي تريد إضافتها، ثم اضغط على OK.

 **- 6**للانتهاء من إضافة القنوات، اضغط على BACK.

 **- 7**سيطلب التلفزيون إعادة تسمية قائمة المفضلات. يمكنك استخدام لوحة المفاتيح الظاهرة على الشاشة أو الضغط على BACK لإخفاء لوحة المفاتيح الظاهرة على الشاشة، ثم استخدم لوحة المفاتيح الموجودة في الجزء الخلفي من جهاز التحكم عن بُعد (عند توفرها) لإدخال اسم جديد.

يمكنك إضافة مجموعة من القنوات مرة واحدة أو بدء قائمة المفضلات عن طريق نسخ قائمة القنوات التي تشتمل على كل القنوات وإزالة القنوات التي لا تريدها.

إضافة مجموعة قنوات

لإضافة مجموعة متتالية من القنوات إلى قائمة المفضلات مرة واحدة، يمكن استخدام تحديد المجموعة.

لإضافة مجموعة من القنوات...

- **1**اضغط على SOURCE.
	- **2**حدد المفضلات.
- **3**افتح قائمة المفضلات التي تريد إضافة مجموعة قنوات إليها.
	- **4**حدد في الزاوية العلوية اليمنى واضغط على OK.
		- **5**حدد تعديل قائمة المفضلات واضغط على OK.

 **- 6**في القائمة الموجودة على اليسار، حدد القناة الأولى من النطاق الذي تريد إضافته ثم اضغط على OK.

- 7اضغط على **∀ (أسفل) لتحديد آخر قناة من المجموعة التي تريد إضافتها، ثم** اضغط على OK.

 **- 8** حدد إضافة واضغط على OK. سيتم تمييز القنوات على اليسار.

إعادة تسمية قائمة المفضلات

يمكنك إعادة تسمية قائمة المفضلاتفقط.

لإعادة تسمية قائمة المفضلات...

- **1**اضغط على SOURCE.
	- **2**حدد المفضلات.
- **3**حدد في الزاوية العلوية اليمنى واضغط على OK.
- **4**حدد إعادة تسمية لائحة التفضيلات واضغط على OK.
- **5**استخدم لوحة المفاتيح الظاهرة على الشاشة أو اضغط

على $\lambda$  BACK لإخفاء لوحة المفاتيح الظاهرة على الشاشة، ثم استخدم لوحة المفاتيح الموجودة في الجزء الخلفي من جهاز التحكم عن بُعد (عند توفرها) لإدخال اسم جديد.

- **6** عند الانتهاء، قم بقلب جهاز التحكم عن بُعد، وحددإغلاق واضغط على OK.
	- **7**اضغط على BACK لإغلاق قائمة القنوات.

إزالة قائمة المفضلات

يمكنك إزالة قائمة المفضلاتفقط.

لإزالة قائمة المفضلات...

- **1**اضغط على SOURCE.
	- **2**حدد المفضلات.
- **3**حدد في الزاوية العلوية اليمنى واضغط على OK.
- **4**حدد إزالة قائمة المفضلات واضغط على OK.

إعادة ترتيب القنوات

فقط في قائمة المفضلات يمكنك تغيير ترتيب القنوات (إعادة الترتيب).

لتغيير تسلسل القنوات...

- **1**اضغط على SOURCES، وحدد المفضلة.
- **2**افتح قائمة المفضلات التي تريد إعادة ترتيبها.
- **3**حدد في الزاوية العلوية اليمنى واضغط على OK.
	- **4**حدد إعادة ترتيب القنوات واضغط على OK.
- **5**في قائمة المفضلة، حدد القناة التي تريد إعادة ترتيبها واضغط على OK . (سيتم وضع علامة مربع رمادي على القناة)

- 6باستخدام مفتاحي **↑** (أعلى) أو ▼ (أسفل)، حرك القناة إلى المكان الذي تريده.

 **- 7**اضغط على OK لتأكيد الموقع الجديد.

 **- 8**يمكنك إعادة ترتيب القنوات بالطريقة نفسها إلى أن تقوم بإغلاق قائمة المفضلات باستخدام مفتاح BACK.

### نص / نص معلومات

#### صفحات النص

لفتح النص /نص المعلومات، اضغط على TEXT، أثناء مشاهدة قنوات التلفزيون.

لإغلاق النص، اضغط على TEXT مجددًا.

تحديد صفحة النص

لتحديد صفحة . . .

- **1**أدخل رقم الصفحة باستخدام مفاتيح الأرقام.
	- **2**استخدم مفاتيح الأسهم للتنقل.

 **- 3**اضغط على مفتاح ملون لتحديد موضوع مرمّز بواسطة اللون في أسفل الشاشة.

#### صفحات النص الفرعية

يمكن لرقم صفحة نصية أن يستوعب عدة صفحات فرعية. تظهر أرقام الصفحات الفرعية على شريط إلى جانب رقم الصفحة الرئيسية. لتحديد صفحة فرعية، اضغط على أو .

.T.O.P نص صفحات

 تعرض بعض جهات البث نص P.O.T.. لفتح صفحات نص P.O.T اضغط ،النص ضمن . على OPTIONS وحدد نظرة عامة على P.O.T..

#### الصفحات المفضلة

يُنشئ التلفزيون لائحة تضمّ صفحات النص العشرة الأخيرة التي فتحتها. ويمكنك إعادة فتح هذه الصفحات بسهولة في عمود صفحات النص المفضلة.

 **- 1**في النص، حدد ) قلب) في الزاوية العلوية اليسرى من الشاشة لإظهار عمود الصفحات المفضلة.

 **- 2**اضغط على ) أسفل) أو ) أعلى) لتحديد رقم صفحة واضغط على OK لفتح الصفحة.

يمكنك مسح القائمة باستخدام الخيار مسح الصفحات المفضلة.

بحث عن نص

يمكنك تحديد كلمة ومسح النص بحثًا عن كل مثيلات موجودة لهذه الكلمة.

 **- 1**افتح صفحة نصية واضغط على OK.

 **- 2**حدد كلمة أو رقمًا باستخدام مفاتيح الأسهم.

 **- 3**اضغط على OK مرةً أخرى للانتقال على الفور إلى الحدوث التالي لهذه الكلمة أو هذا الرقم.

 **- 4**اضغط على OK مرةً أخرى للانتقال على الفور إلى الحدوث التالي.

 **- 5**للتوقف عن البحث، اضغط على ) أعلى) حتى لا يتم تحديد أي شيء.

نص من جهاز موصول

بإمكان بعض الأجهزة التي تستقبل القنوات التلفزيونية عرض النصوص أيضًا. لفتح النصوص من جهاز متصل . . .

 **- 1**اضغط على SOURCES وحدد الجهاز واضغط على OK.

 **- 2**أثناء مشاهدة قناة على الجهاز، اضغط على OPTIONS، وحدد إظهار مفاتيح الجهاز ثم حدد المفتاح واضغط على OK.

 **- 3**اضغط على BACK لإخفاء مفاتيح الجهاز.

 **- 4**لإغلاق النص، اضغط على BACK من جديد.

النص الرقمي (المملكة المتحدة فقط)

تقدم بعض جهات بث القنوات التلفزيونية الرقمية نصًا رقميًا مخصصًا أو التلفزيون التفاعلي على قنواتها التلفزيونية الرقمية. وهذا يشمل النص العادي باستخدام المفاتيح الملونة ومفاتيح الأرقام والتنقل للتحديد والتنقل.

لإغلاق النص الرقمي، اضغط على BACK.

\* لا يمكن الوصول إلى نص المعلومات إلا عندما تكون القنوات مثبتة مباشرةً على الموالف الداخلي للتلفزيون وتم التعيين إلى وضع التلفزيون. في حال استخدام جهاز استقبال الإشارات، فلن يكون نص المعلومات متوفرًا عبر التلفزيون. في هذه الحالة، يمكن استخدام نص المعلومات الخاص بجهاز استقبال الإشارات بدًلا منه.

خيارات النص

 $\mathbb{I}_{\mathbf{u}}$ في النص /نصوص الوعلومات، اضغط على $\mathsf{u} \mathsf{u} \in \mathsf{OPT}$  لتحديد التالي

• تثبيت الصفحة

لإيقاف التدوير التلقائي للصفحات الفرعية.

• شاشة مزدوجة /شاشة كاملة

لإظهار القناة التلفزيونية والنص إلى جانب بعضهما.

• نظرة عامة على P.O.T.

..T.O.P نص لفتح

• تكبير

لتكبير صفحة النص لتأمين القراءة المريحة. • إظهار لإظهار المعلومات المخفية على صفحة. • تعاقب الصفحات الفرعية لتمكين تعاقب الصفحات الفرعية عندما تكون متوفرة. • إخفاء /إظهار الصفحات المفضلة لإخفاء قائمة الصفحات المفضلة أو إظهارها. • مسح الصفحات المفضلة لمسح قائمة الصفحات المفضلة. • اللغة لتبديل مجموعة الأحرف التي يستخدمها النص لعرضها بشكل صحيح. • نص 2.5 لتنشيط نص 2.5 لمزيد من الألوان ولرسومات أفضل.

إعداد النص

#### لغة النص

تتوفر لدى بعض جهات بث القنوات التلفزيونية الرقمية لغات مختلفة للنص. لتعيين لغة النص الرئيسية والثانوية . . .

 **- 1**اضغط على ، وحدد كل الإعدادات واضغط على OK.

 **- 2**حدد المنطقة واللغة واضغط على) يمين) للدخول إلى القائمة.

 **- 3**حدد اللغة > النص الرئيسي أو النص الثانوي.

 **- 4**حدد لغات النص المفضلة.

 **- 5**اضغط على ) يسار) بشكلٍ متكرر إذا لزم الأمر لإغلاق القائمة.

النص 2.5

يقدم نص 2.5 ألوانًا إضافية ورسومات أفضل، في حال توفره. ويتم تنشيط نص 5.2 كإعداد قياسي لجهة التصنيع. لإيقاف تشغيل نص ...2.5

 **- 1**اضغط على TEXT.

 **- 2**مع فتح النص /نصوص المعلومات على الشاشة، اضغط

.OPTIONS  $+$ ,  $\pm$ 

 **- 3**حدد نص 2.5 > إيقاف تشغيل واضغط على OK.

 **- 4**اضغط على ) يسار) بشكلٍ متكرر إذا لزم الأمر لإغلاق القائمة.

#### 5.5

### تصفية قائمة قنوات

<span id="page-19-0"></span>يمكن تصفية لائحة بكل القنوات. ويمكن ضبط لائحة القنوات لإظهار قنوات التلفزيون فقط أو محطات الراديو فقط. في ما يتعلّق بقنوات الهوائي /الكبل، يمكن ضبط اللائحة لإظهار القنوات المجانية أو القنوات المشفرة. عند تثبيت أقمار صناعية متعددة، يمكنك تصفية لائحة قنوات القمر الصناعي لكل قمر صناعي.

لتعيين عامل تصفية في قائمة تشتمل على كل القنوات...

 **- 1**اضغط على .

 **- 2**اضغط على OK لفتح قائمة القنوات الحالية.

 **- 3**بعد فتح لائحة القنوات على الشاشة، حدد اسم اللائحة الموجود أعلى لائحة القنوات واضغط على OK لفتح قائمة اللوائح.

 **- 4**في قائمة اللوائح، حدد اللائحة التي تريد تصفيتها.

 **- 5** اضغط على) يسار) للرجوع خطوة واحدة أو اضغط على لإغلاق القائمة.

# توصيل الأجهزة

#### 6.1

## حول التوصيلات

### دليل إمكانية الاتصال

اعمل دائمًا على توصيل جهاز بالتلفزيون باستخدام أفضل توصيلة متوفرة عالية الجودة. كذلك الأمر، استخدم دائمًا كبلات عالية الجودة لضمان الجودة عند نقل الصوت والصورة.

عند توصيل جهاز، يتعرّف التلفزيون على نوعه ويعطي كل جهاز اسم نوع صحيحًا. ويمكنك تغيير اسم النوع إذا أردت. في حال تعيين اسم نوع صحيح لجهاز معين، ينتقل التلفزيون تلقائيًا إلى إعدادات التلفزيون المثالية عندما تنتقل إلى هذا الجهاز في قائمة المصادر.

 إذا كنت تحتاج إلى توصيل عدة أجهزة بالتلفزيون، فيمكنك زيارة دليل توصيل تلفزيون Philips. يوفر الدليل معلومات حول كيفية توصيل الجهاز بالتلفزيون والكبلات التي يجب استخدامها.

تفضّل بزيارة الموقع com.philips.connectivityguide.www

### منفذ الهوائي

إذا كنت تستخدم جهاز استقبال الإشارات (جهاز استقبال رقمي) أو مسجلا،ً فعليك توصيل كبلات الهوائي لتشغيل إشارة الهوائي عبر جهاز استقبال الإشارات و /أو المسجل أولاً قبل إدخاله في التلفزيون. وبهذه الطريقة، يمكن لجهاز استقبال الإشارات والهوائي إرسال قنوات إضافية محتملة إلى المسجل للتسجيل.

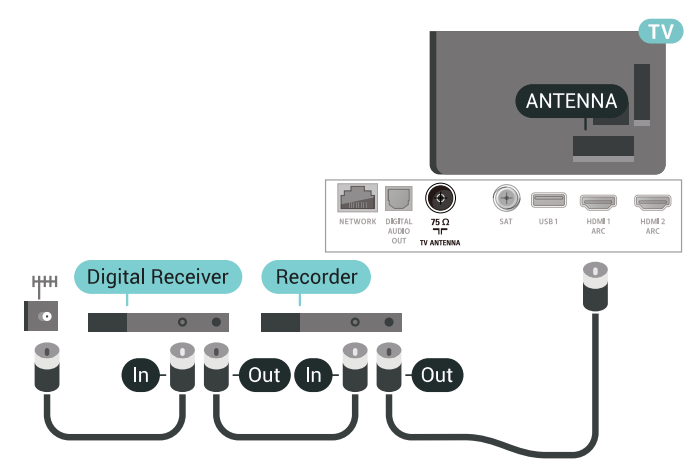

# 6.2

## منافذ HDMI

### جودة HDMI

 تتميّز توصيلة HDMI بأفضل جودة صوت وصورة. ويدمج كبل HDMI واحد بين إشارتَي الفيديو والصوت. استخدم كبل HDMIلإشارة التلفزيون.

 للحصول على أفضل نقل لجودة الإشارة، استخدم كابل HDMI عالي السرعة ولا تستخدم كابل HDMIأطول من 5 أمتار.

 إذا كان أحد الأجهزة المتصلة بمنفذ HDMIلا يعمل بشكلٍ صحيح، فتأكّد مما إذا كان بإمكان إعداد HD Ultra HDMI مختلف حلّ هذه المشكلة. للحصول

<span id="page-20-1"></span><span id="page-20-0"></span>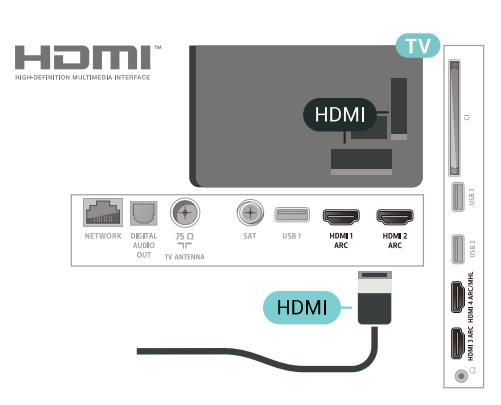

الحماية من النسخ

 تعمل كبلات HDMI على دعم 2.2 HDCP) حماية المحتوى الرقمي ذي النطاق التردد العالي). إنّ HDCP عبارة عن إشارة للحماية من النسخ تمنع نسخ المحتوى من قرص DVD أو قرص ray-Blu. يُشار إليها أيضًا باسم إدارة الحقوق الرقمية ).DRM (

### HDMI ARC

تتوفر توصيلة ARC HDMI) قناة إرجاع الصوت) على كل توصيلات HDMI.

 إذا توفرت توصيلة ARC HDMIعلى الجهاز، عادةً نظام المسرح المنزلي ( HTS( ، فعليك توصيل الجهاز بأي من توصيلات HDMI على هذا التلفزيون. عند استخدام توصيلة ARC HDMI ، لن تحتاج إلى توصيل كبل الصوت الإضافي الذي يرسل صوت صورة التلفزيون إلى نظام المسرح المنزلي. تضمّ توصيلة ARC HDMIإشارات الصوت والفيديو.

 يمكن استخدام أي توصيلة HDMIعلى هذا التلفزيون لتوصيل نظام المسرح المنزلي، غير أن قناة إرجاع الصوت ( ARC (تتوفر فقط لجهاز واحد /توصيلة واحدة في الوقت نفسه.

## HDMI MHL

باستخدام MHL HDMI ، يمكنك إرسال ما تشاهده على هاتفك الذكي أو الكمبيوتر اللوحي الذي يعمل بنظام Androidعلى شاشة التلفزيون.

> يشتمل اتصال 4 HDMI الموجود في هذا التلفزيون على MHL ).Mobile High-Definition Link ) 2.0

<span id="page-20-2"></span> يوفر هذا الاتصال السلكي مستوى رائعًا من الثبات وعرض النطاق الترددي، وزمن وصول منخفضًا، وعدم وجود تشويش لاسلكي، وإعادة إنتاج الصوت بجودة عالية. بالإضافة إلى ذلك، سيشحن اتصال MHLبطارية الهاتف الذكي أو الكمبيوتر اللوحي. وعلى الرغم من توصيل الجهاز المحمول لديك، إلا أنه لن يتم شحنه عندما يكون التلفزيون في وضع الاستعداد.

 اطلع على ما يقدمه كابل MHL غير النشط من مزايا تتناسب مع جهازك المحمول. وبشكل خاصة في ما يتعلق باتصال HDMIللتلفزيون من أحد الجانبين، ونوع الموصل الذي تحتاج إلى توصيله بهاتفك الذكي أو الكمبيوتر اللوحي.

 علامات هي MHL وشعار Mobile High-Definition Link MHL إن تجارية أو علامات تجارية مسجلة لصالح MHL, LLC.

## HDMI CEC - EasyLink

 توفّر توصيلة HDMI أفضل جودة للصورة والصوت. إذ يدمج كبل HDMI بين إشارات الفيديو والصوت. استخدم كبل HDMIلإشارات التلفزيون عالية الوضوح ( HD( . أما للحصول على نقل للإشارات بأفضل جودة، فاستخدم كبل HDMI عالي السرعة ولا تستخدم كبل HDMIأطول من 5 أمتار.

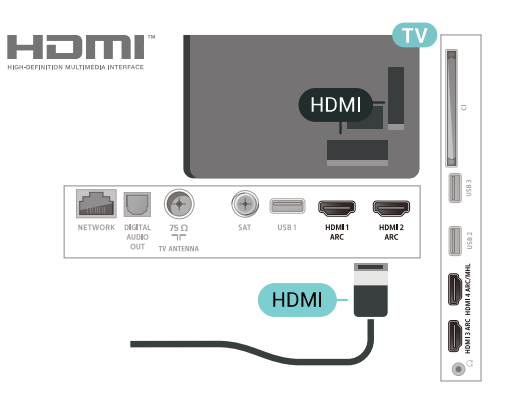

### EasyLink HDMI CEC

 إذا كانت أجهزتك موصولة بواسطة HDMI وتتوفر فيها ميزة EasyLink ، فيمكنك تشغيلها بواسطة جهاز التحكم عن بعد الخاص بالتلفزيون. يجب أن تكون ميزة CEC HDMI EasyLinkقيد التشغيل على التلفزيون والجهاز الموصول.

 باستخدام ميزة EasyLink ، يمكنك تشغيل جهاز موصول باستخدام جهاز التحكم عن بعد الخاص بالتلفزيون. وتستخدم ميزة EasyLink وظيفة HDMI

 CEC) التحكم في إلكترونيات المستهلك) للتواصل مع الأجهزة الموصولة. يجب أن تدعم الأجهزة وظيفة CEC HDMI ، ويجب توصيلها باستخدام توصيلة HDMI.

### إعداد EasyLink

 تكون ميزة EasyLink قيد التشغيل في التلفزيون. تأكد من تعيين إعدادات CEC HDMI بطريقة صحيحة على أجهزة EasyLink الموصولة. قد لا تعمل ميزة EasyLinkمع أجهزة تحمل علامات تجارية أخرى.

### CEC-HDMIعلى علامات تجارية أخرى

 تحمل الوظيفة CEC HDMI أسماء مختلفة تبعًا لاختلاف العلامات التجارية. Bravia Theatre Sync Aquos Link Anynet :هي الأمثلة بعض Link Kuro Simplink Link Viera . لا تُعد كل العلامات التجارية متوافقة بشكل كامل مع EasyLink.

أسماء العلامات التجارية لوظيفة CEC HDMIهي ملك لأصحابها المعنيين.

## DVI إلى HDMI

 إذا كنت ما زلت تملك جهازًا مزودًا بتوصيلة DVIفقط، يمكنك توصيل الجهاز بأي من توصيلات HDMI بواسطة محول DVI إلى HDMI.

 استخدم محوّل DVI إلى HDMI إذا لم يتوفر لجهازك سوى توصيلة DVI . استخدم إحدى توصيلات HDMIوأضف كبل صوت يسار /يمين (مأخذ استيريو صغير 3,5 مم) إلى إدخال الصوت الخاص بالصوت، في جهة التلفزيون الخلفية.

### الحماية من النسخ

<span id="page-21-0"></span> تدعم كبلات DVI HDMI حماية المحتويات الرقمية ذات النطاق الترددي العالي - HDCP . إن HDCP عبارة عن إشارة للحماية من النسخ تمنع نسخ المحتوى من قرص DVD أو قرص ray-Blu. يُشار إليها أيضًا بإدارة الحقوق الرقمية ( DRM.)

## 6.3 Y Pb Pr - المكوّن

Pr Pb Y - إن الفيديو المكوّن هو عبارة عن توصيلة عالية الجودة.

 يمكن استخدام توصيلة YPbPr لإشارات التلفزيون عالي الوضوح. إلى جانب إشارات Y Pb Prأضف إشارات الصوت لليمين ولليسار.

 طابق ألوان موصلات YPbPr)الأخضر والأزرق والأحمر) بمقابس الكابل عند التوصيل.

استخدم كابل سلك للصوت يسار /يمين إذا كان جهازك يحتوي على صوت.

<span id="page-21-1"></span>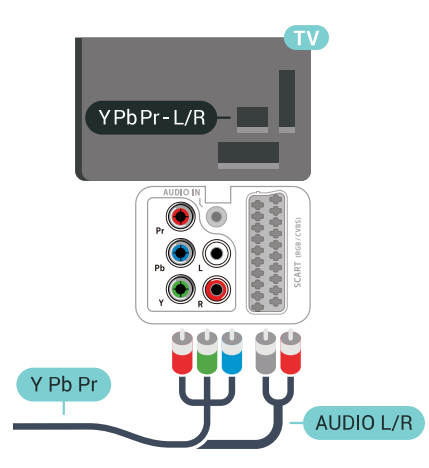

## 6.4 **Scart**

إن توصيلة SCART هي عبارة عن توصيلة عالية الجودة.

 ويمكن استخدام توصيلة SCART لإشارات الفيديو CVBS RGB ولكن لا يمكن استخدامها لإشارات التلفزيون عالي الوضوح. تضمّ توصيلة SCART إشارات الصوت والفيديو. وتدعم توصيلة SCART أيضًا تشغيل NTSC.

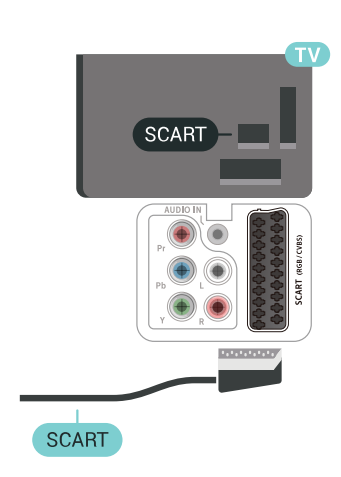

### 6.5

### خرج الصوت - بصري

إخراج الصوت - إن التوصيلة البصرية هي عبارة عن توصيلة صوت عالية الجودة.

 يمكن لهذه التوصيلة البصرية أن تحمل قنوات صوتية .5.1 إذا لم تتوفر توصيلة ARC HDMIفي جهازك، عادةً من نوع نظام المسرح المنزلي ( HTS ،) فيمكنك استخدام هذه التوصيلة مع توصيلة إدخال الصوت - التوصيلة البصرية على نظام المسرح المنزلي. وستقوم التوصيلة البصرية - توصيلة إخراج الصوت بإرسال صوت التلفزيون إلى نظام المسرح المنزلي.

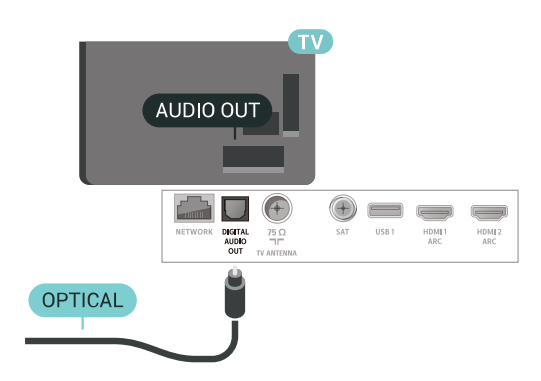

## 6.6 +CI - الذكية البطاقة مع CAM

### حول CI+

ملاحظة: غير مدعوم للبلدان الواقعة في آسيا ومنطقة المحيط الهادئ والشرق الأوسط وأفريقيا.

### $Cl<sub>+</sub>$

يكون هذا التلفزيون جاهزًا للتعامل مع الوصولالمشروطلوحدة CI+.

 باستخدام CI الأفلام مثل ،الدقة عالية المتميزة البرامج مشاهدة يمكنك +، والأحداث الرياضية، التي توفرها جهات تشغيل القنوات التلفزيونية الرقمية في منطقتك. ويتم تشفير هذه البرامج من قِبل جهة تشغيل القنوات التلفزيونية باستخدام وحدة CI.الدفع مسبقة +

 توفر جهات تشغيل القنوات التلفزيونية الرقمية وحدة CI الوصول وحدة) + المشروط - CAM (وبطاقة ذكية مرافقة، عند الاشتراك في برامجها المتميزة. تتميّز هذه البرامج بمستوى عالٍ من الحماية من النسخ.

للحصول على مزيد من المعلومات عن البنود والشروط، يُرجى الاتصال بإحدى جهات تشغيل القنوات التلفزيونية الرقمية.

<span id="page-22-0"></span>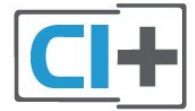

### البطاقة الذكية

 توفر جهات تشغيل القنوات التلفزيونية الرقمية وحدة CI الوصول وحدة) + المشروط - CAM (وبطاقة ذكية مرافقة، عند الاشتراك في برامجها المتميزة.

أدخل البطاقة الذكية في وحدة الوصول المشروط. وراجع التعليمات التي تلقيتها من جهة التشغيل.

لإدخال وحدة الوصول المشروط في التلفزيون $\mathbb I$ 

 **- 1** انظر إلى وحدة CAMلمعرفة طريقة إدخالها بشكل صحيح. فقد يؤدي إدخال الوحدة بشكل غير صحيح إلى إلحاق الضرر بها وبالتلفزيون.

 **- 2**انظر إلى الجهة الخلفية من التلفزيون، مع توجيه الجهة الأمامية لوحدة الوصول المشروط نحوك، وأدخِل وحدة الوصول المشروط بتأنٍ في الفتحة COMMON .INTERFACE

<span id="page-22-1"></span> **- 3** ادفع وحدة الوصول المشروط إلى أبعد حد ممكن أن تصل إليه. اتركها في الفتحة بشكل دائم.

### كلمات المرور ورموز PIN

 بالنسبة إلى بعض وحدات الوصول المشروط، يجب إدخال رمز PIN لمشاهدة قنواتها. عندما تعيّن رمز PINلوحدة الوصول المشروط، نوصيك باستخدام الرمز نفسه الذي تستخدمه لإلغاء قفل التلفزيون.

لتعيين رمز PINلوحدة الوصول المشروط...

 **- 1**اضغط على SOURCES.

 **- 2**حدد نوع القناة التي تستخدم وحدة الوصول المشروط ( CAM )لمشاهدة التلفزيون.

 **- 3**اضغط على OPTIONS وحدد الواجهة المشتركة.

 **- 4** حدد مشغّل تلفزيون الخاص بـ CAM . تظهر الشاشات التالية من مشغّل التلفزيون. اتبع الإرشادات التي تظهر على الشاشة للبحث عن إعداد رمز PIN.

6.7

## جهاز استقبال - جهاز استقبال الإشارات

### جهاز استقبال الأقمار الصناعية

 استخدم كبلي هوائي لتوصيل الهوائي بجهاز استقبال الإشارات STB)جهاز استقبال رقمي) والتلفزيون.

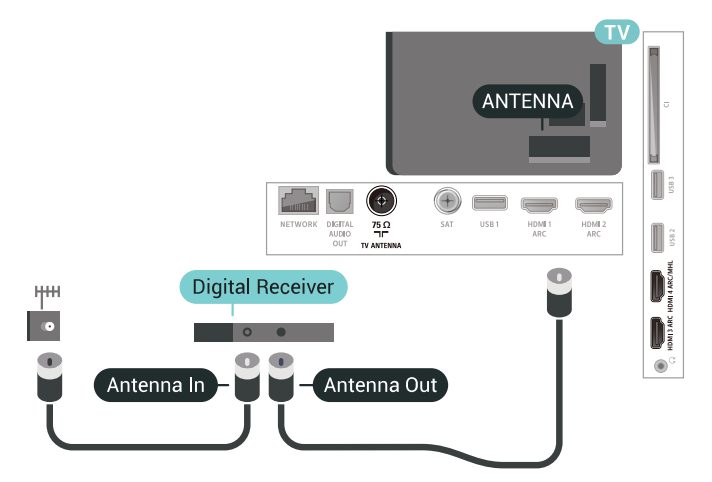

 بالإضافة إلى توصيلات الهوائي، أضف كبل HDMIلتوصيل جهاز استقبال الإشارات بالتلفزيون.

 أو، يمكنك استخدام كبل SCART إذا لم تتوفر توصيلة HDMIلجهاز استقبال الإشارات.

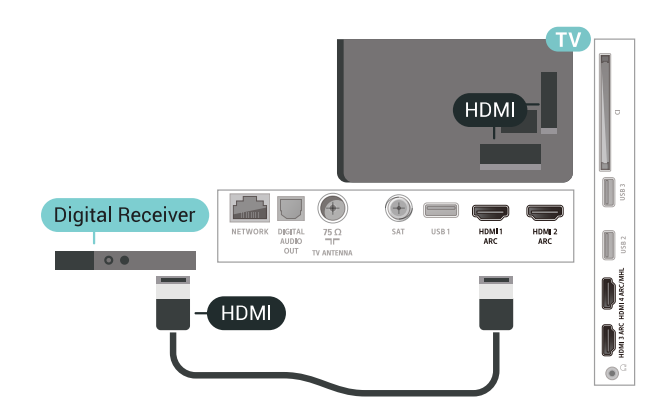

مؤقت إيقاف التشغيل

أوقف تشغيل هذا المؤقت التلقائي، إذا كنت لا تستخدم سوى جهاز التحكم عن بعد لجهاز استقبال الإشارات. يجب إيقاف تشغيل هذا المؤقت لمنع التلفزيون من التوقف عن التشغيل بشكل تلقائي بعد مرور مدة 4 ساعات لم يتم في خلالها الضغط على أي مفتاح على جهاز التحكم عن بعد الخاص بالتلفزيون.

### موالف الأقمار الصناعية

وصّل كبل هوائي الأقمار الصناعية بجهاز استقبال الأقمار الصناعية.

 إلى جانب توصيلات الهوائي، أضف كبل HDMIلتوصيل الجهاز بالتلفزيون. أو، يمكنك استخدام كبل SCART إذا لم تتوفر توصيلة HDMIللجهاز.

<span id="page-23-0"></span>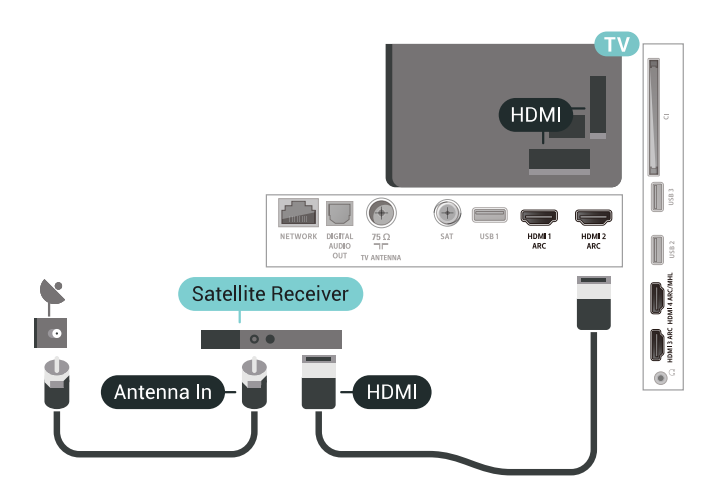

مؤقت إيقاف التشغيل

<span id="page-23-1"></span>أوقف تشغيل هذا المؤقت التلقائي، إذا كنت لا تستخدم سوى جهاز التحكم عن بعد لجهاز استقبال الإشارات. يجب إيقاف تشغيل هذا المؤقت لمنع التلفزيون من التوقف عن التشغيل بشكل تلقائي بعد مرور مدة 4 ساعات لم يتم في خلالها الضغط على أي مفتاح على جهاز التحكم عن بعد الخاص بالتلفزيون.

### 6.8

## نظام المسرح المنزلي - HTS

### التوصيل باستخدام HDMI ARC

 استخدم كبل HDMI لتوصيل نظام المسرح المنزلي بالتلفزيون. يمكنك توصيل شريط صوت Philipsأو نظام مسرح منزلي بمشغّل أقراص مضمّن.

### HDMI ARC

 إذا توفرت توصيلة ARC HDMI لنظام المسرح المنزلي، فيمكنك استخدام أي توصيلة HDMI على التلفزيون للتوصيل. باستخدام وصلة ARC HDMI ، لا يتعين عليك توصيل كابل صوت إضافي. تجمع وصلة ARC HDMIالإشارتين معًا.

 يمكن لجميع توصيلات HDMIعلى التلفزيون توفير إشارة قناة إرجاع الصوت ( ARC(. ولكن بعد توصيل نظام المسرح المنزلي، سيكون بمقدور التلفزيون إرسال إشارة قناة إرجاع الصوت ( ARC ( فقط إلى توصيلة HDMIهذه.

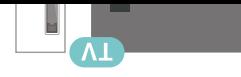

### التوصيل باستخدام HDMI

 استخدم كبل HDMI لتوصيل نظام المسرح المنزلي بالتلفزيون. يمكنك توصيل شريط صوت Philipsأو نظام مسرح منزلي بمشغّل أقراص مضمّن.

 إذا لم تتوفر توصيلة ARC HDMIلنظام المسرح المنزلي، فعليك إضافة كبل صوت بصري (( Toslink (لإرسال صوت صورة التلفزيون إلى نظام المسرح المنزلي.

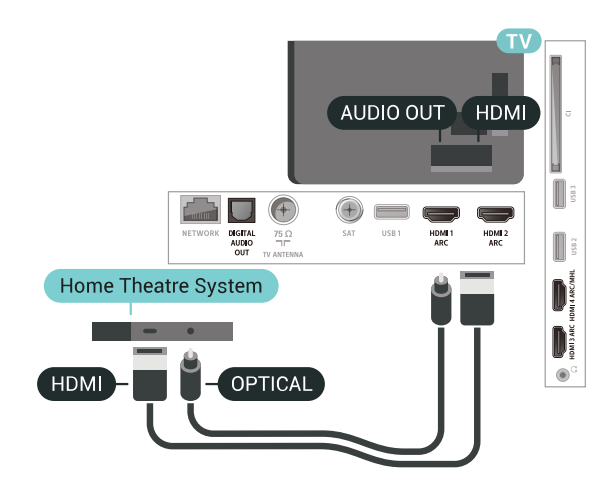

#### مزامنة الصوت إلى الفيديو

إذا لم يتطابق الصوت مع الفيديو على الشاشة؛ فيمكنك تعيين تأخير في معظم أنظمة المسرح المنزلي مع مشغّل أقراص لمطابقة الصوت مع الفيديو.

### مشاكل تتعلق بصوت نظام المسرح المنزلي

#### الصوت مع التشويش المرتفع

 إذا كنت تشاهد فيديو من محرك أقراص USB محمول متصل أو من كمبيوتر متصل، فقد يخرج الصوت من نظام المسرح المنزلي مشوّشًا. ستسمع هذا التشويش عندما يكون ملف الصوت أو ملف الفيديو مزودًا بنظام صوت DTS في حين لم يتم تزويد نظام المسرح المنزلي بنظام معالجة الصوت DTS. يمكنك إصلاح هذه المشكلة بتعيين تنسيق إخراج الصوت الخاص بالتلفزيون إلى استيريو (غير مضغوط).

اضغط على للحصول على كل الإعدادات > الصوت > متقدم > تنسيق إخراج الصوت.

#### بدون صوت

 إذا لم تتمكّن من سماع الصوت من التلفزيون على نظام المسرح المنزلي، تحقق من توصيل كابل HDMIبتوصيلة ARC HDMI على نظام المسرح المنزلي. تُعتبر كل توصيلات HDMI على التلفزيون متوافقة مع توصيلات HDMI .ARC

### 6.9

## الهواتف الذكية وأجهزة الكمبيوتر اللوحي

لتوصيل هاتف ذكي أو كمبيوتر لوحي بالتلفزيون، يمكنك استخدام اتصال سلكي أو لاسلكي.

#### لاسلكي

لاتصال لاسلكي، نزّل تطبيق Philips TV Remote Appعلى هاتفك الذكي أو الكمبيوتر اللوحي من متجر التطبيقات المفضل لديك.

سلكية

<span id="page-24-1"></span> في ما يتعلّق بالاتصال السلكي، استخدم توصيلة MHL 4 HDMIالموجودة في الجزء الخلفي من التلفزيون. للحصول على مزيد من المعلومات، في التعليمات ، حدد الكلمات الرئيسية وابحث عن MHL HDMI.

## 6.10 مشغّل أقراص Blu-ray

استخدم كبل HDMIعالي السرعة لتوصيل مشغّل أقراص ray-Blu بالتلفزيون.

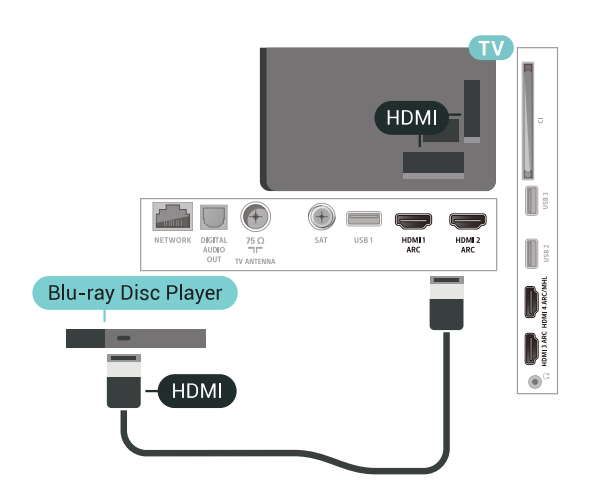

<span id="page-24-2"></span> إذا توفرت وظيفة CEC HDMI EasyLink في مشغّل أقراص ray-Blu ، فيمكنك تشغيل المشغّل بواسطة جهاز التحكم عن بعد الخاص بالتلفزيون.

> 6.11 مشغّل DVD

 استخدم كبل HDMI لتوصيل مشغل DVDبالتلفزيون. أو، يمكنك استخدام كبل SCART إذا لم تتوفر توصيلة HDMIللجهاز.

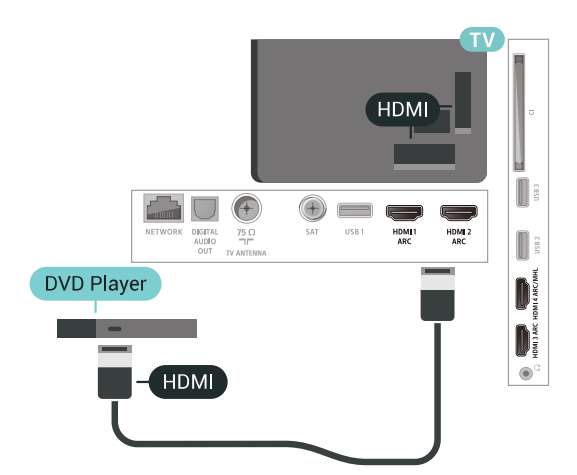

<span id="page-24-3"></span><span id="page-24-0"></span> إذا كان مشغّل DVD موصولاً بواسطة توصيلة HDMI وتتوفر فيه وظيفة CEC EasyLink، فيمكنك تشغيل المشغّل بواسطة جهاز التحكم عن بعد الخاص بالتلفزيون.

## الألعاب وأذرع الصوت مكبرات - Bluetooth

### ما الذي تحتاج إليه

 يمكنك توصيل جهاز لاسلكي مزود بتقنية Bluetooth – التلفزيون بهذا R مكبر صوت لاسلكي أو مضخم الصوت أو جهاز bar sound أو سماعات الرأس. يمكنك أيضًا توصيل ذراع الألعاب اللاسلكي بـ LE Bluetooth.

 لتشغيل صوت التلفزيون على مكبر صوت لاسلكي، عليك إقران مكبر الصوت اللاسلكي بالتلفزيون. يمكنك إقران بعض مكبرات الصوت اللاسلكية و4 أجهزة LE Bluetooth) طاقة منخفضة) كحدّ أقصى. لا يمكن للتلفزيون تشغيل الصوت سوى على مكبر صوت واحد في الوقت نفسه. إذا قمت بتوصيل مضخم صوت، فيتم تشغيل الصوت على التلفزيون وعلى مضخم الصوت. وإذا قمت بتوصيل جهاز sound bar ، فيتم تشغيل الصوت على جهازsound bar فقط.

تنبيه - مزامنة الصوت إلى الفيديو

 يتمتع عدد كبير من أنظمة مكبرات صوت Bluetoothبـ & quot;زمن وصول& quot ; مرتفع. يُقصَد بزمن الوصول المرتفع أن الصوت متأخّر بالنسبة للفيديو، مما يؤدي إلى عدم المزامنة بين الشفاه والصوت. قبل شراء نظام مكبرات صوت Bluetoothاللاسلكي، اطّلع على أحدث الطرز وابحث عن جهاز ذي معدل زمن وصول منخفض. اطلب نصيحة الوكيل.

### إقران جهاز

 ضع مكبر الصوت اللاسلكي ضمن نطاق 5 أمتار من التلفزيون. اقرأ دليل مستخدم الجهاز للاطلاع على معلومات خاصة بالإقران والنطاق اللاسلكي. تأكد من أن إعداد Bluetoothعلى التلفزيون قيد التشغيل.

بمجرد إقران ذراع الألعاب اللاسلكي، يمكنك استخدامه. عند إقران مكبر صوت لاسلكي، يمكنك تحديده لتشغيل صوت التلفزيون. عند إقران جهاز، لا تحتاج إلى إقرانه مرة أخرى ما لم تقم بإزالة الجهاز.

لإقران مكبر صوت لاسلكي بالتلفزيون...

- **1**قم بتشغيل مكبر الصوت اللاسلكي وضعه ضمن نطاق التلفزيون.
	- **2**اضغط على ، وحدد كل الإعدادات واضغط على OK.

 **- 3**حدد الاتصال اللاسلكي والشبكات واضغط على ) يمين) للدخول إلى القائمة.

 **- 4**حدد Bluetooth < بحث عن جهاز Bluetooth.

 **- 5**حدد بدء واضغط على OK. اتبع الإرشادات الظاهرة على الشاشة. ستقوم بإقران الجهاز بالتلفزيون وسيخزّن التلفزيون الاتصال. قد تحتاج إلى إلغاء اقتران جهاز مقترن أولاً إذا تم بلوغ العدد الأقصى للأجهزة المقترنة.

- **6**حدد نوع الجهاز (سماعة رأس أو مضخم صوت، إلخ...).
- **7**اضغط على ) يسار) بشكلٍ متكرّر إذا لزم الأمر لإغلاق القائمة.

 \* لا يدعم التلفزيون لديك مضخّم الصوت ومكبرات الصوت بتقنيةBluetooth إذا لم تكن متوافقة مع LE Bluetooth.

 \*\* إن توصيلة HDMI ضرورية لاستخدام مكبر صوت عمودي، أو مكبر صوت عادي أو أي جهاز صوت آخر في حال لم يكن متوافقًا مع LE Bluetooth.

### تحديد جهاز

 بعد إقران مكبر صوت Bluetoothلاسلكي، يمكنك تحديده لتشغيل صوت التلفزيون.

لتحديد مكبر صوت لتشغيل صوت التلفزيون...

- **1**اضغط على ، وحدد مكبرات الصوت، واضغط على OK.
	- **2**حدد نظام مكبرات الصوت الذي تريده.

### إزالة جهاز

 يمكنك توصيل جهاز Bluetooth لاسلكي أو فصله. عند توصيل جهاز Bluetooth ، يمكنك استخدام ذراع الألعاب أو سماع صوت التلفزيون من خلال مكبر الصوت اللاسلكي. يمكنك أيضًا إزالة جهاز Bluetooth لاسلكي. إذا قمت بإزالة جهاز Bluetoothلاسلكي، فسيتم إلغاء إقران الجهاز.

لإزالة جهاز لاسلكي أو فصله.

- **1**اضغط على ، وحدد كل الإعدادات واضغط على OK.
	- **2**حدد الاتصال اللاسلكي والشبكات.
	- **3**حدد Bluetooth < إزالة الجهاز.
	- **4**في القائمة، حدد الجهاز اللاسلكي.
		- **5**حدد قطع الاتصال أو إزالة.
			- **6**حدد OK.

 **- 7**اضغط على ) يسار) بشكلٍ متكرّر إذا لزم الأمر لإغلاق القائمة.

### 6.13 سمّاعات رأس

<span id="page-25-0"></span>يمكنك توصيل مجموعة من سماعات الرأس بتوصيلة على الجهة الخلفية من التلفزيون. إن التوصيلة هي عبارة عن مأخذ استيريو صغير مقاس 3,5 مم. يمكنك تعديل مستوى صوت سماعات الرأس بشكل منفصل.

لتعديل مستوى الصوت[

- **1**اضغط على ، ثم حدد مستوى صوت سماعات الرأس.
- 2اضغط على السهم ↑ (أعلى) أو <sup>←</sup> (أسفل) لضبط القيهة.
- **3**اضغط على ) يسار) بشكلٍ متكرر إذا لزم الأمر لإغلاق القائمة.

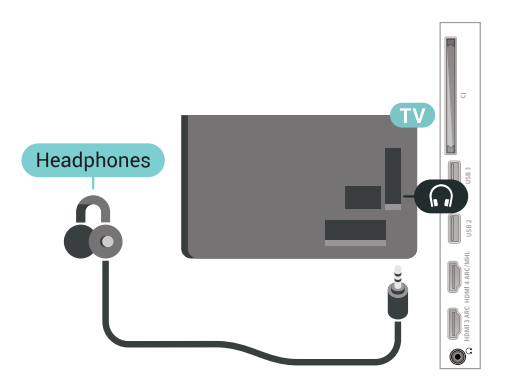

### 6.14

## وحدة تحكم بالألعاب

### HDMI

<span id="page-25-1"></span> للحصول على أعلى مستويات الجودة، قم بتوصيل وحدة التحكم بالألعاب بواسطة كبل HDMIعالي السرعة بالتلفزيون.

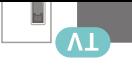

## Y Ph Pr

قم بتوصيل وحدة التحكّم بالألعاب باستخدام كبل فيديو مكوّن ( Pr Pb Y) وكبل صوت يسار /يمين إلى التلفزيون.

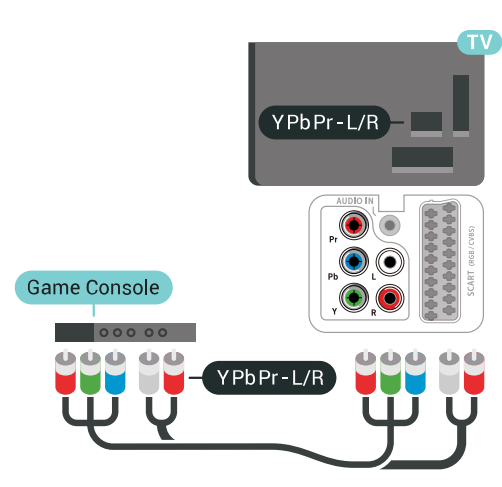

### **Scart**

قم بتوصيل وحدة التحكم بالألعاب بالتلفزيون باستخدام كبل مركّب ( CVBS) وكبل صوت يسار /يمين بالتلفزيون.

إذا كانت وحدة التحكم بالألعاب مزوّدة بمخرج كبل فيديو ( CVBS (ومخرج كبل صوت يسار /يمين فقط، استخدم محوّل فيديو وصوت يسار / يمين إلى SCART) يُباع بشكل منفصل) للتوصيل بتوصيلة SCART.

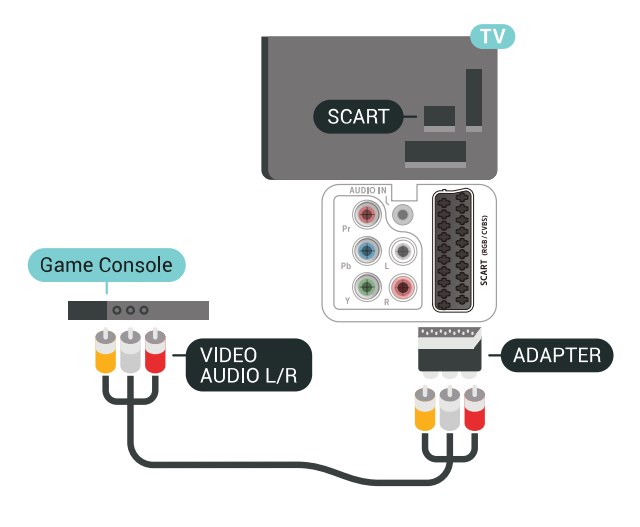

### الإعداد الأفضل

 قبل أن تبدأ بممارسة لعبة باستخدام وحدة التحكم بالألعاب المتصلة، ننصحك بتعيين التلفزيون إلى الإعداد المثاليألعاب.

لتعيين التلفزيون على الإعداد المثالي...

- **1**اضغط على ، وحدد كل الإعدادات واضغط على OK.
- **2**حدد الصورة واضغط على ) يمين) للدخول إلى القائمة.
	- **3**حدد نمط الصورة > ألعاب.
- **4**اضغط على ) يسار) بشكلٍ متكرّر إذا لزم الأمر لإغلاق القائمة.

### $6.15$

## ذراع الألعاب

### توصيل ذراع ألعاب

 لتشغيل ألعاب من الإنترنت على هذا التلفزيون، يمكنك توصيل مجموعة محددة من أذرع الألعاب اللاسلكية. يمكنك استخدام أذرع الألعاب بواسطة جهاز استقبال USB مصغّر أو أذرع ألعاب مزوّدة بتقنية Bluetooth.

لتوصيل ذراع ألعاب بجهاز استقبال USBمصغّر...

 **- 1** قم بتوصيل جهاز الاستقبال المصغّر صغير الحجم بإحدى توصيلات USB على الجهة الجانبية للتلفزيون. يأتي جهاز الاستقبال المصغّر صغير الحجم اللاسلكي مع ذراع الألعاب.

 **- 2** يمكنك استخدام ذراع الألعاب إذا كان قيد التشغيل.

 ويمكنك توصيل ذراع ألعاب ثانٍ بتوصيلة USBالثانية على الجهة الجانبية للتلفزيون.

### المشاكل

لحل مشاكل تداخل محتملة مع أجهزة لاسلكية أخرى على التلفزيون...

 • استخدم سلك توصيل USBوضَع جهاز الاستقبال المصغّر على مسافة متر واحد تقريبًا من التلفزيون.

<span id="page-26-1"></span> • أو، يمكنك استخدام لوحة وصل USB مزودة بالطاقة ومتصلة بالتلفزيون وتوصيل أجهزة الاستقبال المصغّرة بلوحة وصل USB.

### 6.16

## محرك قرص ثابت USB

### ما الذي تحتاج إليه

 إذا قمت بتوصيل محرك قرص ثابت USB ، فيمكنك إيقاف عمليات البث التلفزيونية الرقمية مؤقتًا، أو تسجيلها (عمليات بث DVBأو بث مماثل).

الحد الأدنى لمساحة القرص

• للإيقاف المؤقت

 لإيقاف بث مؤقتًا، أنت بحاجة إلى محرك أقراص ثابت يتوافق مع 2.0 USB تتوفر فيه مساحة قرص تبلغ 4 جيجابايت على الأقل.

• للتسجيل

لإيقاف البث مؤقتًا وتسجيله، أنت بحاجة إلى مساحة قرص تبلغ 250 جيجابايت على الأقل.

### التثبيت

 قبل أن تتمكّن من إيقاف بث مؤقتاً أو تسجيله، يجب توصيل محرك قرص ثابت USB وتهيئته. وتؤدي التهيئة إلى إزالة كل الملفات من محرك القرص الثابت USB.

 **- 1** قم بتوصيل محرك القرص الثابت USBبإحدى توصيلات USB على التلفزيون. احرص على عدم توصيل جهاز USB آخر بمنافذ USBالأخرى عند التهيئة.

 **- 2** تشغيل محرك القرص الثابت USBوالتلفزيون.

 **- 3**عند ضبط التلفزيون على قناة تلفزيونية رقمية، اضغط على ) إيقاف مؤقت). ستؤدي محاولة التوقف مؤقتًا إلى بدء عملية التهيئة.

اتبع الإرشادات على الشاشة.

<span id="page-26-0"></span> عند الانتهاء من تهيئة محرك القرص الثابت USB، يمكنك تركه موصولاً بشكل دائم.

### التهيئة

 قبل أن تتمكّن من إيقاف البث مؤقتاً أو تسجيله أو تخزين التطبيقات، يجب توصيل محرك قرص ثابت USB وتهيئته. وتؤدي التهيئة إلى إزالة كل الملفات من محرك القرص الثابت USB . إذا أردت تسجيل عمليات البث بواسطة بيانات دليل التلفزيون من الإنترنت، فيجب إعداد اتصال الإنترنت أولاً قبل تثبيت محرك القرص الثابت USB.

#### تحذير

 تتم تهيئة محرك القرص الثابت USB لهذا التلفزيون حصريًا، ولا يمكنك استخدام التسجيلات المخزّنة على كمبيوتر شخصي أو تلفزيون آخر. لا تقم بنسخ ملفات التسجيل أو تغييرها على محرك القرص الثابت USB من خلال أي تطبيق على الكمبيوتر الشخصي. قد يؤدي ذلك إلى إلحاق الضرر بالتسجيلات. عند تهيئة محرك قرص ثابت USB آخر، سيتم فقدان المحتوى الموجود على محرك الأقراص السابق. يجب إعادة تهيئة محرك قرص ثابت USBمثبّت على التلفزيون لاستخدامه مع كمبيوتر.

لتهيئة محرك قرص ثابت USB…

 **- 1** قم بتوصيل محرك القرص الثابت USBبإحدى توصيلات USB على التلفزيون. احرص على عدم توصيل جهاز USB آخر بمنافذ USBالأخرى عند التهيئة.

 **- 2** تشغيل محرك القرص الثابت USBوالتلفزيون.

 **- 3**عند ضبط التلفزيون على قناة تلفزيونية رقمية، اضغط على ) إيقاف مؤقت). ستؤدي محاولة الإيقاف مؤقتًا إلى بدء عملية التهيئة. اتبع التعليمات التي تظهر على الشاشة.

 **- 4** سيسألك التلفزيون ما إذا كنت ترغب في استخدام محرك القرص الثابت USBلتخزين التطبيقات، وافق على السؤال إذا كنت ترغب في استخدامه.  **- 5** عند الانتهاء من تهيئة محرك القرص الثابت USB ، يمكنك تركه موصولاً بشكل دائم.

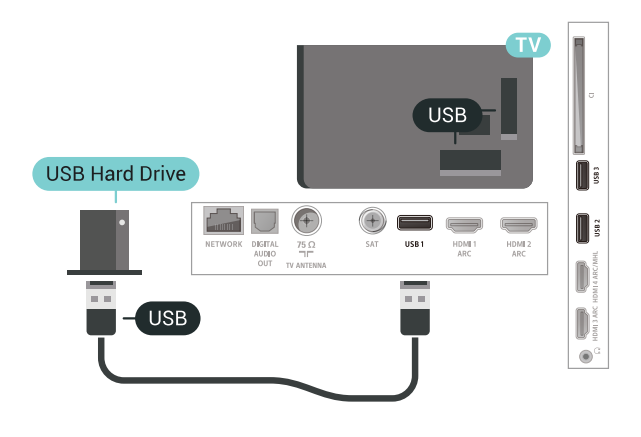

### 6.17

## لوحة مفاتيح USB

### التوصيل

 وصّل لوحة مفاتيح USB) من النوع HID-USB (لإدخال النص على التلفزيون. استخدم إحدى توصيلات USB للتوصيل.

### تكوين

### تركيب لوحة المفاتيح

 لتركيب لوحة مفاتيح USB ، شغّل التلفزيون وقم بتوصيل لوحة مفاتيح USB بإحدى توصيلات USB الموجودة على التلفزيون. عندما يكشف التلفزيون عن وجود لوحة المفاتيح للمرة الأولى، يمكنك تحديد مخطط لوحة المفاتيح واختبار تحديدك. إذا اخترت مخطط لوحة المفاتيح السيريلية أو اليونانية أولاً، فيمكنك تحديد مخطط لوحة مفاتيح لاتينية بشكل ثانوي.

لتغيير إعداد مخطط لوحة المفاتيح عند تحديد مخطط مسبقًا...

- **1**اضغط على ، وحدد كل الإعدادات واضغط على OK.
- **2**حدد الإعدادات العامة واضغط على ) يمين) للدخول إلى القائمة.
	- **3**حدد إعدادات لوحة مفاتيح USB لبدء إعداد لوحة المفاتيح.

### المفاتيح الخاصة

### مفاتيح إدخال نص

- $OK = U$ مفتاح الإدخال  $\mathbb{I}$
- Backspace =حذف حرف قبل المؤشر
- مفاتيح الأسهم = التنقل ضمن حقل نصي

• للتبديل بين مخططات لوحة المفاتيح، في حال تعيين مخطط ثانوي، فاضغط على المفتاحَين Ctrl+ Spacebar في الوقت نفسه.

#### مفاتيح للتطبيقات وصفحات الإنترنت

- والسابق التالي= Tab + Shift Tab •
- Home =التمرير إلى أعلى الصفحة
	- End =التمرير إلى نهاية الصفحة
- Up Page =الانتقال صفحة واحدة للأعلى
- Down Page =الانتقال صفحة واحدة للأسفل
	- + = التكبير بخطوة واحدة
	- - = التصغير بخطوة واحدة
	- وللاءوة صفحة الويب وع عرض الشاشة  $\mathbb{I} = \mathbb{I}$

### 6.18

## محرك أقراص محمول USB

<span id="page-27-1"></span><span id="page-27-0"></span> يمكن عرض الصور أو تشغيل الموسيقى وملفات الفيديو من محرك أقراص محمول USBموصول.

 أدخل محرّك أقراص USBمحمول في إحدى توصيلات USB على التلفزيون فيما يكون هذا الأخير قيد التشغيل.

### 6.19

### كاميرا الصور

لعرض الصور المخزّنة على كاميرا الصور الرقمية، يمكنك توصيل الكاميرا مباشرةً بالتلفزيون.

استخدم إحدى توصيلات USB على التلفزيون للتوصيل. اعمد إلى تشغيل الكاميرا بعد إجراء التوصيلات.

إذا لم تظهر القائمة بشكل تلقائي، فاضغط على SOURCES ، وحدد USB.

يجب إعداد الكاميرا لنقل محتواها باستخدام بروتوكول نقل الصور ( PTP(. اقرأ دليل المستخدم الخاص بكاميرا الصور الرقمية.

 للحصول على مزيد من المعلومات حول عرض الصور، فيالتعليمات، حدد الكلمات الرئيسية وابحث عن الصور وملفات الفيديو والموسيقى.

### 6.20

## كاميرا الفيديو

## HDMI

 للحصول على أفضل مستوى من الجودة، استخدم كبل HDMIلتوصيل كاميرا الفيديو بالتلفزيون.

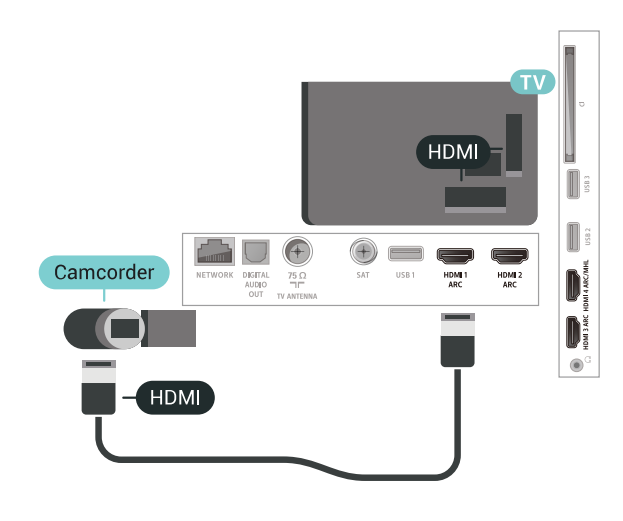

### صوت فيديو يسار يمين / Scart

 يمكنك استخدام توصيلة HDMI أو YPbPr أو SCARTلتوصيل كاميرا الفيديو. إذا كانت كاميرا الفيديو لديك مزودة فقط بإخراج فيديو ( CVBS (وإخراج صوت يسار /يمين، استخدم محوّل صوت فيديو يسار / يمين إلى SCART (يُباع بشكل منفصل) للتوصيل بتوصيلة SCART.

### 6.21

### كمبيوتر

### التوصيل

<span id="page-28-2"></span><span id="page-28-1"></span><span id="page-28-0"></span>يمكنك توصيل الكمبيوتر بالتلفزيون واستخدام التلفزيون كشاشة كمبيوتر شخصي.

بواسطة HDMI

استخدم كبل HDMIلتوصيل الكمبيوتر بالتلفزيون.

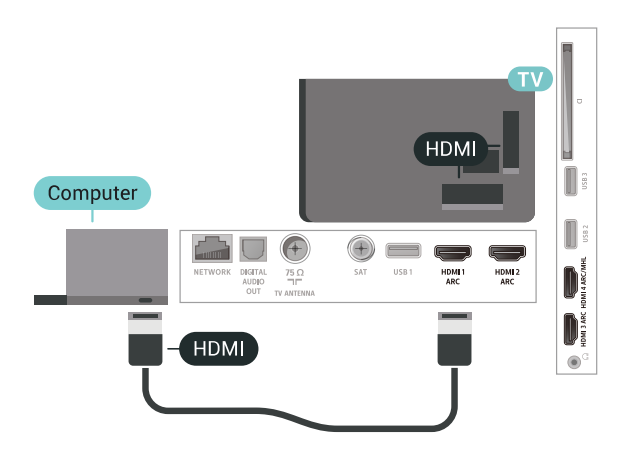

بواسطة DVI إلى HDMI

 أو، يمكنك استخدام محوّل DVI إلى HDMI) يُباع بشكل منفصل) لتوصيل الكمبيوتر الشخصي بتوصيلة HDMIوكبل صوت يسار / يمين (مأخذ استيريو صغير بقياس 3.5 مم) بإدخال الصوت IN AUDIOيسار /يمين على جهة التلفزيون الخلفية.

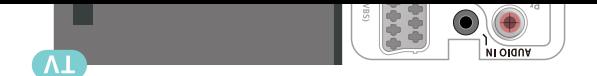

### الإعداد المثالي

 إذا قمت بتوصيل كمبيوتر، فننصحك بمنح الاتصال، المتصل به الكمبيوتر، اسم نوع الجهاز الصحيح في قائمة المصادر. إذا قمت بعد ذلك بالتبديل إلىكمبيوتر في قائمة المصادر، فسيتم تعيين التلفزيون إلى إعداد الكمبيوتر المثالي تلقائيًا.

لتعيين التلفزيون على الإعداد المثالي...

- **1**اضغط على ، وحدد كل الإعدادات واضغط على OK.
- **2**حدد الصورة واضغط على ) يمين) للدخول إلى القائمة.
	- **3**حدد متقدم > الكمبيوتر.
	- **4**حدد تشغيل أو إيقاف تشغيل .
- **5**اضغط على ) يسار) بشكلٍ متكرر إذا لزم الأمر لإغلاق القائمة.

# TV Android توصيل

### 7.1

## الشبكة والإنترنت

### الشبكة المنزلية

 للاستفادة من القدرات الكاملة لمنصة TV Android من Philips، يجب أن يكون التلفزيون متصلاً بالإنترنت.

قم بتوصيل التلفزيون بشبكة منزلية ذات اتصال إنترنت عالي السرعة. يمكنك توصيل التلفزيون لاسلكيًا أو سلكيًا بموجه الشبكة.

### الاتصال بالشبكة

#### الاتصال اللاسلكي

#### ما الذي تحتاج إليه

 لتوصيل التلفزيون بالإنترنت لاسلكيًا، أنت بحاجة إلى موجّه Fi-Wiمع اتصال بإنترنت.

استخدم اتصال إنترنت عالي السرعة (نطاق ترددي عريض).

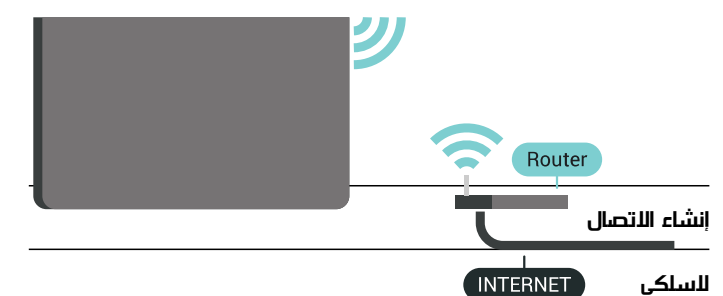

لإنشاء اتصال لاسلكي...

 **- 1**اضغط على ، وحدد كل الإعدادات واضغط على OK.

 **- 2**حدد الاتصال اللاسلكي والشبكات واضغط على ) يمين) للدخول إلى القائمة.

 **- 3**حدد سلكي أو Fi-Wi < الاتصال بالشبكة.

 **- 4**حدد لاسلكي.

 **- 5** في لائحة الشبكات التي تم العثور عليها، حدد الشبكة اللاسلكية التي تريدها. إذا لم تكن شبكتك مدرجة في اللائحة لأن اسم الشبكة مخفي (لقد أوقفت تشغيل بث SSIDللموجّه)، فحدد إضافة شبكة جديدة لإدخال اسم الشبكة بنفسك.

 **- 6** بالاستناد إلى نوع الموجّه، أدخِل فتاح التشفير - WEP أو WPA أو 2WPA. إذا سبق أن تم إدخال مفتاح التشفير لهذه الشبكة، يمكنك تحديد OK لإنشاء الاتصال على الفور.

 **- 7**عند نجاح الاتصال، تظهر رسالة لإعلامك بذلك.

تشغيل / إيقاف تشغيل Fi-Wi

 $\mathbb I$ تأكد من أن  $\mathsf{Wi}\text{-}\mathsf{Fi}$ قيد التشغيل قبل محاولة الاتصال

- **1**اضغط على ، وحدد كل الإعدادات واضغط على OK.
- **2**حدد الاتصال اللاسلكي والشبكات واضغط على ) يمين).
- **3**حدد سلكي أو Fi-Wi < تشغيل / إيقاف تشغيل Fi-Wi.
- **4**إذا كان متوقفًا عن التشغيل، فحدد تشغيل واضغط على O.

#### WPS

<span id="page-30-1"></span><span id="page-30-0"></span> إذا كان لديك موجه يتوفر فيه WPS ، فيمكنك الاتصال مباشرةً بالموجه بدون عملية مسح بحثًا عن الشبكات. إذا كان لديك أجهزة في الشبكة اللاسلكية تستخدم نظام تشفير أمان WEP ، فسيتعذّر عليك استخدام WPS.

 **- 1**اضغط على ، وحدد كل الإعدادات واضغط على OK.

 **- 2**حدد الاتصال اللاسلكي والشبكات واضغط على ) يمين) للدخول إلى القائمة.

- **3**حدد سلكي أو Fi-Wi < الاتصال بالشبكة.
	- **4**حدد WPS.

 **- 5** انتقل إلى الموجه، اضغط على زر WPSوعُد إلى التلفزيون في غضون دقيقتين.

- **6**حدد اتصال لإنشاء الاتصال.
- **7**عند نجاح الاتصال، تظهر رسالة لإعلامك بذلك.

#### PIN رمز مع WPS

 إذا كان لديك موجه يتوفر فيه WPS مع رمز PIN ، فيمكنك الاتصال مباشرةً بالموجه بدون عملية مسح بحثًا عن الشبكات. إذا كان لديك أجهزة في الشبكة اللاسلكية تستخدم نظام تشفير أمان WEP ، فسيتعذّر عليك استخدام WPS.

 **- 1**اضغط على ، وحدد كل الإعدادات واضغط على OK.

 **- 2**حدد الاتصال اللاسلكي والشبكات واضغط على ) يمين) للدخول إلى القائمة.

- **3**حدد سلكي أو Fi-Wi < الاتصال بالشبكة.
	- **4**حدد WPS مع رمز PIN.

 **- 5** اكتب رمز PIN المؤلف من 8 أرقام والذي يظهر على الشاشة وأدخله في برنامج الموجه على جهاز الكمبيوتر الشخصي. راجع دليل الموجه لمعرفة أين يجب إدخال رمز PINفي برنامج الموجه.

- **6**حدد اتصال لإنشاء الاتصال.
- **7**عند نجاح الاتصال، تظهر رسالة لإعلامك بذلك.

#### المشاكل

الشبكة اللاسلكية مشوهة أو لم يتم العثور عليها

 • قد تؤثر أفران المايكروويف أو أجهزة الهاتف التي تعمل بتقنية Dect أو أجهزة n/g/b802.11 Fi-Wiالأخرى الموجودة في الجوار في عمل الشبكة اللاسلكية.

• تأكد من أن جدران الحماية في الشبكة تسمح بالوصول إلى الاتصال اللاسلكي للتلفزيون.

• إذا تعذّر عمل الشبكة اللاسلكية بطريقة صحيحة في المنزل، فحاول تثبيت شبكة سلكية.

تعذّر عمل إنترنت

• إذا كانت التوصيلة بالموجه صحيحة، فتحقق من توصيلة الموجه بإنترنت.

اتصال الكمبيوتر وإنترنت بطيئان

• راجع دليل المستخدم المرفق بالموجه اللاسلكي للحصول على معلومات عن النطاق الداخلي وسرعة النقل والعوامل الأخرى المؤثرة في جودة الإشارة.

> • استخدم اتصال إنترنت عالي السرعة (نطاق ترددي عريض) للموجه. **DHCP**

 • إذا فشل الاتصال، يمكنك التحقق من إعداد DHCP) بروتوكول تكوين المضيف الديناميكي) للموجه. يتعيّن تشغيل DHCP.

#### الاتصال السلكي

#### ما الذي تحتاج إليه

لتوصيل التلفزيون بالإنترنت، أنت بحاجة إلى موجه شبكة مزود باتصال بالإنترنت. استخدم اتصال إنترنت عالي السرعة (نطاق ترددي عريض).

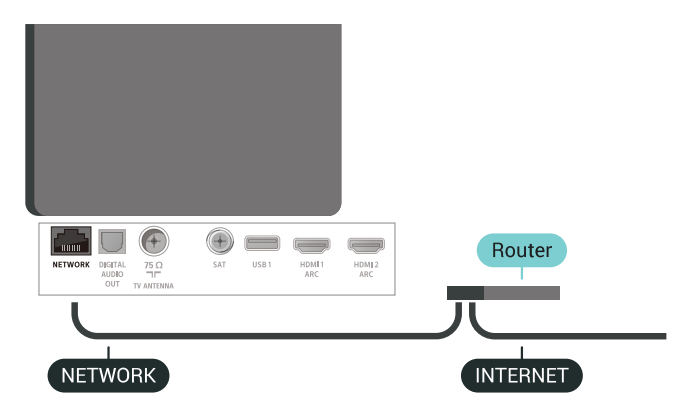

إنشاء الاتصال

لإنشاء اتصال سلكي $\mathbb I$ 

 **- 1**وصّل الموجه بالتلفزيون بواسطة كبل الشبكة (كابل إيثيرنت\*\*).

 **- 2**تأكد من تشغيل الموجه.

 **- 3**اضغط على ، وحدد كل الإعدادات واضغط على OK.

 **- 4**حدد الاتصال اللاسلكي والشبكات واضغط على ) يمين) للدخول إلى القائمة.

 **- 5**حدد سلكي أو Fi-Wi < الاتصال بالشبكة.

 **- 6**حدد سلكي. سيبحث التلفزيون باستمرار عن اتصال الشبكة.

 **- 7** عند نجاح الاتصال، تظهر رسالة لإعلامك بذلك.

 إذا فشل الاتصال، يمكنك التحقق من إعداد DHCP للموجه. يتعيّن تشغيل DHCP.

\*\*للالتزام بأنظمة EMC ، استخدم كبل إيثيرنت E5 .Cat FTPمدرّع.

### إعدادات الشبكة

عرض إعدادات الشبكة

 يمكنك عرض كل إعدادات الشبكة الحالية هنا. عنوان IP وعنوان MACوقوة الإشارة والسرعة وأسلوب التشفير وغير ذلك.

لعرض إعدادات الشبكة الحالية.

 **- 1**اضغط على ، وحدد كل الإعدادات واضغط على OK.

 **- 2**حدد الاتصال اللاسلكي والشبكات واضغط على ) يمين) للدخول إلى القائمة.

 **- 3**حدد سلكي أو Fi-Wi < عرض إعدادات الشبكة.

 **- 4**اضغط على ) يسار) بشكلٍ متكرّر إذا لزم الأمر لإغلاق القائمة.

#### تكوين الشبكة

 إذا كنت من المستخدمين المتقدمين وتريد تثبيت شبكتك مع عنوان IPثابت، فيمكنك تعيين التلفزيون إلى عنوان IPثابت.

لتعيين التلفزيون إلى عنوان IPثابت...

 **- 1**اضغط على ، وحدد كل الإعدادات واضغط على OK.

 **- 2**حدد الاتصال اللاسلكي والشبكات واضغط على ) يمين) للدخول إلى القائمة.

 **- 3**حدد سلكي أو Fi-Wi < تكوين الشبكة واضغط على OK.

 **- 4**حدد IPثابت واضغط على OK لتمكين تكوين IPثابت.

 **- 5**حدد تكوين IPثابت وقم بتكوين الاتصال.

 **- 6** يمكنك تعيين رقم لعنوان IP أو قناع الشبكة أو العبّارة أو 1 DNS أو .DNS 2

 **- 7**اضغط على ) يسار) بشكلٍ متكرّر إذا لزم الأمر لإغلاق القائمة.

(WoWLAN) Fi-Wi بواسطة التشغيل

يمكنك تشغيل هذا التلفزيون من هاتفك الذكي أو من الكمبيوتر اللوحي إذا كان التلفزيون في وضع الاستعداد. يجب تشغيل الإعداد التشغيل مع Fi-Wi .)WoWLAN (

لتشغيل WoWLAN…

- **1**اضغط على ، وحدد كل الإعدادات واضغط على OK.
- **2**حدد الاتصال اللاسلكي والشبكات واضغط على ) يمين) للدخول إلى القائمة.
- **3**حدد سلكي أو Fi-Wi < التشغيل بواسطة Fi-Wi ) WoWLAN(.  **- 4**حدد تشغيل.
	- **5**اضغط على ) يسار) بشكلٍ متكرّر إذا لزم الأمر لإغلاق القائمة.

#### تشغيل اتصال Wi-Fi

يمكنك تشغيل اتصال Fi-Wiأو إيقاف تشغيله على التلفزيون لديك.

… Wi-Fi لتشغيل

 **- 1**اضغط على ، وحدد كل الإعدادات واضغط على OK.

 **- 2**حدد الاتصال اللاسلكي والشبكات واضغط على ) يمين) للدخول إلى القائمة.

 **- 3**حدد سلكي أو Fi-Wi < تشغيل / إيقاف تشغيل Fi-Wi.

- **4**حدد تشغيل.
- **5**اضغط على ) يسار) بشكلٍ متكرّر إذا لزم الأمر لإغلاق القائمة.

#### عارض الوسائط الرقمية - DMR

إذا تعذّر تشغيل ملفات الوسائط على التلفزيون، فتأكد من تشغيل عارض الوسائط الرقمية. يكون عارض الوسائط الرقمية قيد التشغيل، كإعداد مصنع.

لتشغيل DMR…

 **- 1**اضغط على ، وحدد كل الإعدادات واضغط على OK.

 **- 2**حدد الاتصال اللاسلكي والشبكات واضغط على ) يمين) للدخول إلى القائمة.

- **3**حدد سلكي أو Fi-Wi < عارض الوسائط الرقمية DMR.
	- **4**حدد تشغيل.
- **5**اضغط على ) يسار) بشكلٍ متكرّر إذا لزم الأمر لإغلاق القائمة.

#### Wi-Fi Smart Screen

 لمشاهدة القنوات التلفزيونية الرقمية على هاتفك الذكي أو الكمبيوتر اللوحي Wi-Fi Smart تشغيل يجب ، Philips من TV Remote App بواسطة Screen. قد لا تتوفر بعض القنوات المشفرة على الجهاز المحمول.

.Wi-Fi Smart Screen.. لتشغيل

 **- 1**اضغط على ، وحدد كل الإعدادات واضغط على OK.

 **- 2**حدد الاتصال اللاسلكي والشبكات واضغط على ) يمين) للدخول إلى القائمة.

- .Wi-Fi Smart Screen < Wi-Fi أو سلكي حدد**3** 
	- **4**حدد تشغيل.
- **5**اضغط على ) يسار) بشكلٍ متكرّر إذا لزم الأمر لإغلاق القائمة.

اسم شبكة التلفزيون

عند توفر أكثر من جهاز تلفزيون واحد على الشبكة المنزلية، يمكنك منح التلفزيون اسمًا فريدًا.

لتغيير اسم التلفزيون $\mathbb I$ 

 **- 1**اضغط على ، وحدد كل الإعدادات واضغط على OK.

 **- 2**حدد الاتصال اللاسلكي والشبكات واضغط على ) يمين) للدخول إلى القائمة.

 **- 3**حدد سلكي أو Fi-Wi < اسم شبكة التلفزيون.

- **4**أدخل الاسم بواسطة لوحة مفاتيح جهاز التحكم عن بُعد.
	- **5**للإنهاء، حدد .
- **6**اضغط على ) يسار) بشكلٍ متكرّر إذا لزم الأمر لإغلاق القائمة.

مسح ذاكرة إنترنت

 باستخدام مسح ذاكرة الإنترنت، تقوم بمسح إعدادات تسجيل خادم Philips وإعدادات التصنيف الأبوي، وعمليات تسجيل الدخول إلى تطبيق متجر الفيديو، وكل تطبيقات Philips المفضّلة، والعلامات المرجعية للإنترنت، والمحفوظات. يمكن أيضًا لتطبيقات MHEGالتفاعلية أن تحفظ ما يُعرف باسم & quot;ملفات تعريف الارتباط& quot ;في تلفزيونك. وسوف يتم مسح هذه الملفات أيضًا.

لمسح ذاكرة إنترنت...

 **- 1**اضغط على ، وحدد كل الإعدادات واضغط على OK.

 **- 2**حدد الاتصال اللاسلكي والشبكات واضغط على ) يمين) للدخول إلى القائمة.

- **3**حدد سلكي أو Fi-Wi < مسح ذاكرة إنترنت.
	- **4**حدد OK للتأكيد.
- **5**اضغط على ) يسار) بشكلٍ متكرّر إذا لزم الأمر لإغلاق القائمة.

### مشاركة الملفات

 بإمكان التلفزيون الاتصال بالأجهزة الأخرى الموجودة على شبكتك اللاسلكية، كالكمبيوتر أو الهاتف الذكي, ويمكنك استخدام كمبيوتر يعمل بنظام .Apple OS X أو Microsoft Windows التشغيل

 على هذا التلفزيون، يمكنك فتح الصور والموسيقى ومقاطع الفيديو المخزّنة على الكمبيوتر لديك. استخدم أيًّا من أحدث برامج خوادم الوسائط المعتمدة من DLNA.

### 7.2 حساب Google

### تسجيل الدخول

 للاستفادة من القدرات الكاملة لمنصة TV Android من Philips ، يمكنك تسجيل الدخول إلى Google باستخدام حساب Googleالتابع لك.

 من خلال تسجيل الدخول، ستتمكّن من تشغيل الألعاب المفضلة لديك عبر الهاتف والكمبيوتر اللوحي والتلفزيون. وستحصل أيضًا على توصيات فيديو وموسيقى مخصصة على شاشة التلفزيون الرئيسية، بالإضافة إلى إمكانية الوصول إلى YouTube Play Googleوتطبيقات أخرى.

#### تسجيل الدخول

 استخدم حساب Google لتسجيل الدخول إلى Google على التلفزيون التابع لك. يتألف حساب Google من عنوان بريد إلكتروني وكلمة مرور. إذا لم يكن لديك حساب Googleبعد، فاستخدم الكمبيوتر أو الكمبيوتر اللوحي لإنشاء حساب ( com.google.accounts( . لتشغيل الألعاب باستخدام Play Google ، تحتاج إلى ملف تعريف Google تقم لم إذا . + بتسجيل الدخول أثناء التثبيت الأولي للتلفزيون، فيمكنك تسجيل الدخول في وقتٍ لاحق.

لتسجيل الدخول بعد تثبيت التلفزيون...

- **1**اضغط على ، وحدد كل الإعدادات واضغط على OK.
	- **2**حدد إعدادات Androidواضغط على OK.
- **3**اضغط على ) أسفل) وحدد شخصي > إضافة حساب واضغط على OK.
	- **4**اضغط على OK على IN SIGN.

 **- 5** باستخدام لوحة مفاتيح جهاز التحكم عن بُعد، أدخل عنوان البريد الإلكتروني واضغط على مفتاح OK الصغير على يمين لوحة المفاتيح.

- **6** أدخل كلمة المرور واضغط على مفتاح OKالصغير نفسه لتسجيل الدخول.
	- **7**اضغط على ) يسار) بشكلٍ متكرّر إذا لزم الأمر لإغلاق القائمة.

### إعدادات Android

 يمكنك تعيين أو عرض عدّة إعدادات أو معلومات خاصة بـ Android . يمكنك العثور على قائمة التطبيقات المثبتة على التلفزيون ومساحة التخزين التي تحتاج إليها. يمكنك تعيين اللغة التي ترغب في استخدامها مع البحث الصوتي. يمكنك تكوين لوحة المفاتيح التي تظهر على الشاشة أو السماح للتطبيقات باستخدام موقعك. استكشف إعدادات Androidالمختلفة. يمكنك الانتقال إلى [androidtv/com.google.support.www](http://www.support.google.com/androidtv) للحصول على مزيد من المعلومات حول هذه الإعدادات.

لفتح هذه الإعدادات...

- **1**اضغط على ، وحدد كل الإعدادات واضغط على OK.
	- **2**حدد إعدادات Android.
	- **3** استكشف إعدادات Androidالمختلفة.
	- **4**اضغط على BACK إذا لزم الأمر لإغلاق القائمة.

### 7.3

## <span id="page-32-1"></span><span id="page-32-0"></span>تطبيق مجموعة أجهزة تلفزيون Philips

### صفحة التطبيقات البارزة

 تتوفّر تطبيقاتك المميّزة كلها ضمن تطبيق مجموعة أجهزة تلفزيون Philips في قسم التطبيقات البارزة. ويمكنك تشغيلها من خلال الشعار في قناة التطبيقات المفضّلة.

 تم تصميم تطبيقات مجموعة أجهزة تلفزيون Philips خصيصًا للتلفزيون. ويمكن تنزيل تطبيقات مجموعة أجهزة تلفزيون Philips وتثبيتها بطريقة مجانية. قد تختلف مجموعة أجهزة تلفزيون Philipsللتطبيقات بحسب البلد أو المنطقة. وهي تحتوي على توصيات بتطبيقات جديدة والمزيد غير ذلك.

 تم تثبيت بعض تطبيقات مجموعة أجهزة تلفزيون Philips مسبقًا على التلفزيون الخاص بك. لتثبيت تطبيقات أخرى من مجموعة أجهزة تلفزيون Philips، ستتم مطالبتك بالموافقة على شروط الاستخدام. يمكنك تعيين إعدادات الخصوصية وفقًا لتفضيلاتك.

لتثبيت تطبيق من مجموعة أجهزة تلفزيون ..Philips.

 **- 1**اضغط على HOME.

 **- 2** حدد مجموعة أجهزة تلفزيون Philips ثم اضغط على OK. سيتم بالتالي فتح قسم التطبيقات البارزة.

 **- 3**حدد علامة التبويب & quot;الكل& quot ; واضغط على OK. ستظهر كل التطبيقات المتوفرة للمستخدم، بما فيها التطبيقات المثبّتة.

 **- 4** استعرض التطبيقات وحدد رمز التطبيق الذي تريد تثبيته، ثم اضغط

على OK. سيتم فتح صفحة المعلومات الخاصة بالتطبيقات.

 **- 5** حدد الزرإضافة واضغط على OK لتثبيت التطبيق.

 يمكنك العثور على التطبيق الذي تم تثبيته في صفحة التطبيقات التي يمكن فتحها من شاشة Androidالرئيسية من خلال الضغط على رمز التطبيقات في الطرف الأيسر من سطر التطبيقات المفضّلة.

### أحكام الاستخدام

 لتثبيت تطبيقات مجموعة أجهزة تلفزيون Philips واستخدامها، يجب الموافقة على شروط الاستخدام. إذا لم توافق على هذه الشروط أثناء التثبيت الأولي للتلفزيون، فيمكنك الموافقة عليها في وقتٍ لاحق. ستتوفر بعض التطبيقات فور موافقتك على شروط الاستخدام ويمكنك استعراض مجموعة أجهزة تلفزيون Philipsلتثبيت تطبيقات أخرى.

للموافقة على شروط الاستخدام بعد تثبيت التلفزيون...

 **- 1**اضغط على HOME ،ثم حدد مجموعة أجهزة تلفزيون Philips واضغط على OK . اضغط على مفتاحالخياراتلفتح قائمة الخيارات.

 **- 2**يمكنك تحديد شروط الاستخدام، ثم الضغط على OK للقراءة.

 **- 3** حددقبول واضغط على OK. لا يمكنك التراجع عن هذه الموافقة.

 **- 4**اضغط على BACK لإغلاق القائمة.

### إعدادات الخصوصية

 يمكنك تعيين بعض إعدادات الخصوصية لتطبيقات مجموعة أجهزة تلفزيون Philips .

• يمكنك السماح بإرسال الإحصائيات الفنية إلى Philips.

• يمكنك السماح بالتوصيات الشخصية.

• يمكنك السماح بملفات تعريف الارتباط.

• يمكنك تشغيل قفل الأطفال للتطبيقات المصنفة 18 عامًا وما فوق.

لتعيين إعدادات الخصوصية المتعلّقة بمجموعة أجهزة تلفزيون ..Philips.

 **- 1**اضغط على HOME ،ثم حدد مجموعة أجهزة تلفزيون Philips واضغط على OK . اضغط على مفتاحالخياراتلفتح قائمة الخيارات.

 **- 2**يمكنك تحديد سياسة الخصوصية، ثم الضغط على OK.

 **- 3**حدد كل إعداد واضغط على OK لإتاحته أو رفضه. يمكنك قراءة المزيد حول كل إعداد بالتفصيل.

 **- 4**اضغط على BACK لإغلاق القائمة.

### $\overline{74}$

## إعدادات Android

<span id="page-33-0"></span> يمكنك تعيين أو عرض عدّة إعدادات أو معلومات خاصة بـ Android . يمكنك العثور على قائمة التطبيقات المثبتة على التلفزيون ومساحة التخزين التي تحتاج إليها. يمكنك تعيين اللغة التي ترغب في استخدامها مع البحث الصوتي. يمكنك تكوين لوحة المفاتيح التي تظهر على الشاشة أو السماح للتطبيقات باستخدام موقعك. استكشف إعدادات Androidالمختلفة. يمكنك الانتقال إلى [androidtv/com.google.support.www](http://www.support.google.com/androidtv) للحصول على مزيد من المعلومات حول هذه الإعدادات.

لفتح هذه الإعدادات...

- **1**اضغط على ، وحدد كل الإعدادات واضغط على OK.
	- **2**حدد إعدادات Android.
	- **3** استكشف إعدادات Androidالمختلفة.
	- **4**اضغط على BACK إذا لزم الأمر لإغلاق القائمة.

### 7.5

## الشاشة الرئيسية

### حول الشاشة الرئيسية

<span id="page-33-1"></span> للاستمتاع إلى أقصى حد بفوائد تلفزيون Android، اعمد إلى توصيل التلفزيون بالإنترنت.

 على غرار هاتفك الذكي أو جهازك اللوحي بنظام Android، تعتبر الشاشة الرئيسية العنصر الأساسي في التلفزيون. فمن الشاشة الرئيسية، يمكنك أن تقرر ما ستشاهده من خلال تصفّح خيارات الترفيه في التطبيق وفي البث التلفزيوني المباشر. تضمّ الصفحة الرئيسية قنوات تسمح لك باكتشاف محتويات رائعة من تطبيقاتك المفضّلة. يمكنك أيضًا إضافة قنوات أخرى أو العثور على تطبيقات جديدة للحصول على مزيد من المحتويات.

تم تنظيم الشاشة الرئيسية وفقًا للقنوات...

#### التطبيقات

 يتم وضع تطبيقاتك المفضّلة في السطر الأول. وستجد في هذا السطر أيضًا التطبيقات المخصصة للتلفزيون مثل مجموعة أجهزة تلفزيون Philips ، مشاهدة التلفزيون، ودليل التلفزيون، والوسائط وغيرها. ويمكنك العثور على مزيد من التطبيقات في صفحة التطبيقات التي يمكن فتحها من خلال الضغط على رمزالتطبيقاتفي الطرف الأيسر من سطر التطبيقات المفضّلة. يمكنك أيضًا إضافة المزيد من التطبيقات كتطبيقات مفضّلة من صفحة التطبيقات.

 تحتوي هذه الصفحة على كل التطبيقات المثبّتة التي تأتي مع التلفزيون والتطبيقات التي قمت بتثبيتها بنفسك من مجموعة أجهزة تلفزيون Philipsأو متجر .**□Google Play** 

#### قناة & quot;تشغيل التالي& quot;

 يمكنك دائمًا معرفة ما ستشاهده لاحقًا من خلال قناةتشغيل التاليفي الشاشة الرئيسية. ويمكنك بدء المشاهدة من حيث توقفت في المرة الأخيرة، والحصول على إعلامات حول توفر حلقات جديدة في قناة تشغيل التالي. اضغط مع الاستمرار على & quot;تحديد& quot ; في فيلم أو برنامج تلفزيوني لإضافته مباشرة إلى قناةتشغيل التالي.

TV ;amp &Google Play Movies قناة

 يمكنك استئجار الأفلام أو البرامج التلفزيونية على هذه القناة منPlay Google .TV ;amp &Movies

قناة التعليمات

تحتوي هذه القناة على مقاطع فيديو تعليمية حول كيفية بدء استخدام الجهاز وكيفية توصيل أجهزة خارجية وكيفية تثبيت قناة، إلخ.

قناة YouTube

 تحتوي هذه القناة على مقاطع فيديو موصى بها أو يمكنك الاشتراك فيها أو مقاطع فيديو رائجة من YouTube.

تخصيص القنوات

 انقر فق زر CHANNELS CUSTOMIZEلإضافة القنوات إلى الشاشة الرئيسية وإزالتها منها.

www.support.google.com/androidtv اراجع أيضًا

### فتح الشاشة الرئيسية

لفتح الشاشة الرئيسية وفتح عنصرا!

- **1**اضغط على HOME.
- **2**حدد عنصرًا واضغط على OK لفتحه أو تشغيله.
- **3**اضغط مع الاستمرار على BACKأو اضغط على HOME للعودة
	- إلى الشاشة الرئيسية.

عند فتح الشاشة الرئيسية، سيتوقف تشغيل التطبيق /المحتوى في الخلفية. فيتعيّن عليك تحديد التطبيق أو المحتوى من الشاشة الرئيسية للمتابعة.

### 8

# التطبيقات

### 8.1

## حول التطبيق

يمكنك العثور على كل تطبيقاتك المفضّلة في سطر التطبيقات في قائمة الشاشة الرئيسية.

 على غرار التطبيقات المتوفرة على الهاتف الذكي أو الكمبيوتر اللوحي، توفر التطبيقات الموجودة على التلفزيون وظائف محددة لتجربة تلفزيون غنية. التطبيقات مثل YouTubeأو الألعاب أو متاجر الفيديو أو توقعات الأحوال الجوية (من بين غيرها). ويمكنك استخدام تطبيق مستعرض الإنترنت لتصفّح الإنترنت.

يمكن الحصول على التطبيقات من مجموعة أجهزة تلفزيون Philips أو متجر Play Google™. للبدء، تم تثبيت بعض التطبيقات العملية مسبقًا على التلفزيون.

لتثبيت التطبيقات من مجموعة أجهزة تلفزيون Philips أو متجر Google Play ™، يجب أن يكون التلفزيون متصلاً بالإنترنت. ويجب أن توافق على شروط استخدام التطبيقات الخاصة بـ مجموعة أجهزة تلفزيون Philips . يجب أيضًا تسجيل الدخول بواسطة حساب Google لاستخدام تطبيقات Google .™Google Play متجر Play

## 8.2 Google Play

### الأفلام والتلفزيون

 أفلام استئجار يمكنك ،TV ;amp &Movies Play Google باستخدام وبرامج تلفزيونية أو شراؤها لمشاهدتها على التلفزيون.

#### ما الذي تحتاج إليه

- يجب أن يكون التلفزيون متصلاً بالإنترنت
- يجب تسجيل الدخول باستخدام حساب Googleعلى التلفزيون
- أضِف بطاقة ائتمان إلى حساب Google لشراء الأفلام والبرامج التلفزيونية

 $\mathbb{I}$ لتأجير أو شراء فيلم أو برنامج تلفزيوني

- **1**اضغط على HOME.
- .TV ;amp &Google Play Movies حدد **2** 
	- **3** حدد فيلم أو برنامج تلفزيوني واضغط على OK.

 **- 4** حدد عملية الشراء التي تريدها واضغط على OK . سيتم إرشادك عبر إجراءات الشراء.

لمشاهدة فيلم أو برنامج تلفزيوني تم شراؤه أو تأجيره...

- **1**اضغط على HOME.
- .TV ;amp &Google Play Movies حدد **2**
- **3**حدد الفيلم أو البرنامج التلفزيوني من مكتبتك في التطبيق، وحدد العنوان، واضغط على OK.
- 4يوكنك استخداو الوفاتيح (إيقاف)، أو II (إيقاف وؤقت)، أو **>>** (إرجاع)، أو ♦♦ (تقديم إلى الأمام) على جهاز التحكم عن بُعد.
- **5** لإيقاف تطبيق Movies &amp ;TV، اضغط على BACKبشكل متكرر أو اضغط على EXIT.

إذا لم يكن التطبيق متوفرًا على شاشتك الرئيسية، فيمكنك إضافته من خلال صفحة التطبيقات أو من خلال إضافة تطبيق إلى العناصر المفضّلة في سطر التطبيقات المفضّلة . إن بعض منتجات Play Googleوميزاته غير متوفرة في كل البلدان.

احصل على المزيد من المعلومات

### الموسيقى

<span id="page-35-1"></span><span id="page-35-0"></span> باستخدام Music Play Google، يمكنك تشغيل الموسيقى المفضلة لديك على التلفزيون.

 باستخدام Music Play Google ، يمكنك شراء موسيقى جديدة على الكمبيوتر أو الجهاز المحمول لديك. أو من على التلفزيون، يمكنك التسجيل لـ All Access ، وهو اشتراك Music Play Google. أو بدلاً من ذلك، يمكنك تشغيل الموسيقى التي تملكها والمخزّنة على الكمبيوتر.

#### ما الذي تحتاج إليه

- يجب أن يكون التلفزيون متصلاً بالإنترنت
- يجب تسجيل الدخول باستخدام حساب Googleعلى التلفزيون
- أضِف بطاقة ائتمان إلى حساب Google لأخذ اشتراك موسيقى

.Google Play Music.. تشغيل لبدء

- **1**اضغط على HOME.
- .Google Play Music حدد **2**
- **3**حدد الموسيقى التي تريدها واضغط على OK.
- **4**لإيقاف تطبيق الموسيقى، اضغط على BACKبشكل متكرر أو اضغط .EXIT على

<span id="page-35-2"></span>إذا لم يكن التطبيق متوفرًا على شاشتك الرئيسية، فيمكنك إضافته من خلال صفحة التطبيقات أو من خلال إضافة تطبيق إلى العناصر المفضّلة في سطر التطبيقات المفضّلة . إن بعض منتجات Play Googleوميزاته غير متوفرة في كل البلدان.

> احصل على المزيد من المعلومات support.google.com/androidtv على

### الألعاب

 باستخدام Games Play Google، يمكنك تشغيل الألعاب على التلفزيون أثناء الاتصال بالإنترنت أو بدون اتصال.

يمكنك مشاهدة ما يلعبه أصدقاؤك حاليًا أو يمكنك الانضمام إلى اللعبة والمنافسة. يمكنك تتبع إنجازاتك أو البدء من حيث توقفت.

ما الذي تحتاج إليه

- يجب أن يكون التلفزيون متصلاً بالإنترنت
- يجب تسجيل الدخول باستخدام حساب Googleعلى التلفزيون
- أضِف بطاقة ائتمان إلى حساب Google لشراء ألعاب جديدة

 ابدأ بتشغيل تطبيق Games Play Googleلتحديد تطبيقات ألعاب جديدة وتثبيتها على التلفزيون. إنّ بعض هذه الألعاب مجانية. تظهر رسالة في حال كانت هناك لعبة معيّنة تحتاج إلى ذراع ألعاب للّعب.

لبدء تشغيل Game Play Googleأو إيقاف تشغيله...

- **1**اضغط على HOME.
- .Google Play Games حدد **2**
- **3** حدد لعبة لتشغيلها أو حدد لعبة جديدة للتثبيت واضغط على OK.
- **4**عند الانتهاء، اضغط على BACKبشكل متكرر أو اضغط على
- EXIT أو أوقف تشغيل التطبيق باستخدام زر الخروج / الإيقاف المخصص.

إذا لم يكن التطبيق متوفرًا على شاشتك الرئيسية، فيمكنك إضافته من خلال صفحة التطبيقات أو من خلال إضافة تطبيق إلى العناصر المفضّلة في سطر التطبيقات المفضّلة . إن بعض منتجات Play Googleوميزاته غير متوفرة في كل البلدان.

> احصل على المزيد من المعلومات support.google.com/androidtv على
## Play Google متجر

 يمكنك تنزيل تطبيقات جديدة وتثبيتها من متجر Play Google™. تتوفر بعض التطبيقات بصورة مجانية.

ما الذي تحتاج إليه

- يجب أن يكون التلفزيون متصلاً بالإنترنت
- يجب تسجيل الدخول باستخدام حساب Googleعلى التلفزيون
	- أضِف بطاقة ائتمان إلى حساب Google لشراء تطبيقات

لتثبيت تطبيق جديداً

- **1**اضغط على HOME.
- **2** حدد متجر Play Google واضغط على OK.
- **3** حدد التطبيق الذي تريد تثبيته واضغط على OK.
- **4** لإغلاق متجر Play Google، اضغط على BACKبشكل متكرر أو اضغط على EXIT.

#### أدوات الرقابة الأبوية

 في متجر Play Google™، يمكنك إخفاء التطبيقات وفقًا لعمر المستخدمين / المشترين. تحتاج إلى إدخال رمز PINلتحديد العمر أو تغييره.

لتعيين المراقبة الأبوية...

- **1**اضغط على HOME.
- **2** حدد متجر Play Google واضغط على OK.
	- **3**حدد إعدادات > الرقابة الأبوية.
	- **4**حدد مستوى النضج الذي تريده.
		- **5** أدخل رمز PINعند الطلب.
- **6**لإغلاق متجر Play Google، اضغط على BACKبشكل متكرر أو اضغط على EXIT.

إذا لم يكن التطبيق متوفرًا على شاشتك الرئيسية، فيمكنك إضافته من خلال صفحة التطبيقات أو من خلال إضافة تطبيق إلى العناصر المفضّلة في سطر التطبيقات المفضّلة . إن بعض منتجات Play Googleوميزاته غير متوفرة في كل البلدان.

> احصل على المزيد من المعلومات support.google.com/androidtv على

#### المدفوعات

 للدفع على Play Google على التلفزيون، يجب إضافة نموذج دفع - بطاقة ائتمان (خارج الولايات المتحدة) - لحساب Google. عند شراء فيلم أو برنامج تلفزيوني، سيتم خصم المبلغ من بطاقة الائتمان هذه.

لإضافة بطاقة ائتمان ...

 **- 1** على الكمبيوتر الخاص بك، انتقل إلى com.google.accounts وقم بتسجيل الدخول باستخدام حساب Google الذي ستستخدمه مع Google Playعلى التلفزيون.

 **- 2** انتقل إلى com.google.wallet لإضافة بطاقة إلى حساب .Google

 **- 3**أدخل بيانات بطاقة الائتمان ووافق على الأحكام والشروط.

# 8.3 بدء تشغيل تطبيق أو إيقاف تشغيله

يمكنك بدء تشغيل تطبيق من الشاشة الرئيسية.

لبدء تشغيل تطبيق.

- **1**اضغط على HOME.
- **2** انتقل إلىسطر التطبيقات المفضّلة ، وحدد التطبيق الذي تريده ثم اضغط

على OK.

 **- 3**لإيقاف تشغيل تطبيق، اضغط على BACKأو اضغط على EXIT أو قم بإيقاف التطبيق باستخدام زر خروج / إيقاف المخصص.

عند فتح الشاشة الرئيسية، سيتوقف تشغيل التطبيق /المحتوى في الخلفية. فيتعيّن عليك تحديد التطبيق أو المحتوى من الشاشة الرئيسية للمتابعة.

#### 8.4

## قفل التطبيقات

#### حول أقفال التطبيقات

 يمكنك إقفال التطبيقات غير المناسبة للأطفال. يمكنك إقفال التطبيقات المصنّفة لعمر 18 عامًا وما فوق من مجموعة أجهزة تلفزيون Philipsأو إعداد ملف تعريف مقيّد في قائمة الشاشة الرئيسية.

#### 18 وما فوق

 سيطالب قفل التطبيق المصنّف لعمر 18 عامًا وما فوق بإدخال رمز PIN عند محاولة تشغيل تطبيق مصنّف لعمر 18 عامًا وما فوق. إنّ هذا القفل صالح فقط للتطبيقات المصنّفة لعمر 18 عامًا وما فوق من مجموعة أجهزة تلفزيون Philips.

#### ملف التعريف المقيد

 يمكنك إعداد ملف تعريف مقيد للقائمة الرئيسية حيث تتوفر التطبيقات التي تسمح بها فقط. تحتاج إلى إدخال رمز PINللإعداد وتشغيل ملف التعريف المقيد.

متجر - Play Googleالنضج

 في متجر Play Google™، يمكنك إخفاء التطبيقات وفقًا لعمر المستخدمين / المشترين. تحتاج إلى إدخال رمز PINلتحديد العمر أو تغييره. سيحدد العمر التطبيقات المتوفرة للتثبيت.

للحصول على مزيد من المعلومات، في التعليمات، حدد الكلمات الرئيسية وابحث عن متجر Play Google.

# قفل التطبيقات المصنفة 18 عامًا وما فوق

 يمكنك إقفال التطبيقات المصنفة لعمر 18 عامًا وما فوق من مجموعة أجهزة تلفزيون Philips . يتحكّم هذا الإعداد بإعداد التصنيف لعمر 18 عامًا وما فوق في إعدادات الخصوصية لمجموعة أجهزة تلفزيون Philips.

لقفل التطبيقات المصنفة 18 عامًا وما فوق...

- **1**اضغط على ، وحدد كل الإعدادات واضغط على OK.
	- **2**حدد قفل الأطفال، ثم حدد قفل التطبيق.
		- **3**حدد تشغيل.
- **4**اضغط على ) يسار) بشكلٍ متكرر إذا لزم الأمر لإغلاق القائمة.

#### ملف التعريف المقيد

#### حول ملف التعريف المقيد

 يمكنك تقييد استخدام تطبيقات معينة عن طريق تبديل التلفزيون إلى ملف تعريف مقيد. ستعرض القائمة الرئيسية التطبيقات التي سمحت بها فقط. تحتاج إلى إدخال رمز PINللخروج من ملف التعريف المقيد.

بتحويل التلفزيون إلى ملف تعريف مقيد، لا يمكنك...

- العثور على التطبيقات التي تم تمييزها على أنها غير مسموح بها أو فتحها • الوصول إلى متجر Play Google™
- Google Play أو TV ;amp &Google Play Movies من الشراء Games
- استخدام تطبيقات جهات خارجية لا تستخدم تسجيل الدخول إلى Google

بتحويل التلفزيون إلى ملف تعريف مقيد، يمكنك...

 • مشاهده محتوى قد تم تأجيره أو شراؤه من Movies Play Google TV ;amp &

• تشغيل ألعاب قد تم شراؤها وتثبيتها من Games Play Google

• الوصول إلى الإعدادات التالية: شبكة Fi-Wiوالكلام وإمكانية الوصول

• إضافة ملحقات Bluetooth

 سيبقى حساب Google على التلفزيون قيد تسجيل الدخول. ولا يؤدي استخدام ملف تعريف مقيد إلى تغيير حساب Google.

#### الإعداد

لإعداد ملف التعريف المقيدا

 **- 1**اضغط على ، وحدد كل الإعدادات واضغط على OK.

 **- 2**حدد إعدادات Androidواضغط على OK.

 **- 3**اضغط على ) أسفل) وحدد شخصي > أمان وقيود واضغط على OK.

 **- 4** حددملف تعريف مقيد واضغط على OK.

 **- 5**حدد إعدادات واضغط على OK.

 **- 6** أدخل رمز PINباستخدام جهاز التحكم عن بُعد.

 **- 7**حدد تطبيقات مسموح بها واضغط على OK.

 **- 8**في قائمة التطبيقات المتوفرة، حدد تطبيقًا واضغط على OK للسماح بهذا التطبيق أو عدم السماح به.

 **- 9**اضغط على BACK للرجوع خطوة واحدة أو اضغط على EXIT لإغلاق القائمة.

يمكنك الآن إدخال ملف التعريف المقيد.

 باستخدام رمز PIN ، يمكنك تغيير رمز PINأو تعديل قائمة التطبيقات المسموح بها أو غير المسموح بها.

#### .<br>يُرجى إدخال

لإدخال (التبديل إلى) ملف التعريف المقيد...

 **- 1**اضغط على ، وحدد كل الإعدادات واضغط على OK.

 **- 2**حدد إعدادات Androidواضغط على OK.

 **- 3**اضغط على ) أسفل) وحدد شخصي > أمان وقيود واضغط على OK.

 **- 4** حددإدخال ملف تعريف مقيد واضغط على OK.

 **- 5** أدخل رمز PINباستخدام جهاز التحكم عن بُعد.

 **- 6**اضغط على BACK للرجوع خطوة واحدة أو اضغط

على EXIT لإغلاق القائمة.

يمكنك رؤية إدخال ملف تعريف مقيد في حالة ظهور رمز على الشاشة الرئيسية. مرر لأسفل إلى ⇔ إعدادات ومرر إلى أقصى اليمين.

#### حذف

لحذف ملف التعريف المقيّد $\mathbb I$ 

 **- 1**اضغط على ، وحدد كل الإعدادات واضغط على OK.

 **- 2**حدد إعدادات Androidواضغط على OK.

 **- 3**اضغط على ) أسفل) وحدد شخصي > الأمان والقيود واضغط على OK

 **- 4** حددحذف ملف التعريف المقيّد واضغط على OK.

 **- 5** أدخل رمز PIN. سيقوم التلفزيون بحذف ملف التعريف المقيّد.

#### 8.5

# إدارة التطبيقات

 إذا قمت بإيقاف تشغيل تطبيقٍ ما وعدت إلى القائمة الرئيسية، فلا يتم إيقاف التطبيق في الواقع. يظل التطبيق قيد التشغيل في الخلفية ليكون متوفرًا في الحال عند بدنه مرة أخرى. للتشغيل بسرعة، تحتاج معظم التطبيقات إلى حفظ بعض البيانات في ذاكرة التخزين المؤقت للتلفزيون. قد يكون من الجيد إيقاف تطبيقٍ ما كليًا أو مسح بيانات ذاكرة التخزين المؤقت لتطبيقٍ معيّن لتحسين الأداء العام للتطبيقات والحفاظ على مساحةٍ كافية للاستخدام على TV Android. كذلك من الأفضل إزالة تثبيت التطبيقات التي لم تعد تستخدمها.

لفتح قائمة التطبيقات التي تم تنزيلها وتطبيقات النظام...

- **1**اضغط على ، وحدد كل الإعدادات واضغط على OK.
	- **2**حدد إعدادات Androidواضغط على OK.
	- **3** حددالجهاز > التطبيقات واضغط على OK .

 **- 4** حدد تطبيقًا واضغط على OK. إذا كان التطبيق لا يزال قيد التشغيل، فيمكنك إجباره على الإيقاف أو مسح بيانات ذاكرة التخزين المؤقت. يمكنك إزالة تثبيت التطبيقات التي قمت بتنزيلها.

 **- 5**اضغط على BACK للرجوع خطوة واحدة أو اضغط

على EXIT لإغلاق القائمة.

 إذا كنت تستخدم محرك القرص الثابت USB لتخزين التطبيقات، فيمكنك نقل التطبيق من محرك القرص الثابت USBإلى ذاكرة التلفزيون أو العكس.

#### 8.6

## التخزين

يمكنك رؤية مساحة التخزين -ذاكرة التخزين الداخلية - التي تستخدمها للتطبيقات ومقاطع الفيديو والموسيقى، إلخ. يمكنك رؤية المساحة الفارغة التي لا تزال متوفرة لتثبيت التطبيقات الجديدة. تحقق من التخزين في حال حصل أي بطء في تشغيل التطبيقات أو في حالة حدوث مشاكل في التطبيق.

لرؤية مساحة التخزين التي تستخدمها...

- **1**اضغط على ، وحدد كل الإعدادات واضغط على OK.
	- **2**حدد إعدادات Androidواضغط على OK.
- **3** حددالجهاز > التخزين وإعادة التعيين واضغط على OK .
	- **4**يمكنك عرض استخدام التخزين لذاكرة التلفزيون.
- **5**اضغط على BACK للرجوع خطوة واحدة أو اضغط

على EXIT لإغلاق القائمة.

محرك قرص ثابت USB

 إذا قمت بتوصيل محرك أقراص ثابت USB ، فيمكنك استخدام محرك الأقراص لتوسيع ذاكرة التلفزيون لتخزين المزيد من التطبيقات. سيحاول التلفزيون تخزين التطبيقات الجديدة على محرك الأقراص الثابت USB أولا.ً لا يُسمح بتخزين بعض التطبيقات على محرك أقراص ثابت USB.

تحرير مساحة التخزين

عندما يعرض التلفزيون رسالة & quot;مساحة التخزين منخفضة...& quot ، ; يرجى الانتقال إلى $\textrm{L}$  HOME  $<$ الإعدادات $<$  إدارة التطبيقاتالتحرير مساحة التخزين من خلال إزالة بعض التطبيقات أو من خلال تخزين التطبيقات على وحدة تخزين خارجية.

# إنترنت

# 9.1

 $\alpha$ 

# بدء تصفّح الإنترنت

يمكنك تصفّح الإنترنت على التلفزيون. يمكنك عرض أي موقع إنترنت، إلا أنّ معظمها غير مُعَدّ لشاشة التلفزيون.

• لا تتوفر على التلفزيون بعض المكونات الإضافية (لعرض الصفحات أو مقاطع الفيديو مثلاً).

• لا يمكنك إرسال الملفات أو تنزيلها.

 • تظهر صفحات إنترنت بمقدار صفحة واحدة في كل مرة، ويتم العرض في ملء الشاشة.

لبدء تشغيل مستعرض الإنترنت $\mathbb I$ 

- **1**اضغط على HOME.
- **2**حدد التطبيقات >مستعرض الإنترنتثم اضغط على OK.
	- **3**أدخل عنوان الإنترنت وحدد ، واضغط على OK.
- **4**لإغلاق الإنترنت، اضغط على HOME أو EXIT.

 \* ملاحظة: إذا كانمستعرض الإنترنت لا يظهر في سطر التطبيقات المفضّلة ، فيمكنك الضغط على رمز+في آخر القناة لإضافة التطبيق.

 $9.2$ 

# خيارات على الإنترنت

تتوفر بعض الخيارات الإضافية للإنترنت.

لفتح الخيارات الإضافية...

- **1**عند فتح موقع الويب، اضغط على OPTIONS.
	- **2**حدد أحد العناصر واضغط على OK.
- **3**اضغط على ) يسار) بشكلٍ متكرر إذا لزم الأمر لإغلاق القائمة.

إدخال العنوان

لإدخال عنوان إنترنت جديد.

إظهار المفضلة

لعرض الصفحات التي حددتها كمفضلة.

إعادة تحميل الصفحة

لتحميل صفحة الإنترنت مرة أخرى.

تكبير /تصغير الصفحة

استخدم شريط التمرير لتعيين نسبة التكبير /التصغير.

معلومات الأمان

لعرض مستوى أمان الصفحة الحالية.

تمييز كمفضلة

لتمييز الصفحة الحالية كمفضلة.

الترجمات

لتحديد الترجمات في حال توفرها.

# قائمة التلفزيون

 $10.1$ 

 $\overline{10}$ 

# حول قائمة التلفزيون

 إذا تعذّر على التلفزيون الاتصال بالإنترنت، فيمكنك استخدامقائمة التلفزيون كقائمة رئيسية.

في قائمة التلفزيون، ستجد كل وظائف التلفزيون.

 $\frac{1}{10.2}$ 

# فتح قائمة التلفزيون

لفتح قائمة التلفزيون وفتح عنصر...

- **1**اضغط على لفتح قائمة التلفزيون.
- **2**حدد عنصرًا واضغط على OK لفتحه أو تشغيله.
- **3**اضغط على BACKلإغلاق قائمة التلفزيون بدون تشغيل أي عنصر.

#### 11

# المصادر

#### 11.1

# التبديل إلى جهاز

 من قائمة المصادر، يمكنك التبديل إلى أي من الأجهزة المتصلة. يمكنك التبديل إلى موالف لمشاهدة التلفزيون أو فتح محتوى محرك أقراص محمول USB متصل أو رؤية التسجيلات التي قمت بها على محرك أقراص محمول USB متصل. يمكنك التبديل إلى الأجهزة المتصلة لمشاهدة برامجها، أو جهاز استقبال رقمي أو مشغّل أقراص ray-Blu .

للتبديل إلى جماز متصل $\mathbb I$ 

 **- 1**اضغط على SOURCES لفتح قائمة المصادر.

 **- 2** حدد أحد العناصر في قائمة المصدر واضغط على OK. سيعرض التلفزيون برنامج أو محتوى الجهاز.

 **- 3**اضغط على SOURCES مرة أخرى لإغلاق القائمة.

تشغيل بكبسة زر واحدة

عندما يكون التلفزيون في وضع الاستعداد، يمكنك تشغيل مشغل أقراص باستخدام وحدة التحكم عن بُعد الخاصة بالتلفزيون.

لتشغيل مشغّل الأقراص والتلفزيون من وضع الاستعداد وبدء تشغيل القرص على الفور، اضغط على ♦ (تشغيل) على وحدة التحكم عن بُعد الخاصة بالتلفزيون. يجب توصيل الجهاز بكبل HDMI ، ويجب أن تكون وظيفة CEC HDMIعلى التلفزيون والجهاز قيد التشغيل.

# 11.2

# خيارات لإدخال التلفزيون

تقدم بعض أجهزة إدخال التلفزيون إعدادات خاصة.

لتعيين خيارات إدخال تلفزيون محددا

 **- 1**اضغط على SOURCES.

 **- 2**حدد إدخال التلفزيون في القائمة واضغط على OK.

 **- 3**اضغط على OPTIONS. يمكنك تعيين الخيارات لإدخال التلفزيون المحدد هنا.

 **- 4**اضغط على OPTIONS مرة أخرى لإغلاق قائمة الخيارات.

الخيارات المحتملة...

عناصر التحكم

 باستخدام هذا الخيار، يمكنك تشغيل الجهاز المتصل بواسطة جهاز التحكم عن بُعد في التلفزيون. يجب توصيل الجهاز باستخدام كبل HDMI ويجب أن تكون ميزة CEC HDMIعلى التلفزيون والجهاز قيد التشغيل.

معلومات حول الجهاز

افتح هذا الخيار لعرض معلومات حول الجهاز المتصل.

#### 11.3

# اسم الجهاز ونوعه

 عندما يتم توصيل جهاز جديد بالتلفزيون ويكتشف التلفزيون هذا الجهاز، يمكنك تعيين رمز يناسب نوع الجهاز. إذا قمت بتوصيل جهاز باستخدام كبل HDMI وميزة CEC HDMI، فيكتشف التلفزيون نوع الجهاز تلقائيًا ويحصل الجهاز على رمز مناسب.

يحدد نوع الجهاز أنماط الصوت والصورة أو قيم الدقة أو إعدادات معيّنة أو الموضع ضمن قائمة المصادر. لا تقلق بشأن الإعدادات المثالية.

إعادة تسمية النوع أو تغييره

يمكنك تغيير اسم جهاز متصل أو نوعه. ابحث عن الرمز على يمين اسم الجهاز في قائمة المصادر. لا تسمح بعض مصادر إدخال التلفزيون بتغيير الاسم.

لتغيير نوع الجهاز...

- **1**حدد الجهاز في قائمة المصادر.
- **2**اضغط على OPTIONS.
- **3**اضغط على BACK لإخفاء لوحة المفاتيح على الشاشة.

 **- 4**اضغط على ) أسفل) للعثور على كل أنواع الأجهزة المتاحة. حدد النوع الذي تريده واضغط على OK.

 **- 5** إذا كنت تريد إعادة تعيين نوع الجهاز إلى نوع الموصل الأصلي، فحددإعادة تعيين واضغط على OK.

 **- 6** حددإغلاق واضغط على OK لإغلاق هذه القائمة.

لتغيير اسم الجهاز $\Box$ 

- **1**حدد الجهاز في قائمة المصادر.
- **2**اضغط على OPTIONS.
- **3**اضغط على BACK لإخفاء لوحة المفاتيح على الشاشة.
- **4**استخدم لوحة المفاتيح الموجودة في الجزء الخلفي من جهاز التحكم عن بُعد لحذف الاسم الحالي وأدخل اسمًا جديدًا.

 **- 5** إذا كنت تريد إعادة تعيين اسم الجهاز إلى نوع الموصل الأصلي، فحددإعادة تعيين واضغط على OK.

 **- 6** حددإغلاق واضغط على OKلإغلاق هذه القائمة.

### 11.4

# كمبيوتر

 إذا قمت بتوصيل كمبيوتر، فننصحك بمنح الاتصال، المتصل به الكمبيوتر، اسم نوع الجهاز الصحيح في قائمة المصادر. إذا قمت بعد ذلك بالتبديل إلىكمبيوتر في قائمة المصادر، فسيتم تعيين التلفزيون إلى إعداد الكمبيوتر المثالي تلقائيًا.

لتعيين التلفزيون على الإعداد المثالي...

- **1**اضغط على ، وحدد كل الإعدادات واضغط على OK.
- **2**حدد الصورة واضغط على ) يمين) للدخول إلى القائمة.
	- **3**حدد متقدم > الكمبيوتر.
	- **4**حدد تشغيل أو إيقاف تشغيل .
- **5**اضغط على ) يسار) بشكلٍ متكرر إذا لزم الأمر لإغلاق القائمة.

#### 12

# الإعدادات

### 12.1

# الإعدادات المتكررة

يتم جمع الإعدادات الأكثر استخدامًا في قائمة الإعدادات المتكررة.

لفتح القائمة...

- **1**اضغط على .
- **2**حدد الإعداد الذي تريد تعديله واضغط على OK.
- **3**اضغط على BACKإذا لم تكن تريد تغيير أي شيء.

#### 12.2

## الصورة

#### نمط الصورة

#### تحديد نمط

لكي تتمكّن من تعديل الصورة بسهولة، يمكنك تحديد نمط صورة تم تعيينه مسبقًا.

- **1**أثناء مشاهدة قناة تلفزيونية، اضغط على .
- **2**حدد نمط الصورة، وحدد أحد الأنماط الواردة في اللائحة.
- **3**اضغط على ) يسار) بشكلٍ متكرر إذا لزم الأمر لإغلاق القائمة.

#### الأنماط المتوفرة هي

• شخصي - تفضيلات الصورة التي تقوم بتعيينها أثناء عملية بدء التشغيل الأولى.

- زاهي خيار مثالي للمشاهدة في النهار
	- طبيعي إعدادات الصورة الطبيعية
- قياسي الإعداد الأكثر توفيرًا لاستهلاك الطاقة إعداد المصنع
	- فيلم مثالي لمشاهدة الأفلام
		- صورة مثالي لعرض الصور
			- ألعاب مثالي للألعاب
		- ISFالنهار لمعايرة ISF
		- ISFالليل لمعايرة ISF

#### إن أنماط محتويات HDRهي...

- HDRالشخصي
- HDRلألوان زاهية
- HDRلألوان طبيعية
	- HDRالقياسي
	- HDRللأفلام
	- HDRالصور
		- ISFالنهار
		- ISFالليل
		- HDRألعاب

#### تخصيص نمط

يتم تخزين أي إعداد صورة تقوم بضبطه، مثل اللون أو التباين، في نمط الصورة المحدد حاليًا. يسمح لك ذلك بتخصيص كل نمط.

يمكن حفظ إعدادات النمط شخصي فقط لكل مصدر في قائمة المصادر.

#### استعادة النمط

 مع تحديد نمط الصورة، يمكنك ضبط أي إعداد للصورة فيكل الإعدادات > صورة.

سيقوم النمط المحدد بتخزين التغييرات التي أجريتها. ننصح بضبط إعدادات الصورة للنمط شخصي فقط. يمكن لنمط الصورة - شخصي حفظ إعداداته لكل مصدر فردي في قائمة المصادر.

لاستعادة النمط إلى إعداده الأصلي...

- **1**أثناء مشاهدة قناة تلفزيونية، اضغط على .
- **2**حدد نمط الصورة ، وحدد نمط الصورة الذي تريد استعادته.
- **3**اضغط على المفتاح الملوّن استعادة النمط ، وحدد OK. ستتم استعادة النمط.

 **- 4**اضغط على ) يسار) بشكلٍ متكرر إذا لزم الأمر لإغلاق القائمة.

#### المنزل أو المتجر

 إذا تمت إعادة تبديلنمط الصورةإلى زاهي في كل مرة تقوم فيها بتشغيل التلفزيون، فسيتم تعيين موقع التلفزيون إلى المتجر. إنه إعداد مخصص للترويج في المتجر.

لتعيين التلفزيون للاستخدام في المنزل...

- **1**اضغط على ، وحدد كل الإعدادات واضغط على OK.
- **2**حدد الإعدادات العامة واضغط على ) يمين) للدخول إلى القائمة.
	- **3**حدد الموقع > المنزل.
- **4**اضغط على ) يسار) بشكلٍ متكرّر إذا لزم الأمر لإغلاق القائمة.

#### إعدادات الصورة

#### اللون

بواسطة اللون، يمكنك ضبط تشبع اللون في الصورة.

#### لضبط اللون...

- **1**اضغط على ، وحدد كل الإعدادات واضغط على OK.
- **2**حدد صورة ثم اضغط على ) اليمين) للدخول إلى القائمة.
	- **3**حدد اللون واضغط على ) يمين) .
- 4اضغط على السهم **∧** (أعلى) أو **∨ (أسفل) لضبط القي**مة.
- **5**اضغط على ) يسار) بشكلٍ متكرر إذا لزم الأمر لإغلاق القائمة.

#### التباين

باستخدام التباين، يمكنك ضبط تباين الصورة.

لضبط التباين..

- **1**اضغط على ، وحدد كل الإعدادات واضغط على OK.
	- **2**حدد صورة واضغط على ) يمين) للدخول إلى القائمة.
		- **3**حدد التباين واضغط على ) يمين).
- **4**اضغط على السهم ) أعلى) أو ) أسفل) لضبط القيمة.
- **5**اضغط على ) يسار) بشكلٍ متكرر إذا لزم الأمر لإغلاق القائمة.

#### الوضوح

بواسطة الحدة، يمكنك ضبط مستوى الوضوح في التفاصيل الدقيقة في الصورة. لضبط الحدة...

- **1**اضغط على ، وحدد كل الإعدادات واضغط على OK.
	- **2**حدد صورة واضغط على ) يمين) للدخول إلى القائمة.
		- **3**حدد الحدة واضغط على ) يمين).
- 4اضغط على السهم **↑** (أعلى) أو **∨** (أسفل) لضبط القيهة.

 **- 5**اضغط على ) يسار) بشكلٍ متكرر إذا لزم الأمر لإغلاق القائمة.

#### السطوع

بواسطة السطوع، يمكنك تعيين مستوى سطوع إشارة الصورة.

لضبط الحدة...

- **1**اضغط على ، وحدد كل الإعدادات واضغط على OK.
	- **2**حدد صورة واضغط على ) يمين) للدخول إلى القائمة.
		- **3**حدد السطوع واضغط على ) يمين).
- 4اضغط على السهم ↑ (أعلى) أو ▽ (أسفل) لضبط القي*مة.*
- **5**اضغط على ) يسار) بشكلٍ متكرر إذا لزم الأمر لإغلاق القائمة.

#### إعدادات الصورة المتقدمة

#### كمبيوتر

 إذا قمت بتوصيل كمبيوتر، فننصحك بمنح الاتصال، المتصل به الكمبيوتر، اسم نوع الجهاز الصحيح في قائمة المصادر. إذا قمت بعد ذلك بالتبديل إلىكمبيوتر في قائمة المصادر، فسيتم تعيين التلفزيون إلى إعداد الكمبيوتر المثالي تلقائيًا.

لتعيين التلفزيون على الإعداد المثالي...

- **1**اضغط على ، وحدد كل الإعدادات واضغط على OK.
- **2**حدد الصورة واضغط على ) يمين) للدخول إلى القائمة.
	- **3**حدد متقدم > الكمبيوتر.
	- **4**حدد تشغيل أو إيقاف تشغيل .
- **5**اضغط على ) يسار) بشكلٍ متكرر إذا لزم الأمر لإغلاق القائمة.

#### إعدادات اللون

تحسين اللون

بواسطة تحسين اللون، يمكنك تحسين شدة إضاءة الألوان والتفاصيل في الألوان الساطعة.

لضبط المستوى[

- **1**اضغط على ، وحدد كل الإعدادات واضغط على OK.
	- **2**حدد صورة واضغط على ) يمين) للدخول إلى القائمة.
		- **3**حدد متقدم > اللون > تحسين اللون.
	- **4**حدد الحد الأقصىأو متوسطأو الحد الأدنى أو إيقاف.
- **5**اضغط على ) يسار) بشكلٍ متكرر إذا لزم الأمر لإغلاق القائمة.

#### درجة حرارة ملونة

بواسطة درجة حرارة الألوان،يمكنك تعيين الصورة إلى درجة حرارة ألوان معينة مسبقًا أو يمكنك تحديد مخصص لتعيين إعداد درجة حرارة بنفسك بواسطة درجة حرارة الألوان المخصصة. إن الإعدادَين درجة حرارة الألوان ودرجة حرارة الألوان المخصصة مخصصان للمستخدمين المتمرسين.

لتحديد إعداد معين مسبقًا $\Box$ 

- **1**اضغط على ، وحدد كل الإعدادات واضغط على OK.
	- **2**حدد صورة واضغط على ) يمين) للدخول إلى القائمة.
		- **3**حدد متقدم > اللون > درجة حرارة اللون.
- **4**حدد عادي أودافئ أو بارد. أو حدد مخصص إذا كنت ترغب في تخصيص درجة حرارة اللون بنفسك.
	- **5**اضغط على ) يسار) بشكلٍ متكرر إذا لزم الأمر لإغلاق القائمة.

#### درجة حرارة لون مخصصة

بواسطة درجة حرارة اللون المخصصة ، يمكنك تعيين درجة حرارة الألوان بنفسك. لتعيين درجة حرارة ألوان مخصصة، حدد أولاً الإعدادمخصصفي قائمة درجة حرارة الألوان. إن الإعداد درجة حرارة الألوان المخصصة مخصص للمستخدمين المتمرسين.

لتعيين درجة حرارة ألوان مخصصة...

 **- 1**اضغط على ، وحدد كل الإعدادات واضغط على OK.

 **- 2**حدد صورة واضغط على ) يمين) للدخول إلى القائمة.

 **- 3**حدد متقدم > اللون > درجة حرارة لون مخصصة.

 **- 4**اضغط على السهم ) أعلى) أو ) أسفل) لضبط القيمة. WPهو نقطة بيضاء و BLهو مستوى اللون الأسود. يمكنك أيضًا تحديد أحد الإعدادات المعينة مسبقًا في هذه القائمة.

 **- 5**اضغط على ) يسار) بشكلٍ متكرر إذا لزم الأمر لإغلاق القائمة.

#### إعدادات التحكم بالألوان

#### التحكم في الألوان ISF

بواسطة التحكم بالألوان ISF ، يمكن لخبير ISF معايرة إعادة إنتاج ألوان التلفزيون. إن التحكم في الألوان هو عبارة عن إعداد خاص بخبراء ISF .

استفد إلى أقصى حد من شاشة التلفزيون بواسطة معايرة ISF ®. بإمكانك أن تطلب من خبير معايرة ISF الحضور إلى منزلك وتعيين التلفزيون إلى إعداد الصورة الأمثل. بالإضافة إلى ذلك، يمكن لهذا الخبير تعيين معايرة ISF لتأثير Ambilight.

اطلب من وكيلك معايرة ISF.

إنّ فوائد الهعايرة هي $\mathbb I$ 

• وضوح وحدّة أفضل في الصورة

• تفاصيل أفضل في الأجزاء الساطعة والداكنة

• ألوان أسود غامقة وداكنة أكثر

• نقاوة وجودة أفضل للألوان

• استهلاك طاقة أقل

 يقوم خبير معايرة ISF بتخزين إعدادات ISFوإقفالها كنمطي صورة. بعد تنفيذ معايرة ISF، اضغط على وحدد نمط الصورة ثم حدد ISF النهار أو ISFالليل. يمكنك تحديد ISFالنهار لمشاهدة التلفزيون في ظروف الإضاءة الساطعة أو تحديد ISFالليل لمشاهدة التلفزيون بعد حلول الظلام.

#### تدرج اللون

#### لضبط قيمة تدرج اللون...

- **1**اضغط على ، وحدد كل الإعدادات واضغط على OK.
	- **2**حدد صورة واضغط على ) يمين) للدخول إلى القائمة.
		- **3**حدد متقدم > اللون > التحكم بالألوان.
		- **4**حدد تدرج اللون واضغط على ) يمين).
- 5اضغط على السهم ヘ (أعلى) أو **∨ (أسفل) لضبط القي**هة.
- **6**اضغط على ) يسار) بشكلٍ متكرر إذا لزم الأمر لإغلاق القائمة.

#### الإشباع

#### لضبط قيمة الإشباع...

- **1**اضغط على ، وحدد كل الإعدادات واضغط على OK.
- **2**حدد صورة واضغط على ) يمين) للدخول إلى القائمة.
	- **3**حدد متقدم > اللون > التحكم بالألوان.
	- **4**حدد الإشباع واضغط على ) يمين).
- 5اضغط على السهم ↑ (أعلى) أو <sup>←</sup> (أسفل) لضبط القيهة.
- **6**اضغط على ) يسار) بشكلٍ متكرر إذا لزم الأمر لإغلاق القائمة.

إعادة تعيين الكل

باستخدام إعادة تعيين الكل، يمكنك إعادة تعيين القيمة بالكامل إلى الوضع الافتراضي.

لإعادة تعيين القيهة بالكامل في قائمةالتحكم بالألوان $\mathbb I$ 

- **1**اضغط على ، وحدد كل الإعدادات واضغط على OK.
	- **2**حدد صورة واضغط على ) يمين) للدخول إلى القائمة.
		- **3**حدد متقدم > اللون > التحكم بالألوان.
			- **4**حدد إعادة تعيين الكل.
- **5**اضغط على ) يسار) بشكلٍ متكرر إذا لزم الأمر لإغلاق القائمة.

وضع RGB فقط لـ ISF

 إن وضع RGBفقط هو إعداد خاص بخبراء ISF للتبديل إلى ألوان RGB فقط. لضبط القيم في قائمة وضع RGBفقط، عيّن أولاً ISFالنهار أو ISF الليل في قائمةنمط الصورة.

لضبط قيمة وضع RGBفقط...

- **1**اضغط على ، وحدد كل الإعدادات واضغط على OK.
	- **2**حدد صورة واضغط على ) يمين) للدخول إلى القائمة.
		- **3**حدد متقدم > اللون > وضع RGBفقط.
- **4**حدد أحمر أوأخضر أوأزرق أوإيقاف لإيقاف تشغيل وضع RGBفقط.
	- **5**اضغط على ) يسار) بشكلٍ متكرر إذا لزم الأمر لإغلاق القائمة.

إعدادات التباين

#### أوضاع التباين

بواسطة وضع التباين، يمكنك تعيين المستوى الذي يمكن عنده تخفيف استهلاك الطاقة من خلال خفت شدة إضاءة الشاشة. اختر ما بين أفضل استهلاك للطاقة أو الصورة التي تتميز بأفضل شدة إضاءة.

لضبط المستوى...

- **1**اضغط على ، وحدد كل الإعدادات واضغط على OK.
	- **2**حدد صورة واضغط على ) يمين) للدخول إلى القائمة.
		- **3**حدد متقدم > التباين > وضع التباين.
- **4**حدد قياسي أوأعلى مستوى من الطاقة أوأفضل صورة أوإيقاف تشغيل.
	- **5**اضغط على ) يسار) بشكلٍ متكرر إذا لزم الأمر لإغلاق القائمة.

#### التباين الديناميكي

بواسطة التباين الديناميكي، يمكنك تعيين المستوى الذي يقوم عنده التلفزيون تلقائيًا بتحسين التفاصيل في المناطق الداكنة والمتوسطة والفاتحة في الصورة.

#### لضبط المستوى...

- **1**اضغط على ، وحدد كل الإعدادات واضغط على OK.
	- **2**حدد صورة واضغط على ) يمين) للدخول إلى القائمة.
		- **3**حدد متقدم > التباين > التباين الديناميكي.
- **4**حدد الحد الأقصىأو متوسطأو الحد الأدنى أو إيقاف.
- **5**اضغط على ) يسار) بشكلٍ متكرر إذا لزم الأمر لإغلاق القائمة.

#### تباين الفيديو

بواسطة تباين الفيديو، يمكنك تقليل نطاق تباين الفيديو.

لضبط المستوى...

- **1**اضغط على ، وحدد كل الإعدادات واضغط على OK.
	- **2**حدد صورة واضغط على ) يمين) للدخول إلى القائمة.
		- **3**حدد متقدم > التباين > تباين الفيديو.

 **- 4**اضغط على السهم ) أعلى) أو ) أسفل) لضبط القيمة.  **- 5**اضغط على ) يسار) بشكلٍ متكرر إذا لزم الأمر لإغلاق القائمة.

#### مستشعر الضوء

 يقوممستشعر الضوء بضبط إعدادات الصورة بشكل تلقائي وفق ظروف الإنارة في الغرفة. ويمكنك تشغيلمستشعر الضوءأو إيقاف تشغيله.

للتشغيل أو إيقاف التشغيل...

- **1**اضغط على ، وحدد كل الإعدادات واضغط على OK.
	- **2**حدد صورة واضغط على ) يمين) للدخول إلى القائمة.
		- **3**حدد متقدم > التباين > مستشعر الضوء.
			- **4**حدد تشغيل أو إيقاف تشغيل.
- **5**اضغط على ) يسار) بشكلٍ متكرر إذا لزم الأمر لإغلاق القائمة.

#### جاما

بواسطة جاما، يمكنك تعيين إعداد غير خطي لإضاءة الصورة وتباينها. وقد تم وضع إعداد جاما للمستخدمين المتمرسين.

لضبط المستوى...

- **1**اضغط على ، وحدد كل الإعدادات واضغط على OK.
	- **2**حدد صورة واضغط على ) يمين) للدخول إلى القائمة.
		- **3**حدد متقدم > التباين > جاما.
- **4**اضغط على السهم ) أعلى) أو ) أسفل) لضبط القيمة.
- **5**اضغط على ) يسار) بشكلٍ متكرر إذا لزم الأمر لإغلاق القائمة.

#### إعدادات الحدة

#### Ultra Resolution

بفضل ميزة resolution Ultra، ستقوم بتشغيل حدة وضوح فائقة عند حواف الخطوط والحدود الخارجية للصورة.

للتشغيل أو إيقاف التشغيل. $\Box$ 

- **1**اضغط على ، وحدد كل الإعدادات واضغط على OK.
	- **2**حدد صورة واضغط على ) يمين) للدخول إلى القائمة.
	- **3**حدد متقدم > الحدة > دقة Resolution Ultra.
		- **4**حدد تشغيل أو إيقاف تشغيل.
- **5**اضغط على ) يسار) بشكلٍ متكرر إذا لزم الأمر لإغلاق القائمة.

#### تقليل التشويش

بفضل تقليل الضوضاء، يمكنك تصفية مستوى الضجيج في الصورة وتخفيفه.

#### لضبط تقليل التشويش.

- **1**اضغط على ، وحدد كل الإعدادات واضغط على OK.
- **2**حدد صورة ثم اضغط على ) اليمين) للدخول إلى القائمة.
	- **3**حدد متقدم > الحدة > تقليل الفوضى.
- **4**حدد الحد الأقصىأو متوسطأو الحد الأدنى أو إيقاف.
- **5**اضغط على ) يسار) بشكلٍ متكرر إذا لزم الأمر لإغلاق القائمة.

#### خفض عيوب MPEG

بواسطة تخفيف تراجع جودة صور MPEG ، يمكنك جعل المراحل الانتقالية الرقمية في الصورة تمر بطريقة سلسة. وتظهر حالات تراجع جودة صور MPEG على شكل كتل صغيرة أو حواف محززة في الصور.

لتقليل التشوه في MPEG…

 **- 1**اضغط على ، وحدد كل الإعدادات واضغط على OK.

- **2**حدد صورة ثم اضغط على ) اليمين) للدخول إلى القائمة.
- **3**حدد متقدم > الحدة > تخفيف تراجع جودة صور MPEG.
	- **4**حدد الحد الأقصىأو متوسطأو الحد الأدنى أو إيقاف.
- **5**اضغط على ) يسار) بشكلٍ متكرر إذا لزم الأمر لإغلاق القائمة.

#### إعدادات الحركة

#### الحركة المثالية الطبيعية

 باستخدام ميزة Motion Natural Perfect ، يمكنك تخفيف اهتزاز الحركة، الذي يظهر في الأفلام على التلفزيون. بفضل ميزةMotion Natural Perfect ستكون أي حركة سلسة ورشيقة.

لضبط اهتزاز الحركة...

- **1**اضغط على ، وحدد كل الإعدادات واضغط على OK.
	- **2**حدد صورة واضغط على ) يمين) للدخول إلى القائمة.
- **3**حدد متقدم > حركة > Motion Natural Perfect.
	- **4**حدد الحد الأقصىأو متوسطأو الحد الأدنى أو إيقاف.
- **5**اضغط على ) يسار) بشكلٍ متكرر إذا لزم الأمر لإغلاق القائمة.

#### شاشة LCD واضحة

بواسطة ميزة LCD Clear، ستقوم بتشغيل حدة حركة فائقة ومستوى لون أسود أفضل وتباين عالٍ بدون وميض وصورة هادئة وزاوية عرض أكبر.

للتشغيل أو إيقاف التشغيل...

- **1**اضغط على ، وحدد كل الإعدادات واضغط على OK.
	- **2**حدد صورة واضغط على ) يمين) للدخول إلى القائمة.
		- **3**حدد متقدم > حركة > شاشة LCDواضحة.
			- **4**حدد تشغيل أو إيقاف تشغيل.
- **5**اضغط على ) يسار) بشكلٍ متكرر إذا لزم الأمر لإغلاق القائمة.

#### تنسيق الصورة

أساسي

إذا لم تملأ الصورة الشاشة كاملة،ً أو إذا ظهرت الأشرطة السوداء في الأسفل أو الأعلى أو على كلا الجانبين، يمكنك تعديل الصورة لملء الشاشة كليًا.

لتحديد أحد الإعدادات الأساسية لملء الشاشة...

- **1** أثناء مشاهدة قناة تلفزيونية، اضغط على) عند توفره على جهاز التحكم عن بُعد) أو اضغط على .
	- **2** حددتنسيق الصورة> ملء الشاشةأو الاحتواء ضمن الشاشة أو شاشة عريضة.
	- **3**اضغط على ) يسار) بشكلٍ متكرر إذا لزم الأمر لإغلاق القائمة. • ملء الشاشة – لتكبير الصورة تلقائيًا بحيث تملأ الشاشة. وتكون تشوهات
	- الصورة بسيطة وتبقى الترجمات مرئية. لا يلائم هذا الخيار إدخال الكمبيوتر. قد تستمر بعض تنسيقات الصور القصوى بإظهار الأشرطة السوداء. • ملاءمة الشاشة – لتكبير /تصغير الصورة تلقائيًا بحيث تملأ الشاشة قدر

المستطاع من دون أي تشويه. وقد تكون الأشرطة السوداء مرئية. لا يلائم هذا الخيار إدخال الكمبيوتر.

• شاشة عريضة – لتكبير الصورة تلقائيًا إلى الشاشة العريضة.

#### خيارات متقدمة

إذا لم يكن الإعدادان الأساسيان مناسبين لتنسيق الصورة الذي تريده، يمكنك استخدام الإعدادات المتقدمة. بفضل الإعدادات المتقدمة تقوم بتنسيق الصورة يدويًا على الشاشة لديك.

يمكنك تكبير /تصغير الصورة وتوسيعها ونقلها إلى أن تُظهر ما تريد - على سبيل

المثال، الترجمات غير المتوفرة أو الشعارات النصية التي يتم تمريرها. إذا قمت بتنسيق الصورة لمصدر محدد - مثل وحدة ألعاب متصلة - يمكنك العودة إلى هذا الإعداد في المرة القادمة التي تستخدم فيها وحدة الألعاب. ويقوم التلفزيون بتخزين الإعداد الأخير الذي اخترته لكل اتصال.

#### لتنسيق الصورة يدويًا $\mathbb I$

 **- 1**أثناء مشاهدة قناة تلفزيونية، اضغط على ) عند توفره على جهاز التحكم عن بُعد) أو اضغط على .

- **2**حدد متقدم ثم اضغط على OK.
- **3**استخدم الإعداد نقلأو تكبير /تصغيرأو توسيع أو أصلي لضبط الصورة.
- **4**عوضًا عن ذلك، حدد الإعداد الأخير واضغط على OK للتبديل إلى التنسيق الذي قمت بتخزينه من قبل.
	- **5**أو حدد التراجع للعودة إلى الإعداد الذي كان مخصصًا للصورة عندما فتحت تنسيق الصورة.
	- النقل– حدد الأسهم لنقل الصورة. يمكنك نقل الصورة فقط عند تكبيرها.  $\,$  تكبير  $\,$ تصغير $\,$  حدد الأسهم للتكبير.  $\,$ 
		- توسيع– حدد الأسهم لتوسيع الصورة أفقيًا أو عموديًا.
		- تراجع– حدد للعودة إلى تنسيق الصورة الذي بدأت به.
- أصلي لإظهار التنسيق الأصلي للصورة الواردة. إنه تنسيق 1:1 بكسل على بكسل. الوضع المثالي لـ HDوإدخال الكمبيوتر.

#### إعداد الصورة السريع

 أثناء عملية التثبيت الأولى، قمت بتحديد بعض إعدادات الصورة من خلال بضع خطوات سهلة. يمكنك إعادة تنفيذ هذه الخطوات بواسطةإعداد الصورة السريع. لتنفيذ هذه الخطوات، تأكد من ضبط التلفزيون على قناة تلفزيونية أو من أنه يعرض برنامجًا من جهاز متصل.

لتعيين الصورة من خلال بضع خطوات سهلة...

- **1**اضغط على ، وحدد كل الإعدادات واضغط على OK.
	- **2**حدد صورة واضغط على ) يمين) للدخول إلى القائمة.
		- **3**حدد إعداد الصورة السريع.
- **4**حدد بدء. واستخدم مفاتيح التنقل لتحديد الاختيار الذي تفضله.
	- **5**أخيرًا حدد إنهاء.
- **6**اضغط على ) يسار) بشكلٍ متكرر إذا لزم الأمر لإغلاق القائمة.

#### 12.3

#### الصوت

#### نمط الصوت

#### تحديد نمط

لكي تتمكّن من تعديل الصوت بسهولة، يمكنك تحديد إعداد تم تعيينه مسبقًا بواسطة نمط الصوت.

- **1**أثناء مشاهدة قناة تلفزيونية، اضغط على .
- **2**حدد صوت ثم اضغط على ) يمين) لدخول القائمة.
- **3**حدد نمط الصوت، وحدد أحد الأنماط الواردة في اللائحة.
- **4**اضغط على ) يسار) بشكلٍ متكرر إذا لزم الأمر لإغلاق القائمة.

#### الأنواط المتوفرة هي $\mathbb I$

• شخصي - تفضيلات الصوت التي تقوم بتعيينها أثناء عملية بدء التشغيل الأولى.

- أصلي إعداد الصوت الأكثر حيادية
	- سينما مثالي لمشاهدة الأفلام
- موسيقى مثالي للاستماع إلى الموسيقى.
	- لعبة مثالي للألعاب

• أخبار - مثالي للكلام

#### استعادة النمط

مع تحديد نمط الصوت، يمكنك ضبط أي إعداد للصوت في إعداد > صوت...

سيقوم النمط المحدد بتخزين التغييرات التي أجريتها. نوصي بضبط إعدادات الصوت للنمط شخصي فقط. يمكن للمط الصوت - شخصي حفظ إعداداته لكل مصدر فردي في قائمة المصادر.

لاستعادة النهط إلى إعداده الأصلي $\mathbb I$ 

- **1**أثناء مشاهدة قناة تلفزيونية، اضغط على .
- 2حدد صوت ثم اضغط على **<** (يمين) لدخول القائ*مة*.
- **3**حدد نمط الصوت ، وحدد نمط الصوت الذي تريد استعادته.
	- **4**حدد استعادة النمط. يُستعاد النمط.
- **5**اضغط على ) يسار) بشكلٍ متكرر إذا لزم الأمر لإغلاق القائمة.

#### إعدادات الصوت

#### الجهير

بواسطة الجهير، يمكنك تعديل مستوى النغمات المنخفضة في الصوت.

لضبط المستوى...

- **1**اضغط على ، وحدد كل الإعدادات واضغط على OK.
	- **2**حدد صوت واضغط على ) يمين) للدخول إلى القائمة.
		- **3**حدد الجهير واضغط على ) يمين).
- 4اضغط على السهم **↑** (أعلى) أو **∀ (أسفل) لضبط القي**هة.
- **5**اضغط على ) يسار) بشكلٍ متكرر إذا لزم الأمر لإغلاق القائمة.

#### الطنين الثلاثي

بواسطة الطنين الثلاثي، يمكنك تعديل مستوى النغمات المرتفعة في الصوت.

لضبط المستوى...

- **1**اضغط على ، وحدد كل الإعدادات واضغط على OK.
	- **2**حدد صوت واضغط على ) يمين) للدخول إلى القائمة.
		- **3**حدد الطنين الثلاثي واضغط على ) يمين).
- **4**اضغط على السهم ) أعلى) أو ) أسفل) لضبط القيمة.
- **5**اضغط على ) يسار) بشكلٍ متكرر إذا لزم الأمر لإغلاق القائمة.

#### مستوى صوت سماعة الرأس

بواسطة مستوى صوت سماعات الرأس، يمكنك تعيين مستوى صوت سماعة رأس موصولة بشكل منفصل.

لتعديل مستوى الصوت[]

- **1**اضغط على ، وحدد كل الإعدادات واضغط على OK.
- **2**حدد صوت واضغط على ) يمين) للدخول إلى القائمة.
	- **3**حدد مستوى صوت سماعات الرأس.
- 4اضغط على السهم **↑** (أعلى) أو **∀ (أسفل) لضبط القي**هة.
- **5**اضغط على ) يسار) بشكلٍ متكرر إذا لزم الأمر لإغلاق القائمة.

#### مستوى صوت مضخم الصوت

 إذا قمت بتوصيل مضخم صوت Bluetoothلاسلكي، يمكنك زيادة مستوى صوته قليلاً أو خفضه قليلا.ً

لضبط مستوى الصوت قليلاً...

 **- 1**اضغط على ، وحدد كل الإعدادات واضغط على OK.

- **2**حدد الصوت واضغط على ) يمين) للدخول إلى القائمة.
	- **3**حدد مستوى صوت مضخم الصوت.
	- 4اضغط على **ᄉ (أعلى) أو ▽ (أسفل) لضبط القيمة.**
- **5**اضغط على ) يسار) بشكلٍ متكرر إذا لزم الأمر لإغلاق القائمة.

#### وضع الصوت المحيط

باستخدام وضع الصوت المحيط، يمكنك تعيين تأثير الصوت لسماعات التلفزيون.

لتعيين وضع الصوت المحيط...

- **1**اضغط على ، وحدد كل الإعدادات واضغط على OK.
	- **2**حدد صوت واضغط على ) يمين) للدخول إلى القائمة.
		- **3**حدد وضع الصوت المحيط.
		- **4**حدد استيريو أو صوت محيطي مذهل.
- **5**اضغط على ) يسار) بشكلٍ متكرر إذا لزم الأمر لإغلاق القائمة.

#### وضعية التلفزيون

كجزء من التثبيت الأولي، يتم تعيين هذا الإعداد إلى على حامل تلفزيون أو على الجدار. إذا قمت بتغيير مكان التلفزيون بعدها، فيجب ضبط هذا الإعداد وفقًا لذلك للحصول على أفضل إنتاج للصوت.

- **1**اضغط على ، وحدد كل الإعدادات واضغط على OK.
	- **2**حدد صوت واضغط على ) يمين) للدخول إلى القائمة.
		- **3**حدد وضعية التلفزيون.
		- **4**حدد على حامل تلفزيون أو على الجدار.
- **5**اضغط على ) يسار) بشكلٍ متكرر إذا لزم الأمر لإغلاق القائمة.

#### إعدادات الصوت المتقدمة

#### ضبط مستوى الصوت تلقائيًا

بواسطة ضبط مستوى الصوت تلقائيًا، يمكنك تعيين التلفزيون بحيث يضبط تلقائيًا مستوى الاختلافات المفاجئة في مستوى الصوت. تحدث هذه الاختلافات عادةً في بداية الإعلانات أو عند تبديل القنوات.

للتشغيل أو إيقاف التشغيل $\mathbb I$ 

- **1**اضغط على ، وحدد كل الإعدادات واضغط على OK.
	- **2**حدد صوت واضغط على ) يمين) للدخول إلى القائمة.
	- **3**حدد متقدم واضغط على )يمين) للدخول إلى القائمة.
- **4**حدد ضبط مستوى الصوت تلقائيًا واضغط على ) يمين) للدخول إلى القائمة.
	- **5**حدد تشغيل أو إيقاف تشغيل.
	- **6**اضغط على ) يسار) بشكلٍ متكرر إذا لزم الأمر لإغلاق القائمة.

#### Clear Sound

بواسطة Sound Clear، يمكنك تحسين الصوت للكلام. إنه إعداد مثالي لبرامج الأخبار. ويمكنك تشغيل تحسين الكلام أو إيقاف تشغيله.

#### للتشغيل أو إيقاف التشغيل...

- **1**اضغط على ، وحدد كل الإعدادات واضغط على OK.
- **2**حدد صوت واضغط على ) يمين) للدخول إلى القائمة.
	- **3**حدد متقدم > Sound Clear.
		- **4**حدد تشغيل أو إيقاف تشغيل.
- **5**اضغط على ) يسار) بشكلٍ متكرر إذا لزم الأمر لإغلاق القائمة.

#### تنسيق إخراج الصوت

 إذا توفر لديك نظام مسرح منزلي مزوّد بإمكانيات معالجة صوت متعدد القنوات مثل Digital Dolbyأو إمكانيات مماثلة، فعليك تعيين تنسيق إخراج الصوت إلى تعدد القنوات. باستخدام تعدد القنوات، سيتمكّن التلفزيون من إرسال إشارة الصوت المضغوط متعدد القنوات من قناة تلفزيونية أو مشغّل متصل إلى نظام المسرح المنزلي. إذا توفر لديك نظام مسرح منزلي غير مزوّد بإمكانية معالجة الصوت متعدد القنوات، فحدد استيريو.

لتعيين تنسيق إخراج الصوت...

- **1**اضغط على ، وحدد كل الإعدادات واضغط على OK.
	- **2**حدد صوت واضغط على ) يمين) للدخول إلى القائمة.
		- **3**حدد متقدم > تنسيق إخراج الصوت.
			- **4**حدد متعدد القنوات أو استيريو.
- **5**اضغط على ) يسار) بشكلٍ متكرّر إذا لزم الأمر لإغلاق القائمة.

#### ضبط مستوى إخراج الصوت

استخدم إعداد ضبط مستوى إخراج الصوت لضبط مستوى الصوت (الصوت المرتفع) في التلفزيون ونظام المسرح المنزلي عند التبديل من أحدهما إلى الآخر. قد يعود السبب في اختلافات مستويات الصوت إلى الاختلافات في معالجة الصوت.

لضبط مستوى الاختلاف في مستوى الصوت...

- **1**اضغط على ، وحدد كل الإعدادات واضغط على OK.
	- **2**حدد صوت واضغط على ) يمين) للدخول إلى القائمة.
		- **3**حدد متقدم > ضبط مستوى إخراج الصوت.
- **4**إذا كان الاختلاف في مستوى الصوت كبيرًا، فحدد أكثر. أما إذا كان الاختلاف في مستوى الصوت صغيرًا، فحدد أقل.
	- **5**اضغط على ) يسار) بشكلٍ متكرّر إذا لزم الأمر لإغلاق القائمة.

 يؤثر ضبط مستوى إخراج الصوت في كل من إخراج الصوت - بصري وإشارات صوت . HDMI ARC

#### تأخير إخراج الصوت

إذا قمت بتعيين تأخير في مزامنة الصوت على نظام المسرح المنزلي، لمزامنة الصوت مع الصورة، يجب إيقاف تشغيل تأخير إخراج الصوت على التلفزيون.

لإيقاف تشغيل تأخير إخراج الصوت...

- **1**اضغط على ، وحدد كل الإعدادات واضغط على OK.
	- **2**حدد صوت واضغط على ) يمين) للدخول إلى القائمة.
		- **3**حدد متقدم > تأخير إخراج الصوت.
			- **4**حدد إيقاف.
- **5**اضغط على ) يسار) بشكلٍ متكرّر إذا لزم الأمر لإغلاق القائمة.

#### توازن إخراج الصوت

إذا لم تتمكّن من تعيين تأخير على نظام المسرح المنزلي، فيمكنك تعيين تأخير على التلفزيون بواسطة توازن إخراج الصوت.

لمزامنة الصوت على التلفزيون...

- **1**اضغط على ، وحدد كل الإعدادات واضغط على OK.
	- **2**حدد صوت واضغط على ) يمين) للدخول إلى القائمة.
		- **3**حدد متقدم > توازن إخراج الصوت.
		- **4**استخدم شريط التمرير لتعيين توازن الصوت.
- **5**اضغط على ) يسار) بشكلٍ متكرّر إذا لزم الأمر لإغلاق القائمة.

#### مكبرات صوت

#### تحديد مكبرات الصوت

 في هذه القائمة، يمكنك جعل مكبرات صوت التلفزيون قيد التشغيل أو إيقاف تشغيلها. إذا قمت بتوصيل نظام المسرح المنزلي أو مكبر صوت Bluetooth لاسلكي، يمكنك تحديد الجهاز الذي يشغّل صوت التلفزيون. إنّ كل أنظمة مكبرات الصوت المتوفرة معروضة في هذه القائمة.

 إذا قمت باستخدام توصيلة CEC HDMI لجهاز الصوت (مثل نظام المسرح المنزلي)، يمكنك تحديد بدء EasyLinkتلقائيًا. سيقوم التلفزيون بتشغيل جهاز الصوت، وإرسال صوت التلفزيون إلى الجهاز وإيقاف تشغيل مكبرات صوت التلفزيون.

لتعيين مكبرات صوت التلفزيون...

- **1**اضغط على ، وحدد كل الإعدادات واضغط على OK.
	- **2**حدد صوت واضغط على ) يمين) للدخول إلى القائمة.
	- **3**حدد متقدم واضغط على )يمين) للدخول إلى القائمة.
- **4**حدد مكبرات الصوت واضغط على ) يمين) للدخول إلى القائمة.
	- **5**حدد تشغيلأو إيقافأو بدء EasyLinkتلقائيًا.
- **6**اضغط على ) يسار) بشكلٍ متكرر إذا لزم الأمر لإغلاق القائمة.

#### 12.4

# إعدادات Ambilight

### نمط Ambilight

للحصول على مزيد من المعلومات، في التعليمات، حدد الكلمات الرئيسية وابحث عن نمط Ambilight.

## إعدادات Ambilight

#### سطوع Ambilight

بواسطة سطوع Ambilight ، يمكنك تعيين مستوى سطوع Ambilight.

#### لضبط المستوى[

- **1**اضغط على ، وحدد كل الإعدادات واضغط على OK.
- **2**حدد Ambilight واضغط على ) يمين) للدخول إلى القائمة.
	- **3**حدد سطوع.
	- **4**اضغط على السهم ) أعلى) أو ) أسفل) لضبط القيمة.
- **5**اضغط على ) يسار) بشكلٍ متكرر إذا لزم الأمر لإغلاق القائمة.

#### تشبع Ambilight

بواسطة تشبع Ambilight، يمكنك تعيين مستوى تشبع لون Ambilight.

#### لضبط المستوى...

- **1**اضغط على ، وحدد كل الإعدادات واضغط على OK.
- **2**حدد Ambilight واضغط على ) يمين) للدخول إلى القائمة.
	- **3**حدد الإشباع.
	- 4اضغط على السهم **↑** (أعلى) أو **∨** (أسفل) لضبط القيهة.
- **5**اضغط على ) يسار) بشكلٍ متكرر إذا لزم الأمر لإغلاق القائمة.

## إعدادات Ambilight المتقدمة

#### لون الجدار

بواسطة لون الجدار ، يمكنك تحييد تأثير جدار ملوّن على ألوان Ambilight . حدد لون الجدار الموجود خلف التلفزيون، وسيقوم التلفزيون بتعديل ألوان Ambilight بحيث تظهر كما هو مخطط لها.

لتحديد لون الجدار . . .

- **1**اضغط على ، وحدد كل الإعدادات واضغط على OK.
- **2**حدد Ambilight واضغط على )يمين) للدخول إلى القائمة.
	- **3**حدد متقدم > لون الجدار.
- **4**في لوحة الألوان، حدد اللون الذي يناسب لون الجدار خلف التلفزيون.
	- **5**اضغط على ) يسار) بشكلٍ متكرر إذا لزم الأمر لإغلاق القائمة.

#### إيقاف تشغيل التلفزيون

بواسطة إيقاف تشغيل التلفزيون ، يمكنك تعيين Ambilightبحيث يتوقف عن التشغيل على الفور أو يتلاشى ببطء عند إيقاف تشغيل التلفزيون. يمنحك التلاشي البطيء بعض الوقت لتشغيل الأضواء في غرفة المعيشة.

لتحديد كيفية إيقاف تشغيل Ambilight…

- **1**اضغط على ، وحدد كل الإعدادات واضغط على OK.
- **2**حدد Ambilight واضغط على )يمين) للدخول إلى القائمة.
	- **3**حدد متقدم > إيقاف تشغيل التلفزيون.
	- **4**حدد تلاشي حتى التوقف أو إيقاف تشغيل فوري.
- **5**اضغط على ) يسار) بشكلٍ متكرر إذا لزم الأمر لإغلاق القائمة.

#### ضبط ISF

 عندما يقوم أحد خبراء ISF بمعايرة التلفزيون، يمكن معايرة لون Ambilight ثابت. يمكنك تحديد أي لون تريد معايرته. بعد إتمام معايرة ISF ، يمكنك تحديد لون ISFالثابت.

لتحديد لون ISFالثابت...

اضغط على (Ambilight (وحدد ISF واضغط على OK.

لتعديل ضبط ISF…

- **1**اضغط على ، وحدد كل الإعدادات واضغط على OK.
- **2**حدد Ambilight واضغط على )يمين) للدخول إلى القائمة.
	- **3**حدد متقدم > ضبط ISF.
- **4**اضغط على ) يسار) بشكلٍ متكرر إذا لزم الأمر لإغلاق القائمة.

لإعادة تعيين ضبط ISF…

- **1**اضغط على ، وحدد كل الإعدادات واضغط على OK.
- **2**حدد Ambilight واضغط على )يمين) للدخول إلى القائمة.
	- **3**حدد متقدم > إعادة تعيين إعدادات ISF.
- **4**اضغط على ) يسار) بشكلٍ متكرر إذا لزم الأمر لإغلاق القائمة.

## Ambilight  $+$  Hue

#### تكوين

الخطوة 1 - الشبكة

في الخطوة الأولى، سوف تقوو بتجهيز التلفزيون للعثور على Philips Hue Bridge . يجب أن يستخدم كلّ من Bridge Hue Philipsوالتلفزيون الشبكة نفسها.

الإعداد...

 **- 1** قم بتوصيل Bridge Hue Philipsبمأخذ الطاقة.

 **- 2** قم بتوصيل Bridge Hue Philipsبالموجه نفسه الذي تستخدمه

- للتلفزيون استخدم كبل إيثيرنت للتوصيل.
	- **3** قم بتشغيل مصابيح Hue.

لبدء التكوين...

- **1**اضغط على ، وحدد كل الإعدادات واضغط على OK.
	- .hue +Ambilight < Ambilight حدد**2** 
		- **3**حدد تكوين.

- 4حدد بدء واضغط على OK . سوف يبحث التلفزيون عن Philips Hue Bridge . إذا لم يكن التلفزيون متصلاً بالشبكة بعد، فسيبدأ بإعداد الشبكة أولا.ً إذا ظهر Bridge Hue Philips في القائمة ...

انتقل إلى الخطوة 2 - Bridge Hue.

للحصول على مزيد من المعلومات حول توصيل التلفزيون بشبكتك المنزلية، في التعليمات، حدد الكلمات الرئيسية وابحث عن شبكة لاسلكية.

Bridge Hue - 2 الخطوة

في الخطوة التالية، ستقوم بربط التلفزيون بـ Bridge Hue Philips. يمكن ربط التلفزيون بجهاز Bridge Hueواحد فقط.

…Hue Bridge لربط

 **- 1** مع اتصال التلفزيون بالشبكة المنزلية، ستظهر أجهزةBridge Hue المتوفرة. إذا لم يعثر التلفزيون على جهاز Bridge Hueبعد، فيمكنك تحديد مسح مرة أخرى والضغط على OK.

 إذا عثر التلفزيون على جهاز Bridge Hue الوحيد لديك، فحدد اسم جهازHue Bridgeواضغط على OK.

 إذا كان لديك أكثر من جهاز Bridge Hue متوفر، فحدد جهازBridge Hue الذي تريد استخدامه واضغط على OK.

 **- 2**حدد بدء واضغط على OK.

 **- 3**الآن انتقل إلى Bridge Hue Philips واضغط على زر الارتباط في وسط الجهاز. سيؤدي ذلك إلى ربط Bridge Hue بالتلفزيون. يجب إجراء ذلك في غضون 30 ثانية. سيؤكد التلفزيون ما إذا كان هناك ارتباط حالي بين Hue Bridgeوالتلفزيون أم لا.

 **- 4**حدد OK واضغط على OK .

 بعد ربط bridge Hue Philipsبالتلفزيون، انتقل إلى صفحة مصابيح Hue.

الخطوة 3 - مصابيح Hue

في الخطوة التالية، سوف تحدد مصابيح Hue Philips التي ستتبع Ambilight. يمكنك تحديد 9 مصابيح Hue Philips كحد أقصى . hue +Ambilight لـ

لتحديد البصيلات لـ Ambilight+ hue…

 **- 1** في القائمة، ميّز المصابيح التي ستتبع Ambilight. لتمييز مصباح، حدد اسم

المصباح واضغط على OK. عند قيامك بتمييز مصباح، سوف يومض المصباح مرة واحدة.

 **- 2**عند الانتهاء، حدد OK واضغط على OK.

#### الخطوة 4 - تكوين المصباح

في الخطوة التالية، ستقوم بتكوين كل مصباح Hue من Philips.

لتكوين كل مصباح Hue…

- **1**حدد مصباحًا لتكوينه واضغط على OK. يومض المصباح الذي حددته.
	- **2**حدد بدء واضغط على OK.

 **- 3**أولاً حدد المكان الذي وضعت فيه المصباح بالنسبة إلى التلفزيون. سيؤدي تعيين إعداد الزاوية الصحيح إلى إرسال لون Ambilightالصحيح إلى المصباح. حدد شريط التمرير لضبط الموضع.

 **- 4**ثانيًا، حدد المسافة بين المصباح والتلفزيون. وكلما ابتعدت عن التلفزيون، أصبح لون Ambilightخافتًا أكثر. حدد شريط التمرير لضبط المسافة.

- **5**أخيرًا، قم بتعيين سطوع المصباح. حدد شريط التمرير لضبط السطوع.
	- **6**لإيقاف عملية تكوين هذا المصباح، حدد OK واضغط على OK.

 **- 7**في قائمة تكوين Ambilight+ hue، يمكنك اتباع الخطوات نفسها لكل مصباح.

 **- 8** عند الانتهاء من تكوين كل مصابيح Ambilight+ hue ، حدد إنهاء واضغط على OK.

أصبحت ميزة Ambilight+ hueجاهزة الآن للاستخدام.

إيقاف التشغيل

لإيقاف تشغيل Ambilight+ ..hue.

- **1**اضغط على ، وحدد كل الإعدادات واضغط على OK.
- **2**حدد Ambilight واضغط على )يمين) للدخول إلى القائمة.
	- .hue +Ambilight حدد**3** 
		- **4**حدد إيقاف أو تشغيل.
- **5**اضغط على ) يسار) بشكلٍ متكرر إذا لزم الأمر لإغلاق القائمة.

#### الغمر

باستخدام غوص ، يمكن ضبط دقة متابعة مصابيح Hue لـ Ambilight.

لضبط غوص Ambilight+ hue…

- **1**اضغط على ، وحدد كل الإعدادات واضغط على OK.
- **2**حدد Ambilight واضغط على )يمين) للدخول إلى القائمة.
	- **3**حدد Ambilight+ hue < غوص.
	- 4اضغط على السهو **↑** (أعلى) أو ∀ (أسفل) لضبط القيهة.
- **5**اضغط على ) يسار) بشكلٍ متكرر إذا لزم الأمر لإغلاق القائمة.

#### Lounge Light+hue

 إذا قمت بتثبيت Ambilight+ hue ، يمكنك أن تدع مصابيح hue تتبع Light Lounge من Ambilight . ستوسّع مصابيح hue من Philips تأثير Light Lounge في كل أنحاء الغرفة. يتم تشغيل مصابيح hue وتعيينها تلقائيًا بحيث تتبع Light Lounge عندما تقوم بتكوين Ambilight+ hue . إذا لم ترغب بأن تتبع مصابيح hue تأثير Lounge Light، يمكنك إيقاف تشغيل المصابيح.

لإيقاف تشغيل بصيلات hue…

- **1**اضغط على ، وحدد كل الإعدادات واضغط على OK.
- **2**حدد Ambilight واضغط على )يمين) للدخول إلى القائمة.
- .hue +Lounge Light < hue +Ambilight حدد**3** 
	- **4**حدد إيقاف.
- **5**اضغط على ) يسار) بشكلٍ متكرر إذا لزم الأمر لإغلاق القائمة.

#### عرض التكوين

باستخدام عرض التكوين ، يمكن عرض الإعداد الحالي لـ Ambilight+ hue ، والشبكة، وجهاز Bridge، والمصابيح.

لعرض تكوين Ambilight+ ..hue.

- **1**اضغط على ، وحدد كل الإعدادات واضغط على OK.
- **2**حدد Ambilight واضغط على )يمين) للدخول إلى القائمة.
	- **3**حدد Ambilight+ hue < عرض التكوين.
- **4**اضغط على ) يسار) بشكلٍ متكرر إذا لزم الأمر لإغلاق القائمة.

#### إعادة تعيين التكوين

لإعادة تعيين Ambilight+ ..hue.

- **1**اضغط على ، وحدد كل الإعدادات واضغط على OK.
- **2**حدد Ambilight واضغط على )يمين) للدخول إلى القائمة.  **- 3**حدد Ambilight+ hue < إعادة تعيين التكوين. وستتم إعادة تعيين التكوين.
	- **4**اضغط على ) يسار) بشكلٍ متكرر إذا لزم الأمر لإغلاق القائمة.

#### 12.5

# إعدادات بيئية

### توفير الطاقة

الإعدادات البيئية تجمع الإعدادات التي تساعد البيئة.

#### توفير الطاقة

إذا حددت توفير الطاقة، يتم تبديل التلفزيون إلى نمط الصورة - معياري تلقائيًا، الإعداد المثالي الذي يدرك أهمية الطاقة للصورة.

لتعيين التلفزيون في توفير الطاقة...

- **1**اضغط على ، وحدد كل الإعدادات واضغط على OK.
- **2**حدد إعدادات بيئية واضغط على ) يمين) للدخول إلى القائمة.
- **3**حدد توفير استهلاك الطاقة ، فيتم تعييننمط الصورة إلى معياريتلقائيًا.
	- **4**اضغط على ) يسار) بشكلٍ متكرر إذا لزم الأمر لإغلاق القائمة.

### الشاشة متوقفة عن التشغيل

إذا أردت الاستماع إلى الموسيقى فقط، فيمكنك إيقاف تشغيل شاشة التلفزيون لتوفير الطاقة.

لإيقاف تشغيل شاشة التلفزيون فقط...

- **1**اضغط على ، وحدد كل الإعدادات واضغط على OK.
- **2**حدد إعدادات بيئية واضغط على ) يمين) للدخول إلى القائمة.
- **3**حدد إيقاف تشغيل الشاشة. وسيتم إيقاف تشغيل الشاشة.
- **4**اضغط على ) يسار) بشكلٍ متكرر إذا لزم الأمر لإغلاق القائمة.

لإعادة تشغيل الشاشة، اضغط على أي مفتاح على جهاز التحكم عن بعد.

#### مستشعر الضوء

 لتوفير الطاقة، يقوم مستشعر الضوء المحيط المضمّن بتخفيض السطوع على شاشة التلفزيون عندما يتحوّل الضوء المحيط إلى داكن. ويضبط مستشعر الضوء المضمّن، إلى جانب Ambilight، الصورة بشكل تلقائي وفق ظروف الإنارة في الغرفة.

لتنشيط مستشعر الضوء...

- **1**اضغط على ، وحدد كل الإعدادات واضغط على OK.
- **2**حدد إعدادات بيئية واضغط على ) يمين) للدخول إلى القائمة.
- **3**حدد مستشعر الضوء. يظهر الرمز أماممستشعر الضوءعند تنشيطه.
	- **4**اضغط على ) يسار) بشكلٍ متكرر إذا لزم الأمر لإغلاق القائمة.

#### مؤقت إيقاف التشغيل

إذا تلقى التلفزيون إشارة تلفزيونية لكن لم تضغط على أي مفتاح على جهاز التحكم عن بعد في غضون 4 ساعات، يتوقف التلفزيون عن التشغيل تلقائيًا لتوفير استهلاك الطاقة. أيضًا، إذا لم يتلقّ التلفزيون أي إشارة تلفزيونية ولا أي أمر من جهاز التحكم عن بعد لمدة 10 دقائق، يتوقف التلفزيون عن التشغيل تلقائيًا.

 إذا كنت تستخدم التلفزيون كشاشة أو إذا كنت تستخدم جهاز استقبال رقميًا لمشاهدة التلفزيون (جهاز استقبال الإشارات - STB (ولا تستخدم جهاز التحكم عن بعد الخاص بالتلفزيون، فعليك إلغاء تنشيط ميزة إيقاف التشغيل التلقائي هذه.

لإلغاء تنشيط وؤقت إيقاف التشغيل  $\mathbb I$ 

- **1**اضغط على ، وحدد كل الإعدادات واضغط على OK.
- **2**حدد إعدادات بيئية واضغط على ) يمين) للدخول إلى القائمة.
	- **3**حدد مؤقت إيقاف التشغيل.
- **4**اضغط على السهم ) أعلى) أو ) أسفل) لضبط القيمة. تعمل

القيمة 0 على إلغاء تنشيط إيقاف التشغيل الأوتوماتيكي.

 **- 5**اضغط على ) يسار) بشكلٍ متكرر إذا لزم الأمر لإغلاق القائمة.

12.6

## الإعدادات العامة

### محرك قرص ثابت USB

لإعداد محرك أقراص ثابت USBوتهيئته...

- **1**اضغط على ، وحدد كل الإعدادات واضغط على OK.
- 2حدد الإعدادات العام<del>ةواضغط على </del> $\mathcal{S}_{\text{(p,q)}}$  للدخول إلى القائ*مة.* 
	- **3**حدد محرك الأقراص الثابت USB.
	- **4** حددبدء، ثم اتبع الإرشادات الظاهرة على الشاشة.
- **5**اضغط على ) يسار) بشكلٍ متكرر إذا لزم الأمر لإغلاق القائمة.

 للحصول على مزيد من المعلومات حول كيفية تثبيت محرك أقراص ثابت USB ، في التعليمات، حدد الكلمات الرئيسية وابحث عن محرك الأقراص الثابت USB ، تثبيت أو التثبيت، محرك الأقراص الثابت USB.

### إعدادات لوحة مفاتيح USB

 لتركيب لوحة مفاتيح USB ، شغّل التلفزيون وقم بتوصيل لوحة مفاتيح USB بإحدى توصيلات USB الموجودة على التلفزيون. عندما يكشف التلفزيون عن وجود لوحة المفاتيح للمرة الأولى، يمكنك تحديد مخطط لوحة المفاتيح واختبار تحديدك. إذا اخترت مخطط لوحة المفاتيح السيريلية أو اليونانية أولا،ً فيمكنك تحديد مخطط لوحة مفاتيح لاتينية بشكل ثانوي.

لتغيير إعداد مخطط لوحة المفاتيح عند تحديد مخطط مسبقًا...

- **1**اضغط على ، وحدد كل الإعدادات واضغط على OK.
- **2**حدد الإعدادات العامة واضغط على ) يمين) للدخول إلى القائمة.
	- **3**حدد إعدادات لوحة مفاتيح USB لبدء إعداد لوحة المفاتيح.

### سطوع شعار Philips

 يمكنك إيقاف تشغيل سطوع شعار Philipsأو ضبطه على الجهة الأمامية من التلفزيون.

للضبط أو إيقاف التشغيل $\mathbb I$ 

- **1**اضغط على ، وحدد كل الإعدادات واضغط على OK.
- حدد الإعدادات العام<del>ةواضغط</del> على  $\mathbf{\mathcal{S}}$  (يمين) للدخول إلى القائ*مة.* –
- **3**حدد سطوع شعار Philips واضغط على ) يمين) للدخول إلى القائمة.
- **4**حدد الحد الأدنىأو متوسطأو الحد الأقصىأو إيقاف لإيقاف تشغيل إضاءة الشعار.
	- **5**اضغط على ) يسار) بشكلٍ متكرر إذا لزم الأمر لإغلاق القائمة.

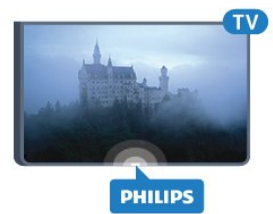

#### المنزل أو المتجر

إذا كان التلفزيون مركبًا في متجر، فيمكنك تعيينه بحيث يعرض شعار ترويج خاص بالمتجر. يتم تعيين نمط الصورة إلى زاهية بشكل تلقائي. ويتم إيقاف تشغيل مؤقّت إيقاف التشغيل.

لتعيين التلفزيون إلى موقع المتجر...

- **1**اضغط على ، وحدد كل الإعدادات واضغط على OK.
- **2**حدد الإعدادات العامة واضغط على ) يمين) للدخول إلى القائمة.
	- **3**حدد الموقع > المتجر.
- **4**اضغط على ) يسار) بشكلٍ متكرر إذا لزم الأمر لإغلاق القائمة.

إذا كنت تستخدم التلفزيون في المنزل، فلتعيّن التلفزيون إلى موقع المنزل.

#### إعداد المتجر

إذا كان التلفزيون مضبوطًا على وضع المتجر، يمكنك تعيين توفر عرض توضيحي محدد للاستخدام داخل المتجر.

- **1**اضغط على ، وحدد كل الإعدادات واضغط على OK.
- حدد الإعدادات العام<del>ةواضغط</del> على  $\mathbf{\mathcal{S}}\left( \mathbf{\mu}_{\mathbf{a}}\right)$  للدخول إلى القائ*مة*.
	- **3**حدد إعداد المتجر واضغط على ) يمين) للدخول إلى القائمة.
		- **4**غيّر الإعدادات وفق تفضيلاتك.
- **5**اضغط على ) يسار) بشكلٍ متكرر إذا لزم الأمر لإغلاق القائمة.

### EasyLink

#### EasyLink

لإيقاف تشغيل EasyLinkبشكل كامل...

- **1**اضغط على ، وحدد كل الإعدادات واضغط على OK.
- حدد الإعدادات العام<del>ةواضغط</del> على  $\bm{\mathsf{z}}$  (يمين) للدخول إلى القائ*مة.* –
- **3**حدد EasyLink واضغط على ) يمين) وحدد EasyLink لخطوة إضافية.
	- **4**حدد إيقاف.
	- **5**اضغط على ) يسار) بشكلٍ متكرّر إذا لزم الأمر لإغلاق القائمة.

#### التحكم عن بعد في EasyLink

لإيقاف تشغيل جهاز التحكم عن بُعد ..EasyLink.

- **1**اضغط على ، وحدد كل الإعدادات واضغط على OK.
- **2**حدد الإعدادات العامة واضغط على ) يمين) للدخول إلى القائمة.
	- **3**حدد EasyLink < جهاز التحكم عن بُعد Easylink.
		- **4**حدد إيقاف.
- **5**اضغط على ) يسار) بشكلٍ متكرّر إذا لزم الأمر لإغلاق القائمة.

### HDMI بتقنية عرض Ultra HD

 يمكن لهذا التلفزيون عرض إشارات فائقة الوضوح. لا تتعرف بعض الأجهزة - المتصلة عبر - HDMI على تلفزيون فائق الوضوح وقد لا تعمل بشكل صحيح أو تظهر صورة أو صوتًا مشوهًا. لتجنب قصور الجهاز، يمكنك تعيين جودة الإشارة إلى مستوى يتحمله الجهاز. إذا لم يكن الجهاز يستخدم إشارات فائقة الوضوح، يمكنك إيقاف تشغيل الإشارات الفائقة الوضوح لاتصال HDMIهذا.

يسمح الإعداد 4 UHD:4:4 :2:2/4 بإشارات 4 YCbCr UHD:4:4 / 2:2:4 الفائقة الوضوح. يسمح الإعداد 4 UHD:2:0 بإشارات YCbCr 2:0:4 الفائقة الوضوح.

لتعيين جودة الإشارة..

- **1**اضغط على ، وحدد كل الإعدادات واضغط على OK.
- 2حدد الإعدادات العام<del>ةواضغط</del> على **>** (يمين) للدخول إلى القائمة.
	- .Ultra HD بدقة HDMI حدد**3**
- **4**حدد 4 UHD:4:4 ،:2:2/4 أو 4 UHD:2:0 أو إيقاف UHD.
	- **5**اضغط على ) يسار) بشكلٍ متكرّر إذا لزم الأمر لإغلاق القائمة.

إذا كانت صورة الجهاز المتصل بـ 1 HDMI أو 2 HDMI وصوته مشوّهَين، فقم بتوصيل الجهاز بـ 3 HDMI أو 4 HDMI على هذا التلفزيون.

للحصول على مزيد من المعلومات، في التعليمات، حدد الكلمات الرئيسية وابحث عن المشاكل، HDMI أو المشاكل، اتصال HDMI.

#### الإعدادات المتقدمة

دليل التلفزيون

يتلقى دليل التلفزيون المعلومات (البيانات) من جهات البث أو من الإنترنت. في بعض المناطق وفي ما يتعلق ببعض القنوات، قد لا تتوفر معلومات دليل التلفزيون. يمكن للتلفزيون جمع معلومات دليل التلفزيون للقنوات المثبتة على التلفزيون. ويعجز التلفزيون عن جمع معلومات دليل التلفزيون من القنوات التي تشاهدها عبر جهاز استقبال رقمي أو جهاز فك تشفير.

تكون المعلومات في التلفزيون معيّنة إلىمن جهة البث.

إذا كان مصدر معلومات دليل التلفزيون هو الإنترنت، فسيسرد أيضًا دليل التلفزيون القنوات التناظرية إلى جانب القنوات الرقمية. وتُظهر قائمة دليل التلفزيون أيضًا شاشة صغيرة تُعرض عليها القناة الحالية.

من إنترنت

إذا كان التلفزيون متصلاً بالإنترنت، فيمكنك تعيين التلفزيون لتلقي معلومات دليل التلفزيون من الإنترنت.

لتعيين معلومات دليل التلفزيون...

- **1**اضغط على ، وحدد كل الإعدادات واضغط على OK.
- **2**حدد الإعدادات العامة واضغط على ) يمين) للدخول إلى القائمة.
	- **3**حدد متقدم > دليل التلفزيون > من الإنترنت.
- **4**اضغط على ) يسار) بشكلٍ متكرر إذا لزم الأمر لإغلاق القائمة.

#### شعارات القنوات

في بعض البلدان، يمكن للتلفزيون عرض شعارات القنوات. إذا لم تكن تريد عرض هذه الشعارات، فيمكنك إيقاف تشغيلها.

لإيقاف تشغيل الشعارات...

- **1**اضغط على ، وحدد كل الإعدادات واضغط على OK.
- **2**حدد الإعدادات العامة واضغط على ) يمين) للدخول إلى القائمة.
- **3** حددمتقدم> شعارات القنوات واضغط على ) يمين) للدخول إلى القائمة.
	- **4**حدد إيقاف.
		- **5**اضغط على ) يسار) بشكلٍ متكرر إذا لزم الأمر لإغلاق القائمة.

#### **HhhTV**

 إذا وفرت قناة تلفزيونية صفحات HbbTV ، عليك أولاً تشغيل HbbTVفي إعدادات التلفزيون لعرض الصفحات.

- **1**اضغط على ، وحدد كل الإعدادات واضغط على OK.
- **2**حدد الإعدادات العامة واضغط على ) يمين) للدخول إلى القائمة.
	- **3**حدد متقدم > HbbTV.
	- **4** حدد On)تشغيل) أو Off)إيقاف تشغيل).
- **5**اضغط على ) يسار) بشكلٍ متكرر إذا لزم الأمر لإغلاق القائمة.

 إذا لم تكن تريد الوصول إلى صفحات HbbTV على قناة معينة، يمكنك منع صفحات HbbTVلهذه القناة فقط.

- **1** اضبط القناة التي تريد منع صفحات HbbTVالخاصة بها.
- **2** اضغط على OPTIONS، وحدد تفضيلات > HbbTVعلى هذه القناة
	- **3** حددإيقاف.

.

#### إعدادات المصنع

يمكنك إعادة التلفزيون إلى إعدادات التلفزيون الأصلية (إعدادات المصنع).

للعودة إلى الإعدادات الأصلية...

- **1**اضغط على ، وحدد كل الإعدادات واضغط على OK.
- **2**حدد الإعدادات العامة واضغط على ) يمين) للدخول إلى القائمة.
	- **3**حدد إعدادات المصنع.
		- **4** حدد OK.
	- **5**اضغط على ) يسار) بشكلٍ متكرر إذا لزم الأمر لإغلاق القائمة.

#### إعادة تثبيت التلفزيون

يمكنك إعادة إجراء عملية تثبيت كاملة للتلفزيون. تتم إعادة تثبيت التلفزيون كليًا.

لإعادة إجراء عملية تثبيت كاملة للتلفزيون...

- **1**اضغط على ، وحدد كل الإعدادات واضغط على OK.
- **2**حدد الإعدادات العامة وحدد إعادة تثبيت التلفزيون.

 **- 3**اتبع الإرشادات التي تظهر على الشاشة. قد تستغرق عملية التثبيت بضع دقائق.

# الساعة والمنطقة واللغة

#### لغة القائمة

لتغيير لغة قوائم التلفزيون والرسائل...

- **1**اضغط على ، وحدد كل الإعدادات واضغط على OK.
- **2**حدد المنطقة واللغة واضغط على)يمين) للدخول إلى القائمة.
	- **3**حدد اللغة > لغة القائمة.
	- **4**حدد اللغة التي تريدها واضغط على OK.
- **5**اضغط على ) يسار) بشكلٍ متكرر إذا لزم الأمر لإغلاق القائمة.

#### تفضيلات اللغة

#### إعدادات لغة الصوت

بإمكان القنوات التلفزيونية الرقمية أن تبث الصوت بواسطة لغات إضافية محكية عند بث أحد البرامج. ويمكنك تعيين لغة الصوت الرئيسية ولغة الصوت الثانوية. إذا كان الصوت بإحدى هذه اللغات متوفرًا، فسيبدّل التلفزيون إلى هذا الصوت.

إذا لم تكن هناك أي لغة من لغات الصوت المفضّلة متوفرة، فيمكنك تحديد لغة صوت أخرى تكون متوفرة.

لتعيين لغتي الصوت الرئيسية والثانوية...

- **1**اضغط على ، وحدد كل الإعدادات واضغط على OK.
- **2**حدد المنطقة واللغة واضغط على) يمين) للدخول إلى القائمة.
	- **3**حدد اللغة > الصوت الرئيسي أو الصوت الثانوي.
		- **4**حدد اللغة التي تريدها.
- **5**اضغط على ) يسار) بشكلٍ متكرر إذا لزم الأمر لإغلاق القائمة.

#### الترجمات

التشغيل

لتشغيل الترجمات، اضغط على SUBTITLE.

يمكنك تشغيل الترجمات، أو إيقاف تشغيلها أو تشغيلها أثناء كتم الصوت. أو حدد تلقائيلعرض الترجمات تلقائيًا عندما يكون البرنامج المعروض متوفرًا بلغة غير اللغة المحددة للتلفزيون. سيقوم هذا الإعداد بعرض الترجمات تلقائيًا عند كتم الصوت أيضًا.

#### إعدادات لغة الترجمة

بإمكان القنوات الرقمية أن تقدم لغات ترجمات كثيرة لأحد البرامج. ويمكن تعيين لغة ترجمة مفضلة رئيسية ولغة ترجمة مفضلة ثانوية. إذا كانت الترجمات بإحدى هذه اللغات غير متوفرة، فسيعرض التلفزيون الترجمات التي حددتها.

إذا لم تكن هناك أي لغة من لغات الترجمة المفضّلة متوفرة، فيمكنك تحديد لغة ترجمة أخرى تكون متوفرة.

لتعيين لغتي الترجمات الرئيسية والثانوية...

- **1**اضغط على ، وحدد كل الإعدادات واضغط على OK.
- **2**حدد المنطقة واللغة واضغط على)يمين) للدخول إلى القائمة.
	- **3**حدد اللغات > الترجمات الرئيسية أو الترجمات الثانوية.
		- **4**حدد اللغة التي تريدها.
- **5**اضغط على ) يسار) بشكلٍ متكرر إذا لزم الأمر لإغلاق القائمة.

الترجمات من النص

إذا قمت بضبط قناة تناظرية، يجب توفير الترجمات لكل قناة يدويًا.

- **1**بدّل إلى قناة واضغط على TEXT لفتح النص.
- **2**أدخل رقم الصفحة للترجمات، يكون عادةً .888
- **3**اضغط على TEXT مرة أخرى لإغلاق النص.

إذا حددت تشغيل في قائمة الترجمة عند مشاهدة هذه القناة التناظرية، فستظهر الترجمات إذا كانت متوفرة.

#### لغات النص / نصوص المعلومات

#### صفحات النص

لفتح النص /نص المعلومات، اضغط على TEXT، أثناء مشاهدة قنوات التلفزيون.

لإغلاق النص، اضغط على TEXT مجددًا.

تحديد صفحة النص

لتحديد صفحة . . .

- **1**أدخل رقم الصفحة باستخدام مفاتيح الأرقام.
	- **2**استخدم مفاتيح الأسهم للتنقل.
- **3**اضغط على مفتاح ملون لتحديد موضوع مرمّز بواسطة اللون في أسفل الشاشة.

صفحات النص الفرعية

يمكن لرقم صفحة نصية أن يستوعب عدة صفحات فرعية. تظهر أرقام الصفحات الفرعية على شريط إلى جانب رقم الصفحة الرئيسية. لتحديد صفحة فرعية، اضغط على أو .

.T.O.P نص صفحات

 تعرض بعض جهات البث نص P.O.T.. لفتح صفحات نص P.O.T على اضغط ،النص ضمن . OPTIONSوحدد نظرة عامة عن P.O.T..

#### الصفحات المفضلة

يُنشئ التلفزيون لائحة تضمّ صفحات النص العشرة الأخيرة التي فتحتها. ويمكنك إعادة فتح هذه الصفحات بسهولة في عمود صفحات النص المفضلة.

 **- 1**في النص، حدد النجمة في الزاوية العلوية اليسرى من الشاشة لإظهار عمود الصفحات المفضلة.

> - 2اضغط على Ⅳ (أسفل) أو $\mathbin{\blacktriangle}$ (أعلى) لتحديد رقم صفحة واضغط على OK لفتح الصفحة.

يمكنك مسح القائمة باستخدام الخيار مسح الصفحات المفضّلة.

بحث عن نص

يمكنك تحديد كلمة ومسح النص بحثًا عن كل مثيلات موجودة لهذه الكلمة.

- **1**افتح صفحة نصية واضغط على OK.
- **2**حدد كلمة أو رقمًا باستخدام مفاتيح الأسهم.
- **3**اضغط على OK مرةً أخرى للانتقال على الفور إلى الحدوث التالي لهذه الكلمة أو هذا الرقم.
	- **4**اضغط على OK مرةً أخرى للانتقال على الفور إلى الحدوث التالي.
	- **5**للتوقف عن البحث، اضغط على ) أعلى) حتى لا يتم تحديد أي شيء.

نص من جهاز موصول

بإمكان بعض الأجهزة التي تستقبل القنوات التلفزيونية عرض النصوص أيضًا. لفتح النصوص من جهاز متصل . . .

 **- 1**اضغط على وحدد الجهاز واضغط على OK.

 **- 2**أثناء مشاهدة قناة على الجهاز، اضغط على OPTIONSوحدد إظهار مفاتيح الجهاز ثم حدد المفتاح واضغط على OK.

 **- 3**اضغط على BACK لإخفاء مفاتيح الجهاز.  **- 4**لإغلاق النص، اضغط على BACK من جديد.

النص الرقمي (المملكة المتحدة فقط)

تقدم بعض جهات بث القنوات التلفزيونية الرقمية نصًا رقميًا مخصصًا أو التلفزيون التفاعلي على قنواتها التلفزيونية الرقمية. وهذا يشمل النص العادي باستخدام المفاتيح الملونة ومفاتيح الأرقام والتنقل للتحديد والتنقل.

لإغلاق النص الرقمي، اضغط على BACK.

خيارات النص

في النص /نصوص المعلومات، اضغط على $\rm OPTIONS$  لتحديد التالي $\mathbb I$ 

• تثبيت الصفحة لإيقاف التدوير التلقائي للصفحات الفرعية. • شاشة مزدوجة /شاشة كاملة لإظهار القناة التلفزيونية والنص إلى جانب بعضهما. • نظرة عامة على P.O.T. ..T.O.P نص لفتح • تكبير لتكبير صفحة النص لتأمين القراءة المريحة. • إظهار لإظهار المعلومات المخفية على صفحة. • تعاقب الصفحات الفرعية لتمكين تعاقب الصفحات الفرعية عندما تكون متوفرة.

لتبديل مجموعة الأحرف التي يستخدمها النص لعرضها بشكل صحيح. • نص 2.5 لتنشيط نص 2.5 لمزيد من الألوان ولرسومات أفضل.

إعداد النص

• اللغة

لغة النص

تتوفر لدى بعض جهات بث القنوات التلفزيونية الرقمية لغات مختلفة للنص. لتعيين لغة النص الرئيسية والثانوية . . .

- **1**اضغط على ، وحدد كل الإعدادات واضغط على OK.
- **2**حدد المنطقة واللغة واضغط على)يمين) للدخول إلى القائمة.
	- **3**حدد اللغة > النص الرئيسي أو النص الثانوي.
		- **4**حدد لغات النص المفضلة.
- **5**اضغط على ) يسار) بشكلٍ متكرر إذا لزم الأمر لإغلاق القائمة.

النص 2.5

يقدم نص 2.5 ألوانًا إضافية ورسومات أفضل، في حال توفره. ويتم تنشيط نص 5.2 كإعداد قياسي لجهة التصنيع.

لإيقاف تشغيل نص ...2.5

- **1**اضغط على TEXT.
- **2**مع فتح النص /نصوص المعلومات على الشاشة، اضغط
	- .OPTIONS على
	- **3**حدد نص 2.5 > إيقاف.
- **4**اضغط على ) يسار) بشكلٍ متكرر إذا لزم الأمر لإغلاق القائمة.

#### الساعة

التاريخ والوقت

#### تلقائي

إنّ الإعداد القياسي لساعة التلفزيون هو تلقائي. تُستمَدّ معلومات الوقت من معلومات التوقيت العالمي المنسق ( UTC (الذي يتم بثه.

إذا لم تكن بيانات الساعة صحيحة، فيمكنك تعيين ساعة التلفزيون إلى حسب البلد. بالنسبة لبعض البلدان، يمكنك تحديد منطقة زمنية معينة أو تعيين إزاحة الوقت. في بعض البلدان، وبالنسبة لبعض مشغّلي الشبكات، يتم إخفاء إعدادات الساعة لتجنب إعدادها بطريقة غير صحيحة.

لتعيين ساعة التلفزيون...

- **1**اضغط على ، وحدد كل الإعدادات واضغط على OK.
- **2**حدد المنطقة واللغة وحدد الساعة > الوضع التلقائي للساعة.
	- **3**حدد تلقائي أو حسب البلد.
	- **4**اضغط على ) يسار) للعودة خطوة واحدة.

#### دليل المستخدم

إذا لم تكن أيّ من الإعدادات التلقائية تعرض الوقت بشكل صحيح، يمكنك تعيين الوقت يدويًا.

ومع ذلك، إذا قمت بجدولة التسجيلات من دليل التلفزيون، نوصي بعدم تغيير الوقت والتاريخ يدويًا. في بعض البلدان، وبالنسبة لبعض مشغلي الشبكات، يتم إخفاء إعدادات الساعة لتجنب إعدادها بطريقة غير صحيحة.

لتعيين ساعة التلفزيون يدويًا (عند توفر ذلك)...

 **- 1**اضغط على ، وحدد كل الإعدادات واضغط على OK.

 **- 2**حدد المنطقة واللغة وحدد الساعة > الوضع التلقائي للساعة واضغط على OK.

- **3**حدد يدوي واضغط على OK.
- **4**اضغط على ) يسار) وحدد التاريخ أو الوقت.
- 5اضغط على **ᄉ (أعلى) أو ▽ (أسفل) لضبط القي**هة.
	- **6**اضغط على ) يسار) للعودة خطوة واحدة.

#### المنطقة الزمنية

بالنسبة لبعض البلدان، يمكنك تحديد مناطق زمنية محددة لتعيين ساعة التلفزيون بشكل صحيح.

لتعيين المنطقة الزمنية (عند توفر ذلك)...

- **1**اضغط على ، وحدد كل الإعدادات واضغط على OK.
- **2**حدد المنطقة واللغة واضغط على) يمين) للدخول إلى القائمة.
	- **3**حدد الوقت > المنطقة الزمنية.

 **- 4**بحسب البلد الذي تنتمي إليه، يمكنك تحديد منطقة زمنية أو تعيين إزاحة الوقت لتصحيح ساعة التلفزيون.

 **- 5**اضغط على ) يسار) بشكلٍ متكرر إذا لزم الأمر لإغلاق القائمة.

#### مؤقت السكون

باستخدام مؤقت السكون، يمكنك تعيين التلفزيون للتبديل تلقائيًا إلى وضع الاستعداد بعد فترة زمنية محددة مسبقًا.

لتعيين مؤقت السكون]

- **1**اضغط على ، وحدد كل الإعدادات واضغط على OK.
- **2**حدد المنطقة واللغة واضغط على) يمين) للدخول إلى القائمة.
	- **3**حدد الساعة >مؤقت السكون.
- **4**باستخدام شريط التمرير، يمكنك ضبط الوقت لغاية 180 دقيقة مع زيادة 5

دقائق كلّ مرة. إذا تم ضبط الوقت إلى 0 دقيقة، فسيتوقف مؤقت النوم عن التشغيل. يمكنك دائمًا إيقاف التلفزيون قبل ذلك الوقت أو إعادة ضبط مؤقت النوم أثناء العد التنازلي.

 **- 5**اضغط على ) يسار) بشكلٍ متكرر إذا لزم الأمر لإغلاق القائمة.

### لوحة مفاتيح جهاز التحكم عن بُعد

لتعيين مخطط لوحة المفاتيح إلى Azerty…

- **1**اضغط على ، وحدد كل الإعدادات واضغط على OK.
- **2**حدد المنطقة واللغة واضغط على)يمين) للدخول إلى القائمة.
	- **3**حدد لوحة مفاتيح جهاز التحكم عن بُعد.
		- **4**حدد Azerty أو Qwerty.
- **5**اضغط على ) يسار) بشكلٍ متكرّر إذا لزم الأمر لإغلاق القائمة.

#### 12.8

# الوصول العام

#### التشغيل

مع تشغيل ميزة الوصول العام يصبح التلفزيون جاهزًا للاستخدام من قِبل الأصمّ أو ضعيف السمع أو الأعمى أو صاحب الرؤية الجزئية.

#### التشغيل

إذا لم تقم بتشغيل الوصول العام أثناء التثبيت، فيمكنك تشغيله من قائمة الوصول العام. لتشغيل إمكانية الوصول...

 **- 1**اضغط على ، وحدد كل الإعدادات واضغط على OK.

- **2**حدد الوصول العام واضغط على ) يمين) للدخول إلى القائمة.
	- **3**حدد الوصول العام لخطوة إضافية.
		- **4**حدد تشغيل.
- **5**اضغط على ) يسار) بشكلٍ متكرر إذا لزم الأمر لإغلاق القائمة.

#### ضعيف السمع

بعض قنوات التلفزيون الرقمية تبث صوتًا وترجمات خاصة مكيّفة للأشخاص ضعاف السمع والصم.ّ مع تشغيل الخيار ضعاف السمع، يبدّل التلفزيون تلقائيًا إلى الصوت والترجمات التي تم تكييفها، في حال توفرها. قبل أن تتمكّن من تشغيل الخيار ضعاف السمع، يجب تشغيل الوصول العام.

لتشغيل خيار ضعاف السمع...

- **1**اضغط على ، وحدد كل الإعدادات واضغط على OK.
- حدد الوصول العام واضغط على  $\bm{\lambda}$  (يمين) للدخول إلى القائ*مة.*  $2$
- **3**حدد ضعاف السمع واضغط على )يمين) للدخول إلى القائمة.
	- **4**حدد تشغيل.
- **5**اضغط على ) يسار) بشكلٍ متكرر إذا لزم الأمر لإغلاق القائمة.

### الوصف الصوتي

#### التشغيل

بإمكان القنوات التلفزيونية الرقمية بث تعليق صوتي خاص، يصف ما يحدث على الشاشة.

 لتتمكّن من تعيين الصوت والمؤثرات الخاصة بالأشخاص الضعيفي البصر، يجب أولاً تشغيلالوصف الصوتي.

 وقبل أن تقوم بتشغيلالوصف الصوتي ، يتعيّن عليك تشغيلالوصول العامفي قائمة الإعداد.

بفضل الوصف الصوتي، تتم إضافة تعليق الراوي إلى الصوت العادي. لتشغيل التعليق (في حال توفره)...

لتشغيل الوصف الصوتي...

- **1**اضغط على ، وحدد كل الإعدادات واضغط على OK.
- **2**حدد الوصول العام واضغط على ) يمين) للدخول إلى القائمة.
- حدد الوصف الصوتي واضغط على  $\bm{\lambda}$  (يهين) للدخول إلى القائ*مة.*
	- **4**حدد الوصف الصوتي لخطوة إضافية.
		- **5**حدد تشغيل.
- **6**اضغط على ) يسار) بشكلٍ متكرر إذا لزم الأمر لإغلاق القائمة.

#### مستوى الصوت المختلط

يمكنك خلط مستوى الصوت العادي مع التعليق الصوتي.

#### لخلط مستوى الصوت[

- **1**اضغط على ، وحدد كل الإعدادات واضغط على OK.
- **2**حدد الوصول العام واضغط على ) يمين) للدخول إلى القائمة.
	- **3**حدد الوصف الصوتي > مستوى الصوت المختلط.
- **4**اضغط على السهم ) أعلى) أو ) أسفل) لضبط القيمة.
- **5**اضغط على ) يسار) بشكلٍ متكرر إذا لزم الأمر لإغلاق القائمة.

#### تأثير الصوت

قد تتضمّن بعض التعليقات الصوتية تأثيرات صوتية إضافية، مثل الاستيريو أو الصوت المتلاشي.

لتشغيل تأثيرات الصوت (عند توفرها)...

- **1**اضغط على ، وحدد كل الإعدادات واضغط على OK.
- **2**حدد الوصول العام واضغط على ) يمين) للدخول إلى القائمة.
	- **3**حدد الوصف الصوتي > تأثيرات الصوت.
		- **4** حددتشغيل.
- **5**اضغط على ) يسار) بشكلٍ متكرر إذا لزم الأمر لإغلاق القائمة.

#### الكلام

بإمكان التعليق الصوتي أن يتضمّن أيضًا ترجمات للكلمات التي يتم نطقها.

لتشغيل هذه الترجمات (في حال كانت متوفرة) . . .

- **1**اضغط على ، وحدد كل الإعدادات واضغط على OK.
- **2**حدد الوصول العام واضغط على ) يمين) للدخول إلى القائمة.
	- **3**حدد الوصف الصوتي > الكلام.
		- **4**حدد وصفي أو الترجمات.
- **5**اضغط على ) يسار) بشكلٍ متكرر إذا لزم الأمر لإغلاق القائمة.

#### 12.9

# قفل الأطفال

#### التصنيف الأبوي

لتعيين حد أدنى للعمر لمشاهدة البرامج المصنفة...

- **1**اضغط على ، وحدد كل الإعدادات واضغط على OK.
- **2**حدد قفل الأطفال واضغط على ) يمين) للدخول إلى القائمة.
	- **3**حدد التصنيف الأبوي، وحدد أحد الأعمار الواردة في القائمة.
- **4**اضغط على ) يسار) بشكلٍ متكرر إذا لزم الأمر لإغلاق القائمة.

#### قفل التطبيق

للحصول على مزيد من المعلومات، في التعليمات، حدد الكلمات الرئيسية وابحث عن قفل التطبيق.

### تعيين الرمز / تغيير الرمز

يُستخدم رمز PINالخاص بقفل الأطفال لقفل القنوات أو البرامج أو إلغاء قفلها.

لتعيين رمز القفل أو لتغيير الرمز الحالي...

- **1**اضغط على ، وحدد كل الإعدادات واضغط على OK.
- **2**حدد قفل الأطفال واضغط على ) يمين) للدخول إلى القائمة.
	- **3**حدد تعيين رمز أو تغيير الرمز.
- **4**أدخل رمزًا مؤلفًا من 4 أرقام من اختيارك. في حال سبق وتم تعيين رمز، أدخل
	- رمز قفل الأطفال الحالي ثم أدخل الرمز الجديد مرتين.
	- **5**اضغط على ) يسار) بشكلٍ متكرر إذا لزم الأمر لإغلاق القائمة.

تم الآن تعيين الرمز الجديد.

هل نسيت رمز PINالخاص بقفل الأطفال؟

إذا نسيت رمز PIN، فيمكنك تجاوز الرمز الحالي وإدخال رمز جديد.

- **1**اضغط على ، وحدد كل الإعدادات واضغط على OK.
- **2**حدد قفل الأطفال واضغط على ) يمين) للدخول إلى القائمة.
	- **3**حدد تغيير الرمز.
	- **4**أدخِل الرقم السري الذي تريد تجاوزه .8888
- **5** أدخل الآن رمز PINجديدًا لقفل الأطفال وأدخله مرة أخرى لتأكيده.
- **6**اضغط على ) يسار) بشكلٍ متكرر إذا لزم الأمر لإغلاق القائمة.

تم الآن تعيين الرمز الجديد.

# مقاطع فيديو، صور وموسيقى

#### 13.1

# من توصيلة USB

 يمكنك عرض الصور أو تشغيل الموسيقى وملفات الفيديو من محرك أقراص محمول USB موصول أو من محرك قرص ثابت USB.

 أثناء تشغيل التلفزيون، قم بتوصيل محرك قرص USB محمول أو محرك قرص ثابت USB بإحدى توصيلات USB. يكشف التلفزيون عن الجهاز ويسرد ملفات الوسائط الخاصة بك.

في حالة عدم ظهور قائمة الملفات تلقائيًا...

 **- 1**اضغط على SOURCES، وحدد USB واضغط على OK.  **- 2**حدد أجهزة USB واضغط على ) يمين) لاستعراض الملفات الموجودة في بنية المجلد التي قمت بتنظيمها على محرك الأقراص.

 **- 3**لإيقاف تشغيل مقاطع الفيديو والصور والموسيقى، اضغط على EXIT. تحذير

 إذا حاولت إيقاف برنامج مؤقتًا أو تسجيله مع توصيل محرك قرص ثابت USB ، فسيطالبك التلفزيون بتهيئة محرك القرص الثابت USB . ستؤدي هذه التهيئة إلى حذف كل الملفات الحالية على محرك القرص الثابت USB.

#### 13.2

# من كمبيوتر أو NAS

 يمكنك عرض صورك أو تشغيل الموسيقى ومقاطع الفيديو من كمبيوتر أو جهاز NAS) التخزين المرتبط بالشبكة) في الشبكة المنزلية لديك.

 يجب أن يكون التلفزيون والكمبيوتر أو جهاز NAS على نفس الشبكة المنزلية. على الكمبيوتر أو جهاز NAS ، تحتاج إلى تثبيت برامج خادم الوسائط. يجب تعيين خادم الوسائط لمشاركة ملفاتك مع التلفزيون. يعرض التلفزيون الملفات والمجلدات كما هي مرتبة من قبل خادم الوسائط أو كما تمت هيكلتها على الكمبيوتر أو جهاز NAS .

لا يدعم التلفزيون الترجمات على بث ملفات الفيديو من كمبيوتر أو جهاز NAS.

إذا كان خادم الوسائط يدعم البحث عن الملفات، ستجد حقل بحث متوفرًا.

لاستعراض وتشغيل الملفات على الكمبيوتر...

 **- 1**اضغط على SOURCES، وحدد الشبكة واضغط على OK.  **- 2** لدى توصيل أحد أجهزة SimplyShare ، سيتم استبدال عنصر

أجهزة SimplyShareباسم الجهاز المتصل.

 **- 3**يمكنك استعراض الملفات وتشغيلها.

 **- 4**لإيقاف تشغيل مقاطع الفيديو والصور والموسيقى، اضغط على EXIT.

#### 13.3

# من خدمة التخزين السحابي

يمكنك عرض الصور أو تشغيل الموسيقى ومقاطع الفيديو التي قمت بتحميلها على خدمة تخزين في السحابة عبر الإنترنت\*.

 وباستخدام تطبيق مستكشف سحابي يمكنك الاتصال بخدمات الاستضافة السحابية. يمكنك استخدام معلومات تسجيل الدخول وكلمة المرور للاتصال.

 **- 1**اضغط على HOME.

 **- 2**مرر لأسفل وحدد التطبيقات > مستكشف سحابي واضغط على OK.

 **- 3**حدد خدمة الاستضافة التي تحتاجها.

 **- 4**قم بالاتصال وتسجيل الدخول إلى خدمة الاستضافة باستخدام معلومات تسجيل الدخول وكلمة المرور.

- **5** حدد الصورة أو الفيديو الذي تريد تشغيله واضغط على OK.
- **6**اضغط على ) يسار) للعودة خطوة واحدة أو اضغط على BACK لإغلاق القائمة.

 $\;$  خدمة تخزين مثل Dropbox.  $\;$ 

#### 13.4

# المفضلات، الأكثر رواجًا، آخر ما تم تشغيله

عرض الملفات المفضلة

- **1**اضغط على SOURCES، وحدد USB واضغط على OK.
	- **2**حدد أجهزة USB وحدد المفضلات.
		- **3**يمكنك عرض كل الملفات المفضلة في القائمة.

عرض الملفات الأكثر رواجًا

- **1**اضغط على SOURCES، وحدد USB واضغط على OK.
	- **2**حدد أجهزة USB وحدد الأكثر رواجًا.
- **3** اضغط على OKلعرض الملفات في القائمة أو اضغط على OPTIONS لمسح قائمة الأكثر رواجًا.

عرض آخر الملفات التي تم تشغيلها

- **1**اضغط على SOURCES، وحدد USB واضغط على OK.
	- **2**حدد أجهزة USB وحدد آخر ما تم تشغيله.

 **- 3** اضغط على OKلعرض الملفات في القائمة أو اضغط على OPTIONS لمسح قائمة آخر ما تم تشغيله.

#### 13.5

# تشغيل مقاطع الفيديو

#### شريط التحكم

لإظهار شريط عناصر التحكم أو إخفائه أثناء تشغيل فيديو، اضغط \*.INFO على

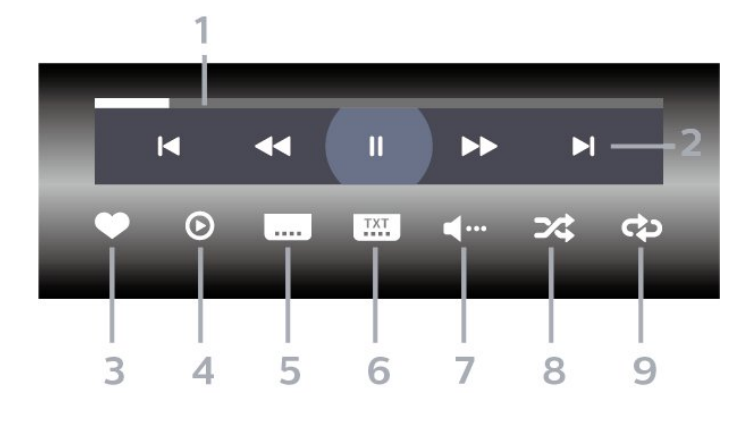

- **1**شريط التقدم
- **2**شريط التحكم بالتشغيل
- : الانتقال إلى الفيديو السابق في مجلد
- : الانتقال إلى الفيديو التالي في مجلد
	- : إرجاع
	- : تقديم سريع
	- : إيقاف التشغيل مؤقتًا
		- **3**تمييز كمفضلة
	- **4**تشغيل كل مقاطع الفيديو
- **5**الترجمة: تشغيل الترجمات أو إيقاف تشغيلها أو تشغيلها أثناء كتم الصوت.

- **6**لغة الترجمة: تحديد لغة الترجمة:
- **7**لغة الصوت: تحديد لغة الصوت
- **8**تبديل: تشغيل ملفاتك بترتيب عشوائي
- **9** تكرار: لتشغيل كل مقاطع الفيديو في هذا المجلد مرة واحدة أو باستمرار

\* إذا كان المفتاح INFOمتوفرًا على جهاز التحكم عن بُعد

#### 13.6

# عرض الصور

#### شريط التحكم

لإظهار شريط التحكّم أو إخفائه أثناء تشغيل عرض شرائح، اضغط \*.INFO على

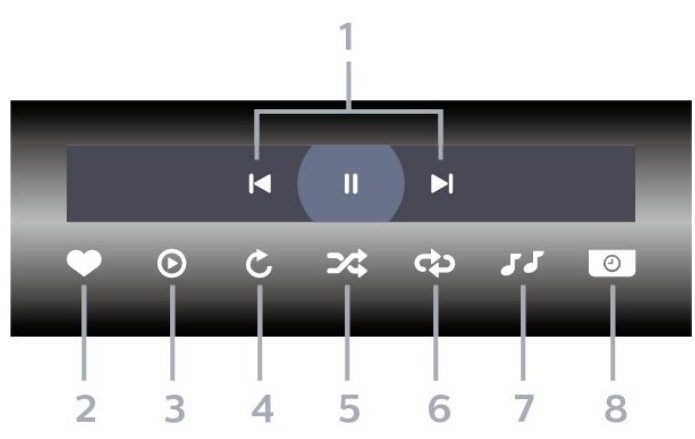

- **1**شريط التحكم بالتشغيل
- : الانتقال إلى الصورة التالية في مجلد
- : الانتقال إلى الصورة التالية في مجلد
- : إيقاف مؤقت لتشغيل عرض الشرائح
	- **2**تمييز كمفضلة
	- **3**بدء تشغيل عرض شرائح
		- **4**تدوير الصورة
- **5**تبديل: تشغيل ملفاتك بترتيب عشوائي
- **6**تكرار: لتشغيل كل الصور في هذا المجلد مرة واحدة أو باستمرار
	- **7**إيقاف تشغيل الموسيقى في الخلفية
		- **8** تعيين سرعة عرض الشرائح

\* إذا كان المفتاح INFO متوفرًا على جهاز التحكم عن بُعد

### 13.7

# تشغيل الموسيقى

#### شريط التحكم

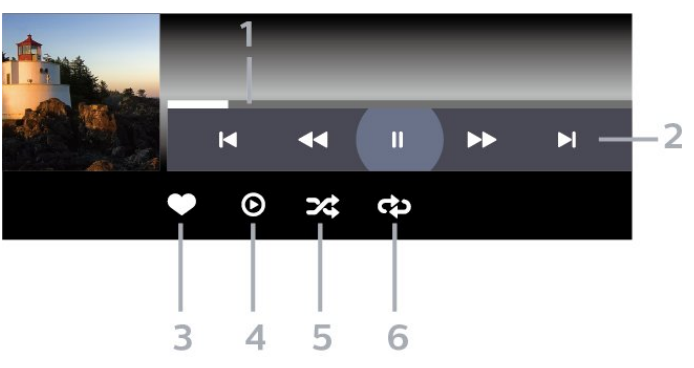

- **1**شريط التقدم
- **2**شريط التحكم بالتشغيل - : الانتقال إلى الموسيقى السابقة في مجلد
- : الانتقال إلى الموسيقى التالية في مجلد
	- : إرجاع
	- : تقديم سريع
	- : إيقاف التشغيل مؤقتًا
		- **3**تمييز كمفضلة
	- **4**تشغيل كل الموسيقى
- **5**تبديل: تشغيل ملفاتك بترتيب عشوائي
- **6**تكرار: لتشغيل كل الموسيقى في هذا المجلد مرة واحدة أو باستمرار

# دليل التلفزيون

#### 14.1

14

# ما الذي تحتاج إليه

باستخدام دليل التلفزيون، يمكنك عرض لائحة تضمّ البرامج التلفزيونية الحالية والمجدولة لقنواتك. ووفقًا لمصدر معلومات (بيانات) دليل التلفزيون، تظهر القنوات التناظرية والرقمية أو القنوات الرقمية فقط. لا توفر جميع القنوات معلومات دليل التلفزيون.

يمكن للتلفزيون أن يجمع معلومات دليل التلفزيون للقنوات المثبتة على التلفزيون. ويعجز التلفزيون عن جمع معلومات دليل التلفزيون للقنوات التي تشاهدها عبر جهاز استقبال رقمي أو جهاز فك تشفير.

#### 14.2

# بيانات دليل التلفزيون

يتلقى دليل التلفزيون المعلومات (البيانات) من جهات البث أو من الإنترنت. في بعض المناطق وفي ما يتعلق ببعض القنوات، قد لا تتوفر معلومات دليل التلفزيون. يمكن للتلفزيون جمع معلومات دليل التلفزيون للقنوات المثبتة على التلفزيون. ويعجز التلفزيون عن جمع معلومات دليل التلفزيون من القنوات التي تشاهدها عبر جهاز استقبال رقمي أو جهاز فك تشفير.

تكون المعلومات في التلفزيون معيّنة إلىمن جهة البث.

إذا كان مصدر معلومات دليل التلفزيون هو الإنترنت، فسيسرد أيضًا دليل التلفزيون القنوات التناظرية إلى جانب القنوات الرقمية. وتُظهر قائمة دليل التلفزيون أيضًا شاشة صغيرة تُعرض عليها القناة الحالية.

من إنترنت

إذا كان التلفزيون متصلاً بالإنترنت، فيمكنك تعيين التلفزيون لتلقي معلومات دليل التلفزيون من الإنترنت.

لتعيين معلومات دليل التلفزيون...

- **1**اضغط على ، وحدد كل الإعدادات واضغط على OK.
- 2حدد الإعدادات العام<del>ةواضغط</del> على **>** (يمين) للدخول إلى القائ*مة*.
- **3** حددمتقدم > دليل التلفزيون > من الإنترنت واضغط على OK.
- **4**اضغط على ) يسار) بشكلٍ متكرر إذا لزم الأمر لإغلاق القائمة.

تسجيلات غير موجودة

في حال كان يبدو أن بعض التسجيلات قد اختفت من قائمة التسجيلات، فقد تكون معلومات دليل التلفزيون (البيانات) قد تغيّرت. عند إجراء تسجيلات باستخدام الإعداد من جهة البث، تصبح هذه التسجيلات مخفية في القائمة إذا قمت بتبديل الإعداد إلى من الإنترنت أو العكس. من المحتمل أن يكون التلفزيون قد تبدّل بشكل تلقائي إلى الإعداد من الإنترنت.

لتصبح التسجيلات متوفرة في قائمة التسجيلات، بدّل إلى الإعداد المحدد عندما تم إجراء التسجيلات.

#### 14.3

# استخدام دليل التلفزيون

#### فتح دليل التلفزيون

لفتح دليل التلفزيون، اضغط على GUIDE TV. يُظهر دليل التلفزيون قنوات الموالف المحدد.

اضغط على GUIDE TV) دليل التلفزيون) مرة أخرى لإغلاق الدليل.

في المرة الأولى التي تفتح فيها دليل التلفزيون، يُجري التلفزيون عملية مسح لكل القنوات التلفزيونية للحصول على معلومات حول البرامج. قد تستغرق هذه العملية بضع دقائق. تكون بيانات دليل التلفزيون مخزّنة على التلفزيون.

#### ضبط برنامج

من دليل التلفزيون، يمكنك الموالفة إلى برنامج حالي.

للتبديل إلى البرنامج (القناة)، حدد البرنامج واضغط على OK.

عرض تفاصيل البرامج

لعرض تفاصيل البرناوج الوحددا

- **1**اضغط على OPTIONS، وحدد تفضيلات.
	- **2**حدد معلومات القناة، واضغط على OK.
		- **3**اضغط على BACK للإغلاق.

#### تغيير اليوم

قد يُظهر دليل التلفزيون البرامج المجدولة للأيام القادمة (لغاية 8 أيام كحدٍ أقصى).

- .TV GUIDE على اضغط**1** 
	- **2** حددالآن واضغط على OK.
		- **3**حدد اليوم الذي تريده.

#### ضبط تذكير

يمكنك تعيين تذكير لبرنامج. ستظهر رسالة لتنبيهك عند بدء البرنامج. يمكنك التوليف إلى هذه القناة فورًا.

في برنامج دليل التلفزيون مع تذكير يحمل علامة ) الساعة).

لتعيين تذكيرا

- **1**اضغط على GUIDE TV وحدد برنامجًا قادمًا.
	- **2**اضغط على OPTIONS.
		- **3**حدد تعيين تذكير واضغط على OK.
	- **4**اضغط على BACK لإغلاق القائمة.

لمسح تذكيرا

- **1**اضغط على GUIDE TV وحدد برنامجًا مع تذكير.
	- **2**اضغط على OPTIONS.
	- **3**حدد مسح التذكير واضغط على OK.
	- **4**اضغط على BACK لإغلاق القائمة.

#### البحث حسب النوع

إذا كانت المعلومات متوفرة، فيمكنك البحث عن البرامج المجدولة بالنوع كالأفلام والبرامج الرياضية وغير ذلك.

للبحث عن برامج حسب النوع...

- .TV GUIDE على اضغط**1**
- **2**استخدم مفاتيح التنقل لتحديد في الوسط واضغط على OK.

 **- 3**حدد بحث حسب النوع واضغط على OK.  **- 4**حدد النوع الذي تريده، واضغط على OK. تظهر لائحة تتضمّن البرامج التي تم العثور عليها.  **- 5**اضغط على BACK لإغلاق القائمة.

#### تعيين تسجيل

يمكنك تعيين تسجيل في دليل التلفزيون\*.

في دليل التلفزيون، توضع علامة على برنامج تم تعيينه للتسجيل.

لتسجيل برناوج $\mathbb I$ 

- **1**اضغط على GUIDE TV وحدد برنامجًا لاحقًا أو حاليًا.
	- **2**اضغط على OPTIONS ، وحددتسجيل.
		- ——<br>- 3اضغط على ← BACK لإغلاق القائ*مة.*<br>-

\* راجع الفصل الإيقاف المؤقت للتلفزيون والتسجيلات للحصول على مزيد من المعلومات.

# التسجيل والإيقاف المؤقت للتلفزيون

#### 15.1

### التسجيل

### ما الذي تحتاج إليه

يمكنك تسجيل بث تلفزيوني رقمي ومشاهدته لاحقًا.

لتسجيل برنامج تلفزيوني تحتاج إليه...

• محرك قرص ثابت USBمتصل مهيأ على هذا التلفزيون

• القنوات التلفزيونية الرقمية التي تم تثبيتها على هذا التلفزيون

• لتلقي معلومات القناة لدليل التلفزيون على الشاشة

 • إعداد ساعة موثوق فيه على التلفزيون. إذا قمت بإعادة تعيين ساعة التلفزيون يدويًا، قد تفشل التسجيلات.

لا يمكنك التسجيل وأنت تستخدم إيقاف التلفزيون المؤقت.

 يمكن لبعض موفري DVB تطبيق قيود مختلفة باستخدام تقنية DRM)إدارة الحقوق الرقمية)، وذلك في تطبيق قانون حقوق النشر. في حال بث قنوات محمية، قد يتم تقييد التسجيل أو صحته أو عدد المشاهدات. قد يتم حظر التسجيل بالكامل. يمكن أن تظهر رسالة خطأ في حال محاولة تسجيل بث محمي أو تشغيل تسجيل منتهي الصلاحية مجددًا.

#### ملاحظة:

 لا تتوفر وظيفة التسجيل إلا لبث التلفزيون الرقمي. لا يمكن تسجيل المحتوى من أجهزة خارجية (على سبيل المثال HDMI.)

#### تسجيل برنامج

التسجيل الآن

 لتسجيل البرنامج الذي تشاهده، اضغط على) تسجيل) على جهاز التحكم عن بعد. وسيبدأ التسجيل على الفور.

لإيقاف التسجيل، اضغط على) إيقاف).

عند توفر بيانات دليل التلفزيون، سيتم تسجيل البرنامج الذي تشاهده من لحظة الضغط على مفتاح التسجيل حتى انتهاء البرنامج. في حالة عدم توفر بيانات دليل التلفزيون، سيستمر التسجيل لمدة 30 دقيقة فقط. يمكنك ضبط وقت انتهاء التسجيل في قائمة تسجيلات.

جدولة تسجيل

يمكنك جدولة تسجيل برنامج قادم اليوم أو بعد عدّة أيام (8 أيام كحدٍّ أقصى). سيستخدم التلفزيون البيانات من دليل التلفزيون لبدء التسجيل وإنهائه.

لتسجيل برناوج]

- .TV GUIDE على اضغط**1**
- **2**استخدم مفاتيح التنقل لتحديد الآن، واضغط على OK.

 **- 3**حدد الآنأو لاحقًاأو غدًا أو اليوم الذي تحتاج إليه، واضغط على OK أو BACK لإغلاق القائمة.

 **- 4**حدد البرنامج الذي تريد تسجيله، واضغط على OPTIONS، وحدد تسجيل، واضغط على OK . تتم جدولة البرنامج للتسجيل. سيتم تلقائيًا عرض تحذير عند جدولة تسجيلات متراكبة. إذا كنت تخطط لتسجيل برنامج في غيابك، فاحرص على ترك التلفزيون في وضع الاستعداد وتشغيل محرك الأقراص

الثابت USB.  **- 5**اضغط على BACK لإغلاق القائمة.

#### تعارضات التسجيل

عند تداخل تسجيلين مجدولين، يصبح هناك تعارض في التسجيل. لحلّ تعارض التسجيل، يمكنك ضبط تاريخ البدء والانتهاء لتسجيل مجدول واحد أو تسجيلين.

لضبط وقت البدء أو الانتهاء لتسجيلٍ مجدول...

- **1**اضغط على SOURCES، وحدد تسجيلات.
- **2**في الجزء العلوي من الشاشة، حدد مجدولة واضغط على OK.
- **3**في قائمة التسجيلات والتذكيرات المجدولة، حدد التسجيلات واضغط على OK لعرض التسجيلات المجدولة فقط.
	- **4**حدد التسجيل المجدول الذي يتعارض مع تسجيل مجدول آخر، .OPTIONS وحدد
		- **5**حدد ضبط الوقت، واضغط على OK.
- **6**حدد وقت البدء أو الانتهاء وقم بتغيير الوقت باستخدام المفاتيح ) أعلى)
	- أو  $\vee$  (أسفل). حدد تطبيق واضغط على OK.
		- **7**اضغط على BACK لإغلاق القائمة.

#### هامش انتهاء تلقائي

يمكنك تعيين هامش الوقت الذي سيقوم التلفزيون بإضافته تلقائيًا في نهاية كل تسجيل مجدول.

لتعيين هامش وقت الانتهاء التلقائي...

- **1**اضغط على SOURCES، وحدد تسجيلات.
- **2**استخدم مفاتيح التنقل لتحديد في الزاوية العلوية اليمنى واضغط على OK.
	- **3**حدد هامش انتهاء تلقائي واضغط على OK.

- 4اضغط على **↑** (أعلى) أو ▼ (أسفل) واضغط على OK لتعيين هامش الوقت الذي تمت إضافته إلى تسجيلٍ ما تلقائيًا. يمكنك إضافة ما يصل إلى 45 دقيقةً إلى أي تسجيل.

 **- 5**اضغط على BACK لإغلاق القائمة.

#### تسجيل يدوي

يمكنك جدولة تسجيل غير مرتبط ببرنامج تلفزيون. يمكنك تعيين نوع الموالف والقناة ووقت البدء والانتهاء بنفسك.

لجدولة تسجيل يدويًا...

- **1**اضغط على SOURCES، وحدد تسجيلات.
- **2**في الجزء العلوي من الشاشة، حدد مجدولة.
- **3**استخدم مفاتيح التنقل لتحديد في الزاوية العلوية اليمنى واضغط على OK.
	- **4**حدد الجدول واضغط على OK.
	- **5** حدد الموالف من المكان الذي تريد التسجيل منه واضغط على OK.
		- **6**حدد القناة التي تريد التسجيل منها واضغط على OK.
			- **7**حدد يوم التسجيل واضغط على OK.
- **8**قم بتعيين وقت بدء وانتهاء التسجيل. حدد زر واستخدم المفاتيح ) أعلى)
	- أو $\blacktriangleright$  أسفل) لتعيين الساعات والدقائق.
	- **9**حدد الجدول واضغط على OK لجدولة التسجيل اليدوي.

سيظهر التسجيل في قائمة التسجيلات والتذكيرات المجدولة.

#### مشاهدة تسجيل

لمشاهدة تسجيل...

 **- 1**اضغط على SOURCES، وحدد تسجيلات.

 **- 2** في قائمة التسجيلات، حدد التسجيل الذي تريده واضغط على OK لبدء المشاهدة.

- 3يوكنك استخداو الوفاتيح <sup>||</sup> (إيقاف ووقت) أو ♥ (تشغيل) أو▶▶ (إرجاع) أو ) تقديم إلى الأمام) أو ) إيقاف).
	- **4**للعودة إلى مشاهدة التلفزيون، اضغط على EXIT.

#### إزالة تسجيل أو إعادة تسميته

لإعادة تسمية تسجيل أو إزالته...

- **1**اضغط على SOURCES، وحدد تسجيلات.
- **2**في قائمة التسجيلات، حدد التسجيل الذي تريده واضغط على INFO  $OPTIONS + /$ 
	-
	- **3** يمكنك تحديدإعادة تسمية لتغيير اسم التسجيل أو حدد إزالةلإزالة هذا التسجيل.
		- **4**للعودة إلى مشاهدة التلفزيون، اضغط على EXIT.

#### 15.2

# إيقاف التلفزيون مؤقتًا

#### ما الذي تحتاج إليه

يمكنك إيقاف بث تلفزيوني رقمي مؤقتًا واستئناف مشاهدته لاحقًا.

لإيقاف برنامج تلفزيوني تحتاج إليه مؤقتًا...

- محرك قرص ثابت USBمتصل مهيأ على هذا التلفزيون
- القنوات التلفزيونية الرقمية التي تم تثبيتها على هذا التلفزيون
	- لتلقي معلومات القناة لدليل التلفزيون على الشاشة

 مع توصيل محرك قرص ثابت USBوتهيئته، يقوم التلفزيون بتخزين البث التلفزيوني الذي تشاهده بشكلٍ متواصل. وعندما تقوم بالتبديل إلى قناة أخرى، يتم مسح بث القناة السابقة. أيضًا، عندما تقوم بتبديل التلفزيون إلى وضع الاستعداد، يتم مسح البث.

لا يمكنك استخدام إيقاف التلفزيون مؤقتًا أثناء التسجيل.

للحصول على مزيد من المعلومات، في التعليمات، حدد الكلمات الرئيسية وابحث عن محرك الأقراص الثابت USB ، تثبيت أو التثبيت، محرك الأقراص الثابت USB.

### إيقاف برنامج مؤقتًا

لليقاف بث مؤقتًا واستئنافه $\mathbb I$ 

 $\Box$  للإيقاف بث مؤقتًا، اضغط على $\mathsf{H}(\mathsf{g}$ يقاف بث • لاستئناف المشاهدة، اضغط على ) تشغيل).

مع ظهور شريط التقدم على الشاشة، اضغط على ♦♦ (إرجاع) أو اضغط على →﴿ (تقديم) لتحديد الموقع الذي تريد أن تبدأ منه مشاهدة البث الذي تم إيقافه مؤقتًا. اضغط على هذه المفاتيح بشكل متكرر لتغيير السرعة.

يمكنك إيقاف بث مؤقتًا لفترة زمنية لا تتعدى الـ 90 دقيقة.

للعودة إلى البث التلفزيوني المباشر، اضغط على ) إيقاف).

### إعادة التشغيل

بما أن التلفزيون يقوم بتخزين البث الذي تشاهده، يمكنك في الغالب إعادة تشغيل البث لبضع ثوان.ٍ

لإعادة تشغيل بث حالي

 **- 1**اضغط على ) إيقاف مؤقت)

- 2اضغط على ♦♦ (إرجاع). يهكنك الضغط على ♦♦ بشكل متكرر لتحديد ال*مك*ان الذي تريد منه بدء عرض البث الذي تم إيقافه مؤقتًا. اضغط على هذه المفاتيح بشكلٍ متكرر لتغيير السرعة. في وقتٍ من الأوقات، ستصل إلى بداية تخزين البث أو أقصى فترة زمنية.

- 3اضغط على ♥ (تشغيل) لوشاهدة البث ورة أخرى.
	- 4اضغط على (إيقاف) ل*وش*اهدة البث ال*و*باشر.

# الهواتف الذكية وأجهزة الكمبيوتر اللوحي

#### 16.1

# TV Remote App من Philips

إن تطبيق App Remote TV من Philips على الهاتف الذكي أو الكمبيوتر اللوحي هو صديق التلفزيون الجديد.

 باستخدام تطبيق App Remote TV ، يمكنك التحكم بالوسائط من حولك. قم بإرسال الصور أو الموسيقى أو مقاطع الفيديو إلى شاشة التلفزيون الكبيرة أو شاهد أي من القنوات التلفزيونية مباشرةً على الكمبيوتر اللوحي أو الهاتف. ابحث عما تريد مشاهدته في دليل التلفزيون وشاهده على الهاتف أو التلفزيون. وباستخدام تطبيق App Remote TVيمكنك استخدام هاتفك كجهاز تحكم عن بُعد.

يمكنك تنزيل TV Remote App من Philipsمن متجر التطبيقات المفضل لديك اليوم.

يتوفر تطبيق TV Remote App ون Philips لـ Android iOSمجانًا.

# 16.2 Google Cast

### ما الذي تحتاج إليه

 إذا كان هناك تطبيق على جهاز الهاتف المحمول يحتوي على Cast Google ، فيمكنك إدارة التطبيق على هذا التلفزيون. على تطبيق الهاتف المحمول، ابحث عن رمز Cast Google . يمكنك استخدام جهاز الهاتف المحمول للتحكم فيما يتم عرضه على التلفزيون. يعمل Cast Google على Android iOS.

 يجب أن يكون جهاز الهاتف المحمول متصلاً بنفس شبكة Fi-Wiالمنزلية المتصل بها التلفزيون.

#### التطبيقات مع Cast Google

 تتوفر تطبيقات Cast Google جديدة كلّ يوم. يمكنك تجربتها Big Web أو ... Photowall Netflix Chrome YouTube بواسطة google.com/cast اًأيض راجع . Chromecast لـ Quiz

إنّ بعض منتجات وميزات Play Googleغير متوفرة في كل البلدان.

 احصل على المزيد من المعلومات support.google.com/androidtv على

#### نقل إلى التلفزيون

لنقل تطبيق إلى شاشة التلفزيون...

- **1** على الهاتف الذكي أو الكمبيوتر اللوحي، افتح تطبيقًا يدعم Cast Google.
	- **2** اضغط على رمز Cast Google.
	- **3**حدد التلفزيون الذي تريد النقل إليه.

 **- 4**اضغط على تشغيل على الهاتف الذكي أو الكمبيوتر اللوحي. سيتم تشغيل المحتوى الذي حددته على التلفزيون.

# 16.3

# Airplay

 لإضافة وظيفة AirPlay إلى TV Android ، يمكنك تنزيل أحد تطبيقات Android المتعددة التي يمكنها القيام بذلك وتثبيتها. يمكنك العثور على عددٍ كبير من تلك التطبيقات في متجر Play Google™.

# 16.4

# MHL

إنّ هذا التلفزيون متوافق مع MHL.™

 إذا كان جهاز الهاتف المحمول متوافقًا أيضًا مع MHL ، فيمكنك توصيل جهاز الهاتف المحمول بالتلفزيون باستخدام كبل MHL . وأثناء اتصال كبل MHL ، يمكنك مشاركة المحتوى الموجود على جهاز الهاتف المحمول على شاشة التلفزيون. ويتم شحن بطارية الهاتف المحمول في نفس الوقت. تُعَدّ توصيلة MHLمثالية لمشاهدة الأفلام أو تشغيل الألعاب من جهاز الهاتف المحمول على التلفزيون لفترة زمنية طويلة.

#### الشحن

 بتوصيل كبل MHL، سيتم شحن الجهاز أثناء تشغيل التلفزيون (ليس في وضع الاستعداد).

#### كبل MHL

 تحتاج إلى كبل MHLغير نشط ( HDMI بـ USB Micro ( لتوصيل جهاز الهاتف المحمول بالتلفزيون. قد تحتاج إلى محول إضافي للتوصيل بجهاز الهاتف المحمول. لتوصيل كبل MHLبالتلفزيون، استخدم توصيلة MHL 4 HDMI.

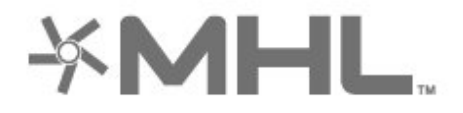

 علامات هي MHL وشعار Mobile High-Definition Link MHL إن تجارية أو علامات تجارية مسجلة لصالح MHL, LLC.

# الألعاب

 $\frac{17.1}{x}$ 

17

# ما الذي تحتاج إليه

على هذا التلفزيون، يمكنك تشغيل الألعاب...

• من التطبيقات في قائمة الشاشة الرئيسية

• من متجر Play Google™في قائمة الشاشة الرئيسية

• من وحدة تحكم بالألعاب متصلة

يجب تنزيل تطبيقات الألعاب وتثبيتها على التلفزيون قبل تشغيلها. تحتاج بعض الألعاب إلى ذراع ألعاب لتشغيلها.

 لتثبيت تطبيقات الألعاب، يجب أن يكون التلفزيون متصلاً بالإنترنت. يتعيّن عليك الموافقة على شروط الاستخدام لتتمكّن من استخدام التطبيقات. يجب تسجيل الدخول باستخدام حساب Google لاستخدام تطبيقات Play Google .™Google Play متجر

17.2

## استخدام لعبة

#### من وحدة تحكم بالألعاب

لبدء تشغيل لعبة من وحدة تحكم بالألعاب...

 **- 1**شغّل وحدة التحكم بالألعاب.

 **- 2**اضغط على SOURCES وحدد وحدة تحكم بالألعاب أو اسم

الاتصال.

 **- 3**ابدأ اللعبة.

 **- 4**اضغط على BACK بشكل متكرر أو اضغط على EXIT أو أوقف تشغيل التطبيق باستخدام زر الخروج / الإيقاف المخصص..

للحصول على مزيد من المعلومات، في التعليمات، حدد الكلمات الرئيسية وابحث عن وحدة تحكم بالألعاب، توصيل.

# 18 Ambilight

# نمط Ambilight

### اتباع الفيديو

 يمكنك تعيين Ambilight لاتباع الفيديو أو ديناميكيات الصوت لبرنامج تلفزيوني. أو بدلاً من ذلك، يمكنك تعيين Ambilight لعرض نمط ألوان محدد سابقًا أو إيقاف تشغيل Ambilight.

 إذا حددتاتباع الفيديو، فيمكنك تحديد أحد الأنماط التي تتبع ديناميكيات الصورة على شاشة التلفزيون.

لتعيين نمط Ambilight…

- **1**اضغط على AMBILIGHT.
	- **2** حدداتباع الفيديو.
	- **3**حدد النمط الذي تريده.

 **- 4**اضغط على ) يسار) للعودة خطوة واحدة أو اضغط على BACK لإغلاق القائمة.

أنماطاتباع الفيديوالمتوفرة هي $\mathbb I$ 

• قياسي - مثالي لمشاهدة التلفزيون كل يوم

• طبيعي - لاتباع الصورة أو الصوت بشكل حقيقي قدر الإمكان

• استثنائي - مثالي لأفلام الحركة

• زاهي - مثالي لظروف الإضاءة الساطعة

• ألعاب - مثالي للألعاب

• مريح - مثالي لسهرة هادئة

• استرخاء - مثالي للشعور بالاسترخاء

## اتباع الصوت

 يمكنك تعيين Ambilight لاتباع الفيديو أو ديناميكيات الصوت لبرنامج تلفزيوني. أو بدلاً من ذلك، يمكنك تعيين Ambilight لعرض نمط ألوان محدد سابقًا أو إيقاف تشغيل Ambilight.

 إذا حددتاتباع الصوت، فيمكنك تحديد أحد الأنماط التي تتبع ديناميكيات الصوت.

لتعيين نمط Ambilight…

- **1**اضغط على AMBILIGHT.
	- **2** حدداتباع الصوت.
	- **3**حدد النمط الذي تريده.

 **- 4**اضغط على ) يسار) للعودة خطوة واحدة أو اضغط على BACK لإغلاق القائمة.

أنماطاتباع الصوتالمتوفرة هي $\mathbb I$ 

- شعاع ضوئي يمزج ديناميكيات الصوت مع ألوان الفيديو
	- قوس قزح يستند إلى ديناميكيات الصوت
		- قديم يستند إلى ديناميكيات الصوت
	- مجموعة ألوان يستند إلى ديناميكيات الصوت
	- ماسح ضوئي يستند إلى ديناميكيات الصوت
		- إيقاع يستند إلى ديناميكيات الصوت
	- حفلة مزيج بين كل أنماط اتباع الصوت، واحد تلو الآخر

## اتباع الألوان

 يمكنك تعيين Ambilight لاتباع الفيديو أو ديناميكيات الصوت لبرنامج تلفزيوني. أو بدلاً من ذلك، يمكنك تعيين Ambilight لعرض نمط ألوان محدد سابقًا أو إيقاف تشغيل Ambilight.

إذا حددتاتباع الألوان، فيمكنك تحديد أحد أنماط الألوان المحددة مسبقًا.

لتعيين نمط Ambilight…

 **- 1**اضغط على AMBILIGHT.

- **2** حدداتباع اللون.
- **3**حدد النمط الذي تريده.

 **- 4**اضغط على ) يسار) للعودة خطوة واحدة أو اضغط على BACK لإغلاق القائمة.

أنماطاتباع الألوانالمتوفرة هي...

• حمم بركانية- تغييرات اللون الأحمر

- ماء عميقة-تغييرات اللون الأزرق
- مناظر طبيعية- تغييرات اللون الأخضر
	- أبيض دافئ ISF- لون ثابت
		- أبيض هادئ- لون ثابت

## اتباع التطبيق

تتوفر هذه الوظيفة عندما تتحكم بنمط Ambilightبواسطة تطبيق.

لتعيين نمط Ambilight…

- **1**اضغط على AMBILIGHT.
	- **2**حدد اتباع التطبيق.
- **3**اتبع الإرشادات التي تظهر على الشاشة.

 **- 4**اضغط على ) يسار) للعودة خطوة واحدة أو اضغط على BACKلإغلاق القائمة.

#### 18.2

# إيقاف تشغيل Ambilight

لإيقاف تشغيل Ambilight…

- **1**اضغط على AMBILIGHT.
	- **2**حدد إيقاف.

 **- 3**اضغط على ) يسار) للعودة خطوة واحدة أو اضغط على BACKلإغلاق القائمة.

18.3

# إعدادات Ambilight

للحصول على مزيد من المعلومات، في التعليمات، حدد الكلمات الرئيسية وابحث عن Ambilight، إعدادات.

18.4

# Light Lounge وضع

 يتيح لك وضع Light Lounge في التلفزيون تشغيل Ambilight عندما يكون التلفزيون في وضع الاستعداد. وذلك حتى تتمكن من إضاءة غرفتك باستخدام Ambilight.

 بعد تحويل التلفزيون إلى وضع الاستعداد والرغبة في تشغيل Ambilight lounge light، اتبع الخطوات التالية:

<sup>18.1</sup>

 **- 1** اضغط على AMBILIGHT.  **- 2**بعد الضغط على AMBILIGHT ، سيتم تشغيل Ambilight lounge light.<br>- 3 اضغط على©

 **- 3** اضغط على AMBILIGHTمرة أخرى إذا كنت ترغب في التغيير إلى تأثير إضاءة آخر.

 **- 4** لإيقاف تشغيل light lounge Ambilight ، اضغط

على AMBILIGHT حتى تلاحظ انطفاء الأضواء. قد تحتاج إلى الضغط

على AMBILIGHTبضع مرات.

# أفضل الاختيارات

#### 19.1

19

# حول أفضل الاختيارات

باستخدام أفضل الاختيارات، يوصي التلفزيون بما يلي...

بالبرامج التلفزيونية الحالية في  $\blacksquare$  الآن على التلفزيون  $\mathbb I$ 

• أحدث مقاطع الفيديو للتأجير في فيديو عند الطلب

• خدمات التلفزيون عبر الإنترنت (المشاهدة اللاحقة للبرامج التلفزيونية)

في تلفزيون عند الطلب

للاستمتاع بأفضل الاختيارات، قم بتوصيل التلفزيون بالإنترنت. تأكّد من الموافقة على شروط الاستخدام. إنّ معلومات أفضل الاختيارات وخدماتها متوفرة في بلدان محددة فقط.

#### أحكام الاستخدام

للسماح للتلفزيون بتقديم هذه التوصيات، يجب أن توافق على شروط الاستخدام. للحصول على توصيات مخصصة بناءً على عادات المشاهدة الخاصة بك، تأكّد من تحديد مربع اختيار تقديم توصيات العرض المخصصة لديك.

لفتح شروط الاستخدام...

.TOP PICKS على اضغط**1 -** 

 **- 2**استخدم مفاتيح التنقل لتحديد في الزاوية العلوية اليمنى وحدد شروط الاستخدام واضغط على OK.

#### 19.2

## الآن على التلفزيون

#### حول الآن على التلفزيون

بفضل الآن على التلفزيون، يوصي التلفزيون بالبرامج الأكثر شعبية التي يمكن مشاهدتها في الوقت الحالي.

يتم تحديد البرامج الموصى بها من القنوات التي قمت بتثبيتها. يتم التحديد من بين القنوات المعروضة في بلدك. يمكنك أيضًا السماح لـ الآن على التلفزيون بإجراء توصيات مخصصة لك بناءً على البرامج التي تشاهدها بانتظام.

لتصبح معلومات الآن على التلفزيون متوفرة..

• يجب أن تتوفر معلومات الآن على التلفزيون في بلدك.

• يجب أن يكون هناك قنوات مثبتة على التلفزيون.

• يجب أن يكون التلفزيون متصلاً بالإنترنت.

• يجب تعيين ساعة التلفزيون إلى تلقائي أو بحسب البلد.

• يجب أن توافق على شروط الاستخدام (ربما تكون قد وافقت عليها عند اتصالك بالإنترنت.).

#### استخدام الآن على التلفزيون

لفتح الآن على التلفزيون...

 **- 1**اضغط PICKS TOP لفتح قائمة أفضل الاختيارات.

 **- 2**حدد الآن على التلفزيون في الجزء العلوي من الشاشة واضغط على OK.  **- 3**حدد المزيد لفتح دليل التلفزيون.

عندما تفتح الآن على التلفزيون، قد يحتاج التلفزيون إلى بضع ثوان لتحديث المعلومات الموجودة في الصفحة.

# 19.3 TV on Demand

#### حول التلفزيون عند الطلب

باستخدام تلفزيون عند الطلب، يمكن مشاهدة برامج التلفزيون التي فاتتك أو مشاهدة البرامج المفضلة في الوقت الذي يناسبك. يطلق على هذه الخدمة أيضًا اسم & quot;المشاهدة اللاحقة للبرامج التلفزيونية& quot ;أو & quot;إعادة تشغيل التلفزيون& quot ;أو & quot;التلفزيون عبر الإنترنت& quot;. البرامج المتاحة على خدمة & quot;تلفزيون عند الطلب& quot ;يمكن مشاهدتها مجانًا.

بالإضافة إلى ذلك، يمكن تلقي بعض التوصيات المخصصة حول البرامج من التلفزيون عند الطلب، بحسب تثبيت التلفزيون والبرامج التي تشاهدها بانتظام.

سيظهر الرمز في الجزء العلوي من الشاشة عندما تكون وظيفة & quot;تلفزيون عند الطلب& quot ;متوفرة فقط.

#### استخدام التلفزيون عند الطلب

لفتح التلفزيون عند الطلب...

- **1**اضغط PICKS TOP لفتح قائمة أفضل الاختيارات.
- **2**حدد تلفزيون عند الطلب في الجزء العلوي من الشاشة، واضغط على OK.

 **- 3**حدد كل البث واضغط على OK. يمكنك تحديد جهة بث محددة في حال توفر أكثر من واحدة.

 **- 4**اضغط على BACK للإغلاق.

عند فتح تلفزيون عند الطلب، قد يحتاج التلفزيون إلى بضع ثوانٍ لتحديث المعلومات الموجودة في الصفحة.

عند بدء البرنامج، يمكنك استخدام مفاتيح ♥ (تشغيل) و II (إيقاف مؤقت).

19.4

# فيديو عند الطلب

#### حول الفيديو عند الطلب

مع فيديو عند الطلب، يمكنك استئجار الأفلام من متجر تأجير فيديو متاح عبر الإنترنت.

يمكنك أن تجعل & quot;فيديو عند الطلب& quot ;يقدم بعض التوصيات المخصصة حول الأفلام، بحسب البلد الذي تتواجد فيه، وتثبيت التلفزيون، والبرامج التي تشاهدها بانتظام.

سيظهر الرمز في الجزء العلوي من الشاشة فقط عندما تكون خدمة فيديو عند الطلب متوفرة.

#### الدفع

عند استئجار أحد الأفلام أو شرائها، يمكنك الدفع إلى متجر الفيديو بصورة آمنة باستخدام بطاقة الائتمان الخاصة بك. إن معظم متاجر الفيديو تطلب إنشاء حساب لتسجيل الدخول في المرة الأولى التي تقوم فيها بتأجير فيلم.

حركة المرور على إنترنت

قد يؤدي بث الكثير من مقاطع الفيديو إلى تجاوز الحد المعين لحركة المرور الشهرية على الإنترنت.

### استخدام خدمة الفيديو عند الطلب

لفتح خدمة الفيديو عند الطلب...

- **1**اضغط PICKS TOP لفتح قائمة أفضل الاختيارات.
- **2**حدد فيديو عند الطلب في الجزء العلوي من الشاشة، واضغط على OK.
	- **3**حدد كل المتاجر ،الموصى بها، أو شعبي لتفضيلاتك.
		- **4**اضغط على BACK للإغلاق.

عند فتح فيديو عند الطلب، قد يحتاج التلفزيون إلى بضع ثوانٍ لتحديث المعلومات الموجودة في الصفحة.

يمكن تحديد متجر فيديو معين في حال توفر أكثر من متجر فيديو واحد.

لتأجير فيلو $\mathbb I$ 

 **- 1**انتقل بالتمييز إلى ملصق أحد الأفلام. ستظهر معلومات محدودة بعد بضع ثوان.ٍ

 **- 2**اضغط على OK لفتح صفحة الفيلم في متجر الفيديو للحصول على موجز عن الفيلم.

- **3**قم بالتأكيد على الأمر الذي أعطيته.
	- **4**الدفع عبر التلفزيون.
- 5ابدأ الوشاهدة. يوكنك استخدا**ر ال**وفتاحين ♦ (تشغيل) واا (إيقاف ووقت).

# $\overline{20}$ **Netflix**

 إذا كنت مشتركًا في عضوية Netflix يمكنك الاستمتاع باستخدام Netflix على هذا التلفزيون ولذلك يجب أن يكون التلفزيون متصلاً بالإنترنت. في منطقتك، قد يصبح Netflixمتوفراً مع تحديثات مستقبلية للبرنامج فقط.

 اضغط على على جهاز التحكّم عن بعد لفتح تطبيق Netflix . يمكنك فتح Netflixعلى الفور من تلفزيون في وضع الاستعداد.

www.netflix.com

#### 21

# العرض المتعدد

#### 21.1

# النصوص والتلفزيون

يمكنك مشاهدة قناة تلفزيونية في الشاشة الصغيرة بوضع العرض المتعدد عند مشاهدة النصوص.

لمشاهدة قناة تلفزيونية أثناء مشاهدة النصوص...

- **1**اضغط على View Multi \*أو اضغط على لفتح قائمة التلفزيون.
	- **2** حدد View Multi ، واضغط على OK.

 **- 3** حدد View Multi: تشغيل على الشاشة. ستظهر القناة التي كنت تشاهدها على الشاشة الصغيرة.

لإخفاء الشاشة الصغيرة، حدد View Multi: إيقاف التشغيل على الشاشة.

\* إذا كان المفتاح View Multi متوفرًا على جهاز التحكم عن بُعد

#### 21.2

# والتلفزيون HDMI

 يمكنك مشاهدة قناة تلفزيونية على شاشة View Multi الصغيرة أثناء مشاهدة فيديو من جهاز HDMIمتصل.

 $\mathbb{I}^*$ لمشاهدة قناة تلفزيونية أثناء مشاهدة فيديو من جهاز  $\mathsf{HDMI}$ متصل

 **- 1**اضغط على View Multi \*أو اضغط على لفتح قائمة التلفزيون.  **- 2**حدد View Multi، واضغط على OK.

 **- 3**حدد View Multi: تشغيل على الشاشة. ستظهر القناة التي كنت تشاهدها في الشاشة الصغيرة.

لإخفاء الشاشة الصغيرة، حدد View Multi: إيقاف التشغيل على الشاشة. ملاحظة: يمكنك مشاهدة صورة القناة التلفزيونية في وضعView Multi فقط، وسيتم كتم صوت القناة التلفزيونية.

\* إذا كان المفتاح View Multi متوفرًا على جهاز التحكم عن بُعد

#### 21.3

# والتلفزيون Nettv

 يمكنك مشاهدة قناة تلفزيونية على شاشة صغيرة في وضع View Multi أثناء مشاهدة تطبيق Nettv.

لمشاهدة قناة تلفزيونية أثناء مشاهدة تطبيق Nettv…

- **1**اضغط على View Multi \*أو اضغط على لفتح قائمة التلفزيون.
	- **2**حدد View Multi، واضغط على OK.
	- **3**حدد View Multi: تشغيل على الشاشة. ستظهر القناة التي كنت تشاهدها في الشاشة الصغيرة.
	- **4**اضغط على أو للتبديل بين القنوات في الشاشة الصغيرة

لإخفاء الشاشة الصغيرة، حدد View Multi: إيقاف التشغيل على الشاشة.

 \* لا يمكن لكل تطبيقات Nettv دعم وضع View Multi مع قناة تلفزيونية، إذا تعذّر على التطبيق دعم وضع View Multi، فسيعرض التلفزيون الرسالة: وضع Multi Viewفير معتمد.

\* إذا كان المفتاح View Multi متوفرًا على جهاز التحكم عن بُعد

# $\frac{1}{21.4}$ Nettv وHDMI

 يمكنك مشاهدة تطبيق Nettv على شاشة View Multi الصغيرة أثناء مشاهدة مقطع فيديو من جهاز HDMIمتصل.

- **1**اضغط على View Multi \*أو اضغط على لفتح قائمة التلفزيون.
	- **2**حدد View Multi، واضغط على OK.
	- **3**حدد View Multi: تشغيل على الشاشة.

لإخفاء الشاشة الصغيرة، حدد View Multi: إيقاف التشغيل على الشاشة.

 \* لا يمكن لكل تطبيقات Nettv دعم وضع View Multi مع قناة تلفزيونية، إذا تعذّر على التطبيق دعم وضع View Multi، فسيعرض التلفزيون الرسالة: وضع View Multiغير معتمد.

\* إذا كان المفتاح View Multi متوفرًا على جهاز التحكم عن بُعد

#### 22

# البرنامج

22.1

# تحديث البرنامج

### تحديث من إنترنت

إذا كان التلفزيون متصلاً بالإنترنت، فقد تتلقى رسالة لتحديث برنامج التلفزيون. تحتاج إلى اتصال إنترنت عالي السرعة (نطاق ترددي عريض). إذا تلقيت هذه الرسالة، فإننا ننصحك بتنفيذ عملية التحديث.

مع ظهور الرسالة على الشاشة، حدد تحديث واتبع الإرشادات التي تظهر على الشاشة.

يمكنك أيضًا البحث عن تحديث للبرنامج بنفسك.

أثناء تحديث البرنامج، لا توجد صورة وسيتم إيقاف تشغيل التلفزيون وإعادة تشغيله مرة أخرى. وقد يحدث ذلك عدة مرات. قد يستغرق التحديث بضع دقائق. انتظر إلى حين ظهور الصورة. لا تضغط على زر الطاقة <sup>D</sup> على التلفزيون أو جهاز التحكم عن بُعد أثناء تحديث البرنامج.

للبحث عن تحديث للبرامج بنفسك...

- **1**اضغط على ، وحدد كل الإعدادات واضغط على OK.
	- **2**حدد تحديث البرنامج > البحث عن تحديثات.
		- **3**حدد إنترنت.
	- **4**سيبحث التلفزيون عن تحديث على الإنترنت.
- **5**في حالة توفر تحديث، يمكنك تحديث البرنامج في الحال.

 **- 6**قد يستغرق تحديث البرنامج عدة دقائق. لا تضغط على المفتاح على التلفزيون أو جهاز التحكم عن بُعد.

 **- 7**عند انتهاء التحديث، سيعود التلفزيون إلى القناة التي كنت تشاهدها.

## تحديث من USB

قد يكون من الضروري تحديث برنامج التلفزيون.

 تحتاج إلى كمبيوتر يتميز باتصال إنترنت ذي سرعة عالية ومحرك أقراص USB محمول لتحميل البرنامج على التلفزيون. استخدم محرك أقراص USBوسولاً تتوفر فيه مساحة 500 ميجابايت على الأقل. تأكد من إيقاف تشغيل الحماية ضد الكتابة.

لتحديث برنامج التلفزيون...

- **1**اضغط على ، وحدد كل الإعدادات واضغط على OK.
	- **2**حدد تحديث البرنامج > البحث عن تحديثات.
	- **3**حدد USB <التحديثات المحلية، واضغط على OK.

#### تعريف التلفزيون

 **- 1** أدخل محرك أقراص USB المحمول في إحدى توصيلات USBعلى التلفزيون.

 **- 2**حدد بدءواضغط على OK . تتم كتابة ملف تعريف على محرك القرص المحمول .USB

#### تنزيل البرنامج

 **- 1** أدخل محرك أقراص USBالمحمول في الكمبيوتر لديك.

 **- 2** على محرك أقراص USBالمحمول، حدد موقع الملف htm.update وانقر نقرًا مزدوجًا فوقه.

 **- 3**انقر فوق إرسال المعرّف.

 **- 4** في حال توفر برنامج جديد، قم بتنزيل ملف .zip.

 **- 5**بعد التنزيل، قم بإلغاء ضغط الملف وانسخ الملف upg.autorun إلى محرك أقراص USBالمحمول. ولا تضع هذا الملف في مجلد.

تحديث برنامج التلفزيون

 **- 1** أدخل محرك الأقراص المحمول USBفي التلفزيون مرة أخرى. تبدأ عملية التحديث تلقائيًا.

 **- 2**قد يستغرق تحديث البرنامج عدّة دقائق. لا تضغط على المفتاح على التلفزيون أو جهاز التحكم عن بُعد. لا تقم بإزالة محرك الأقراص المحمول USB.  **- 3** عند انتهاء التحديث، سيعود التلفزيون إلى القناة التي كنت تشاهدها.

 إذا حدث انقطاع في التيار الكهربائي أثناء عملية التحديث، لا تُخرج إطلاقاً محرك أقراص USBالمحمول من التلفزيون. وبعد عودة الطاقة، تتابع عملية التحديث عملها.

 لتجنب أي تحديث غير مقصود لبرنامج التلفزيون، احذف ملف upg.autorun من محرك أقراص USBالمحمول.

# البحث عن تحديثات OAD

المسح بحثًا عن تحديث لبرنامج OAD)البث عبر الأثير).

للبحث عن تحديثات ..OAD.

- **1**اضغط على ، وحدد كل الإعدادات واضغط على OK.
	- **2**حدد تحديث البرنامج > البحث عن تحديثات OAD.
		- **3** اتبع الإرشادات على الشاشة.

\*ملاحظة: لا يتوفر تحديث برنامج OADإلا في بعض البلدان المحددة.

22.2

# إصدار البرنامج

لعرض إصدار برنامج التلفزيون الحالي $\mathbb I$ 

- **1**اضغط على ، وحدد كل الإعدادات واضغط على OK.
- **2**حدد تحديث البرنامج > معلومات البرنامج الحالي واضغط على OK.
- **3** يتم عرض الإصدار وبيانات الإصدار وتاريخ الإنشاء. كما يتم عرض رقم ESN Netflixفي حال توفّره.

 **- 4**اضغط على ) يسار) بشكلٍ متكرر إذا لزم الأمر لإغلاق القائمة.

#### 22.3

# تحديث البرنامج تلقائيًا

شغّل خيار تحديث البرنامج تلقائيًا لتحديث برنامج التلفزيون بشكل تلقائي. اترك التلفزيون في وضع الاستعداد عند عدم استخدامه.

- **1**اضغط على ، وحدد كل الإعدادات واضغط على OK.
- **2**حدد تحديث البرنامج > تحديث البرنامج تلقائيًا واضغط على تشغيل /إيقاف.
	- **3**اضغط على ) يسار) بشكلٍ متكرر إذا لزم الأمر لإغلاق القائمة.

22.4

# البرامج مفتوحة المصدر

 يحتوي هذا التلفزيون على برامج مفتوحة المصدر. تعرض شركة Vision TP V.B Europe المصدر البرمجية التعليمات نسخة تقديم ،الطلب وعند ،هنا . الكاملة الخاصة بحزم البرامج المفتوحة المصدر المحمية بحقوق النشر والمستخدمة في هذا المنتج، الذي يتم طلب مثل هذا العرض له بواسطة التراخيص المعنية.

يبقى هذا العرض صالحًا لغاية ثلاث سنوات ابتداءً من تاريخ شراء المنتج، ويمكن لأي شخص يتلقى هذه المعلومات الاستفادة منه.

للحصول على التعليمات البرمجية المصدر، يُرجى مراسلتنا باللغة الإنجليزية على . . .

open.source@tpvision.com

# الترخيص مفتوح المصدر

#### حول الترخيص مفتوح المصدر

 README للتعليمات البرمجية المصدر لأجزاء برنامج تلفزيون Vision TP V.B Netherlands.المصدر المفتوحة التراخيص ضمن تقع التي .

 يصف هذا المستند توزيع التعليمات البرمجية المصدر المُستخدمة على تلفزيون V.B Netherlands Vision TP ضمن اّإم يقع والذي .، ترخيص GNU العمومي العام (ترخيص GPL( ، أو ترخيص GNU العمومي العام الأصغر (ترخيص LGPL(، أو أي ترخيص آخر مفتوح المصدر. يمكن العثور على إرشادات حول الحصول على نسخ من هذا البرنامج في إرشادات الاستخدام.

 لا تقدم V.B Netherlands Vision TP ،كان نوع أي من ضمانات أي . سواء واضحة أم ضمنية، بما فيها أي ضمانات تتعلق بقابلية التسويق والملاءمة لغرض معين، في ما يتعلق بهذا البرنامج. لا تقدم Netherlands Vision TP V.Bالقانونية والحقوق الضمانات في اًسابق ورد ما يؤثر لا .البرنامج لهذا دعم أي . المتوفرة لديك في ما يتعلق بأي من منتجات Netherlands Vision TP V.B التي هذه المصدر البرمجية التعليمات على فقط ينطبق إنه .اشتريتها التي . تم توفيرها لك.

#### 22.6

### الإعلانات

يمكنك تلقّي إعلان حول توفر برنامج تلفزيون جديد للتنزيل أو أي مسائل أخرى متعلقة بالبرنامج.

لقراءة هذه الإعلانات $\mathbb I$ 

- **1**اضغط على ، وحدد كل الإعدادات واضغط على OK.
	- **2**حدد تحديث البرنامج > إعلانات.
- **3**في حالة وجود إعلان، يمكنك قراءته أو تحديد أحد الإعلانات المتاحة.
	- **4**اضغط على ) يسار) بشكلٍ متكرر إذا لزم الأمر لإغلاق القائمة.

# المواصفات

#### 23.1

23

# المواصفات البيئية

#### ملصق الطاقة الأوروبي

يزودك ملصق الطاقة الأوروبي بمعلومات حول فئة كفاءة الطاقة لهذا المنتج. كلما كانت فئة كفاءة الطاقة أكثر حفاظًا على البيئة، كانت الطاقة المستهلكة منخفضة أكثر.

 على الملصق، يمكنك العثور على فئة كفاءة الطاقة، ومتوسط استهلاك الطاقة لهذا المنتج قيد الاستخدام ومتوسط الاستهلاك لعام واحد. يمكنك أيضًا العثور على قيم استهلاك الطاقة لهذا المنتج على موقع Philipsعلى ويب لبلدك .[www.philips.com/TVsupport](http://www.philips.com/TVsupport) على

#### ملف المنتج

PUS6581 49

• فئة كفاءة استهلاك الطاقة: ب

• حجم الشاشة المرئية : 123 سم 49 /بوصة

• استهلاك الطاقة في وضع قيد التشغيل (واط) : 99 واط

• استهلاك الطاقة السنوي (كيلوواط في الساعة) \* : 144 كيلوواط في الساعة

• استهلاك الطاقة في وضع الاستعداد (واط) \*\* : 0,30 واط • دقة الشاشة (بكسل) : 3840 × 2160 p

PUS6581 55

• فئة فعالية الطاقة : أ

 • حجم الشاشة المرئية : 139 سم 55 /بوصة • استهلاك الطاقة في وضع قيد التشغيل (واط) : 105 واط

• استهلاك الطاقة السنوي (كيلوواط في الساعة) \* : 153 كيلوواط في الساعة

• استهلاك الطاقة في وضع الاستعداد (واط) \*\* : 0,30 واط

• دقة الشاشة (بكسل) : 3840 × 2160 p

\* استهلاك الطاقة بالكيلوواط في السنة، بناءً على استهلاك طاقة التلفزيون الذي يبقى قيد التشغيل 4 ساعات يوميًا لمدة 365 يومًا. يعتمد استهلاك الطاقة الفعلي على طريقة استخدام التلفزيون.

\*\* عندما يتم إيقاف تشغيل التلفزيون بواسطة جهاز التحكم عن بعد وما من وظيفة نشطة.

#### نهاية الاستخدام

التخلص من المنتجات القديمة والبطاريات

تم تصميم منتجك وتصنيعه من مواد ومكونات عالية الجودة يمكن إعادة تصنيعها وإعادة استخدامها.

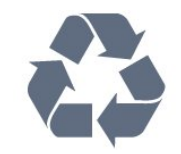

عند إرفاق رمز الحاوية المدولبة هذه بالمنتج، فهذا يعني أن الإرشاد الأوروبي 2012 EU/19/يشمل هذا المنتج.

يُرجى الاطلاع على نظام التجميع المحلي المنفصل لكل من المنتجات الإلكترونية والكهربائية.

يُرجى العمل وفق القوانين المحلية وعدم التخلص من المنتجات القديمة مع النفايات المنزلية العادية. فالتخلص من المنتج القديم بطريقة صحيحة يساعد على منع حدوث تبعات سلبية محتملة تؤثر في البيئة وصحة الإنسان.

يحتوي منتجك على بطاريات يشملها الإرشاد الأوروبي 2006 EC،/66/ والتي لا يمكن أن يتم التخلص منها مع النفايات المنزلية العادية.

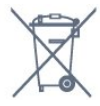

يُرجى الاطلاع على القوانين المحلية المتعلقة بنظام التجميع المنفصل للبطاريات. يساعد التخلص من البطاريات بطريقة صحيحة على منع حدوث تبعات سلبية محتملة تؤثر في البيئة وصحة الإنسان.

#### $23.2$

### الطاقة

إن مواصفات المنتج عرضة للتغيير من دون إشعار مسبق. للحصول على مزيد من التفاصيل المتعلقة بمواصفات هذا المنتج، يمكنك زيارة [www.philips.com/TVsupport](http://www.philips.com/TVsupport) الموقع

#### الطاقة

 $\sim$  مأخذ الطاقة الكهربائية: تيار متناوب 240-220 فولت $+$  10 $\,$ بالمئة • درجة الحرارة المحيطة: من 5 إلى 35 درجة مئوية

 • ميزات توفير استهلاك الطاقة : الوضع البيئي وكتم الصورة (بالنسبة إلى الراديو) ومؤقت إيقاف التشغيل التلقائي وقائمة الإعدادات البيئية.

للحصول على معلومات حول استهلاك الطاقة، راجع فصل ملف المنتج.

يمثّل الجهد الكهربي للطاقة المذكور على لوحة نوع المنتج استهلاك الطاقة أثناء الاستخدام المنزلي العادي ( .2Ed 62087 IEC(. يُستخدم الجهد الكهربي الأقصى للطاقة المذكور بين قوسين، للسلامة الكهربائية ( .Ed 60065 IEC ).7.2

23.3

# نظام التشغيل

نظام التشغيل Android:

Android Oreo 8

#### 23.4

# الاستقبال

• دخل الهوائي: 75 أوم كبل محوري ( 75IEC)

- نطاقات جهاز الموالفة: Hyperband ؛ Channel-S ؛ UHF ؛ VHF
	- QAM (كبل (DVB-C ( HEVC يدعم (DVB-T2 : DVB
		- تشغيل الفيديو التناظري : SECAM ، PAL
- ISO/IEC 13818-2 (MPEG2 SD/HD :الرقمي الفيديو تشغيل
	- )ISO/IEC 14496-10 (MPEG4 SD/HD )،
	- تشغيل الصوت الرقمي ( 13818-3 IEC/ISO)
		- دخل هوائي الأقمار الصناعية: 75 أوم، النوع F
		- نطاق تردد الإدخال: 950 إلى 2150 ميجاهرتز
• نطاق مستوى الإدخال: 25 إلى 65 ديسيبل ملي واط MCPC SCPC ،رمز M 45 إلى 2 الرموز معدل ،DVB-S/S2 QPSK • • وحدة LNB : 1.0 DiSEqC ، اعتماد 1 إلى 4 وحدات LNB، تحديد القطبية 14 /18 فولت، تحديد نطاق الذبذبات 22 كيلوهرتز، وضع فصل النغمات، تيار وحدة LNB 300 ميلي أمبير كحد أقصى

#### 23.5

## نوع جهاز العرض

#### حجم الشاشة القطري

43 • 6501PUS : 108 سم 43 /بوصة 49 • 1x65PUS : 123 سم 49 /بوصة 55 • 1x65PUS : 139 سم 55 /بوصة 65 • 6521PUS : 164 سم 65 /بوصة

دقة الشاشة

 $p$  2160 x  $q$  3840

#### 23.6

## دقة إدخال الشاشة

#### تنسيقات الفيديو

الدقة  $\mathbb I$  سرعة التحديث

480 • i - 60 هرتز 480 • p - 60 هرتز 576 • i - 50 هرتز 576 • p - 50 هرتز 720 • p - 50 هرتز، 60 هرتز 1080 • i - 50 هرتز, 60 هرتز 1080 • p - 24 هرتز، 25 هرتز، 30 هرتز 2160 • p - 24 هرتز، 25 هرتز، 30 هرتز، 50 هرتز، 60 هرتز

#### تنسيقات الكمبيوتر

الدقة (من ضمن إعدادات أخرى)

• 640 × 480 p - 60 هرتز • 800 × 600 p - 60 هرتز • 1024 × 768 p - 60 هرتز • 1280 × 768 p - 60 هرتز • 1360 × 765 p - 60 هرتز • 1360 × 768 p - 60 هرتز • 1280 × 1024 p - 60 هرتز • 1920 × 1080 p - 60 هرتز • 3840 × 2160 p - 24 هرتز، 25 هرتز، 30 هرتز، 50 هرتز، 60 هرتز

#### 23.7

## المقاييس والأوزان

PUS6581 49 • بدون حامل التلفزيون: العرض 1099,2 مم - الارتفاع 643,1 مم - العمق 78,6 مم - الوزن ± 11,97 كجم • مع حامل التلفزيون: العرض 1099,2 مم - الارتفاع 693 مم - العمق 220 مم - الوزن ± 15,68 كجم PUS6581 55 • بدون حامل التلفزيون: العرض 1239,2 مم - الارتفاع 711,6 مم - العمق 85,6 مم - الوزن ± 16,1

كجم

• مع حامل التلفزيون: العرض 1239,2 مم - الارتفاع 772,8 مم - العمق 234,8 مم - الوزن ± 16,8 كجم

#### 23.8

## إمكانية الاتصال

#### جانب التلفزيون

- HDMI 3 in ARC  $\overline{\mathbb{R}}$
- HDMI 4 in MHL ARC  $\Box$ 
	- 2.0USB USB 2 **0**
- (أزرق (3.0 USB USB 3 •
- $\mathsf{ICAM}\ +\mathsf{CI}\ \mathsf{if}$  فتحة واجهة مشتركة واحدة: ا • سماعات الرأس - مأخذ ستيريو صغير 3,5 مم

#### جهة التلفزيون الخلفية

- إدخال الصوت ( DVI إلى HDMI (- مأخذ ستيريو صغير 3,5 مم
	- SCART: صوت يسار / يمين، مدخل CVBS ، RGB
		- يمين/ يسار صوت ،Y Pb Pr : YPbPr •

#### جهة التلفزيون السفلى

HDCP 2.2 - HDMI 1 إدخال • HDCP 2.2 - HDMI 2 إدخال• USB 1 - USB 2.0 **0**  • خرج الصوت - بصري Toslink RJ45 - LAN شبكة • • هوائي (75 أوم) • موالف الأقمار الصناعية

#### 23.9

#### الصوت

- $WOOX$ <sup>[]</sup>
- استيريو HD
- $\Box$  طاقة الإخراج ( RMS): 20 واط
	- ®Dolby Digital Plus <sup>[]</sup>
- **<u><del></u>** DTS Premium Sound **■**</u></del>

#### 23.10

### الوسائط المتعددة

#### التوصيلات

- USB 3.0 USB 2.0 / 0
- Ethernet LAN RJ-45 <sup>[]</sup>
- (نةّمضم(Wi-Fi 802.11a/b/g/n/ac
	- BLE مع BT4.0 EDR مع BT2.1 •

#### أنظمة ملفات USBالمعتمدة

**NTFS ..FAT 32 . FAT 16 11** 

#### تنسيقات التشغيل:

- MPEG-TS ،MPEG-PS ،AVI ،AVCHD ،GP 3 :الحاويات•
- M4V ، MOV (Quicktime )، MKV (Matroska ، MPEG-4 ،
- )ASF/WMV/WMA (Windows Media )،M4A ،
- ضغط / فك ضغط الفيديو: -1MPEG, -2MPEG, Part -4MPEG VC-1 ),HEVC (H.265 ),H264 (MPEG-4 Part 10 AVC ,2 WMV9
	- ضغط / فك ضغط الإشارات الصوتية : AAC ، AAC-HE ) 2v1/v DTS ،Dolby Digital Plus ، Dolby Digital ، AMR-NB ،( MPEG-1/2/2.5 Layer I/II/III . Premium Sound )v9/v10 (WMA Pro ،(v9.2 إلى v2 )WMA ،( MP3 تشمل(

• الترجمات:

SUB (SubViewer ،( SRT (SubRip ، SAMI :التنسيقات –

)TXT (TMPlayer ،( TXT (mplayer2 ،( TXT (MicroDVD ،(

– ترميزات الأحرف: -8UTF، أوروبا الوسطى وأوروبا الشرقية (

-1250Windows(، سيريلي ( -1251Windows(، اليونانية

) Windows-1253 ( Windows-1254)، التركية ( -1254)، أوروبا الغربية

)Windows-1252 (

• ضغط / فك ضغط الصور: JPEG ، PNG ، BMP

• القيود:

– الحد الأقصى لمعدل البت الإجمالي المدعوم لملف وسائط هو 30 ميجابايت في الثانية.

– الحد الأقصى لمعدل بت الفيديو المدعوم لملف وسائط هو 20 ميجابايت في الثانية.

– AVC -4MPEG ).264H ( يكون مدعومًا حتى ملف التعريف المرتفع @ .L5.1

– .265H )HEVC ( يكون مدعومًا حتى ملف التعريف الرئيسي /ملف التعريف الرئيسي 10 حتى المستوى 5.1

– -1VC يكون مدعومًا حتى الملف التعريف المتقدّم 3L@ .

برامج خادم الوسائط المعتمدة ( DMS(

 • يمكنك استخدام أي برامج لخادم الوسائط المرخّصة من 1.5V DLNA (فئة DMS.)

iOS ) Philips TV Remote App تطبيق استخدام يمكنك • Android ( على أجهزة الهواتف المحمولة.

قد يختلف الأداء وفقًا لإمكانيات جهاز الهاتف المحمول والبرنامج المستخدم.

## التعليمات والدعم

#### 24.1

 $24$ 

## تسجيل التلفزيون

سجّل جهاز التلفزيون واستفد من مجموعة من الفوائد منها ميزة الدعم الكامل (بما فيها التنزيلات) والوصول المميز إلى المعلومات المتعلقة بالمنتجات الجديدة والاستفادة من العروض والحسومات الخاصة وفرص الفوز بجوائز عديدة وحتى المشاركة في استطلاعات الرأي الخاصة حول المنتجات المطروحة حديثًا في الأسواق.

.[www.philips.com/TVsupport](http://www.philips.com/TVsupport) إلى انتقل

#### 24.2

## استخدام التعليمات

يوفر هذا التلفزيون تعليمات على الشاشة.

فتح تعليمات

اضغط على، وحددتعليمات واضغط على OK.

لقراءة التعليمات ككتاب، حدد كتاب. للبحث عن كلمة رئيسية، حدد كلمة رئيسية.

يمكنك أيضًا فتح التعليمات في قائمة التلفزيون.

أغلق التعليمات قبل تنفيذ إرشادات التعليمات.

بالنسبة إلى بعض الأنشطة، النص (نص معلومات) مثلا،ً تتضمّن بعض المفاتيح الملونة وظائف خاصة ولا يمكنها فتح التعليمات.

تعليمات التلفزيون على الجهاز اللوحي أو الهاتف الذكي أو الكمبيوتر

 لتنفيذ مجموعات الإرشادات الموسّعة بسهولة أكبر، يمكنك تنزيل تعليمات التلفزيون بتنسيق PDFلقراءتها على الهاتف الذكي أو الجهاز اللوحي أو الكمبيوتر. أو، يمكنك طباعة صفحة التعليمات ذات الصلة من الكمبيوتر. لتنزيل التعليمات (دليل المستخدم)، انتقل .[www.philips.com/TVsupport](http://www.philips.com/TVsupport) إلى

#### 24.3

## استكشاف الأخطاء وإصلاحها

## التشغيل وجهاز التحكم عن بُعد

تعذّر بدء تشغيل التلفزيون • افصل كبل الطاقة عن مأخذ الطاقة. انتظر دقيقة واحدة ثم عاود توصيل الكبل.

• تأكد من أن كبل الطاقة موصول بإحكام.

صوت صرير عند بدء التشغيل أو إيقاف التشغيل

تسمع صوت صرير يصدر عن هيكل التلفزيون عند بدء تشغيل التلفزيون أو إيقاف تشغيله أو إدخاله في وضع الاستعداد. يعود سبب صوت الصرير هذا إلى التمدد والانقباض الطبيعيين اللذين يحدثان في التلفزيون عندما يبرد أو يسخن. ولا يؤثر ذلك في أداء التلفزيون.

لا يستجيب التلفزيون لجهاز التحكم عن بعد

يحتاج التلفزيون إلى بعض الوقت لبدء التشغيل. أثناء هذا الوقت، لا يستجيب التلفزيون لوحدة التحكم عن بُعد أو مفاتيح التحكم في التلفزيون. هذا أمر طبيعي. إذا استمرّ التلفزيون في عدم الاستجابة لوحدة التحكم عن بُعد، فيمكنك التحقق من

<span id="page-74-0"></span>أن جهاز التحكم عن بُعد يعمل بشكل صحيح، من خلال كاميرا الهاتف المحمول. عيّن الهاتف إلى وضع الكاميرا ووجّه وحدة التحكم عن بُعد إلى عدسة الكاميرا. إذا ضغطت على أي مفتاح على وحدة التحكم عن بُعد ولاحظت وميض مصباح LED الخاص بالأشعة تحت الحمراء من خلال الكاميرا، فهذا يعني أن وحدة التحكم عن بُعد تعمل. ويجب فحص التلفزيون.

إذا لم تلاحظ الوميض، فقد يعني هذا أن وحدة التحكم عن بُعد مكسورة أو مستوى البطاريات منخفض.

لا يمكن تنفيذ طريقة التحقق من وحدة التحكم عن بُعد مع وحدات التحكم عن بُعد التي تكون مقترنة لاسلكيًا بالتلفزيون.

يعود التلفزيون إلى وضع الاستعداد بعد ظهور شاشة البدء من Philips

عند فصل التلفزيون وإعادة توصيله بمصدر الطاقة في وضع الاستعداد، سيتم عرض شاشة البدء وسيعود التلفزيون إلى وضع الاستعداد ويعتبر هذا أمرًا عاديًا. لتشغيل التلفزيون من وضع الاستعداد مرة أخرى، اضغط على <sup>D</sup> على جهاز التحكم عن بُعد أو على التلفزيون.

يستمر وميض ضوء وضع الاستعداد

 افصل كبل الطاقة عن مأخذ الطاقة. انتظر 5 دقائق قبل إعادة توصيل الكبل. إذ حدث الوميض من جيد، فاتصل بقسم العناية بمستهلكي أجهزة تلفزيون Philips.

#### القنوات

لم يتم العثور على أي قنوات رقمية أثناء التثبيت

 راجع المواصفات الفنية للتأكد من أن التلفزيون الخاص بك يدعم T-DVB أو C-DVBفي بلدك.

تأكد من توصيل كل الكبلات بطريقة صحيحة ومن تحديد الشبكة الصحيحة.

لا تظهر القنوات التي تم تثبيتها مسبقًا في لائحة القنوات

تأكد من اختيار لائحة القنوات الصحيحة.

DVB-T2 HEVC قناة

 راجع المواصفات التقنية للتأكد من أن التلفزيون يدعم قناة HEVC 2T-DVB في بلدك وأعد تثبيت قناة T-DVB.

#### الصورة

لا صورة /الصورة مشوهة

• تأكد من توصيل الهوائي بالتلفزيون بشكل صحيح.

• تأكد من اختيار الجهاز الصحيح ليكون مصدر العرض.

• تأكد من توصيل الجهاز أو المصدر الخارجي بشكل صحيح.

صوت بدون صورة

• تأكد من تعيين إعدادات الصورة بشكل صحيح.

استقبال هوائي ضعيف

• تأكد من توصيل الهوائي بالتلفزيون بشكل صحيح. • يمكن أن تؤثر مكبرات الصوت وأجهزة الصوت غير المؤرضة ومصابيح النيون والمباني العالية والأجسام الكبيرة الحجم الأخرى على جودة الاستقبال. إن أمكن، حاول تحسين جودة الاستقبال بتغيير اتجاه الهوائي أو بتحريك الأجهزة بعيدًا عن التلفزيون.

• إذا كان الاستقبال سيئًا على قناة واحدة فقط، فاضبط هذه القناة باستخدام التثبيت اليدوي.

جودة الصورة من الجهاز سيئة

• تأكد من توصيل الجهاز بشكل صحيح.

• تأكد من تعيين إعدادات الصورة بشكل صحيح.

حدوث تغيير في إعدادات الصورة بعد مرور برهة قصيرة

تأكد من تعيين الموقع إلى المنزل. يمكنك تغيير الإعدادات وحفظها في هذا

#### الوضع.

ظهور شعار تجاري

تأكد من تعيين الموقع إلى المنزل.

الصورة غير متلائمة مع الشاشة

غيّر إلى تنسيق صورة آخر.

تنسيق الصورة يتغير على نحو مستمر مع القنوات المختلفة

حدد تنسيق صورة غير & quot;تلقائي& quot.;

موضع الصورة غير صحيح

قد لا تكون بعض إشارات الصورة الصادرة من بعض الأجهزة متلائمة مع الشاشة بشكل صحيح. افحص إخراج إشارة الجهاز المتصل.

صورة الكمبيوتر غير ثابتة

تأكد من أن الكمبيوتر يستخدم دقة الشاشة ومعدل التحديث المعتمدين.

#### الصوت

الصوت غير موجود أو جودته ضعيفة

إذا لم يتم اكتشاف أي إشارة صوتية، فسيقوم التلفزيون بإيقاف إخراج الصوت بشكل تلقائي - ولا يشير ذلك إلى عطل.

• تأكد من تعيين إعدادات الصوت بشكل صحيح.

• تأكد من توصيل كل الكبلات بشكل صحيح.

• تأكد من عدم كتم الصوت أو ضبطه على صفر.

• تأكد من توصيل إخراج صوت التلفزيون بإدخال الصوت على نظام المسرح المنزلي.

يجب أن يكون الصوت مسموعًا من مكبرات صوت نظام المسرح المنزلي ( ).HTS

 • قد تتطلب بعض الأجهزة تمكين إخراج صوت HDMI يدويًا. إذا كان إخراج صوت HDMI ممكّنًا، ولكنك مع ذلك لم تسمع أي صوت، فحاول تغيير تنسيق الصوت الرقمي للجهاز إلى PCM)تعديل الشفرة النبضية). للحصول على الإرشادات، يمكنك الرجوع إلى الوثائق المصاحبة للجهاز.

### HDMI وUSB

#### HDMI

 • لاحظ أنه بمقدور دعم HDCP) حماية المحتوى الرقمي ذي عرض نطاق ترددي عالي) تأخير الوقت الذي يحتاجه التلفزيون لعرض المحتويات من جهاز HDMI. بذا لم يتعرف التلفزيون على جهاز <code>HDMI</code>ولم تظهر أي صورة، فحاول تبديل  $\mathbb I$ المصدر من جهاز لآخر ثم العودة ثانية.

• إذا كانت صورة الجهاز المتصل بـ 1 HDMI أو 2 HDMI وصوته مشوّهَين، فقم بتوصيل الجهاز بـ 3 HDMI أو 4 HDMI على هذا التلفزيون. • إذا كانت صورة الجهاز المتصل بمنفذ HDMIوصوته مشوشًا، فتحقق مما إذا كان باستطاعة إعداد HD Ultra HDMI آخر حل هذه المشكلة. للحصول عل مزيد من المعلومات، في التعليمات، حدد الكلمات الرئيسية وابحث عن HDMI .Ultra HD

> • إذا حدث تقطع في الصوت، فتأكد من صحة إعدادات الإخراج من جهاز HDMI.

 • في حالة استخدام محول HDMI إلى DVI أو كبل HDMI إلى DVI ، تأكد من توصيل كبل صوت إضافي بمنفذ إدخال الصوت IN AUDIO)مأخذ صغير فقط)، إذا كان متوفرًا.

تعذّر عمل EasyLink HDMI

 • تأكد من توافق أجهزة HDMI مع CEC-HDMI . فميزات EasyLink لا تعمل إلا مع الأجهزة المتوافقة مع CEC-HDMI.

لا يظهر رمز مستوى الصوت

<span id="page-75-0"></span> • عند توصيل جهاز صوتي CEC-HDMIوأنت تستخدم جهاز التحكم عن بُعد لضبط مستوى الصوت من الجهاز، هذا سلوك عادي.

 عدم ظهور الصور وملفات الفيديو والموسيقى من جهاز USB تأكد من إعداد جهاز تخزين USBبحيث يكون متوافقًا مع فئة التخزين كبير ا السعة، كما هو موضح في وثائق جهاز التخزين.

نأكد من أن جهاز تخزين USBوتوافق مع التلفزيون.  $\Box$ 

• تأكد من أن التلفزيون يدعم تنسيقات ملفات الصوت والصورة.

تشغيل متقطع لملفات USB

قد يؤدي أداء النقل لجماز تخزين USBإلى تقييد معدّل نقل البيانات إلى  $\mathbb I$ التلفزيون، مما يؤدي إلى رداءة في جودة التشغيل.

#### Wi-Fi

شبكة Fi-Wiمشوشة أو لم يتم العثور عليها

 • قد تؤثر أفران المايكروويف أو أجهزة الهاتف التي تعمل بتقنية Dect أو أجهزة n/g/b802.11 Fi-Wiالأخرى الموجودة في الجوار في عمل الشبكة اللاسلكية.

ننصحك باستخدام التردد 5 جيجاهرتز (802.11 ac) على الموجه عندما يكون  $\mathbb I$ التلفزيون قريباً من موجهات لاسلكية كثيرة أخرى (شقق، الخ.)

• تأكد من أن جدران الحماية في الشبكة تسمح بالوصول إلى الاتصال اللاسلكي للتلفزيون.

 • لتثبيت الشبكة اللاسلكية بسهولة، لا تخبّئ اسم الموجه عبر إيقاف تشغيل بث SSID.

• إذا كانت الشبكة اللاسلكية تعمل بطريقة غير صحيحة في المنزل، يمكنك تثبيت شبكة سلكية.

اتصال شبكة Fi-Wiبطيء

• استخدم اتصال إنترنت عالي السرعة (نطاق ترددي عريض) للموجه.

• ضع حدًّا لعدد الأجهزة التي تستخدم الموجه نفسه.

• راجع دليل المستخدم المرفق بالموجه اللاسلكي للحصول على معلومات عن النطاق الداخلي وسرعة النقل والعوامل الأخرى المؤثرة في جودة الإشارة. **DHCP** 

 • إذا فشل الاتصال، يمكنك التحقق من إعداد DHCP) بروتوكول تكوين المضيف الديناميكي) للموجه. يتعيّن تشغيل DHCP.

### Bluetooth

#### يتعذر الاقتران

• تأكد من أن الجهاز في وضع الاقتران واقرأ دليل مستخدم الجهاز.

• أبقِ الموجه ومكبر الصوت اللاسلكي على أقرب مسافة ممكنة من التلفزيون.

• قد تعيق الأماكن حيث تكون الاتصالات اللاسلكية كثيفة، مثل الشقق التي

يوجد فيها عدد كبير من الموجهات اللاسلكية، الاتصال اللاسلكي.

• قد تفشل محاولة إقران عدة أجهزة بالتلفزيون في الوقت نفسه.

فقدان الاتصال بـ Bluetooth

• ضع مكبر الصوت اللاسلكي ضمن مسافة تبلغ 5 أمتار بينه وبين التلفزيون.

مزامنة الصوت والفيديو عبر Bluetooth

 • قبل شراء مكبر صوت Bluetooth لاسلكي، اطّلع على جودة مزامنة الصوت إلى الفيديو، التي تُعرَف بالمزامنة بين الشفاه والصوت. لا تعمل كل أجهزة Bluetoothبالشكل الصحيح.اطلب نصيحة الوكيل.

#### إنترنت

تعذّر عمل إنترنت

• إذا كان الاتصال بالموجه يعمل بشكل صحيح، فتحقق من الاتصال الموجه بالإنترنت.

#### قائمة لغة غير صحيحة

قائمة لغة غير صحيحة

عاود تغيير اللغة إلى لغتك.

```
 - 1 اضغط على HOMEللانتقال إلى الشاشة الرئيسية.
```

```
 - 2 حدد رمز)الإعدادات) في شريط النظام في الجهة العلوية من الشاشة
```
- الرئيسية واضغط على OK.
- **3**اضغط 5 مرات على ) أسفل).
- **4**اضغط 3 مرات على ) يمين)، وحدد اللغة واضغط على OK.
	- **5**اضغط على BACK لإغلاق القائمة.

#### $\frac{24.4}{x}$

## تعليمات عبر إنترنت

 لحل أي مشكلة تتعلق بتلفزيون Philips، بإمكانك مراجعة قسم الدعم عبر إنترنت. ويمكنك تحديد لغتك وإدخال رقم طراز المنتج.

.[www.philips.com/TVsupport](http://www.philips.com/TVsupport) إلى انتقل

على موقع الدعم، يمكنك العثور على رقم الهاتف الخاص ببلدك للاتصال بنا، كما يمكنك العثور على الإجابات على الأسئلة المتداولة. في بعض البلدان، يمكنك الدردشة مع أحد المتعاونين معنا وطرح أسئلتك عليه مباشرة أو عبر البريد الإلكتروني.

يمكنك تنزيل برنامج التلفزيون الجديد أو الدليل لقراءته على الكمبيوتر.

#### 24.5

## الدعم والإصلاح

للدعم والإصلاح، اتصل بالخط الساخن للعناية بالمستهلكين في بلدك. سيعتني مهندسو الخدمة بعملية الإصلاح، إذا لزم الأمر.

اعثر على رقم الهاتف في الوثائق المطبوعة المرفقة بالتلفزيون. أو راجع موقع الويب [TVsupport/com.philips.www](http://www.philips.com/TVsupport)وحدد بلدك إذا لزم الأمر.

رقم طراز التلفزيون ورقمه التسلسلي

قد يُطلب منك توفير رقم طراز منتج التلفزيون ورقمه التسلسلي. ويمكنك العثور عليهما على ملصق الحزمة أو على ملصق النوع في جهة التلفزيون الخلفية أو السفلى.

#### تحذير

لا تحاول إصلاح التلفزيون بنفسك، فقد يؤدي ذلك إلى تعريضه لأضرار خطيرة أو غير قابلة للإصلاح، أو إلى إبطال الضمان.

## السلامة والعناية

#### 25.1

25

## أمان

## مهم

اقرأ كل إرشادات السلامة وافهمها قبل استخدام التلفزيون. إذا تسبّب عدم اتباع الإرشادات في حدوث أي ضرر، فلن تنطبق بنود الضمان.

## خطر حدوث صدمة كهربائية أو نشوب حريق

• لا تعرّض أبدًا التلفزيون للمطر أو المياه. لا تضع أبدًا حاويات سوائل، مثل المزهريات، بالقرب من التلفزيون.

إذا تسرّبت سوائل فوق التلفزيون أو بداخله، فافصل التلفزيون عن مأخذ الطاقة مباشرة.

 اتصل بمركز Philipsللعناية بمستهلك التلفزيون لفحص التلفزيون قبل استخدامه.

• لا تعرّض أبدًا التلفزيون أو جهاز التحكم عن بعد أو البطاريات لدرجات حرارة مفرطة. لا تضعها أبدًا بالقرب من الشموع المضاءة أو اللهب المكشوفة أو أي مصدر حرارة آخر، بما في ذلك أشعة الشمس المباشرة.

• احرص ألا تُدخل أبدًا أشياء في فتحات التهوية أو الفتحات الأخرى الموجودة على التليفزيون.

• لا تضع أبدًا أشياء ثقيلة الوزن على سلك الطاقة.

• تفادَ فرض أي قوة على قوابس الطاقة. فقد تتسبب قوابس الطاقة غير محكمة التثبيت في حدوث تقوس كهربائي أو نشوب حريق. احرص على ألا يتم الضغط على سلك الطاقة أثناء إدارة شاشة التلفزيون.

• لفصل التلفزيون عن طاقة المأخذ الرئيسي، يجب فصل قابس الطاقة الخاص بالتلفزيون. وعند فصل الطاقة، قم دائمًا بسحب قابس الطاقة وليس السلك. احرص على أن تتوفر لديك إمكانية الوصول إلى قابس الطاقة وسلك الطاقة ومأخذ الطاقة في كل الأوقات.

## خطر حدوث إصابة أو تلف بالتلفزيون

• من الضروري وجود شخصين لرفع وحمل التلفزيون الذي يزيد وزنه عن 25 كجم أو 55 رطلا.ً

• إذا قمت بتثبيت التلفزيون على حامل، فاستخدم الحامل المزوّد فقط. قم بتثبيت التلفزيون على الحامل بإحكام.

وضع التلفزيون على سطح مستوٍ قادر على تحمّل وزن التلفزيون والحامل. • عند تثبيت التلفزيون على الحائط، تأكد من قدرة دعامة التثبيت على الحائط على تحمّل وزن التلفزيون بشكل آمن. لا تتحمّل شركة Vision TPحادث أي مسؤولية أو إصابة أو تلف ناجم عن تثبيت التلفزيون على الحائط بطريقة غير صحيحة. • إنّ بعض أجزاء هذا المنتج مصنوعة من الزجاج. تعامل معها بعناية لتجنب الإصابة بجروح أو تلف المنتج.

خطر إلحاق ضرر بالتلفزيون!

قبل توصيل التلفزيون بمأخذ الطاقة، تأكد من أن الجهد الكهربائي يطابق القيمة المطبوعة في الجهة الخلفية من التلفزيون. لا تقم أبدًا بتوصيل التلفزيون بمأخذ الطاقة إذا كان الجهد الكهربائي مختلفًا.

## خطر إصابة الأطفال

<span id="page-77-0"></span>اتبع هذه الاحتياطات لمنع انقلاب التلفزيون وتعرض الأطفال للإصابة:

• لا تضع التلفزيون أبدًا على سطح مغطى بقطعة قماش أو مادة أخرى يمكن سحبها بعيدًا.

• تأكد من عدم وجود أي شي من التليفزيون معلق على حافة سطح التركيب. • لا تضع التلفزيون أبداً على قطع أثاث طويلة (مثل خزانة الكتب) بدون تثبيت كل من قطع الأثاث والتلفزيون على الحائط أو استخدام دعامة مناسبة. • أخبر الأطفال بأخطار التسلق على الأثاث للوصول إلى التلفزيون.

خطر ابتلاع البطاريات !

قد يحتوي جهاز التحكم عن بعد على بطاريات على شكل قطع نقدية معدنية يمكن للأطفال الصغار ابتلاعها بسهولة. يرجى حفظ هذا البطاريات بعيداً عن متناول الأطفال بشكل دائم.

### خطر الحرارة المفرطة

لا تثبّت التلفزيون أبدًا في مكان محصور. اترك دائمًا مسافة من 10 سنتيمترات أو 4 بوصات على الأقل حول التلفزيون لضمان التهوية المناسبة. احرص على ألا تؤدي الستائر أو أي أشياء أخرى إلى تغطية فتحات تهوية التلفزيون.

### العواصف الرعدية

افصل التلفزيون عن مأخذ الطاقة والهوائي قبل العواصف الرعدية. لا تلمس أي جزء من التلفزيون أو سلك الطاقة أو كابل الهوائي أثناء العواصف الرعدية.

### خطر إلحاق الضرر بحاسة السمع

تجنب استخدام سماعات الأذن أو سماعات الرأس بمستوى صوت مرتفع أو لفترات طويلة.

### درجات الحرارة المنخفضة

إذا تم نقل التلفزيون في درجات حرارة أقل من 5 درجات مئوية أو 41 درجة فهرنهايت، فانزع غلاف التلفزيون وانتظر حتى تصل درجة حرارته إلى درجة حرارة الغرفة قبل توصيله بمأخذ الطاقة.

### الرطوبة

في الحالات النادرة، وبحسب درجة الحرارة ونسبة الرطوبة، قد يظهر تكاثف طفيف على الزجاج الأمامي للتلفزيون (في بعض الطرازات). لتجنب حدوث ذلك، لا تعرّض التلفزيون لأشعة الشمس المباشرة أو السخونة أو الرطوبة المرتفعة. في حال ظهور التكاثف، سيختفي تلقائيًا بعد بضع ساعات من تشغيل التلفزيون. لن تلحق رطوبة التكاثف أي ضرر بالتلفزيون، ولن تتسبّب في حدوث قصور في أدائه.

#### 25.2

## العناية بالشاشة

• لا تلمس الشاشة أبدًا أو تدفعها أو تحكها أو تضربها بأي شيء.

• افصل التليفزيون قبل التنظيف.

 • احرص على تنظيف التلفزيون بلطف باستخدام قطعة قماش ناعمة ورطبة قليلا.ً تجنّب ملامسة أضواء LED Ambilightعلى جهة التلفزيون الخلفية. لا تستخدم أبدًا موادًا كالكحول أو المواد الكيميائية أو المنظفات المنزلية على التلفزيون.

78

• لتفادي التشوه وبهت الألوان، امسح قطرات الماء بأسرع ما يمكن. • تجنب عرض الصور الثابتة. فالصور الثابتة تبقى معروضة على الشاشة لفترة طويلة من الوقت. تتضمن الصور الثابتة القوائم على الشاشة والأشرطة السوداء وعرض الوقت إلخ. إذا توجب عليك استخدام الصور الثابتة، فخفف درجة تباين الشاشة وسطوعها لتجنب إلحاق الضرر بها.

# أحكام الاستخدام

26.1

26

## شروط الاستخدام - التلفزيون

. كل الحقوق محفوظة. TP Vision Europe B.V 2016 ©

تم طرح هذا المنتج في السوق من قبل شركة TP Vision Europe B.V . إحدى الشركات التابعة لها، والمُشار إليها هنا فيما بعد بالاسم Vision TP ، الشركة المصنّعة للمنتج. إن شركة Vision TP هي الضامن بالنسبة للتلفزيون الذي تم حزم هذا الكتيب معه. إن Philips Emblem Shield Philips هما عبارة عن علامتين تجاريتين مسجّلتين لشركة Philips Koninklijke .N.V

 إن المواصفات عرضة للتغيير من دون أي إشعار. وتُعد العلامات التجارية ملك شركة V.N Philips Koninklijke أو مالكيها المعنيين. وتحتفظ TP Visionبحقها في تغيير المنتجات في أي وقت دون أن تكون ملزمة بضبط المعدات السابقة وفقًا لذلك.

 من المفترض أن تكون المواد المكتوبة المتوفرة مع التلفزيون والكتيّب المخزن في ذاكرة التلفزيون أو الذي يتم تنزيله من موقع Philipsعلى ويب www.philips.com/support\_مناسبة للغرض المقصود من استخدام النظام.

 إن المواد الموجودة في هذا الدليل مناسبة لاستخدام النظام ضمن الهدف المنشود. في حال تم استخدام المنتج، أو وحداته أو إجراءاته المستقلة لأغراض غير تلك المحددة هنا، يجب الحصول على تأكيد بصلاحيتها وملاءمتها لتلك الأغراض. تضمن شركة Vision TP أن المواد ذاتها لا تنتهك أي براءة اختراع أمريكية. لا يوجد أي ضمانات أخرى صريحة أو ضمنية. لا تتحمل شركة Vision TP أي مسؤولية عن أي أخطاء في محتوى هذا المستند أو أي مشاكل تنتج عن محتوى هذا المستند. سيتم تصحيح الأخطاء التي يتم تبليغ Philips عنها، كما سيتم نشرها على موقع دعم Philipsعلى الويب في أقرب وقت ممكن.

شروط الضمان - خطر الإصابة أو إلحاق الضرر بالتلفزيون أو إبطال الضمان! لا تحاول أبدًا إصلاح التلفزيون بنفسك. استخدم التلفزيون وملحقاته فقط بما يتلاءم مع الغرض المقصود من الاستخدام والذي حددته الشركة المصنّعة. تشير إشارة التنبيه المطبوعة على جهة التلفزيون الخلفية إلى خطر حدوث صدمة كهربائية. لا تنزع أبدًا غطاء التلفزيون. اتصل دائمًا بقسم خدمة عملاء أجهزة تلفزيون Philipsللحصول على الخدمات أو الإصلاحات. يتوفر رقم الهاتف في المستندات المطبوعة المتوفرة مع التلفزيون. أو راجع الموقع الإلكتروني support/com.philips.www وحدد بلدك إذا لزم الأمر. سيتم إبطال الضمان نتيجة أي عملية محظورة صراحة في هذا الدليل، أو أي عمليات ضبط وإجراءات تجميع المنتج غير الموصى بها أو غير المصرّح بها في هذا الدليل.

#### خصائص البكسل

يتميّز هذا التلفزيون بعددٍ كبيرٍ من وحدات البكسل الملونة. وعلى الرغم من توفر 99,999% من وحدات البكسل الفعالة أو أكثر، فإنّ النقاط السوداء أو نقاط الضوء الساطع (أحمر أو أخضر أو أزرق) قد تظهر بشكلٍ مستمر على الشاشة. ويُعدّ هذا الأمر من خصائص بنية الشاشة (ضمن معايير الصناعة الشائعة) ولا يُعتبر عطلاً في المنتج.

#### علامة التوافق CE

 بموجب هذه الوثيقة، تعلن شركة V.B Europe Vision TP هذا ّأن . التلفزيون يتوافق مع المتطلبات الرئيسية والأحكام الأخرى ذات الصلة بالتوجيهات ) Eco Design (/125/EC ) 2009وRED (/53/EU 2014 /65/EC ) 2011وEnergy Labelling (/30/ EU 2010و ).RoHS (

#### التوافق مع المجالات الكهرومغناطيسية ( EMF)

 تقوم شركة Vision TP بتصنيع وبيع الكثير من المنتجات الموجهة للمستهلكين، والتي لها بشكل عام القدرة على إرسال واستقبال إشارات

<span id="page-79-0"></span>كهرومغناطيسية، مثلها مثل أي جهاز إلكتروني. ومن بين مبادئ العمل الرائدة التي تنتهجها شركة Vision TPاتخاذ كل تدابير الصحة والسلامة اللازمة للمنتجات الخاصة بنا، للامتثال لكل المتطلبات القانونية السارية وللالتزام بمعايير المجالات الكهرومغناطيسية ( EMF (السارية وقت إنتاج هذه المنتجات.

 وتلتزم Vision TP بتطوير المنتجات التي لا تؤثر على الصحة سلبًا وإنتاجها وتسويقها. وتؤكد شركة Vision TP أن التعامل الصحيح مع منتجاتها واستخدامها بما يتوافق مع الغرض المقصود منها يجعل استخدامها آمنًا وفقًا للأدلة العلمية الصحيحة المتوفرة اليوم. تؤدي Vision TPدورًا حيويًا في تطوير معايير المجالات الكهرومغناطيسية ( EMF ( ومعايير السلامة الدولية، بما يمكّن Vision TPمن توقع تطورات أفضل في عملية وضع المعايير لإدراجها مبكرًا في منتجاتها.

#### 26.2

## شروط الاستخدام- مجموعة أجهزة تلفزيون **Philips**

للحصول على مزيد من المعلومات، في التعليمات، حدد الكلمات الرئيسية وابحث عن شروط الاستخدام، مجموعة أجهزة تلفزيون Philipsلمزيد من المعلومات.

## حقوق الطبع والنشر

## 27.1 MHL

 علامات هي MHL وشعار Mobile High-Definition Link MHL إن تجارية أو علامات تجارية مسجلة لصالح MHL, LLC.

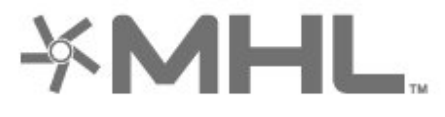

## 27.2 **HDMI**

HDMI High-Definition Multimedia Interface HDMI ّإن وشعار HDMI عبارة عن علامات تجارية أو علامات تجارية مسجّلة لـ HDMI LLC Licensingفي الولايات المتحدة الأميركية وبلدان أخرى.

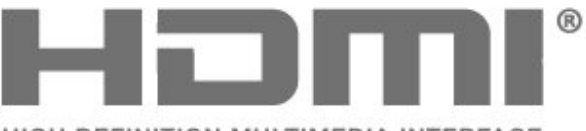

HIGH-DEFINITION MULTIMEDIA INTERFACE

### 27.3

## Dolby Digital Plus

 تم التصنيع بموجب ترخيص من قبل Laboratories Dolby . Dolby ورمز D المزدوج هما علامتان تجاريتان لـ Laboratories Dolby.

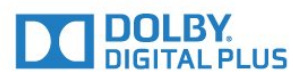

## 27.4 DTS Premium Sound <del>Ⅱ</del>

بالنسبة إلى براءات اختراع DTS ، راجع patents.dts.com :http / / . تو التصنيع بموجب ترخيص من Limited Licensing DTS . إن DTSوالرمز و DTSوالرمز معًا هي علامات تجارية مسجلة، و Sound Premium DTS هي علامة مسجلة لشركة DTS, Inc ©. DTS, Inc. كل الحقوق محفوظة.

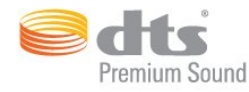

## 27.5 **Microsoft**

Windows Media

 تعتبر Media Windows إمّا علامة تجارية مسجلة أو علامة تجارية لشركة Microsoftفي الولايات المتّحدة و /أو بلدان أخرى.

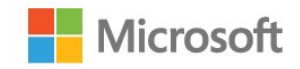

#### Microsoft PlayReady

 يستخدم مالكو المحتوى تقنية الوصول إلى المحتوى PlayReady لحماية TM ملكيتهم الفكرية بما في ذلك المحتوى الذي يشتمل على حقوق الطبع والنشر. يستخدم هذا الجهاز تقنية PlayReady للوصول إلى المحتوى المحمي بواسطة PlayReady / أو المحتوى المحمي بواسطة WMDRM . إذا لم يطبّق الجهاز القيود المتعلقة باستخدام المحتوى بطريقة صحيحة، فقد تتم مطالبة Microsoft من قِبل مالكي المحتوى بإبطال قدرة الجهاز على استخدام المحتوى المحمي بواسطة PlayReady . يجب ألا يؤثر الإبطال في المحتوى غير المحمي أو المحتوى المحمي بواسطة تقنيات وصول أخرى إلى المحتوى. قد يطالبك مالكو المحتوى بترقية PlayReadyللوصول إلى محتواهم. إذا رفضت الترقية، فلن تكون قادرًا على الوصول إلى المحتوى الذي يحتاج إلى الترقية.

## 27.6 Wi-Fi Alliance

تجارية علامات هي Wi-Fi وشعار ، Wi-Fi CERTIFIED وشعار ، RWi-Fi .Wi-Fi Alliance لشركة مسجلة

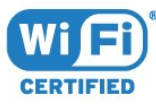

27.7 Kensington

#### (عند الاقتضاء)

 إن Kensington Saver Micro عبارة عن علامتين تجاريتين مسجّلتين في الولايات المتحدة لشركة World ACCOمع التسجيلات الصادرة والتطبيقات المعلّقة في بلدان أخرى حول العالم.

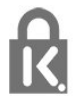

## $\frac{1}{27.8}$

## علامات تجارية أخرى

كل العلامات التجارية المسجلة وغير المسجلة الأخرى تعود ملكيتها لمالكيها المعنيين.

## إخلاء مسؤولية في ما يتعلق بالخدمات و/أو البرامج التي تقدمها جهات خارجية

قد تطرأ تغييرات على الخدمات و / أو البرامج التي تقدمها جهات خارجية أو قد يتم تعليقها أو إنهاؤها بدون إشعار مسبق. ولا تتحمل TP Visionأي مسؤولية في مثل هذه الحالات.

فهرس<br><sup>A</sup> [وضع التباين 44](#page-43-0)<br>W [47 Ambilight، إعدادات](#page-46-0) [31 Wi-Fi](#page-30-0)B [26 Bluetooth](#page-25-0) Í أ [إقران ،Bluetooth 26](#page-25-0) [أقفال التطبيقات 37](#page-36-0) [الجهاز إزالة ،Bluetooth 26](#page-25-0) [أحكام الاستخدام 80](#page-79-0)<br>**ا** D[جهاز تحديد ،Bluetooth 26](#page-25-0) [الرقمية الوسائط عارض ،DMR 32](#page-31-0)<br>H [إيقاف التشغيل 11](#page-10-0) [إرشادات السلامة 78](#page-77-0) [إعداد الصورة السريع 45](#page-44-0) [21 HDMI MHL](#page-20-0) [33 إعدادات Android](#page-32-0) [51 HDMI بتقنية عرض Ultra HD](#page-50-0) [إعدادات بيئية 49](#page-48-0)<br>ا [22 HDMI-CEC وEasyLink](#page-21-0) [21 HDMI، ARC](#page-20-0)T [66 TV on Demand](#page-65-0)U [44 Ultra Resolution](#page-43-0) Unicable<br>ف فيديو عند الطلب 66<br><mark>ة،</mark> [12 قمر صناعي، Unicable](#page-11-0) [قناة 16](#page-15-0)<br>ك [الكمبيوتر، توصيل 29](#page-28-0) [اللون 42](#page-41-0) [كاميرا الفيديو، توصيل 29](#page-28-0) كاميرا الصور، توصيل 29<br>**ل** [المشاكل، الصوت 76](#page-75-0) [المشاكل، الصورة 75](#page-74-0) [28 لوحة مفاتيح USB](#page-27-0) م[لوحة مفاتيح جهاز التحكم عن بُعد 9](#page-8-0) [الوصف الصوتي 54](#page-53-0) [56 ملفات الوسائط، من كمبيوتر أو جهاز NAS](#page-55-0) [الوصول العام 54](#page-53-0) [56 ملفات الوسائط، من محرك أقراص USB](#page-55-0) [الوضوح 42](#page-41-0) [ملفات الوسائط، من تخزين سحابي 56](#page-55-0) [مؤقت إيقاف التشغيل 50](#page-49-0) [مؤقت السكون 53](#page-52-0) [الآن على التلفزيون 66](#page-65-0) [27 محرك قرص ثابت USB](#page-26-0) [الإشباع 43](#page-42-0) [مستوى صوت سماعة الرأس 46](#page-45-0) [الإعلانات 71](#page-70-0) [مستشعر الضوء 44](#page-43-0) [مسح ذاكرة إنترنت 33](#page-32-0) [البرامج، التوصيات 66](#page-65-0) مشاهدة التلفزيون 17<br>**ن** [نمط الصوت 45](#page-44-0) [نمط الصورة 42](#page-41-0) [التباين 42](#page-41-0) [نهاية الاستخدام 72](#page-71-0) [نسخ قائمة القنوات 15](#page-14-0) [التباين، تباين الفيديو 44](#page-43-0) [نسخ قائمة القنوات، نسخ 15](#page-14-0) [نسخ قائمة القنوات، الإصدار الحالي 16](#page-15-0) [التشغيل 11](#page-10-0) نسخ قائ*مة* القنوات، تحميل 16<br>و [التصنيف الأبوي 17](#page-16-0) [التصنيف العمري 17](#page-16-0) [التطبيقات 36](#page-35-0) [12 وحدات CAM للقمر الصناعي](#page-11-0) [الجهير 46](#page-45-0) [وحدة تحكم بالألعاب، توصيل 26](#page-25-0) [الحركة المثالية الطبيعية 45](#page-44-0) [وضع الاستعداد 11](#page-10-0)

[إيقاف التلفزيون مؤقتًا 61](#page-60-0) [القمر الصناعي، إزالة القمر الصناعي 13](#page-12-0) [القمر الصناعي، إضافة قمر صناعي 13](#page-12-0) [القمر الصناعي، التحديث اليدوي للقنوات 13](#page-12-0) القهر الصناعي، باقات القنوات 12 [القمر الصناعي، تثبيت يدوي 13](#page-12-0) [القناة، قائمة القنوات، فتح 16](#page-15-0) [القناة، قائمة القنوات، بحث 17](#page-16-0) [القناة، قائمة القنوات، تصفية 20](#page-19-0) [القناة، قائمة القنوات، حول 16](#page-15-0) [القناة، التبديل إلى قناة 17](#page-16-0) [القناة، التصنيف العمري 17](#page-16-0) [القناة، تثبيت القمر الصناعي 12](#page-11-0) [اللون، التحكم بالألوان 43](#page-42-0) [الملصق البيئي الأوروبي 72](#page-71-0) [76 المشاكل، اتصال HDMI](#page-75-0) [76 المشاكل، اتصال USB](#page-75-0) [المشاكل، جهاز التحكم عن بُعد 75](#page-74-0) [الوضعية، مسافة العرض 5](#page-4-0) [الوضعية، وضعية التلفزيون 5](#page-4-0) [البحث الصوتي، جهاز التحكم عن بُعد 8](#page-7-0) [10 البطاريات، جهاز التحكم عن بُعد عبر Bluetooth](#page-9-0) [التوصيل، كبل الطاقة 5](#page-4-0) [التوصيل، توصيل القمر الصناعي 6](#page-5-0) [التوصيل، توصيل الهوائي 5](#page-4-0) [التباين، التباين الديناميكي 44](#page-43-0) [التخلص من التلفزيون أو البطاريات 72](#page-71-0)

[الحركة، الحركة المثالية الطبيعية 45](#page-44-0) [45 الحركة، شاشة LCD واضحة](#page-44-0) [الدعم عبر إنترنت 77](#page-76-0) [السطوع 43](#page-42-0) [الشاشة الرئيسية 34](#page-33-0) [الشبكة اللاسلكية 31](#page-30-0) [الشبكة السلكية 31](#page-30-0) [Screen Smart Fi-Wi ،الشبكة 33](#page-32-0) [31 الشبكة، WPS مع رمز PIN](#page-30-0) [الشبكة، اللاسلكية 31](#page-30-0) [الشبكة، التوصيل 31](#page-30-0) [الشبكة، اسم شبكة التلفزيون 33](#page-32-0) [32 الشبكة، تشغيل Wi-Fi](#page-31-0) [الشبكة، عرض الإعدادات 32](#page-31-0) [الصوت، ضبط مستوى الصوت تلقائيًا 46](#page-45-0) [الصور وملفات الفيديو والموسيقى 56](#page-55-0) [الطنين الثلاثي 46](#page-45-0) [العناية بالمستهلك 77](#page-76-0) [العناية بالشاشة 78](#page-77-0) [العرض المتعدد 69](#page-68-0) [اختيار الفيديو 18](#page-17-0) ب [بيانات دليل التلفزيون 58](#page-57-0) ت [تقليل التشويش 44](#page-43-0) [تلتيكست 19](#page-18-0) [تنسيق الصورة 45](#page-44-0) [28 توصيل، محرك أقراص محمول USB](#page-27-0) [HDMI-DVI توصيلة 22](#page-21-0) [22 توصيلة YPbPr](#page-21-0) [تثبيت القمر الصناعي 12](#page-11-0) [تثبيت الشبكة 31](#page-30-0) [تحديث البرنامج 70](#page-69-0) [تحسين اللون 43](#page-42-0) [تدرج اللون 43](#page-42-0) ج [جهاز التحكم عن بُعد، لوحة اللمس 8](#page-7-0) [جهاز التحكم عن بُعد، نظرة عامة 7](#page-6-0) [جهاز التحكم عن بُعد، البحث الصوتي 8](#page-7-0) [جهاز التحكم عن بُعد، جهاز الاستقبال 10](#page-9-0) [جاما 44](#page-43-0) خ [44 خفض عيوب MPEG](#page-43-0) د [دليل إمكانية الاتصال 21](#page-20-0) [درجة حرارة لون مخصصة 43](#page-42-0) [درجة حرارة ملونة 43](#page-42-0) ذ [ذاكرة إنترنت، مسح 32](#page-31-0) [ذراع الألعاب، توصيل 27](#page-26-0) س

[سمّاعات رأس 26](#page-25-0)

[32 شبكة، IP ثابت](#page-31-0) [32 شبكة، WoWLAN](#page-31-0) [31 شبكة، WPS](#page-30-0) [شبكة، إعدادات 32](#page-31-0) [شبكة، سلكية 31](#page-30-0)

[50 شعار Philips، السطوع](#page-49-0)

[34 شروط الاستخدام، مجموعة أجهزة تلفزيون Philips](#page-33-0)

ش

#### ص [صاحب الرؤية الجزئية 54](#page-53-0)

ض [ضبط مستوى الصوت تلقائيًا 46](#page-45-0) [ضعيف السمع 54](#page-53-0) [ضعيفو البصر 54](#page-53-0) [ضعيفو السمع 54](#page-53-0)

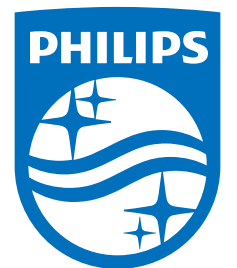

All registered and unregistered trademarks are property of their respective owners.<br>Specifications are subject to change without notice.<br>Philips and the Philips' shield emblem are trademarks of Koninklijke Philips N.V.<br>and

philips.com